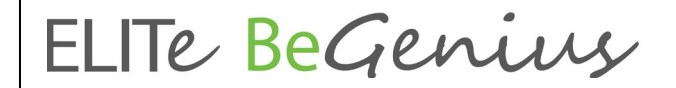

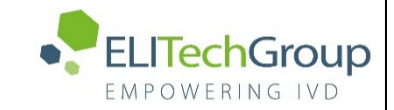

**ELITechGroup S.p.A. C.so Svizzera, 185 10149 Torino ITALY Offices: Tel. +39-011 976 191 Fax +39-011 936 76 11 E. mail: emd.support@elitechgroup.com**

## **NOTICE of CHANGE dated 20/03/2024**

## **IMPORTANT COMMUNICATION FOR THE USERS OF PRODUCT:**

## **«ELITe BeGenius®» Ref. INT040**

This new revision of the Instruction for Use (IFU) contains the following changes:

- *Update for new patch 01 of the 2.2.1 SW version:* 
	- o  *update of the note in the paragraph 5.24.1*
	- o  *update of the label in the paragraph 5.11.1*
	- o  *update of the SW picture in the paragraph 6.14*

## **PLEASE NOTE**

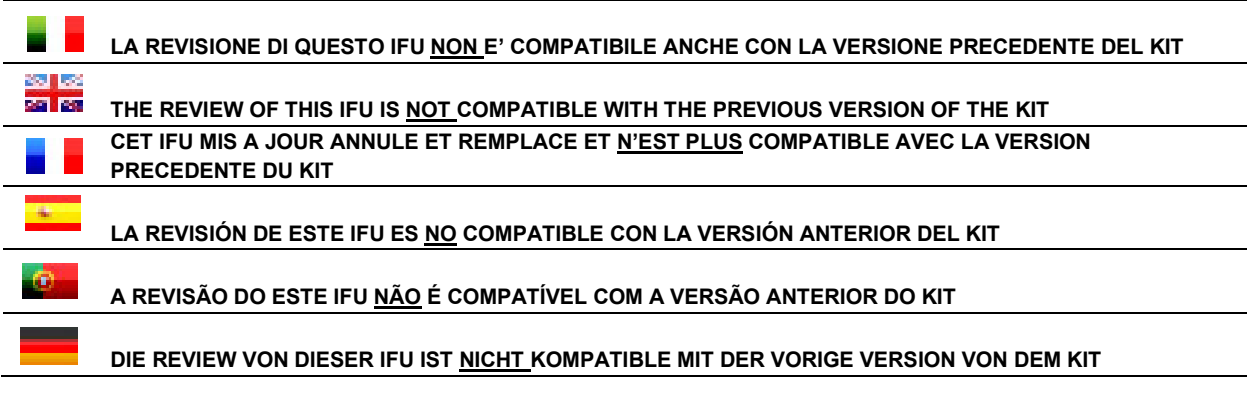

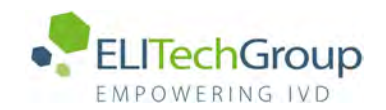

## **Instructions for use**

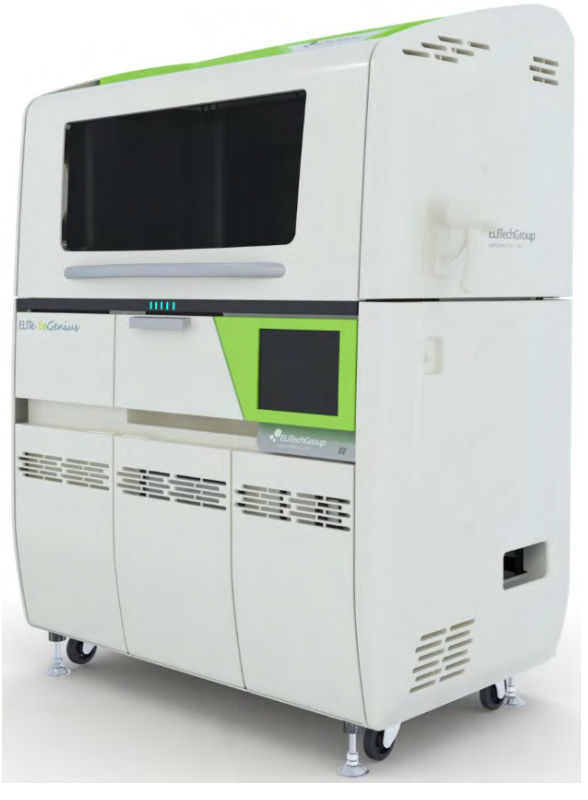

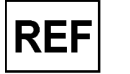

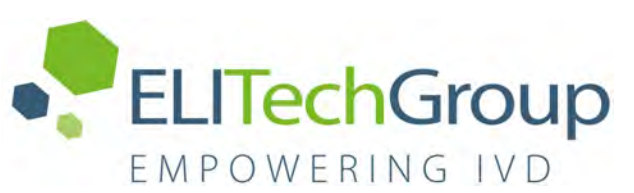

**INT040**

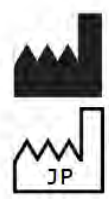

ELITechGroup S.p.A. Corso Svizzera 185, 10149 Torino, Italy Tel: +39.011.97.61.91 - Fax: +39.011.93.67.611 E-mail: emd.support@elitechgroup.com WEB site[: www.elitechgroup.com](http://www.elitechgroup.com/)

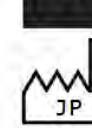

**UDI** 

**0366154090022**

 $CE$  IVD

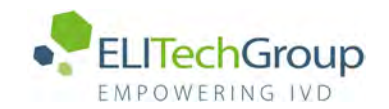

## **Table of Content**

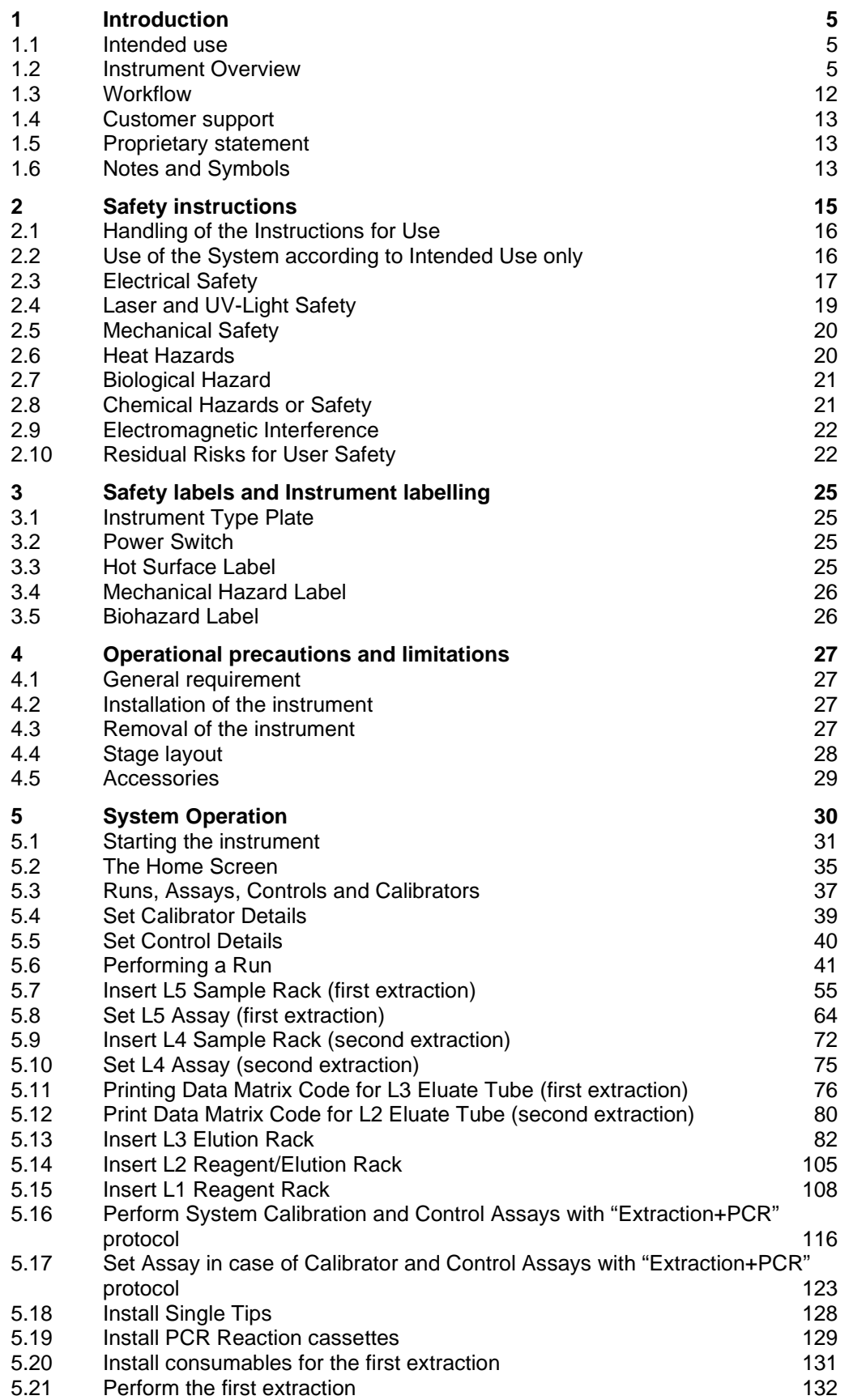

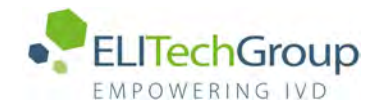

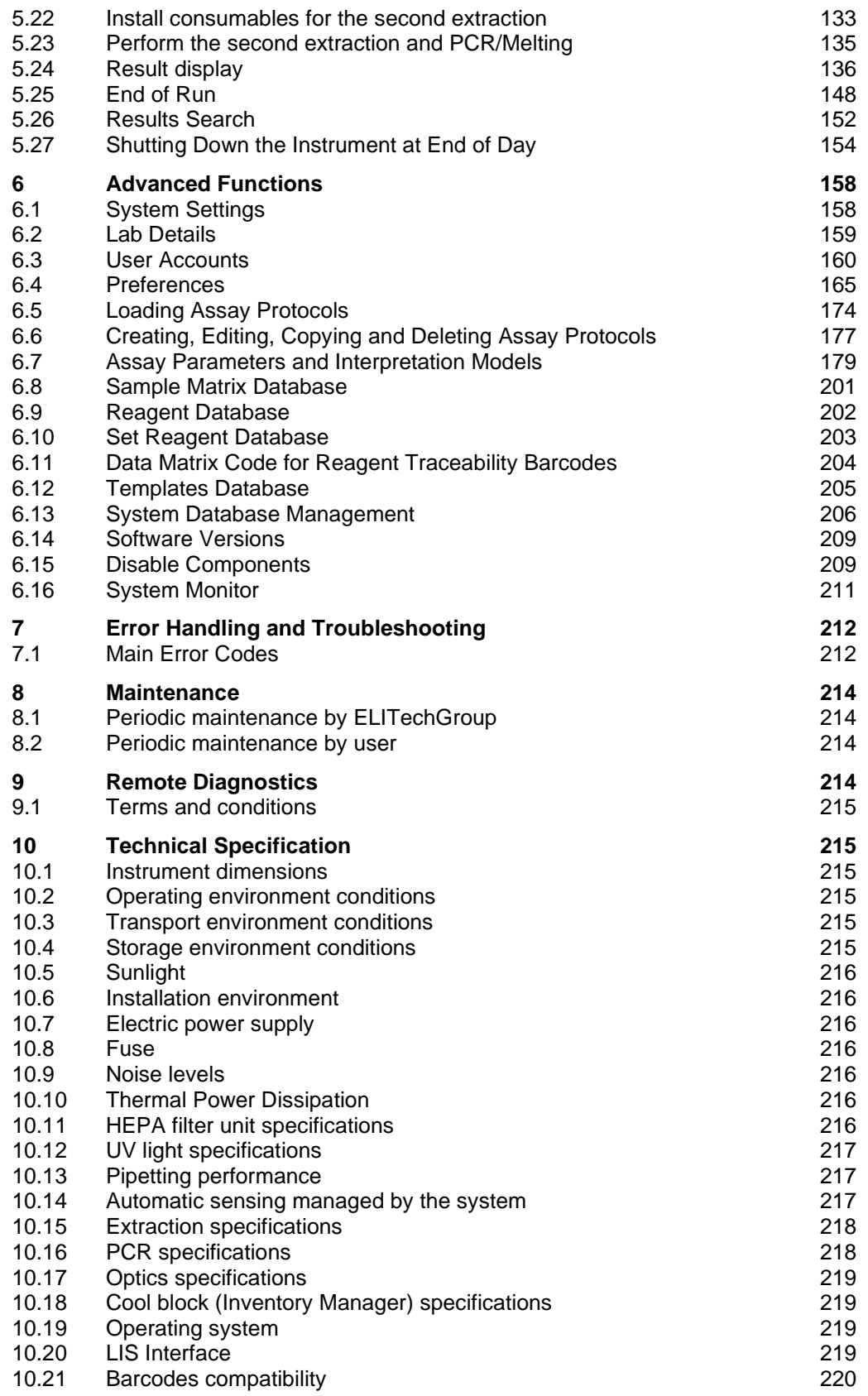

## <span id="page-5-0"></span>**1 Introduction**

### <span id="page-5-1"></span>**1.1 Intended use**

The instrument ELITe BeGenius® shall be an automated and integrated instrument for nucleic acid extraction and purification, amplification, detection of target sequence by Real-Time Polymerase Chain Reaction (Real Time PCR), melting curve analysis and result interpretation.

The product shall be used in association with reagents for molecular diagnostics and clinical samples.

The product shall be used in diagnostic procedures for diagnosis and monitoring of pathologic conditions.

The product shall be used in combination with proprietary extraction and amplification reagents as well as custom amplification reagents.

The product shall be suitable with multiple sample types for qualitative and quantitative in vitro diagnostics applications.

This product shall be operated by healthcare professionals and properly trained molecular biology technicians in the use of the instrument, the related consumables and extraction reagents and in the handling of potentially infective biological samples and chemical reagents classified as dangerous to prevent accidents with potentially serious consequences for the user and other persons.

### <span id="page-5-2"></span>**1.2 Instrument Overview**

The ELITe BeGenius is a self-standing instrument integrating all required hardware, reagents and software components to perform nucleic acid sample preparation and realtime PCR operations:

- extraction modules, liquid handling pipettors, RT-PCR units
- nucleic acid extraction and RT-PCR reagents
- dedicated software piloted with an integrated touch screen, interfacing bi-directionally with the Laboratory Informatics System (LIS).

The ELITe BeGenius instrument can process from 1 to 24 samples in 12 parallel tracks. It features primary tube loading capability, a universal extraction process combined with multiple and independent PCRs from one or several extracted sample(s) enabling laboratories to develop custom test panels according to their specific needs.

The extracted nucleic acid can be stored for retesting or archiving.

Several operational modes are available: nucleic acid extraction only, RT-PCR amplification only, or nucleic acid extraction, RT-PCR amplification and result analysis.

#### **Instrument**

The ELITe BeGenius can automatically perform the following operations:

- Nucleic acid extraction and purification based on magnetic beads technology.
- Amplification and detection by RT-PCR of the target sequence.
- Liquid handling operations including sample & reagent dispensing.
- Barcode reading with integrated barcode readers for samples, RT PCR reagents, extraction cassette and PCR cassette, or with a hand-held barcode reader for samples and RT PCR reagents.

The ELITe BeGenius instrument features the following components.

#### **Single Nozzle Pipettor**

- Operates in the Y-Z-P axis.
- Sample transfer from the primary tube to the secondary tube, nucleic acid and RT-PCR reagents dispensing.
- Dispensed volume ranges from 5 to 1000 µL, using 1000 µL filter tips.

#### **Twelve Nozzle Axis**

- Operates in the X-Z-P axis and performed various tasks:
	- o Magnetic particles capture for extraction.<br>
	o Liquid handling operations during extraction
	- o Liquid handling operations during extraction and extracted nucleic acid elution.
	- Dispensed volume ranges from 10 to 1000 µL.

Both Single Nozzle and Twelve Nozzle Axis are equipped with liquid sensors to detect sample and reagent liquid levels, clots, tips and liquid leakage.

#### **Detection Nozzle Axis**

- Real Time Fluorescence Detection.
- PCR well capping.

#### **M - Axis**

• Assists extraction using magnetic extraction.

#### **Twelve Extraction Modules**

- Each equipped with a heat block.
- Three elution volumes available: 50 µL, 100 µL, 200 µL.

#### **Twenty-four RT-PCR units**

- Independent temperature control allows parallel diverse PCR thermal profiles.
- Peltier block 1 peltier element for every well
- Reaction volumes range from 20 µL to 50 µL
- Melt curve analysis capability.
- Six fluorescent channels are available for each RT-PCR with the following specifications:

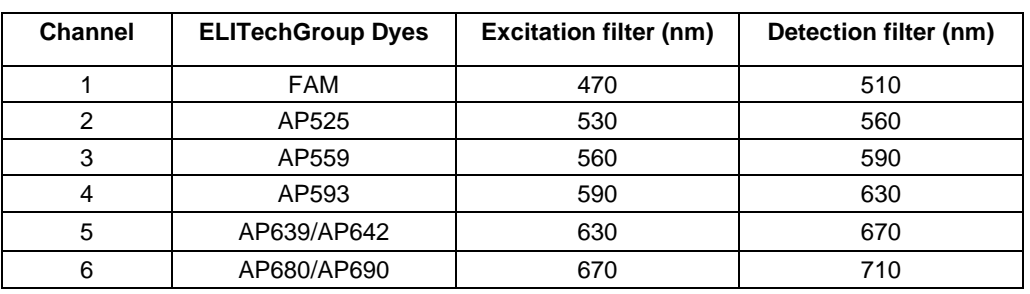

The ELITe BeGenius instrument is organized in 12 parallel **Tracks** enabling to process in parallel and independently 24 samples processed from extraction to amplification.

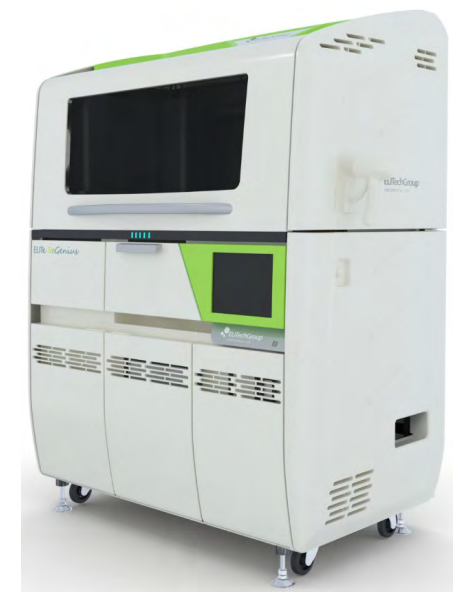

*Figure 1-1: ELITe BeGenius instrument – Exterior view*

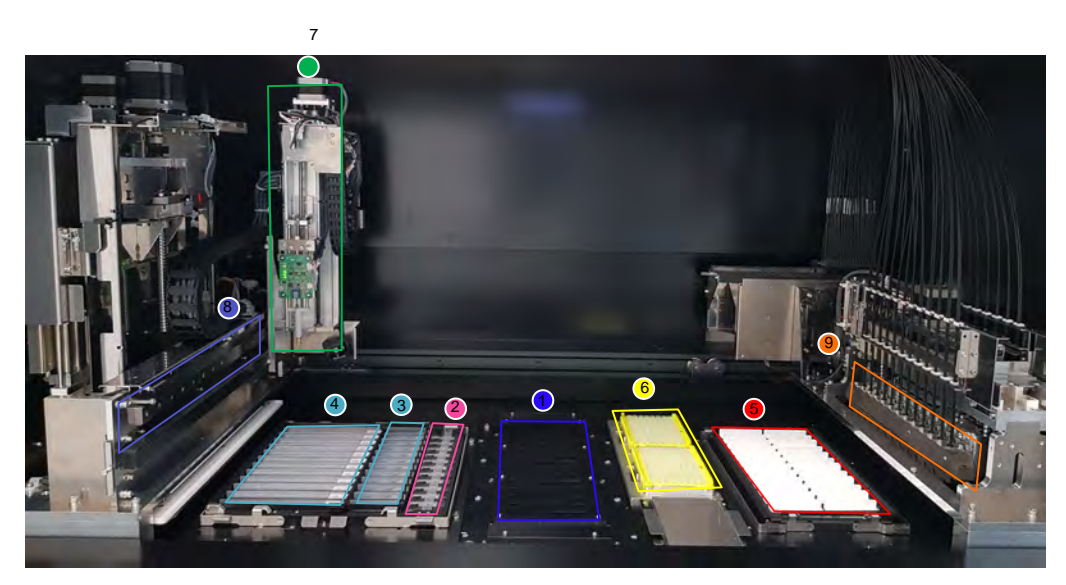

*Figure 1-2: ELITe BeGenius instrument – Working Area view*

- 
- 
- 3. Extraction Tip cassettes 8. Twelve nozzles pipettor arm
- 
- 5. Universal PCR cassette and caps
- 1. Cooler unit 6. Filter tips racks (1000 µL)
- 2. Extraction tubes 7. Single nozzle pipettor arm
	-
- 4. Extraction cassette 9. Twenty-four RT-PCR heads

ELITe BeGenius

#### **Cooler Unit**

• Independent refrigerated unit for loading samples and reagents in dedicated ELITe BeGenius racks.

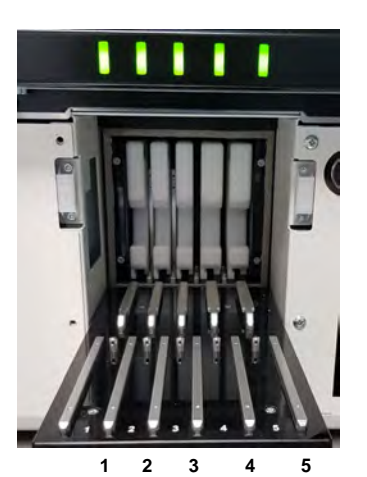

*Figure 1-3: ELITe BeGenius instrument – Loading Area view*

- 1. Reagent loading position
- 2. Reagent and Eluate loading position
- 3. Eluate loading position<br>4. Clinical Sample loading
- 4. Clinical Sample loading position<br>5. Clinical Sample loading position
- 5. Clinical Sample loading position

There are 5 LEDs, one for each lane into the Cooler Unit.

LED is slow blinking green: informs the user in which position (from 1 to 5) load the rack. LED is switched on green: informs the user that the rack is used by the system (the rack cannot be unloaded).

LED is switched off: informs the user that the rack is not used by the system (the rack can be unloaded).

LED is fast blinking red: informs the user that the rack is not properly loaded.

#### **Work bench tray**

• Removable tray for storing racks and tube caps.

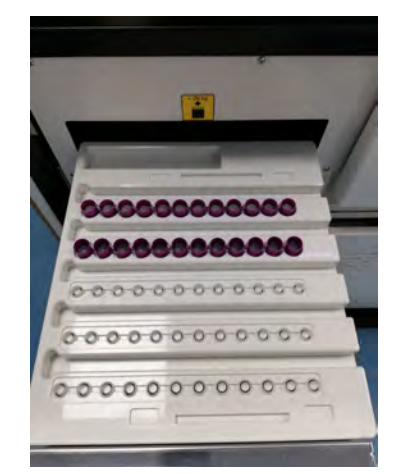

*Figure 1-4: ELITe BeGenius instrument – work bench tray*

#### **Reagents and Consumables**

The following ELITe BeGenius reagents are necessary for nucleic acid extraction in open and closed mode.

#### **ELITe InGenius SP 200**

- 8-wells prefilled, unitary cassette sealed with aluminium foil containing all the necessary reagents for cell lysis, extraction and purification including the magnetic beads.
- Universal cassette suitable for human genomic DNA and viral DNA/RNA and validated on a very large range of sample matrices.
- The reagent set has been optimized for the isolation of nucleic acids from 200 μL samples (Figure 1-5: ELITe InGenius – SP200 Extraction cassette and extraction principle).

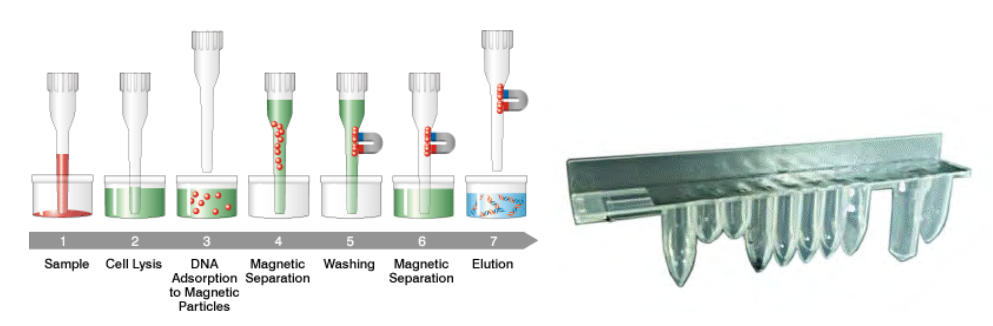

*Figure 1-5: Nucleic acid extraction principle and ELITe InGenius SP 200 extraction cassette*

Additional Extraction kits, using similar configurations, can be used on the Instrument to expand clinical applications. Each extraction kit will use the corresponding method present in the software.

#### **ELITe InGenius SP 1000**

• 8-wells prefilled, unitary cassette sealed with aluminun foil containing all the necessary reagents for cell lysis, extraction and purification including the magnetic beads.

• Universal cassette suitable for human genomic DNA and viral DNA/RNA and validated on a very large range of sample matrices.

• The reagent set has been optimized for the isolation of nucleic acids from up to 1 mL of samples. (Figure 1-6: ELITe InGenius – SP1000 Extraction cassette and extraction principle).

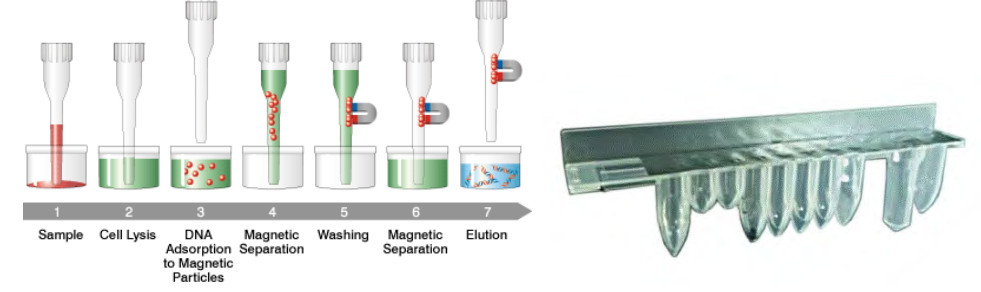

*Figure 1-6: Nucleic acid extraction principle and ELITe InGenius SP 1000 extraction Cassette*

Additional Extraction kits, using similar configurations, can be used on the System to expand clinical applications. Each extraction kit will use the corresponding method present in the software.

#### **ELITe InGenius SP RNA**

• 8-wells prefilled, unitary cassette sealed with aluminium foil containing all the necessary reagents for cell lysis, extraction and purification including the magnetic beads. • Universal cassette suitable for RNA extraction and purification from lympho-monocyte suspensions and leukocyte suspensions from clinical samples of peripheral blood. • The reagent set has been optimized for the isolation of nucleic acids from 0.2 mL samples.

(Figure 1-7: ELITe InGenius – SP RNA Extraction cassette and extraction principle).

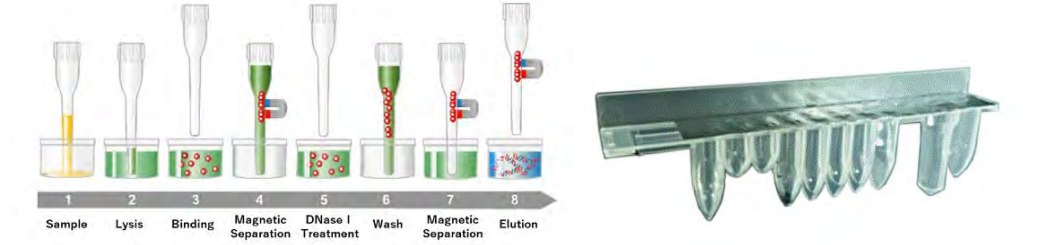

*Figure 1-7: RNA extraction principle and ELITe InGenius SP RNA extraction cassette*

Additional Extraction kits, using similar configurations, can be used on the System to expand clinical applications. Each extraction kit will use the corresponding method present in the software.

**ELITe InGenius DNase I** containing a lyophilized endonuclease, aliquoted into 48 ready-to-use test tubes. The DNase I tubes must be used with the ELITe InGenius DNase I tube adapter.

**ELITe InGenius DNase tube adapter kit** containing 12 DNase I tube adapter and an uncapped tool.

The following ELITe BeGenius consumables are necessary for RT-PCR amplification in open and closed mode:

**ELITe InGenius SP 200 Consumable Set** containing all necessary consumables for extraction along with the extraction kit:

- **Extraction tubes**
- Tips cassettes, including one piercing tip for automated extraction cassette piercing and one pipetting tip for sample processing
- Nucleic acid storage tube and screw caps.

**ELITe InGenius PCR cassette**: universal PCR cassette and caps for IVD and user defined assay protocol (Figure 1-8: ELITe InGenius universal PCR cassette)

*Figure 1-8: ELITe InGenius universal PCR cassette*

**Filter tips** (1000 µL) – Tecan

The following Reagents are necessary for RT-PCR amplification with the ELITe BeGenius instrument:

**ELITe MGB® line**: target–specific RT-PCR assays in monoreagent format including probes, primers and enzyme for qualitative and quantitative IVD applications.

#### **Software**

The ELITe BeGenius instrument is piloted with an intuitive software performing the following tasks:

#### **Settings**

- configure the system
- manage user's access
- manage assay database

#### **Operation**

- select pre-defined assay protocol or test panels
- perform a run
- measure the target nucleic acid
- analyze and interpret the results
- generate customized report

#### **Management**

- manage sample & reagent traceability
- archive, retrieve and export data
- calibrate and maintain the system
- generate quality control chart

This ELITe BeGenius home screen enables direct access to these main functionalities.

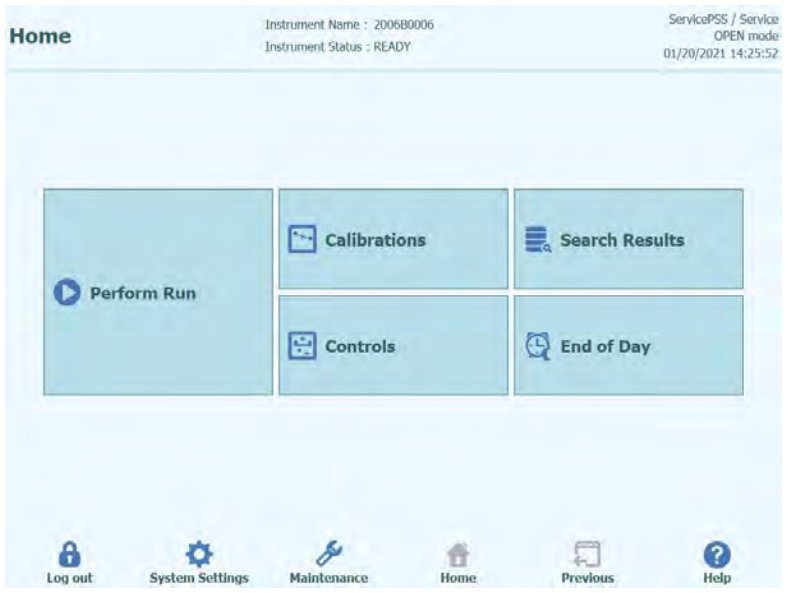

*Figure 1-9: ELITe BeGenius home screen*

### <span id="page-12-0"></span>**1.3 Workflow**

The ELITe BeGenius instrument operates in CLOSED or OPEN mode.

The CLOSED mode enables the user to run only IVD assay protocols. The CLOSED mode is also considered as a depository including all the IVD validated assay protocol according to the IFUs of the ELITe MGB assays in use. Modification of assay protocols or creation of a new assay protocol are not allowed in the CLOSED mode.

The OPEN mode enables the user to run also additional non-IVD user-defined assay

protocols developed by the laboratory to fit their specific needs.

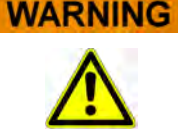

The Open Assay Protocol is RUO and no more IVD.

#### **ELITe BeGenius workflow with IVD assay protocol**

- 1. Start the ELITe BeGenius instrument
- 2. Select the CLOSED mode
- 3. Select the run mode
- 4. Query the LIS to import the sample work list
- 5. Load the samples into cooling area
- 6. Select the extraction elution volume<br>7. Select IVD assay protocol or testing
- Select IVD assay protocol or testing panel for each sample
- 8. Load the barcoded eluate tubes into cooling area
- 9. Load ELITe BeGenius amplification reagents into cooling area
- 10. Load ELITe BeGenius consumables
- 11. Start the run
- 12. Approve results
- 13. Upload data to the LIS

#### **ELITe BeGenius workflow with EGSPA protocol & user-defined and uservalidated protocol**

- 1. Start the ELITe BeGenius instrument<br>2. Select the OPEN mode
- Select the OPEN mode
- 3. If needed, query the LIS to import the sample work list\*
- 4. Select the run mode
- 5. Load the samples into cooling area
- 6. Select the extraction elution volume
- 7. Select user-defined assay protocol or panel for each sample and/or EGSPA assay protocol previously imported without modification from the CLOSE mode\*
- 8. Load the barcoded eluate tubes into cooling area
- 9. Load user-defined amplification reagents into cooling area (and/or ELITe MGB® RT-PCR reagents)
- 10. Load ELITe BeGenius consumables
- 11. Start the run
- 12. Approve results\*
- 13. Upload data to the LIS (if needed)

\*see NOTE below

Assay controls are recommended once every two weeks for each parameter, running one positive and one negative control.

One assay calibration per PCR reagent batch is mandatory, running one positive and one negative control.

#### Any analytical result obtained through OPEN mode assay is under complete responsibility of users.

**NOTE** 

## <span id="page-13-0"></span>**1.4 Customer support**

<span id="page-13-1"></span>If there are any questions about ELITe BeGenius instrument, please contact your local customer support representative.

### **1.5 Proprietary statement**

The ELITe BeGenius software programs and system documentation are protected by copyright laws, all rights are reserved.

The software and manual are dedicated to the ELITe BeGenius instrument for in vitro diagnostic applications.

The documentation may include technical inaccuracies or typographical errors. ELITechGroup reserves the right to make additions or modifications to the documentation at any time without any prior notification.

### <span id="page-13-2"></span>**1.6 Notes and Symbols**

The warnings, notes and symbols described hereafter are used in the current manual, on the instrument and its packaging.

#### **1.6.1 Display of Warning and Notes**

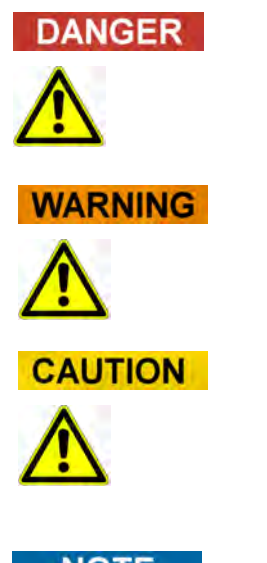

#### **The signal word "Danger" and relating symbol points to imminent dangers.**

Avoiding a "Danger" warning can result in death or at least serious injuries. Damage to the system or an adverse effect on the system function may also occur.

#### **The signal word "Warning" and relating symbol points to potential dangers.**

Avoiding a "Warning" instruction can result in death or at least serious injuries. Damage to the system or an adverse effect on the system function may also occur.

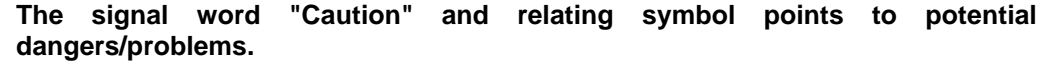

Avoiding of "Caution" instructions can result in minor injuries. Damage to the system or an adverse effect on the system function may also occur.

**NOTE** 

#### **The signal word "Note" points to potential problems.**

Avoiding of "Note" instructions can result in damage to the system or an adverse effect on the system function.

### **1.6.2 Warning Symbols**

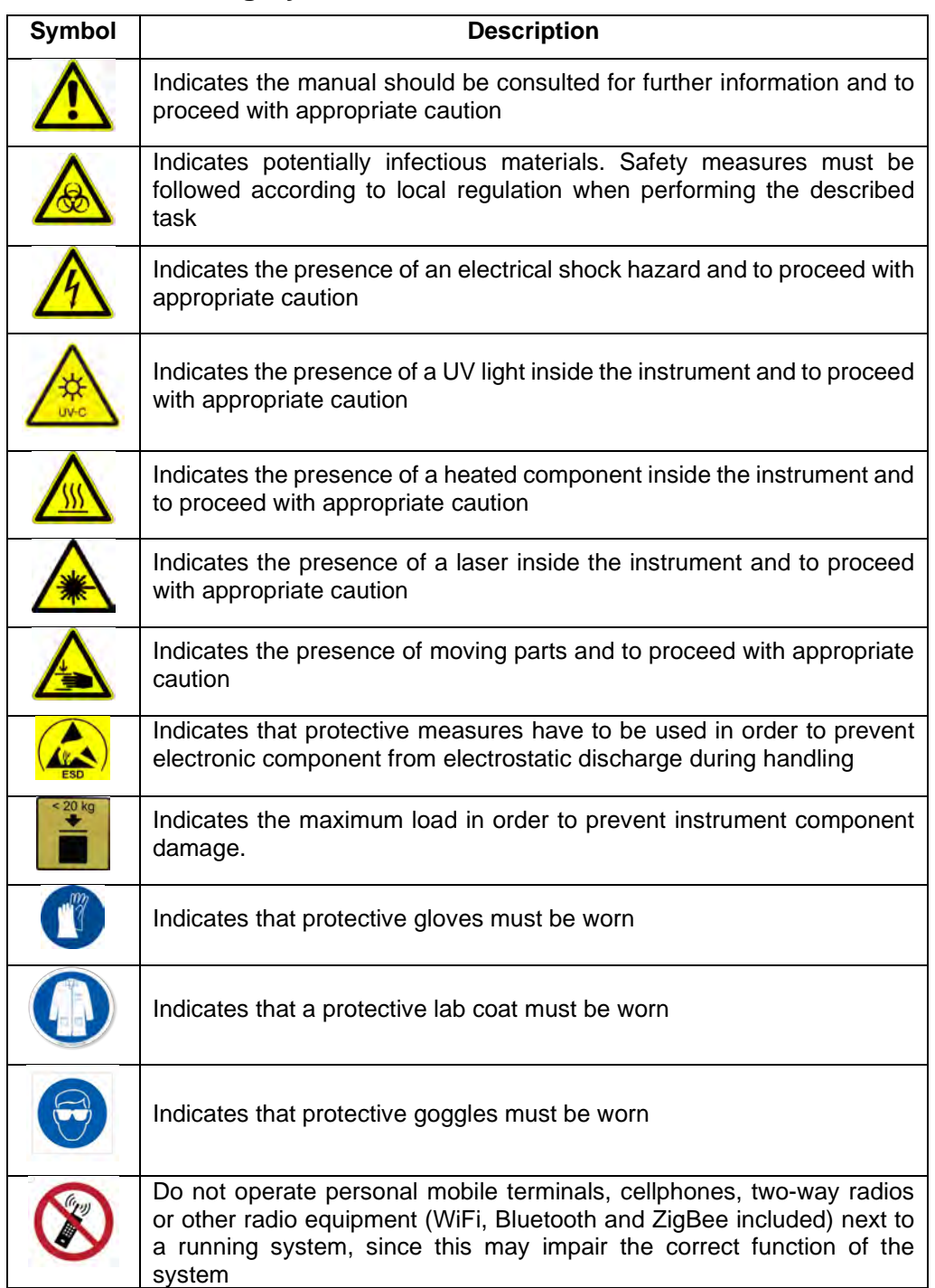

#### **1.6.3 Other Symbols**

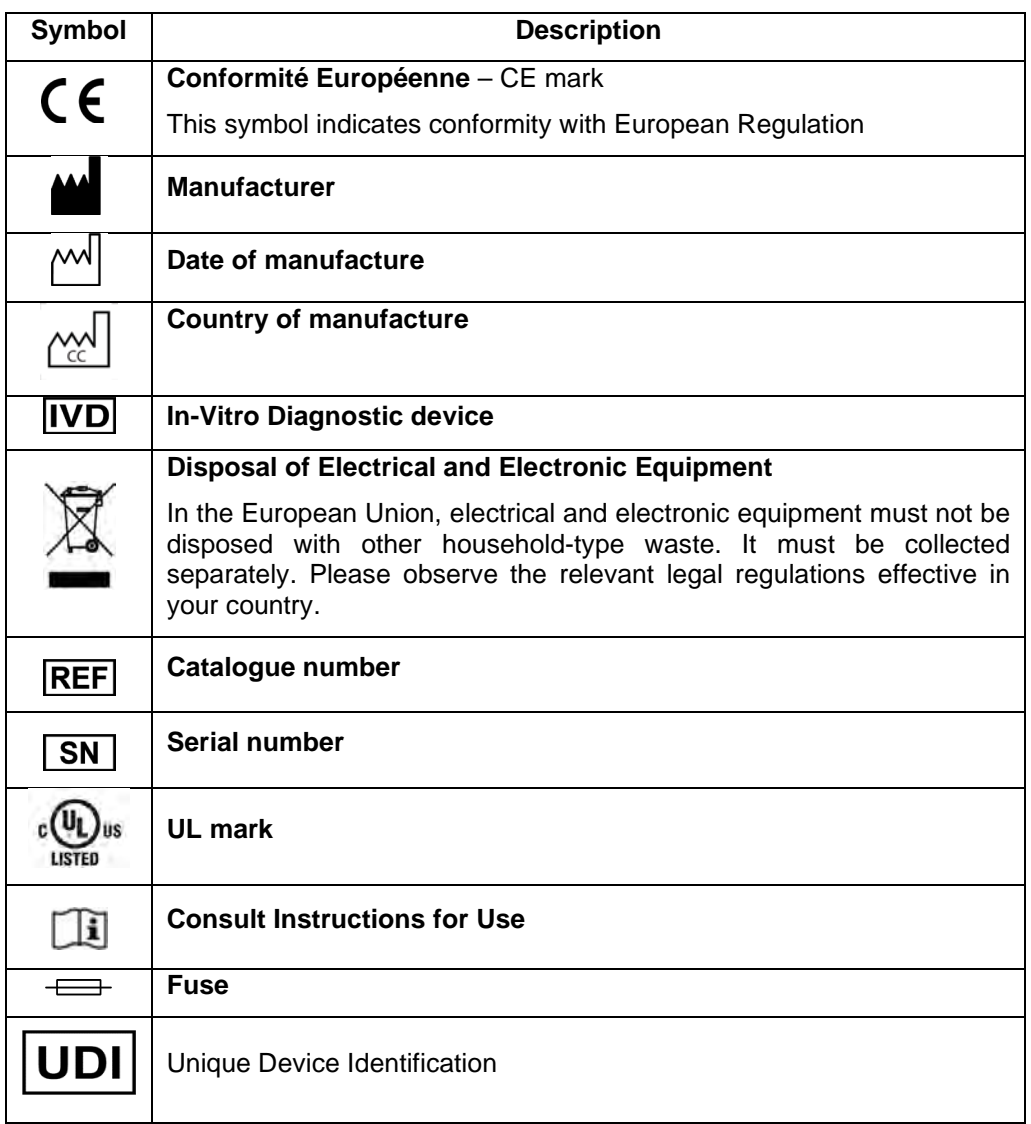

## <span id="page-15-0"></span>**2 Safety instructions**

The following safety instructions must be always observed; both before and during operation and maintenance. Please read and completely understand the following explanations before using the ELITe BeGenius instrument.

The ELITe BeGenius instrument was designed and manufactured with a risk management system to eliminate or reduce risks to the user as much as possible. Using this instrument in a manner not specified by ELITechGroup may compromise the safety protection designed into the equipment.

Therefore:

• The user must carefully read the instructions about appropriate use of the system.

Only items supplied by ELITechGroup or representative should be used. The use of not approved items may affect the safe operation of the system or cause damage to the system.

## <span id="page-16-0"></span>**2.1 Handling of the Instructions for Use**

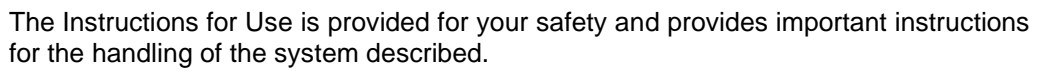

- o Read all instructions.
- o Keep the Instructions for Use near the instrument.
- o The Instructions for Use must be always accessible to the user.

The ELITe BeGenius instrument is designed and manufactured in accordance with the safety requirements for electronic and medical systems. It is the operator's responsibility to comply with local and national laws, regulations, and laboratory procedures for installation and operation of the instrument.

The manufacturer has done everything possible to guarantee that the equipment functions safely, both electrically and mechanically. The instruments are tested by the manufacturer and are supplied in a condition that allows safe and reliable operation.

#### **Non-Observance of Safety Instructions**

The non-observance of safety instructions may result in serious personal injuries and material damages.

- o Follow all safety instructions included in the Instructions for Use.
- <span id="page-16-1"></span>o Heed all warnings marked on the instrument.

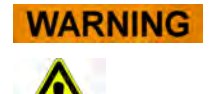

### **2.2 Use of the System according to Intended Use only**

Improper use of the system can produce erroneous results, produce damage to the system, and/or cause personal injuries.

- o The handling and maintenance of the system must be performed only by trained and authorized personnel.
- o Before operating the system, the Instructions for Use must be completely read and understood.
- o The instrument must only be used in accordance with the Intended Use as described in this manual.
- o Use only the approved consumables and accessories described herein (e.g., disposable tips, disposable sheaths, extraction and PCR cassettes, etc.).
- o The manufacturer assumes no liability for any damages, including those to third parties, caused by improper use or handling of the system.

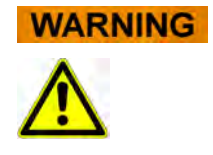

### **CAUTION**

#### **Use of personal mobile terminals and cellphones.**

Do not operate personal mobile terminals, cellphones, two –way radios or other radio equipment (WiFi, Bluetooth and ZigBee included) next to a running instrument, since this may impair the correct function of the system.

### **NOTE**

#### **Laboratory Equipment**

The ELITe BeGenius instrument has been designed and developed as laboratory equipment in accordance with the requirements of the Regulation (EU) 2017/746 (Regulation (Eu) 2017/746 Of The European Parliament And Of The Council Of 5 April 2017). To assure compliance, applicable standards recorded in the list of standards harmonised for the IVD Regulation were observed. The application of this product for in vitro diagnostics purposes requires a separate conformity assessment according to the Regulation (EU) 2017/746 for the complete system into which it will be incorporated and/or has to be used in combination with (e.g. reagent).

#### **NOTE**

#### **Changes to the Instrument**

Any changes to the instrument that are not authorised by the manufacturer may invalidate the conformity to the applicable regulations the manufacturer has declared. In this case, the customer is responsible for the fulfilment of the applicable regulations

## <span id="page-17-0"></span>**2.3 Electrical Safety**

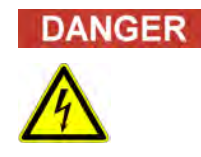

#### **Electrocution/Fire Hazard**

Avoiding rules and regulations can cause serious personal injuries with deadly consequences and material damages.

o National rules and legal regulations for the safe electrical operation of the system must be observed.

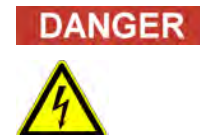

#### **Electrocution/Fire Hazard**

Improper connection of the system and the peripheral devices to mains supply can cause serious personal injuries with deadly consequences and material damages (e.g. fire).

- $\circ$  Use only extension cables with a protective earth conductor and sufficient capacity (performance, power) to connect the system and the peripheral devices to the mains supply.
- o Never interrupt the grounding contacts.
- o Grounding of the system and its peripheral devices to the same protective earth potential must be ensured.
- o The use of a power strip is not allowed.

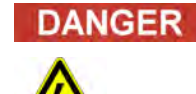

#### **Electrocution/Fire Hazard**

Damaged connecting cables can cause serious personal injuries with deadly consequences and material damaged (e.g. fire).

- o Damaged connecting cables must be replaced immediately!
- o No objects may be placed on the connecting cables.
- o Connecting cables must be arranged so that they cannot be squeezed or damaged.
- o Connecting cables must be arranged so that they do not lay in accessible or drivable areas.
- o In case of power cable damage contact your local ELITechGroup technical service support partner.
- o In case of power fuse replacement contact your local ELITechGroup technical service support partner.

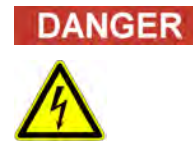

#### **Electrocution/Fire Hazard!**

mixi

- o Separate immediately the defective system from the mains supply, if safe usage is no longer possible.
- o Secure the defective system against reconnection.
- o Label the defective system clearly as being defective.

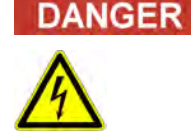

#### **Electrocution!**

Working with electrical devices on wet floors can cause serious injuries with deadly consequences and material damages due to electrocution.

o Surfaces (floors, work table) must be dry when working with the system.

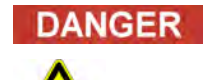

#### **Emergency**

In case of an emergency use the mains switch or the mains plug to switch off the instrument or separate the instrument from the mains supply.

**WARNING** 

#### **Danger due to Improper positioning during Installation**

Improper site location during installation of the system can cause accidents with serious injuries with deadly consequences, fire or serious system damage if the system cannot be switched off or be separated from the mains supply.

o Ensure that the power supply and mains switch are easily accessible in the system installation location.

### **CAUTION**

#### **Electrostatic Discharge**

During handling, electrostatic discharge can damage components of electronic circuit boards.

o Use protective measures against electrostatic discharge.

#### **NOTE**

#### **Transient Emissions and Interference Resistance**

This instrument meets all requirements described in standard IEC 61326-2-6 on transient emissions and interference resistance.

- o This equipment has been designed and tested to CISPR 11 Class A. In a domestic environment it may cause radio interference, in which case, you may need to take measures to mitigate the interference
- o The electromagnetic environment shall be evaluated before setup and operation of the instrument,
- o Do not use the instrument in the proximity of sources with excessive electromagnetic radiation (e.g. unshielded, deliberately operated high frequency sources) as these could interfere with the proper operation of the instrument.

## <span id="page-19-0"></span>**2.4 Laser and UV-Light Safety**

#### **Eye Injuries due to Laser Radiation**

- a) Laser radiation cause eye irritation when you look directly into the laser beam. During operation of laser, inform all people around the instrument to avoid watching the laser beam.
- o Never look directly into the laser beam.
- o Do not use optical devices (e.g. mirrors).
- o Take off watches and mirroring jewellery before operating the laser.
- o Note that the wrong usage of operating elements, adjustments, or the nonobservance of processes can cause a dangerous emission of laser radiation.
- o Class 1 Laser Product.

#### **WARNING**

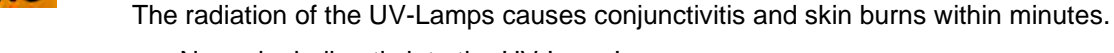

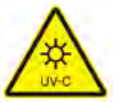

- o Never look directly into the UV-Lamp!
- o Protect your eyes and skin from direct radiation.

**Conjunctivitis and Skin Burns due to UV-Light**

o Keep the instrument door closed during UV sterilization.

#### **NOTE**

The ELITe BeGenius is designed and developed in accordance with IEC60825-1: 2014.

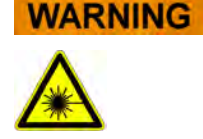

## <span id="page-20-0"></span>**2.5 Mechanical Safety**

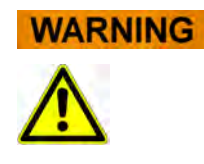

#### **Danger of Electrocution or Mechanical Injuries by Missing or Open Protective Covers**

To avoid serious injuries with deadly consequences due to electrocution or injuries by the system (e.g. contusion, cuts etc.), protective covers may only be opened, bypassed, or removed for certain maintenance procedures and with the highest level of caution by authorized and trained personnel.

- o Only perform maintenance procedures described in this manual or dedicated TSB's.
- o Make sure that no one is working on the system and that all covers are attached and closed before reconnecting the system to the mains supply.
- o Make sure that all covers are attached before switching on the instrument.
- o Switch off the system, separate it from the mains supply and protect the system against restarting, if protective covers or gear are missing.
- o Make sure that the motion of the pipettor has stopped before opening covers and/or accessing the working area of the instrument.
- o Avoid touching the pipettor and other moving parts while the system is in operation.
- o Perform all maintenance procedures with the highest level of caution.
- o Do not wear clothes or accessories which can be caught by the system.
- <span id="page-20-1"></span>o System malfunction or unexpected movement can cause injury. Keep away, shut down and remove power supply in such cases.

### **2.6 Heat Hazards**

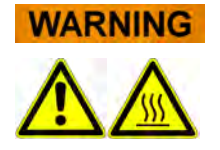

Improper placement during installation of the system may cause fire or serious system damage due to overheating.

- o Select the place of installation of the system so that the ventilation airducts are not blocked or covered.
- o Select the place of installation of the system so that air can circulate freely.
- o Do not touch the hot collar or PCR block during or immediately after PCR process. To minimize the risk for the users the system automatically decreases the temperature after PCR completion.
- o Pay attention to heated areas accessible to user during removal and placement of consumables.

## <span id="page-21-0"></span>**2.7 Biological Hazard**

#### **Risk of infection**

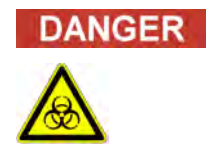

Biological samples used in association with the ELITe BeGenius instrument have the potential to transmit infectious diseases. Follow all applicable national and international laboratory safety regulations.

There are biological hazards during the following user activities:

- Sample handling
- − Eluate handling
- − Waste disposal (fluids and consumables)
- − Maintenance and cleaning

The following guidance must be observed:

- *a) Observe local and national provisions, legislation and laboratory regulations.*
- b) Use appropriate gloves.
- c) Use an appropriate lab coat!
- d) Use appropriate eye protection (e.g. goggles)
- e) Avoid contact between skin/mucous membrane and samples/test reagents or parts of the instrument.
- f) Clean, disinfect and decontaminate the system immediately if potentially infectious material has been spilled.
- g) In case of spills or drop of reagent or samples wash and clean by using 70% alcohol and dispose treating cleaning material as potentially infectious.
- h) In case of spill out of Waste Box or Extraction Cassette of reagent, wash and clean by using 70% alcohol and dispose treating cleaning material as potentially infectious.
- i) In case of contamination of primary sample and eluate during aspiration, wash and clean by using 70% alcohol and dispose treating cleaning material as potentially infectious.
- j) To completely remove acid nucleic contamination, wash surfaces with 0,5% Sodium Hypochlorite Solution and clean with ultrapure distilled water.
- k) Do not use broken or chipped tubes or bottles.
- l) Observe the instructions in the package inserts for correct use of reagents.
- m) Observe the legal regulations for the handling of infectious material.
- n) Never use bio-hazardous liquids for testing the instrument!
- <span id="page-21-1"></span>o) Do not drink or eat in laboratories.

### **2.8 Chemical Hazards or Safety**

There is possibility of exposure to hazardous chemicals through handling of reagents, calibrators or controls. Observe the following to minimize the risk of accidental spilling of chemical agents (in the sample loading sample area, cooling block area, consumable areas …) when handling of reagents, calibrators or controls

- a) Carefully read and follow the SDS for each assay.
- b) Wear recommended protection such as disposable gloves, lab coat and eye protection to prevent exposure.
- c) In case of exposure, follow the guidance on the SDS.
- d) Follow all applicable national and international laboratory safety regulations.

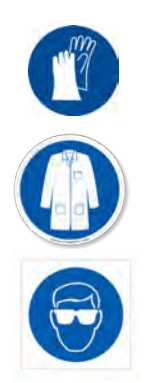

### <span id="page-22-0"></span>**2.9 Electromagnetic Interference**

The ELITe BeGenius instrument is designed and manufactured in compliance with applicable EMC standards. For current information about applicable standards, please refer to the CE Declaration of Conformity for this instrument.

The user must ensure that a compatible electromagnetic environment for this instrument is maintained in order to ensure the device will perform as intended.

- Only use instrument and cables supplied by ELITechGroup S.p.A. to maintain compliance.
- Installation should be done only by trained service staff approved by ELITechGroup S.p.A. or representative.
- Do not use the instrument near a source of electromagnetic radiation, such as an instrument without appropriate shield, or an instrument or equipment without appropriate EMC certification.

## <span id="page-22-1"></span>**2.10 Residual Risks for User Safety**

This section explains potential residual risks to the user after certain safety measures have been taken. The user should carefully read and understand these residual risks and follow guidance to use the ELITe BeGenius instrument in a safe manner.

### **2.10.1 Design and Manufacturing Process for Safety**

The ELITe BeGenius instrument was designed and manufactured with a risk management system to eliminate or reduce risks to the user as much as possible. Using this instrument in a manner not specified by ELITechGroup S.p.A. may compromise the safety protection designed into the equipment.

The user must carefully read the instructions about appropriate use of the system. Only items supplied by ELITechGroup S.p.A. or representative should be used. The use of non-approved items may affect the safe operation of the system or cause damage to the system.

### **2.10.2 Ergonomics**

Ergonomic principles were considered in the design of the ELITe BeGenius instrument to reduce discomfort, fatigue, and physical stress to the user.

### **2.10.3 Power Supply Interruption**

If power is interrupted during use of the ELITe BeGenius, the instrument will not automatically restart. The instrument will need to be manually restarted by the user.

### **2.10.4 Protection Against Mechanical Hazards**

Care was taken in the design of the ELITe BeGenius instrument to protect the user from sharp edges and rough surfaces. There are also safety systems in place to stop the operation of the instrument if the door is opened. It is strictly prohibited to remove the door, covers, or alter the built-in safety mechanisms in any manner.

### **2.10.5 Protection Against Biological Hazards**

Always observe local and national provisions, legislation, and laboratory regulations and standard practices to minimize biological hazard.

- a) Do not operate the ELITe BeGenius instrument or handle consumables or potentially contaminated items without wearing appropriate personal protective equipment (PPE). Consult the appropriate SDS for requirements.
- b) Do not handle sample specimens without wearing appropriate personal protective equipment.
- c) In case of UV-Lamps trouble contact your local ELITechGroup technical service support partner.

#### **2.10.6 Protection Against CyberSecurity Hazards**

To safeguard the ELITe BeGenius instrument against CyberSecurity hazards the following instructions shall be noted

**WARNING** 

It is recommended to use immunized USB memory sticks to avoid and prevent the automatic start up, through the Windows auto-run mechanism, of any malware applications prior to use with the ELITe BeGenius instrument.

If it is necessary to connect the ELITe BeGenius instrument to a network (Ethernet), this **WARNING** connection could be directly protected against cyber-attacks using a hardware firewall device (possibly equipped with antivirus). The hardware firewall blocks all network addresses that are not necessary for the operation of the ELITe BeGenius instrument. Please contact your local ELITechGroup technical service support partner for further firewall hardware and configuration recommendations.

Only ELITechGroup approved software updates shall be installed to the ELITe BeGenius **NOTE** instrument. These shall only be installed by ELITechGroup trained and approved personnel.

NOTE

The use of the ELITe BeGenius instrument, if connected to the laboratory or hospital computer network, can be monitored to identify any anomalies or suspicious behavior by the network administrator.

Any anomalies that could compromise the correct functioning of the instrument shall be reported to ELITechGroup support staff immediately and the instrument should not be used until checked by ELITechGroup.

**NOTE** 

Any external keyboard and mouse shall not be connected to the ELITe BeGenius instrument unless specifically indicated by your ELITechGroup technical service support partner.

## **NOTE**

The ELITe BeGenius instrument can be connected remotely to allow technical assistance activities. The remote assistance service to be used is the one validated and issued by ELITechGroup and which allows to guarantee effective, safe and integrated support, significantly reducing the time to solve problems without the need to install any software on the remote stations and in compliance with the current GDPR regulation (EU Reg. 2016/679 and subsequent transposition into national legislation Legislative Decree 101/2018).

The solution used by ELITechGroup is a Cloud solution that uses data centers that have obtained the ISO / IEC 27001 certification of their information security management systems. In addition, all data centers completed the following exams: SOC II Type 1, SSAE 16, SOC 1 Type II and SOC 2 Type II.

### **2.10.7 Protection Against Electrical Hazards**

The ELITe BeGenius instrument was designed and produced to prevent electrical shock or electrostatic hazards. A fuse is installed for overcurrent protection. Strictly follow local and national regulations for safety.

The ELITe BeGenius instrument was designed for indoor laboratory use only. Do not operate the instrument in an explosive environment or atmosphere. End user is responsible for safe use:

- a) Do not interrupt the electrical ground contact
- b) Do not connect other electric devices to the same plug or electrical outlet (unless authorized by ELITechGroup S.p.A. or trained representative).
- c) Do not use damaged wiring.
- d) If safe use is impossible, disconnect the instrument from mains power supply. Do not use damaged instrument.
- e) Do not open the locked cover during operation.
- f) Do not attempt internal repairs. Refer servicing to qualified service personnel.

### **2.10.8 Protection Against High Temperature Hazards**

A hot collar is installed in the instrument to prevent condensation during PCR. There is a Caution Hot Surface label near the hot collar. Handle with care.

### **2.10.9 Protection Against Noise Hazards**

The instrument is designed and produced to keep the A-weighted emission sound to be less than 70dB at distances at least 1 meter away.

## <span id="page-25-0"></span>**3 Safety labels and Instrument labelling**

## <span id="page-25-1"></span>**3.1 Instrument Type Plate**

Serial Number Label: Instrument REF and serial number can be found on the right side of the instrument on the serial number label.

The serial number is unique for each instrument.

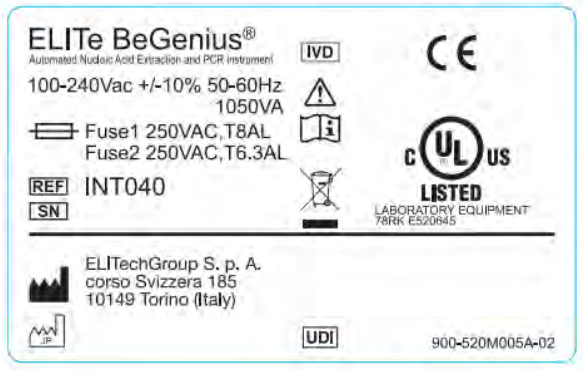

*Figure 3-1: ELITe BeGenius instrument label.*

### <span id="page-25-2"></span>**3.2 Power Switch**

The main power switch is located on the right side of the instrument.

<span id="page-25-3"></span>In case of emergency, the user can shutdown the instrument by switching this switch to the OFF position.

### **3.3 Hot Surface Label**

A Caution Hot Surface label is located near the hot collar and heating block. Handle with care.

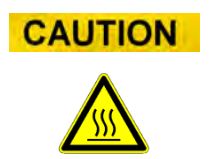

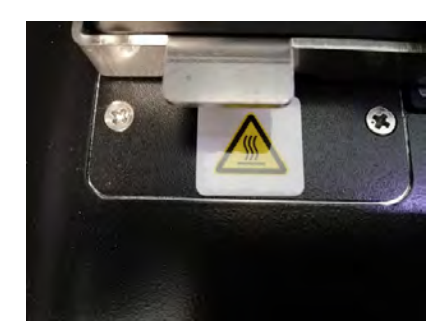

## <span id="page-26-0"></span>**3.4 Mechanical Hazard Label**

The ELITe BeGenius instrument has many moving parts inside. The door is equipped with a locking mechanism to prevent opening during use. The instrument is also designed to shut down if the door is opened during use. However a Caution Mechanical Hazard label is located inside the instrument. Handle with care

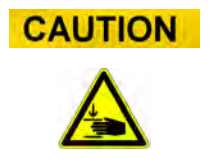

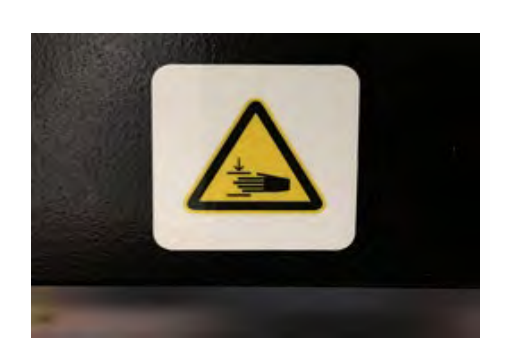

### <span id="page-26-1"></span>**3.5 Biohazard Label**

A Biohazard warning label is attached inside the instrument. There is a potential biohazard risk if the user does not adhere to good laboratory practices and follow all local and national regulations for safety. Operator must wear all recommended PPE.

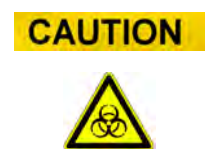

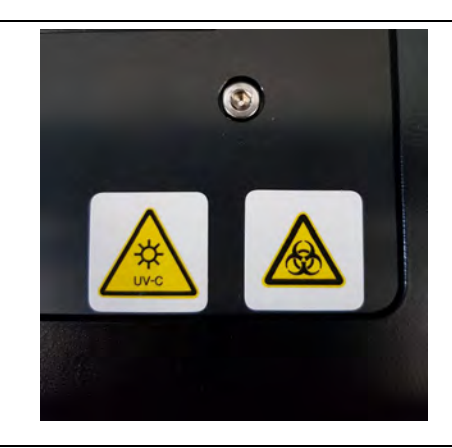

## <span id="page-27-0"></span>**4 Operational precautions and limitations**

To safely obtain reliable results from the instrument, users must strictly adhere to this manual. Using the instrument in a manner not specified by ELITechGroup S.p.A. is prohibited and may impair the safety protection designed into the equipment, lead to injury, and affect results.

### <span id="page-27-1"></span>**4.1 General requirement**

- a) Keep away from heat generating sources.
- b) Keep out of direct sunlight.
- c) Operate the instrument only within the defined operating temperature range.
- d) Always maintain the defined minimum space on all sides of the instrument.

This is important for:

- i) Maintaining reliable temperature control<br>ii) Preventing overheating of the instrumen
- Preventing overheating of the instrument and/or serious instrument damage
- iii) Maintaining functionality of electrical and detection systems
- iv) Preserving instrument life
- v) Providing sufficient access for maintenance

<span id="page-27-2"></span>Minimum useful lifecycle of the ELITe BeGenius system is five (5) years, providing the system is maintained by qualified personell.

### **4.2 Installation of the instrument**

The ELITe BeGenius instrument installation may only be performed by ELITechGroup S.p.A. or trained representative service staff. The ELITe BeGenius instrument must be connected to ground.

### <span id="page-27-3"></span>**4.3 Removal of the instrument**

If the instrument will be relocated to another installation site or must be returned for repair or service, only an ELITechGroup S.p.A. or trained representative is authorized to do so. For the instrument return as well as instrument disposal topics contact your local ELITechGroup technical service support partner.

### **4.4 Stage layout**

<span id="page-28-0"></span>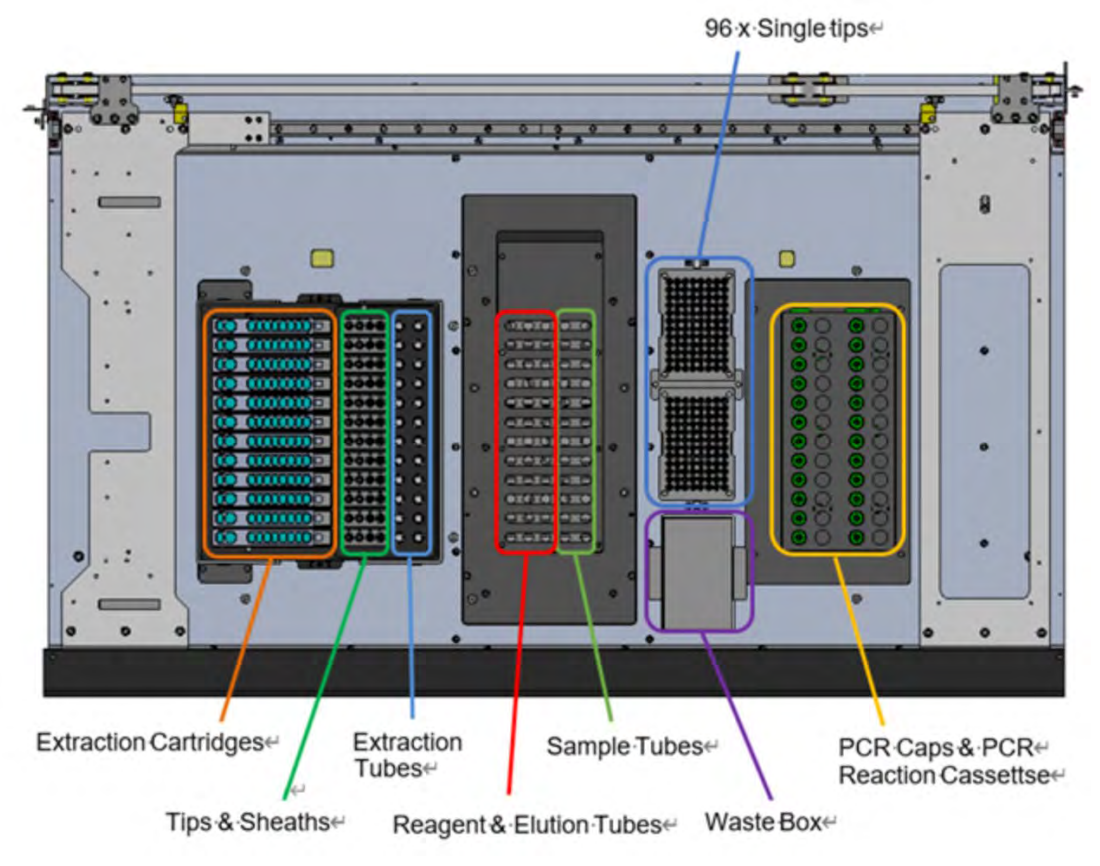

*Figure 4-1: Stage layout1*

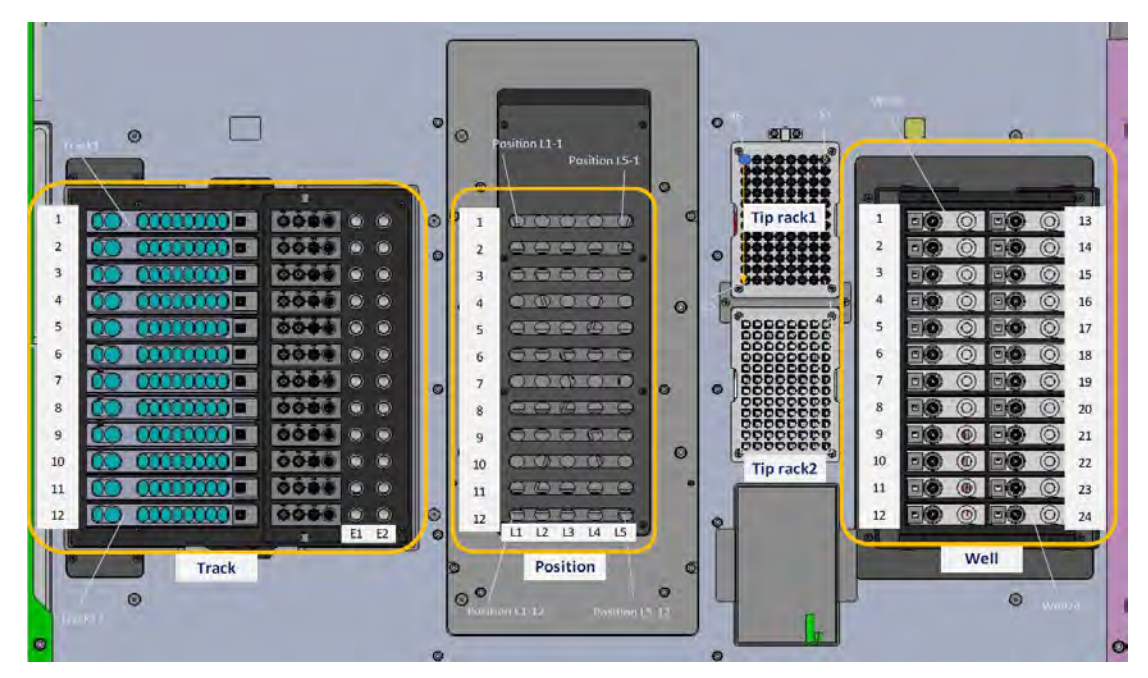

*Figure 4-2: Name of stage position2*

### <span id="page-29-0"></span>**4.5 Accessories 4.5.1 Type of Sample Tube**

6 types of Sample Tube are available with the ELITe BeGenius instrument.

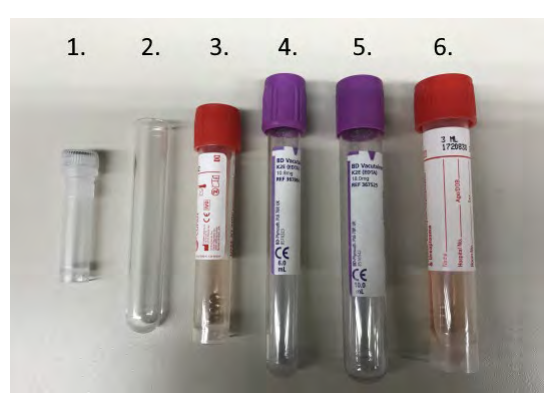

*Figure 4-3: Sample tube types for the ELITe BeGenius instrument.*

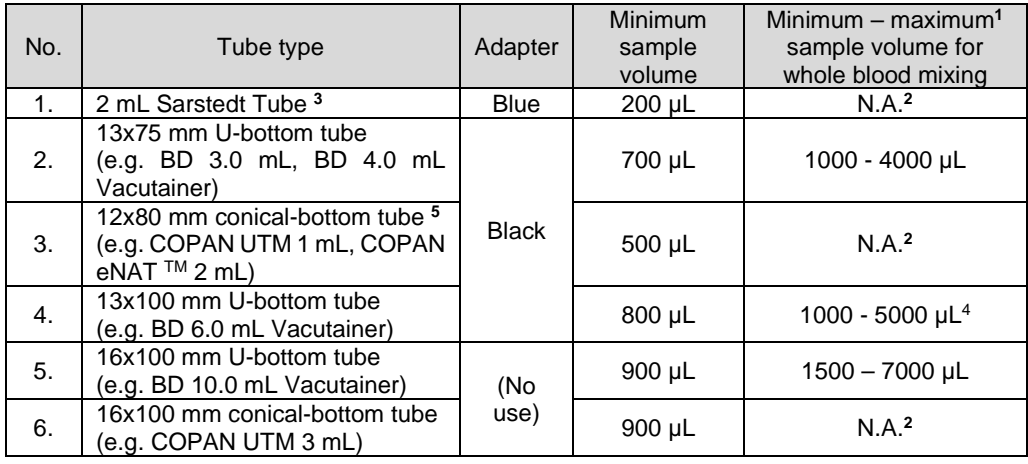

**<sup>1</sup>** Volume to not exceed to guarantee the whole blood mixing.

**<sup>2</sup>** Mixing step is not available for this type of tube.

**<sup>3</sup>**This type of tube is not compatible with multiple extraction.

**<sup>4</sup>**For Greiner 6 mL Vacuette tube the maximum sample volume for whole blood mixing is 4500 µL

*Table 4-1: Type of tube with minimum volume for sample aspiration and range volume for whole blood mixing.*

#### **4.5.2 Sample Rack adapters**

Place an adapter on the Sample Rack according to the type of Sample Tube you want to use. There are two types of adapters: black and blue.

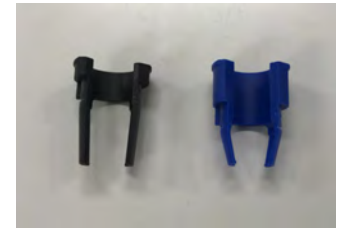

*Figure 4-4: Sample Rack adapters.*

The Sample Rack comes with notches for adapters and put the orientation pin of the adapter in the notch.

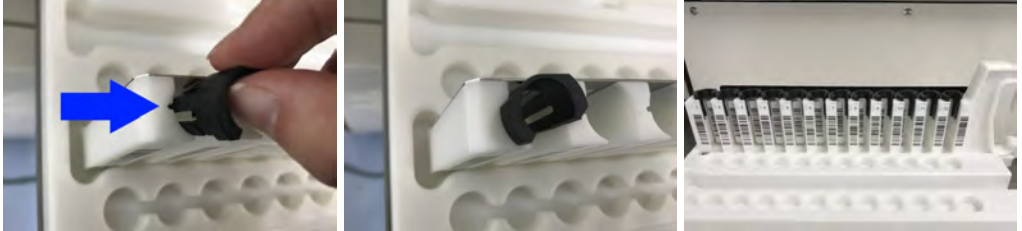

*Figure 4-5: Insertion of sample rack adapters in the ELITe BeGenius rack.*

#### **4.5.3 Handheld barcode reader**

When setting up Run on Perform Run screen, it is possible to read the barcode information affixed to the sample tube or reagent tube using a USB-connected handheld barcode reader. Connect the barcode reader to a USB port under the LCD screen.

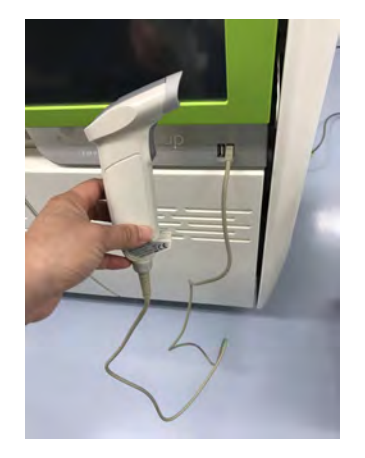

*Figure 4-6: Handheld barcode reader.*

## <span id="page-30-0"></span>**5 System Operation**

The ELITe BeGenius instrument is supplied with a built-in user interface that runs the ELITe BeGenius software.

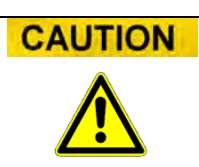

#### **Use of Approved Software**

Use only approved ELITe BeGenius instrument software to operate the instrument and to generate assay results.

The following chapters describes the basic process of starting up the ELITe BeGenius instrument, setting up and executing a run, approving the run results and shutting down the instrument.

Most of the basic functions of the ELITe BeGenius software are described in chapter 5.

Some additional basic functions and more advanced functions are described in chapter 6.

Maintenance functions are described in chapter [8.](#page-214-0)

### <span id="page-31-0"></span>**5.1 Starting the instrument**

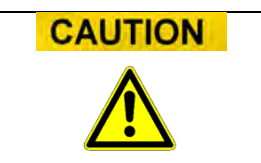

To avoid injury due to moving parts, the instrument initialization cannot be performed when the door is open. During initialization, the instrument requires the user to confirm the door is closed.

- 1. Close Door
- 2. Turn on the power switch which is located on the right side of the instrument

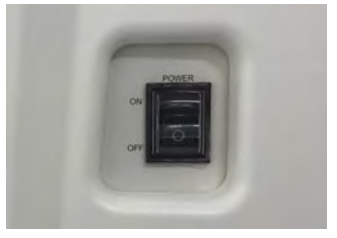

*Figure 5-1: Power Switch*

3. The instrument starts the ELITe BeGenius software on the integrated PC. The system displays the start-up screen while the start-up checks are being performed.

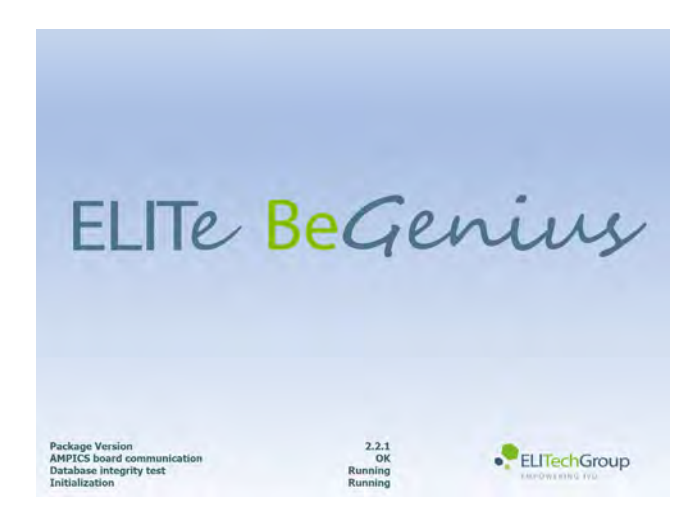

*Figure-5-2: Software Initialization.*

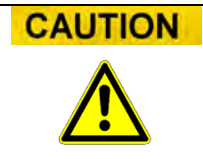

If an error is detected during the system start-up checks, the running of assays will be locked out until the problem is resolved.

Refer to Chapter [7](#page-212-0) to resolve the problem.

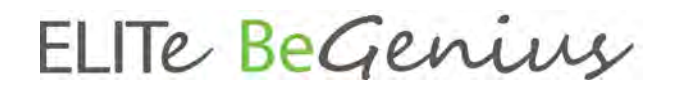

4. After the system start-up checks are complete, the ELITe BeGenius software shows the login screen:

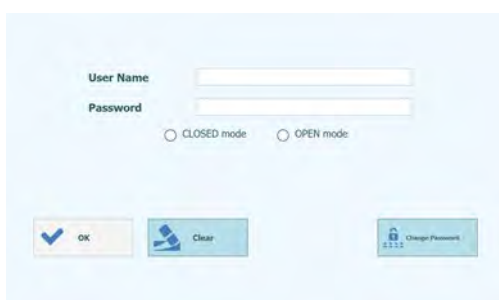

*Figure 5-3: Login display.*

#### **Description of Login Display:**

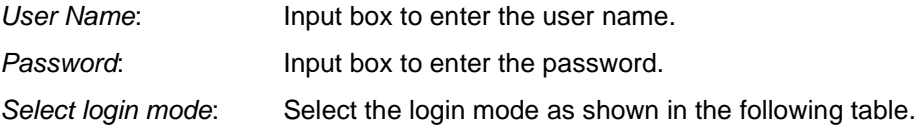

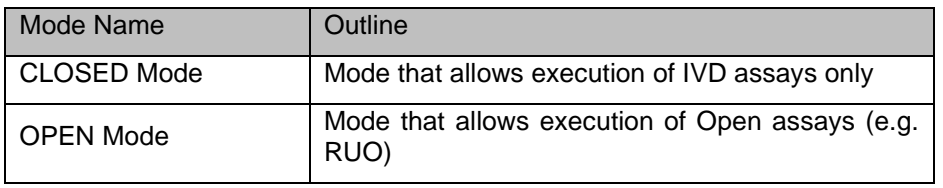

- 5. Press the User name input box and enter your user name with the on-screen keyboard.
- Press the Password input box and enter your password with the on-screen keyboard.
- 7. Choose either CLOSED mode or OPEN mode.
- 8. Press OK button.
- 9. If the username and password is authenticated, the user will log in.
- 10. After logging in, a confirmation screen is displayed asking whether to perform self-check.
- 11. Click "OK" button and self-check will start.

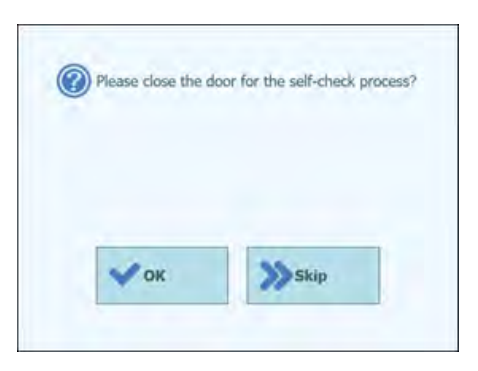

*Figure-5-4: Self-check Initialization*

- 12. After the self-check, the Home Screen display will be shown
- 13. Click "Skip" button and the system immediately moves on to Home screen without performing self-check
- 14. the Home Screen display will be shown

## **NOTE**

The self-check is performed only once after the instrument is started. If skipped, the confirmation screen will be displayed again before performing the run.

## **NOTE**

The ELITe BeGenius instrument implements an access model that restricts access to certain functions in the software by associating a User Role to each account when the account is setup (see [6.3\)](#page-160-0).

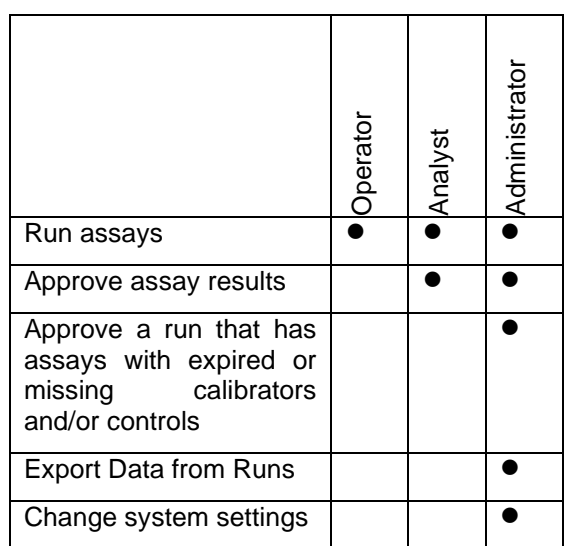

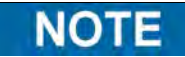

The first time a user logs on to their account, they will be prompted to change the temporary password that was assigned to the account (see Chapter [6.3.2](#page-162-0) [Changing](#page-162-0)  [Password\)](#page-162-0).

### <span id="page-35-0"></span>**5.2 The Home Screen**

The Home Screen is the main screen of application software and is used to access the main features of the ELITe BeGenius software.

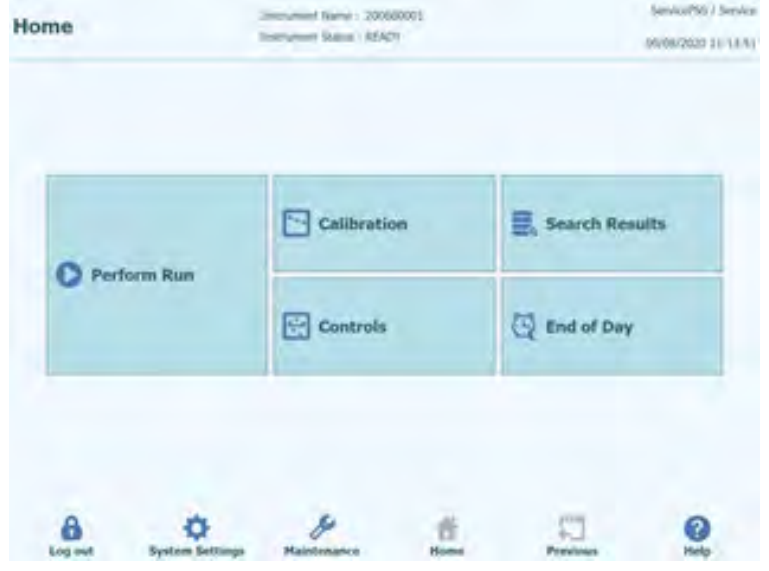

*Figure 5-5 : Home Screen display*

The following table summarizes the main functions that can be accessed from the Home Screen:

#### **Perform Run**

Used for setting up and accessing the details for a run while it is in progress.

Depending on the progress of the run, selecting the Perform Run icon will display one of three different screens as follows:

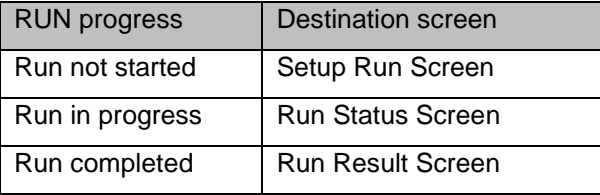

#### **End of Day**

Used for Shutting down the system at the end of the day. If a run is in progress, this button is disabled until the run has completed.

#### **Search Results**

Used to access the database of completed Run Results.

#### **Calibrations**
Displays Calibration Manager screen.

#### **Controls**

Displays Controls Manager screen.

At the bottom of the screen there are additional buttons for for configuring and managing the instrument.

#### **Log out**

Logs the current user out.

#### **System Settings**

Displays the System Settings Screen (Administrator and Service Users only).

#### **Maintenance**

Displays the Maintenance software (Service User only).

#### **Home**

Shortcut back to the Home Screen.

#### **Previous**

Navigate to previously viewed screen.

#### **Help**

Displays instructions for accessing this user manual on the ElitechGroup website: https://www.elitechgroup.com/documents.

### **5.3 Runs, Assays, Controls and Calibrators**

The term "RUN" is used to refer to a group of between one and twenty-four assays that are processed during a single sample-to-result cycle on the twenty-four tracks of the instrument. Between 1 and 24 assays may be included in a run with any configuration of tracks.

Assay Protocols are the settings used to instruct the ELITe BeGenius instrument on how to analyse each sample on the tracks of the instrument. Each assay may be one of three types

- Patient Sample Assays
- Calibration Assays
- Control Assays

Patient Sample Assays may be run as Extract + PCR, Extraction Only or PCR only.

An assay will yield either a Quantitative or Qualitative result according to the setup by the Assay developer. An optional Melt analysis may also be specified to be run after completing the PCR amplification. It is also possible for an Assay developer to configure assays that carry out no result interpretation and to report only  $C_t$  and  $T_m$  results.

Typically, to give a diagnostic result for a Quantitative Patient Sample Assay, the ELITe BeGenius Software will need to have an approved Calibration Curve and one or more approved Control results stored in its database. For a Qualitative Patient Sample Assay, only the approved Control results will be needed.

A Calibration (Standard) Curve is generated by the software by running a special type of Assay called a "Calibration Assay". Typically, the Calibration Assay will be setup to run a series of reactions with a set of Calibrator fluids (e.g. 10<sup>5</sup> copies, 10<sup>4</sup> copies, 10<sup>3</sup> copies, 102 copies). The software will then automatically calculate the Standard curve parameters that may then be used to determine the DNA titer for Patient Sample Assays.

A Control result is generated by the software by running a "Control Assay". Control Assays are typically used for running Positive and Negative controls that are then used to validate the results generated by Patient Sample Assays.

The results of running Calibration Assays and Control Assays are stored within the ELITe BeGenius database and may remain valid for several weeks, removing the need to run a new Calibrator or Control with every Patient Sample.

For efficiency, it is possible to create Calibration curves and Control results *in the same run* as Patient samples, or in a separate run. If you do choose to run Calibration or Control Assays in the same run as your patient samples, you will need gain approval first for the Calibration Assay Results, then the Control Results and finally the patient Sample Results. This is known as sequential approval and is necessary to ensure that the Patient Sample Results are calculated on the most recent Calibration curves.

To setup a Run on your ELITe BeGenius instrument, it should have been configured with at least the following configuration information:

- Assay Protocols (Patient Sample, Control, Calibrator as required)
- Calibrator Details (for quantitative assays)
- Control Details

If the required configuration is not available on your system, refer to sections [0](#page-164-0) and [6.6,](#page-177-0) for further details on how to setup your system.

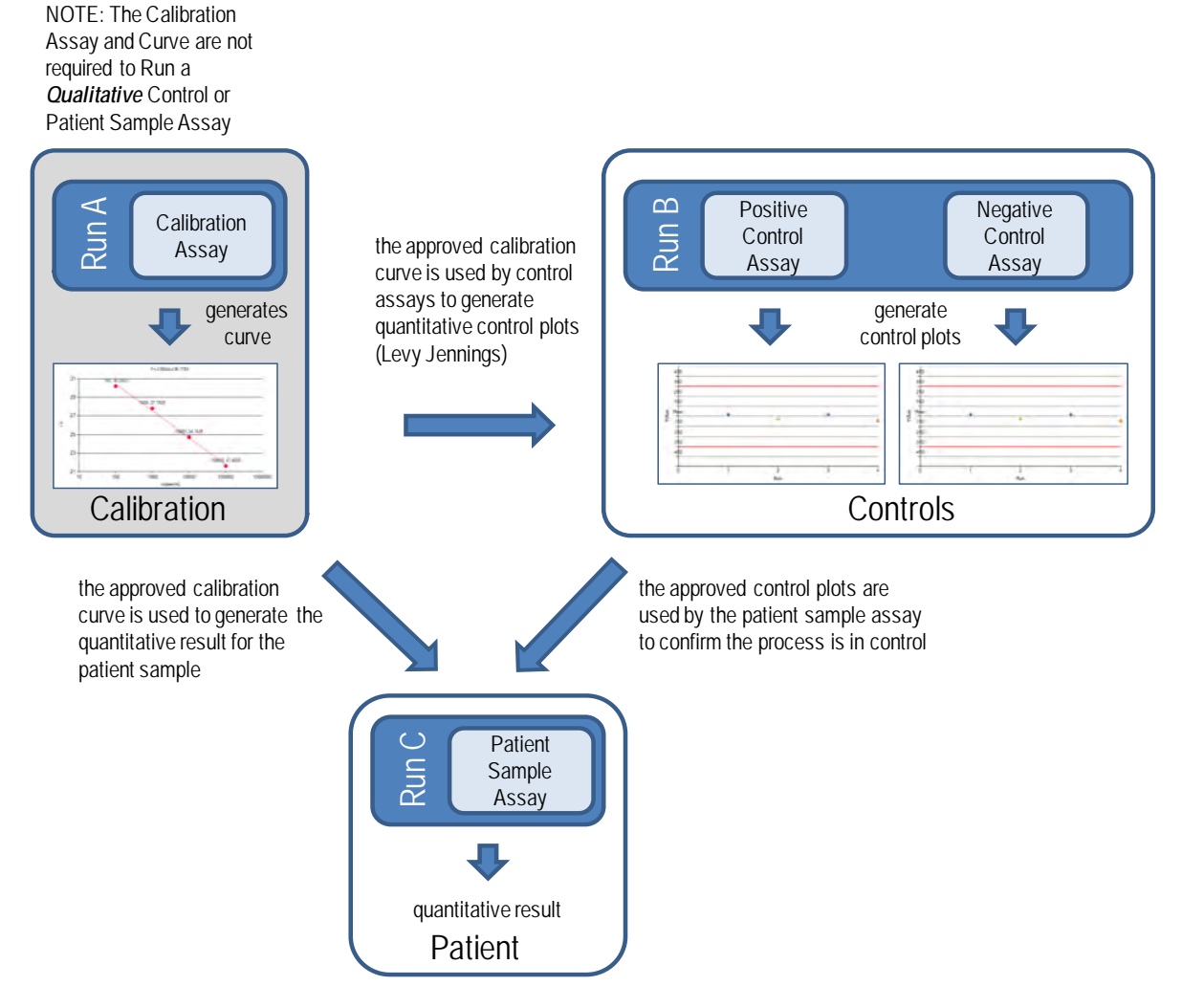

<span id="page-38-0"></span>*Figure 5-6 : Relationship between Calibrator, Control and Patient Sample Assays*

It is possible to run Calibrator, Control and Patient Sample Assays in the same run (e.g. to combine Run A, Run B and Run C in [Figure 5-6\)](#page-38-0) and use Sequential Approval to approve the results.

**NOTE** 

### **5.4 Set Calibrator Details**

1. Go to Home > Calibration.

|                    | <sup>***</sup> Calibration | Search Results |
|--------------------|----------------------------|----------------|
| <b>Perform Run</b> | Controls                   | End of Day     |

*Figure 5-7: Selection of Calibration button in the Home Page.*

2. Select one Calibrator from Calibration list and click "Details" button.

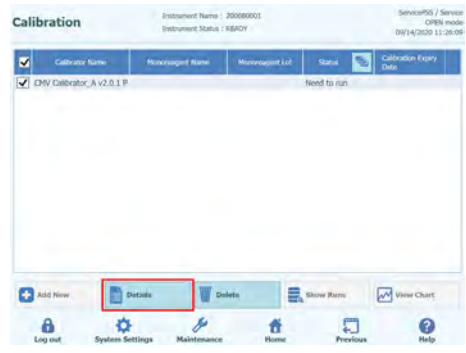

*Figure 5-8: Selection of Calibration Details in the Calibration Page.*

3. In Calibrator Details screen, enter "Reagent Barcode Reference (REF)" and "Number of Reactions per Tube".

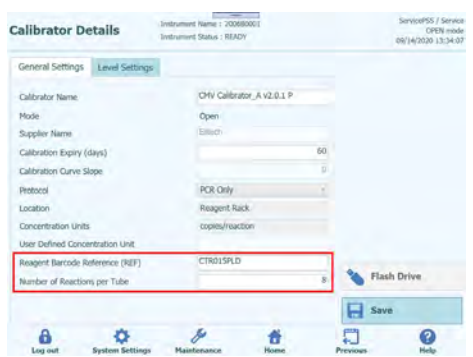

*Figure 5-9: Reagent Barcode Reference and number of reactions per Tube in the Calibrator Details.* 

4. Click "Save" to save the settings.

### **5.5 Set Control Details**

1. Go to Home > Controls.

|                    | <b>Calibration</b> | Search Results |  |
|--------------------|--------------------|----------------|--|
| <b>Perform Run</b> | <b>Controls</b>    | End of Day     |  |

*Figure 5-10: Selection of Controls button in the Home Page.*

2. Select one Control from Controls list and click "Details" button.

| <b>Controls</b>                                | Instrument Name: 2006B0001<br>Instrument Status : READY |                 |               | ServicePSS / Service<br>OPEN mode<br>09/14/2020 13:41:33 |
|------------------------------------------------|---------------------------------------------------------|-----------------|---------------|----------------------------------------------------------|
| <b>Control Name</b>                            | Monoreagent Name                                        | Monoreagent Lot | <b>Status</b> | Control Expiry Date                                      |
| CMV Negative Control_A<br>v2.0.1P              |                                                         |                 | Need to run   |                                                          |
| CMV Positive Control_A<br>✔<br>v2.0.1P         |                                                         |                 | Need to run   |                                                          |
| Toxo Negative Control<br>$v2.0.1 E + P$        |                                                         |                 | Need to run   |                                                          |
| Toxo Negative Control<br>V2.0.1P               |                                                         |                 | Need to run   |                                                          |
| <b>Toxo Positive Control</b><br>$V2.0.1 E + P$ |                                                         |                 | Need to run   |                                                          |
| <b>Toxo Positive Control</b><br>V2.0.1P        |                                                         |                 | Need to run   |                                                          |
| Add New                                        | <b>Details</b>                                          | <b>Delete</b>   | Show Runs     |                                                          |

*Figure 5-11: Selection of Controls Details in the Controls Page.*

3. In Control Details window, enter "Reagent Barcode Reference (REF)" and "Number of Reactions per Tube".

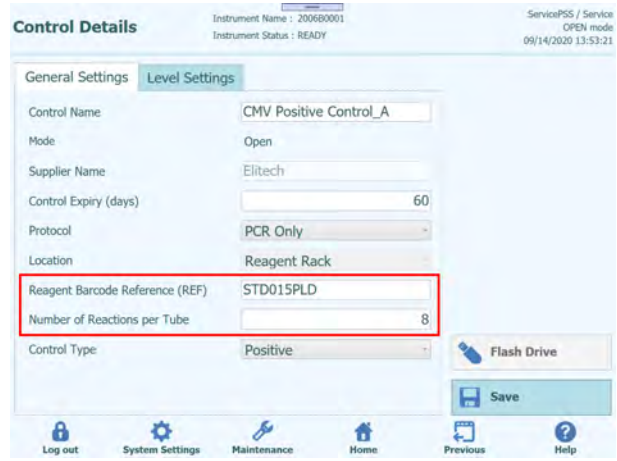

*Figure 5-12: Reagent Barcode Reference and number of reactions per Tube in the Controls Details.*

4. Click "Save" to save the setting

### **5.6 Performing a Run**

To perform a Run, the following sequence of activities should be followed:

- 1. Check Calibration and Control Status<br>2. Configure the Run
- 2. Configure the Run
- 3. Setup Inventory Manager
- 4. Load Consumables and Samples
- 5. Monitor Run Progress
- 6. Review Results and Approve<br>7 Unload at end of run
- Unload at end of run

#### **5.6.1 Step 1: Check Calibration and Control Status**

#### **5.6.1.1 Check Status of Calibration**

If you wish to run an Assay that gives a Quantitative result (this might be either a Patient Sample Assay, or a Quantitative Control Assay) then before setting up the run it is advised to check that an Approved Calibration (Standard) Curve is available in the database.

If you only wish to run Qualitative assays, the Calibration Status check can be skipped **NOTE** 

> Display the "Calibration" screen by pressing the "Calibrations" button on the Home Screen.

This screen may be used to:

- View the details and status of each calibration curve stored on the system
	- o lot number of the monoreagent used to generate each calibration curve
		- traceability information for the Calibration fluids used to generate each calibration curve
		- o expiry date for the calibration curve<br>
		o status (Need to run, Approval Pend
		- status (Need to run, Approval Pending, Approved, Expired)
	- View the actual Calibration Curves stored on the system
- View the process settings and number of levels for the Calibrators
- Register New Calibrators
- Remove Calibration Curves from the database

**NOTE** 

When running a Quantitative Assay, it is necessary to use the same Lot number of monoreagent as was used to create the Calibration Curve. If you wish to use multiple lots of monoreagent, then it is necessary to create a Calibration Curve for each lot number.

| <b>Calibrations</b>                           | Instrument Name: 2101C0011<br><b>Instrument Status: READY</b> |                        |                         | ServicePSS / Service<br><b>OPEN</b> mode<br>06/18/2021 14:49:39 |
|-----------------------------------------------|---------------------------------------------------------------|------------------------|-------------------------|-----------------------------------------------------------------|
| <b>Calibrator Name</b>                        | <b>Monoreagent Name</b>                                       | <b>Monoreagent Lot</b> | 릴<br><b>Status</b>      | <b>Calibration Expiry</b><br><b>Date</b>                        |
| CMV Q - PCR Standard<br>$94 - 62$             |                                                               |                        | Need to run             |                                                                 |
| CMV Q - PCR Standard                          | CMV Q - PCR Mix                                               | U0221-025              | <b>Expired</b>          | 06/15/2021                                                      |
| CMV O - PCR Standard                          | CMV O - PCR Mix                                               | U1220-075              | <b>Approval Pending</b> | 06/05/2021                                                      |
| <b>BKV O - PCR Standard</b>                   | <b>BKV O - PCR Mix</b>                                        | U0121-047              | Approved                | 08/02/2021                                                      |
| <b>BKV O - PCR</b><br>Standard Bifasico 93-62 |                                                               |                        | Need to run             |                                                                 |
| <b>BKV O - PCR</b><br>Standard Bifasico 95-62 |                                                               |                        | Need to run             |                                                                 |
| <b>BKV Q - PCR</b><br>Standard_Bifasico94-58  |                                                               |                        | Need to run             |                                                                 |
| <b>BKV O - PCR</b><br>Standard Bifasico94-60  | <b>BKV Q - PCR Mix</b>                                        | U0121-047              | Approved                | 08/02/2021                                                      |
| CMV Q - PCR Standard<br>bifasico 94-60        | CMV O - PCR Mix                                               | U0221-025              | Approved                | 07/25/2021                                                      |
| <b>Add New</b>                                | <b>Details</b>                                                | <b>Delete</b><br>₹     | <b>Show Runs</b>        | M View Chart                                                    |

*Figure 5-13: Calibration Manager screen.*

#### **Calibrator Details**

Pressing "Details" button, shows the process settings for the Calibrators in the following screen. The details are held on two tabs (General Settings and Level Settings).

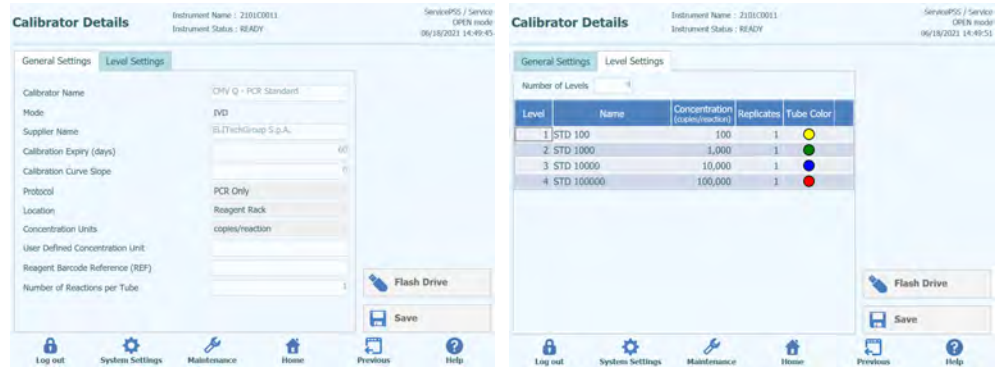

*Figure 5-14: Calibrator Details screen.*

These settings are usually provided by the Assay Developer and are registered in the database when loading the Assay settings onto the system.

It is also possible to add new Calibrator settings independently from the loading of Assays by pressing the "Add New" button in the Calibration Manager Screen and then using the "Barcode Scan" or "Flash Drive" buttons in this screen.

#### It is possible to define a different number of replicates for each calibrator level as well as **NOTE** to specify the tube color that will be shown in the run setup screen. This is intended to help guide the user and thus reduce the risk of loading calibrator fluids to the wrong tracks.

The software will not allow calibrator settings to be deleted or modified if there are test **NOTE** results in the database that depend on this data.

#### **Calibration (Standard) Curves**

If a Calibration Curve has been created for a Calibrator, the "View Chart" button will be activated in the Calibration Manager screen. By clicking on this button, it is possible to view the Calibration Results and Calibration Curve as in the example below:

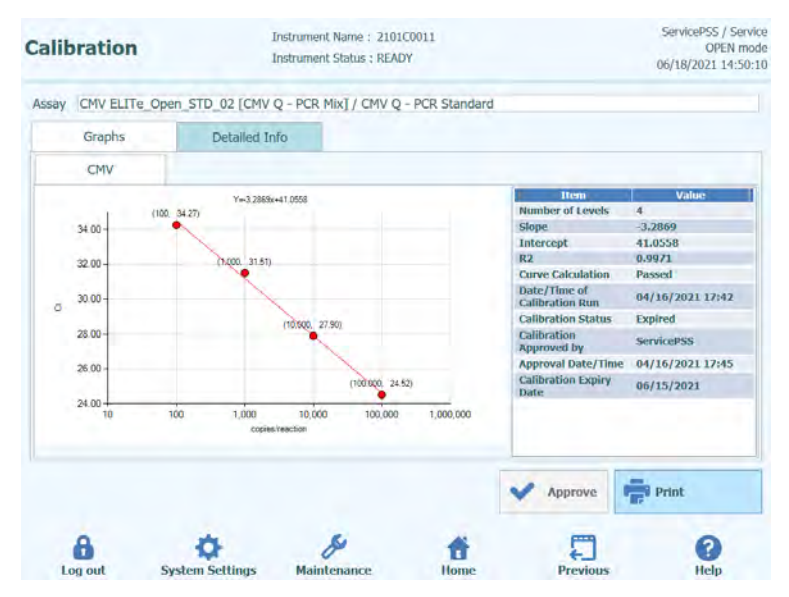

*Figure 5-15: Calibration Curve - Graph screen.*

This screen will show the most recent Calibration Curve for each Calibrator and monoreagent.

It is possible for an Administrator or Service user to Approve Calibration Curves in this screen.

In case of calibration levels replicates, it is possible to exclude outliers and recalculate values when needed.

It is also possible to generate a printed or .pdf format report by clicking the "PRINT" button from this screen.

The Detailed Info tab of this screen shows further information about the Run that was used to generate the Calibration Curve, including the results from each reaction as well as the lot numbers and expiry dates for each reagent and calibrator fluid that was used in the run.

| <b>Calibration</b>                        |                        | Instrument Name: 2101C0011<br><b>Instrument Status: READY</b>                             |      |                    | ServicePSS / Service<br>OPEN mode<br>06/18/2021 14:50:18 |
|-------------------------------------------|------------------------|-------------------------------------------------------------------------------------------|------|--------------------|----------------------------------------------------------|
|                                           |                        | Assay CMV ELITe_Open_STD_02 [CMV Q - PCR Mix] / CMV Q - PCR Standard                      |      |                    |                                                          |
| Graphis                                   | Detailed Info          |                                                                                           |      |                    |                                                          |
| Detailed Results                          | <b>Extraction</b>      | Moncreager#                                                                               | IC   | Calibrator         |                                                          |
| Level<br>w                                | Concentration          |                                                                                           |      | <b>PCR Results</b> |                                                          |
| $CMVO -$<br>PCR<br>Standard-1             |                        | 100 copies/reaction CNV (Ct Meas-34.27, Ct Max-45.00) IC (Ct Meas-N.A., Ct Max-45.00)     |      |                    |                                                          |
| CMV O -<br>2<br><b>PCR</b><br>Standard-2  |                        | 1,000 copies/reaction CMV (Ct Meas-31.51, Ct Max-45.00) IC (Ct Meas-N.A., Ct Max-45.00)   |      |                    |                                                          |
| $CMVO -$<br>3<br>PCR.<br>Standard-3       |                        | 10,000 copies/reaction CMV (Ct Meas=27.9, Ct Max=45.00) IC (Ct Meas=N.A., Ct Max=45.00)   |      |                    |                                                          |
| $CMVO -$<br><b>PCR</b><br>4<br>Standard-4 |                        | 100,000 copies/reaction CMV (Ct Meas-24.52, Ct Max-27.00) IC (Ct Meas-N.A., Ct Max-45.00) |      |                    |                                                          |
|                                           |                        |                                                                                           |      | Approve            | Print                                                    |
| Log out                                   | <b>System Settings</b> | Maintenance                                                                               | Home | <b>Previous</b>    | Help                                                     |

*Figure 5-16: Calibration Curve – Run Details screen.*

#### **Calibration History**

By clicking on the "Show Runs" button in the Calibration Manager screen, it is possible to view the Calibration Results and Calibration Curves for previous calibrations as shown in the example below:

| <b>Calibration Run List</b> |                        | Instrument Name: 2101C0011<br><b>Instrument Status: READY</b> |               | ServicePSS / Service<br>OPEN mode<br>06/18/2021 14:50:01 |
|-----------------------------|------------------------|---------------------------------------------------------------|---------------|----------------------------------------------------------|
| <b>Calibrator Name</b>      | CMV Q - PCR Standard   |                                                               |               |                                                          |
| Monoreagent Name            | CMV Q - PCR Mix        |                                                               |               |                                                          |
| Monoreagent Lot             | U0221-025              |                                                               |               |                                                          |
| <b>Run Date/Time</b>        |                        | <b>Calibrator Lot</b>                                         | <b>Status</b> | Calibration Expiry Date                                  |
| 04/16/2021 17:42:12         |                        | U0121-039                                                     | Expired       | 06/15/2021                                               |
|                             |                        |                                                               |               |                                                          |
|                             |                        |                                                               | Delete        | View Chart<br>W                                          |
| Log out                     | <b>System Settings</b> | <b>Maintenance</b>                                            | Home          | 2<br>Help<br><b>Previous</b>                             |

*Figure 5-17: Calibration Curve – Run List screen.*

In this screen, the "View Chart" and "Delete" buttons can be used to access historical data as required.

#### **5.6.1.2 Check Status of Controls**

Display the "Control Manager" screen by pressing the "Controls" button on the Home Screen.

This screen may be used to:

- View the details and status of each control plot stored on the system
	- o lot number of the monoreagent used to generate each control run<br>contraceability information for the Calibration fluids used to generate
	- traceability information for the Calibration fluids used to generate each control
		- run
	- o expiry date for the control run<br>
	o status (Need to run, Approval
	- status (Need to run, Approval Pending, Approved, Expired)
- View the actual Control Plots stored on the system
- View the process settings and number of levels for the Controls
- **Register New Control**
- Remove Control Runs from the database

**NOTE** 

When running an Assay, it is necessary to use the same Lot number of monoreagent as was used to create the Control Plot. If you wish to use multiple lots of monoreagent, then it is necessary to create a Control Result for each lot number.

| <b>Controls</b>                                 | Instrument Name: 2101C0011<br><b>Instrument Status: READY</b> |                        |                    | ServicePSS / Service<br><b>OPEN</b> mode<br>06/18/2021 14:50:37 |
|-------------------------------------------------|---------------------------------------------------------------|------------------------|--------------------|-----------------------------------------------------------------|
| <b>Control Name</b>                             | <b>Monoreagent Name</b>                                       | <b>Monoreagent Lot</b> | 령<br><b>Status</b> | <b>Control Expiry Date</b>                                      |
| <b>CMV - Negative Control</b><br>$94 - 62$      |                                                               |                        | Need to run        |                                                                 |
| <b>CMV - Positive Control</b><br>$94 - 62$      |                                                               |                        | Need to run        |                                                                 |
| <b>CMV - Positive Control</b>                   | CMV Q - PCR Mix                                               | U0221-025              | <b>Expired</b>     | 05/01/2021                                                      |
| <b>CMV - Negative Control</b>                   | CMV Q - PCR Mix                                               | U0221-025              | <b>Expired</b>     | 05/01/2021                                                      |
| <b>BKV - Negative Control</b>                   | <b>BKV Q - PCR Mix</b>                                        | U0121-047              | Approved           | 06/18/2021                                                      |
| <b>BKV - Positive Control</b>                   | <b>BKV Q - PCR Mix</b>                                        | U0121-047              | Approved           | 06/18/2021                                                      |
| <b>BKV - Negative</b><br>Control Bifasico 93-62 |                                                               |                        | Need to run        |                                                                 |
| <b>BKV - Positive</b><br>Control Bifasico 93-62 |                                                               |                        | Need to run        |                                                                 |
| <b>BKV - Negative</b><br>Control Bifasico 95-62 |                                                               |                        | Need to run        |                                                                 |
| <b>RKV - Positive</b>                           |                                                               |                        | Need to run        |                                                                 |
| <b>Add New</b>                                  | <b>Details</b>                                                | <b>Delete</b>          | Show Runs          | M View Chart                                                    |

*Figure 5-18: Control Manager screen.*

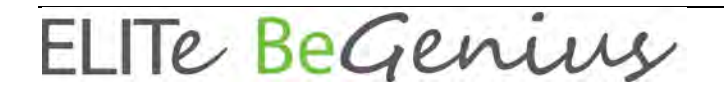

#### **Control Details**

Pressing "Details" button, shows the process settings for the Controls in the following screen. The details are held on two tabs (General Settings and Level Settings):

| <b>Control Details</b>                      | Instrument Name : 210102011<br><b>Instrument Status : READY</b> | ServicePSS / Service<br>OPEN mode<br>06/18/2021 14:50:44 | <b>Control Details</b>                      | Instrument Name : 2101C0011<br>Instrument Status : READY | ServicePSS / Service<br><b>OPEN</b> mode<br>06/18/2021 14:50:50 |
|---------------------------------------------|-----------------------------------------------------------------|----------------------------------------------------------|---------------------------------------------|----------------------------------------------------------|-----------------------------------------------------------------|
| <b>General Settings</b>                     | Level Settings                                                  |                                                          | General Settings<br>Level Settings          |                                                          |                                                                 |
| Control Name                                | BKV - Negative Control                                          |                                                          | Number of Levels                            |                                                          |                                                                 |
| Mode                                        | <b>IVO</b>                                                      |                                                          | Level<br>Name                               | <b>Tube Color</b>                                        |                                                                 |
| Supplier Name                               | ELITechGroup S.p.A.                                             |                                                          | 1 Negative Control                          | $\circ$                                                  |                                                                 |
| Control Expiry (days)                       | 15                                                              |                                                          |                                             |                                                          |                                                                 |
| Protocol                                    | PCR Only                                                        |                                                          |                                             |                                                          |                                                                 |
| Location                                    | Reagent Rack                                                    |                                                          |                                             |                                                          |                                                                 |
| Reagent Barcode Reference (REF)             |                                                                 |                                                          |                                             |                                                          |                                                                 |
| Number of Reactions per Tube                | 0 <sup>1</sup>                                                  |                                                          |                                             |                                                          |                                                                 |
| Control Type                                | Negative                                                        | <b>SAL</b><br>Flash Drive                                |                                             |                                                          | <sup>6</sup> Flash Drive                                        |
|                                             |                                                                 | $\Box$ Save                                              |                                             |                                                          | $\blacksquare$<br>Save                                          |
| А<br>O<br><b>System Settings</b><br>Log out | r<br>ū<br><b>Home</b><br>Maintenance                            | g<br>$\mathbf{Q}$<br>Previous                            | ۰<br>a<br><b>System Settings</b><br>Log out | s<br>ű<br>Maintenance<br>Home                            | E<br>$\mathbf{Q}$<br>Previous                                   |

*Figure 5-19: Controls Details screen.*

These settings are usually provided by the Assay Developer and are registered in the database when loading the Assay settings onto the system.

It is also possible to add new Control settings independently from the loading of Assays by pressing the "Add New" button in the Control Manager Screen and then using the "Barcode Scan" or "Flash Drive" buttons in this screen.

It is possible to specify the tube color for each level that will be shown in the run setup **NOTE** screen. This is intended to help guide the user and thus reduce the risk of loading control fluids to the wrong tracks.

The software will not allow control settings to be deleted or modified if there are test **NOTE** results in the database that depend on this data.

#### **Control Plots**

If a Control Run has been performed for a Control, the "View Chart" button will be activated in the Control Manager screen. By clicking on this button, it is possible to view the Control Results and Control Curve as in the example below:

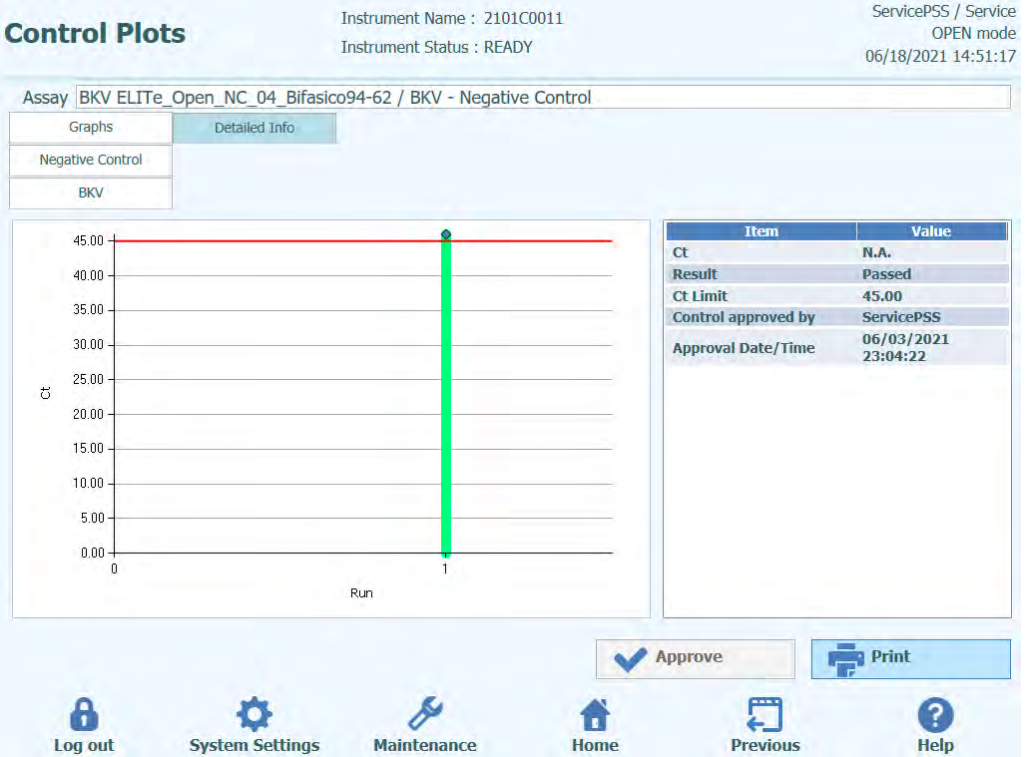

*Figure 5-20: Control Plot – Plot screen.*

This screen will show a summary of the last few Control Runs for each Control. Runs using different Lot numbers for the monoreagent are shown with different markers in the Plot. For a Quantitative Control, the plot is shown as a Levey Jennings plot. Clicking on a single point on the plot will show the Lot numbers used to generate the specific point.

Style of plot varies by conditions below. Color varies by lot number of control.

| <b>Run</b> | Non-approved         | <b>Approved</b> |        |
|------------|----------------------|-----------------|--------|
|            | Passed Failed Passed |                 | Failed |
| latest     |                      |                 |        |
| past       |                      |                 |        |

*Figure 5-21: Control plot symbols based on the control status.*

The green vertical bar indicates the run for which the numerical data is shown in the panel on the right side of the screen.

It is possible for an Administrator or Service user to Approve Control Plots in this screen.

It is also possible to generate a printed or .pdf format report by clicking the "PRINT" button from this screen.

The Detailed Info tab of this screen shows further information about the Run that was used to generate the latest run in the Control Plot, including the results from each reaction as well as the lot numbers and expiry dates for each reagent and control fluid that was used in the run.

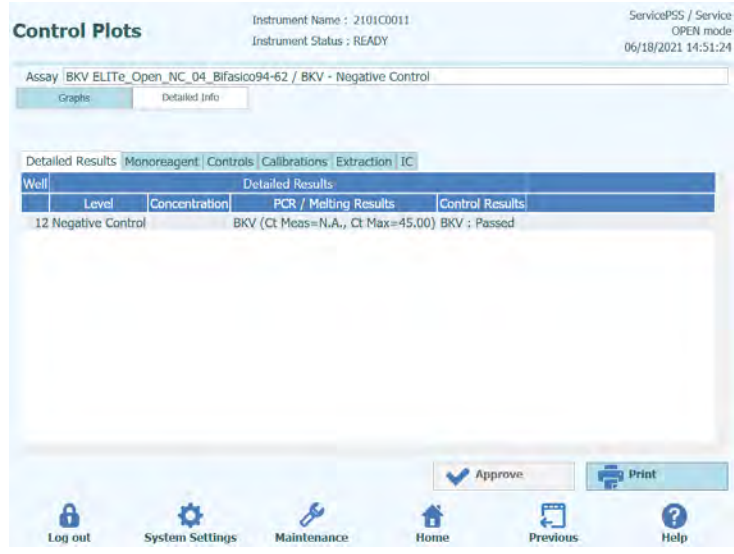

*Figure 5-22: Control Plot – Run Details screen.*

#### **Controls History**

By clicking on the "Show Runs" button in the Control Manager screen, it is possible to view the Control Results and Control Plots for previous control runs as shown in the example below:

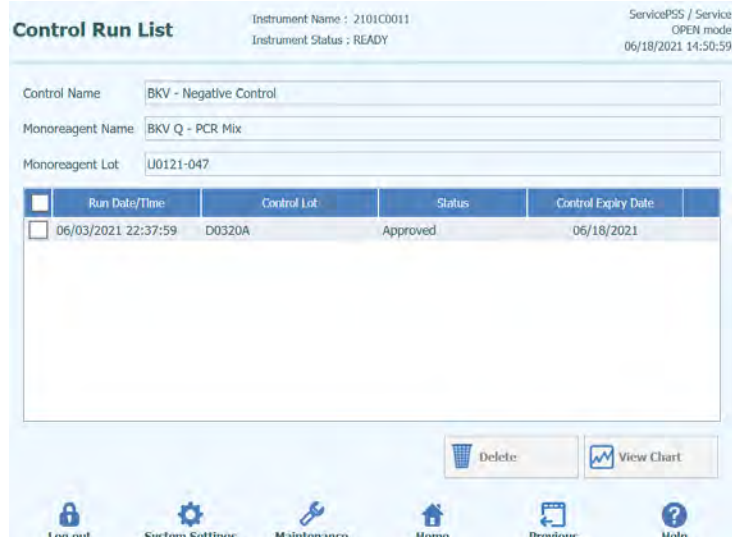

*Figure 5-23: Control Run List screen.*

In this screen, the "View Chart" and "Delete" buttons can be used to access historical data as required.

#### **5.6.2 Step 2: Configure the Run**

Once you have configured the Inventory Manager and confirmed the availability of all necessary Calibrations and Controls, press the "Perform Run" button on the Home Screen to display the Run Setup Screen:

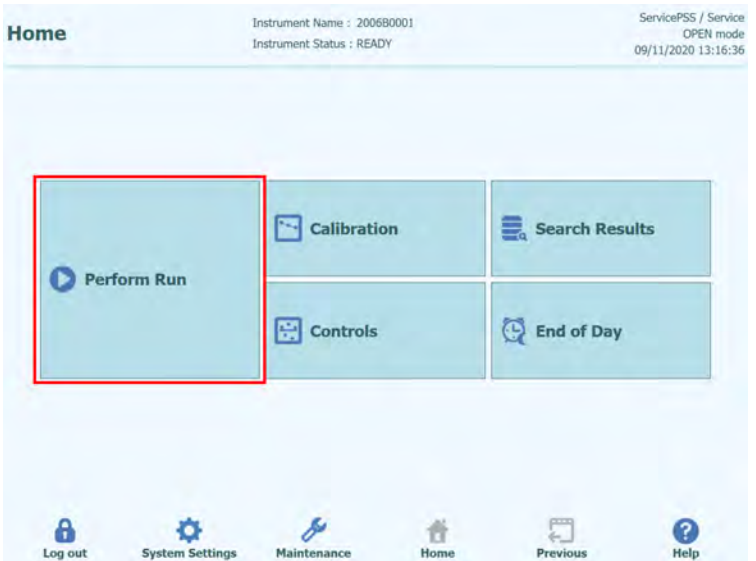

*Figure 5-24: Perform Run in Home Screen.*

If you skipped the self-check at login, the screen confirming whether to perform the selfcheck is displayed. Click "OK" to execute the self-check. If you click "Abort", the Perform Run screen will not be displayed and Run will not be carried out.

If the self-check has been done at login, it will not be displayed.

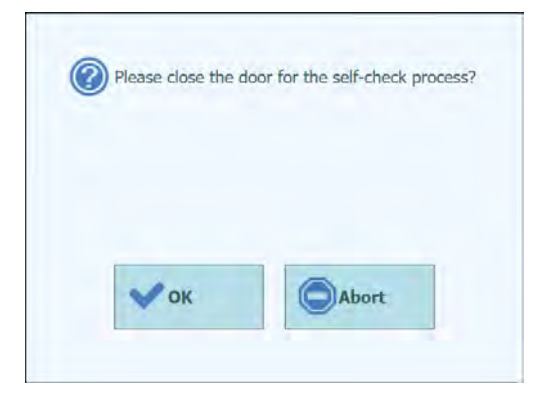

*Figure 5-25: Self-check Pop-up.*

#### **5.6.2.1 Configuring Assays to be Run**

Choose the Protocol you wish to run:

o **Extract + PCR**

Full sample-to-answer process.

o **PCR Only**

This process performs PCR amplification on previously extracted eluate to give a diagnostic result. Eluate may be loaded to the track from a previous run, or may be shared from a different track in the same run.

o **Extract Only**

The sample will be processed to extract DNA but processing will not proceed to PCR step, so no diagnostic result will be output.

Click "PCR Only" for no extraction or click "Extract and PCR" for extraction. For extraction only, also select "Extract and PCR".

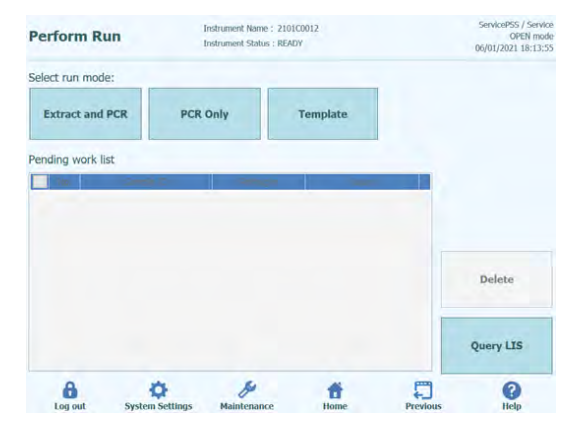

*Figure 5-26: Protocol Selection.*

#### **Examples of ELITe BeGenius workflow and scheduling**

#### o **1 PCR per sample**

24 samples  $\rightarrow$  2 x 12 extractions  $\rightarrow$  24 PCR results The instrument allows the operator to process 24 samples in two rounds of 12 extractions and in one round of 24 PCRs.

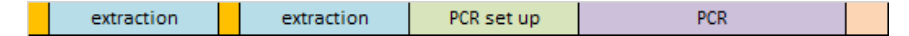

#### o **2 PCRs per sample**

12 samples  $\rightarrow$  12 extractions  $\rightarrow$  24 PCR results The instrument allows the operator to process 12 samples in one round of extraction and in one round of 24 PCRs (2 Assays for each sample).

This workflow optimizes the layout of the instrument.

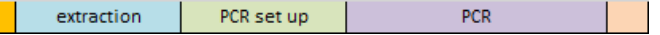

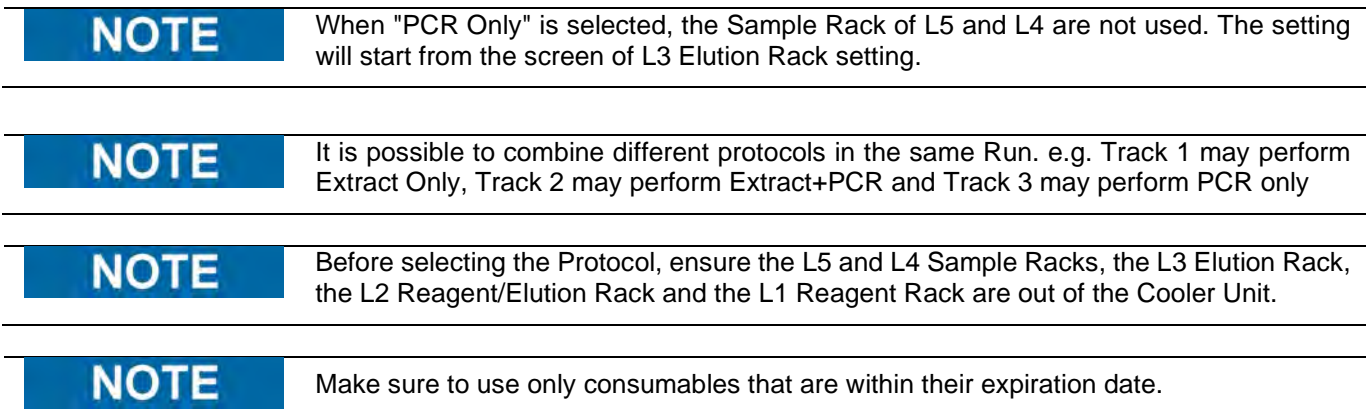

#### **5.6.2.2 LIS Work list**

The "LIS Work List" button at the bottom of the Perform Run screen is used to obtain Test Orders from an external Lab Information System (LIS). If test orders are already present in the "Pending" work list, the number of items will be shown on the button.

To check for Test Orders, first open the LIS Work List by pressing on the "LIS Work List" Button in the Perform Run screen.

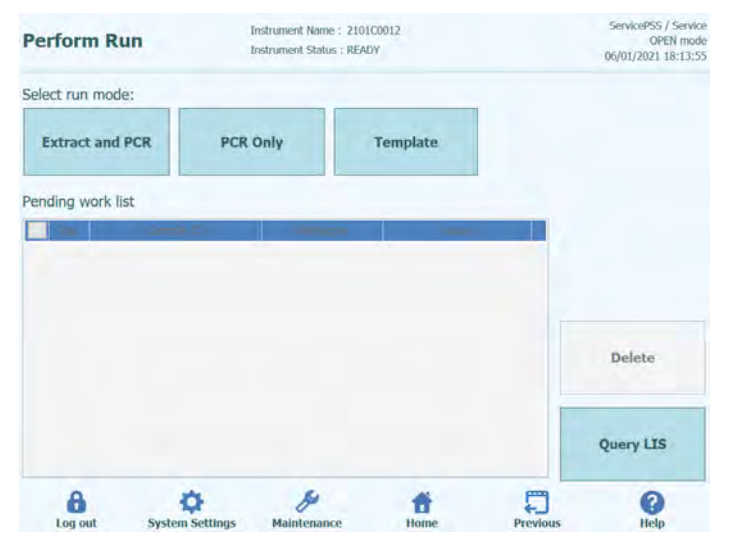

*Figure 5-27: LIS Work List*

Now click on the "Query" button. At this point, the behaviour of the ELITe BeGenius instrument, depends on the setting in LIS page (see 1.1.2 paragraph):

- If "Starting Range SampleID All=Yes" ELITe BeGenius instrument send a query ALL message to the LIS to receive all the samples that are possible analyse.
- If "Starting Range SampleID All=No" the operator must enter SIDs of interest into the dialogue box, then ELITe BeGenius instrument send a query message to the LIS for the SIDs typed.

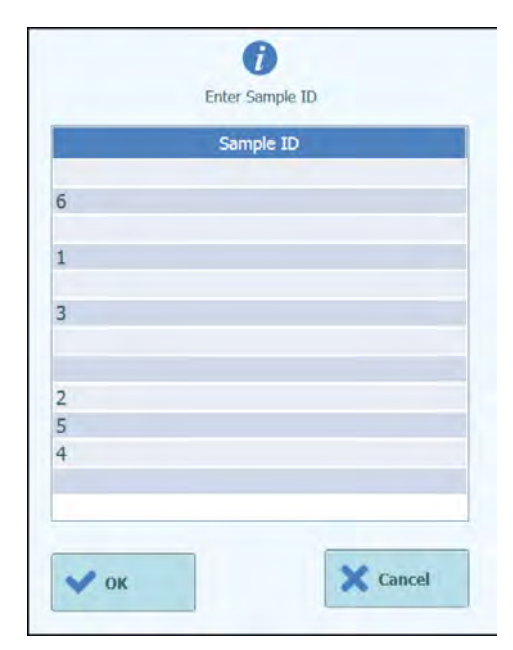

*Figure 5-28: LIS Query Sample ID dialogue.*

Click "OK" and the ELITe BeGenius instrument will then query the external LIS system to obtain a list of Test Orders for each of the Sample ID's

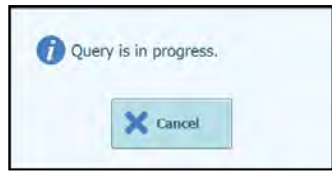

*Figure 5-29: LIS Query In Progress.*

On completing the LIS Query, the ELITe BeGenius instrument will show a list of all Test Orders found on the LIS for the Patient Samples for which there are matching Assays available on the ELITe BeGenius instrument.

Sample list from Query to Perform run, following the order provided by LIS.

If there are several different Assays with the same pathogen name will be listed all the possible Assays. Choose the Assay Protocol from the list for the Patient Sample Type actually available at the instrument.

| <b>Perform Run</b>      |                        | Instrument Name: 2101C0012<br>Instrument Status : READY |                                      | ServicePSS / Service<br>OPEN mode.<br>06/01/2021 18:15:12 |
|-------------------------|------------------------|---------------------------------------------------------|--------------------------------------|-----------------------------------------------------------|
| Select run mode:        |                        |                                                         |                                      |                                                           |
|                         | <b>Extract and PCR</b> | PCR Only                                                | <b>Template</b>                      |                                                           |
| Pending work list       |                        |                                                         |                                      |                                                           |
| No.                     | Sample ID              | Pathogen                                                | Assay                                |                                                           |
| $\rightarrow$           | 100001                 | BKV G                                                   | BKV G Generic 200 100<br>ср 1.0 М Ор |                                                           |
| $\overline{z}$          | 100002                 | BKV G                                                   | BKV G Generic 200 100<br>cp 1.0 M Op |                                                           |
| $\overline{\mathbf{3}}$ | 100003                 | BKV G                                                   | BKV_G_Generic_200_100<br>cp 1.0 M Op |                                                           |
| $\frac{3}{4}$           | 100004                 | BKV G                                                   | BKV G Generic 200 100<br>cp 1.0 M Op | Delete                                                    |
| $\overline{\mathbf{5}}$ | 100005                 | BKV G                                                   | BKV G Generic 200 100<br>cp 1.0 M Op |                                                           |
| 6                       | 100006                 | BKV G                                                   | BKV_G_Generic_200_100<br>ср 1.0 М Ор |                                                           |
| $\Box$ 7                | 100007                 | BKV G                                                   | BKV G Generic 200 100<br>cp 1.0 M Op | Query LIS                                                 |
| A<br>Log out            | <b>System Settings</b> | Maintenance                                             | Home<br>Previous                     | 2<br>Help                                                 |

*Figure 5-30: LIS Query Results.*

Test orders that are ticked in the LIS Query Results will be added to the "Run List" on the right pane of the LIS Work List. These test orders will then be loaded to the Perform Run screen when the LIS Work List dialogue is closed.

Test orders that are NOT ticked will be added to the "Pending Work List".

| <b>1st Extraction Input Volume</b><br>(uL) [Lane5] | 200<br>(ul.) [Lane4]                                | 2nd Extraction Input Volume              | 200 | Le.              | Clear                | ÷                   | Print               |                         |
|----------------------------------------------------|-----------------------------------------------------|------------------------------------------|-----|------------------|----------------------|---------------------|---------------------|-------------------------|
| 1st Extraction Eluate Volume<br>$(µL)$ [Lane5]     | 2nd Extraction Eluate<br>100<br>Volume (uL) [Lane4] |                                          | 100 | 88               | <b>Save Template</b> | ₿                   | <b>Query LTS</b>    |                         |
| Sample ID<br>Rack<br>w                             | Assay                                               | 22 remain available / LIS : 11 remaining |     | Sample<br>Matrix | Protocol             | Multiple<br>Extract | Dilution<br>Factor  | M                       |
| <b>O</b> First Extraction                          |                                                     |                                          |     |                  |                      |                     | 10 remain available |                         |
| $15 - 1$<br>EG1329                                 | BKV_G_Generic_200_100_cp_1.0_M_Op                   |                                          |     | Generic          | $Extract + PCR$ 1    |                     |                     |                         |
|                                                    |                                                     |                                          |     |                  |                      |                     |                     | $\overline{\mathsf{v}}$ |
| EG1330<br>$\overline{2}$                           |                                                     | BKV_G_Generic_200_100_cp_1.0_M_Op        |     | Generic          | $Extract + PCR$ 1    |                     | 1                   | $\overline{\mathbf{v}}$ |
| $15 - 2$<br>文目<br><b>Add Sample</b>                | <b>Add Sample</b>                                   | Add Eluate to                            |     |                  | Add Eluate to        |                     |                     |                         |

*Figure 5-31: LIS Work List after a query*

To complete the Perform Run setup with all the information required, it will be necessary select the correct work protocol and sample position, then press Next button.

### **5.7 Insert L5 Sample Rack (first extraction)**

1. After selecting "Extraction + PCR" protocol, the L5 Sample Rack Insertion screen is displayed. The barcode scanning is already active.

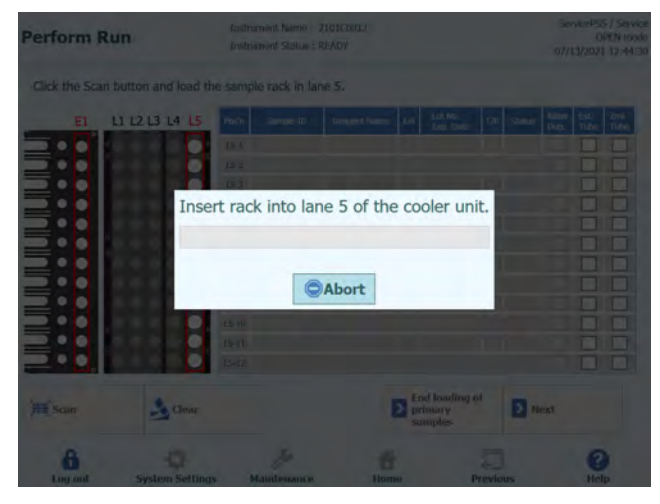

*Figure 5-32: L5 Sample Rack barcode scan*

|                                  | Please click the scan button and load the sample rack in lane 5. |           |           |              |     |                      |     |               |               |              |             |
|----------------------------------|------------------------------------------------------------------|-----------|-----------|--------------|-----|----------------------|-----|---------------|---------------|--------------|-------------|
| E1                               | L1 L2 L3 L4 L5                                                   | Posin     | Sample ID | Reagent Name | Lvl | Lot No.<br>Exp. Date | T/R | <b>Status</b> | Allow<br>Dup. | Ext.<br>Tube | 2mL<br>Tube |
|                                  |                                                                  | $L5-1$    |           |              |     |                      |     |               |               |              |             |
| <b>INTERNATIONAL PROPERTY IN</b> |                                                                  | $15 - 2$  |           |              |     |                      |     |               |               |              |             |
|                                  |                                                                  | $15 - 3$  |           |              |     |                      |     |               |               |              |             |
|                                  |                                                                  | $15 - 4$  |           |              |     |                      |     |               |               |              |             |
|                                  |                                                                  | $L5 - 5$  |           |              |     |                      |     |               |               |              |             |
|                                  |                                                                  | $15-6$    |           |              |     |                      |     |               |               |              |             |
|                                  |                                                                  | $15 - 7$  |           |              |     |                      |     |               |               |              |             |
|                                  |                                                                  | $L5 - 8$  |           |              |     |                      |     |               |               |              |             |
|                                  |                                                                  | $L5-9$    |           |              |     |                      |     |               |               |              |             |
|                                  |                                                                  | $L5 - 10$ |           |              |     |                      |     |               |               |              |             |
|                                  |                                                                  | $L5 - 11$ |           |              |     |                      |     |               |               |              |             |
|                                  |                                                                  | $15 - 12$ |           |              |     |                      |     |               |               |              |             |
|                                  |                                                                  |           |           |              |     |                      |     |               |               |              |             |

*Figure 5-33: Run Setup Rack Insertion*

2. Place a Sample Tube containing Sample for the first extraction on the Sample Rack. If a barcode is attached to the Sample Tube, place it so that the barcode can be seen.

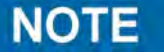

Wipe off any water droplets on the Sample Rack. Otherwise the traceability barcode reader may fail to scan a barcode on the Rack.

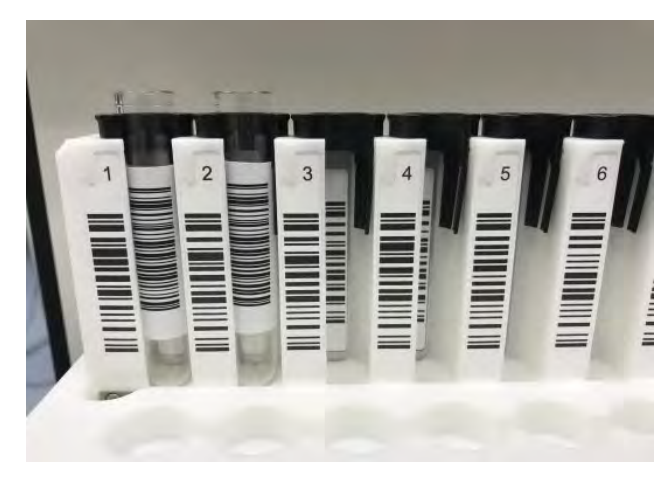

*Figure 5-34: Rack barcode*

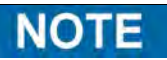

The "Pos'n" column corresponds to the position of the Cooler Unit.

| <b>Perform Run</b>                                               | Instrument Name: 2006B0001<br>Instrument Status : READY |              |    |                             |               | ServicePSS / Service<br>OPEN mode<br>09/14/2020 10:03:40 |
|------------------------------------------------------------------|---------------------------------------------------------|--------------|----|-----------------------------|---------------|----------------------------------------------------------|
| Please click the scan button and load the sample rack in lane 5. |                                                         |              |    |                             |               |                                                          |
| L1 L2 L3 L4 L5<br>E1                                             | Sample ID<br>Posin                                      | Reagent Name | LM | Lot No.<br>Exp. Data<br>T/R | <b>Status</b> | Allow<br>Dup.<br>2mL<br>Ext.<br>Tube<br>Tube             |
|                                                                  | $15 - 1$                                                |              |    |                             |               |                                                          |
|                                                                  | $15 - 2$                                                |              |    |                             |               |                                                          |
| <b>THE REAL PROPERTY OF A PARTICULAR PROPERTY</b>                | $15-3$                                                  |              |    |                             |               |                                                          |
|                                                                  | $15 - 4$                                                |              |    |                             |               |                                                          |
|                                                                  | $15 - 5$                                                |              |    |                             |               |                                                          |
|                                                                  | 56                                                      |              |    |                             |               |                                                          |
|                                                                  | 57                                                      |              |    |                             |               |                                                          |
|                                                                  | $15 - 8$                                                |              |    |                             |               |                                                          |
|                                                                  | $15-9$                                                  |              |    |                             |               |                                                          |
|                                                                  | $15 - 10$                                               |              |    |                             |               |                                                          |
|                                                                  | $15 - 11$                                               |              |    |                             |               |                                                          |
|                                                                  | $15 - 12$                                               |              |    |                             |               |                                                          |
| <b>Clear</b><br><b>Scan</b>                                      |                                                         |              |    |                             | Next          |                                                          |
|                                                                  |                                                         |              |    |                             |               |                                                          |

*Figure 5-35: L5 Sample Rack barcode scan activation*

3. Gently insert the Sample Rack with Sample installed on the L5 of the Cooler Unit.

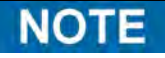

If you previously aborted the barcode scanning, be sure to click the Scan button before inserting the rack. If the Sample Rack is inserted without clicking the Scan button, the

system cannot judge whether the tube is installed or not.

4. When a barcode on a Sample Tube is scanned successfully, the scanned Sample ID is displayed and the "Status" field changes to "Read".

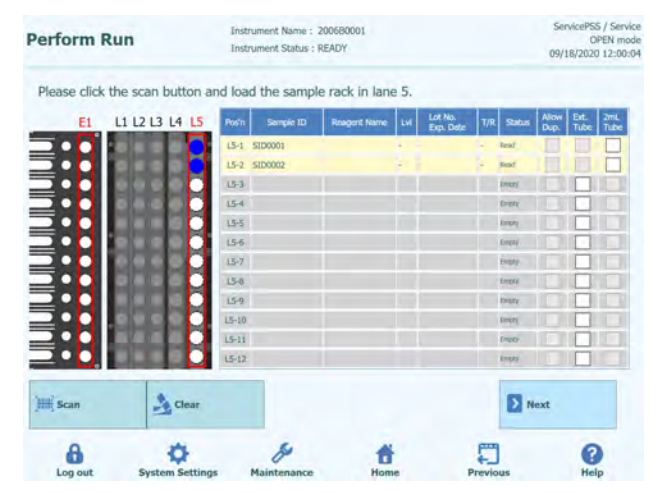

*Figure 5-36: Rack barcode scan results*

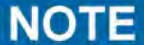

Icons displayed on Sample Rack image

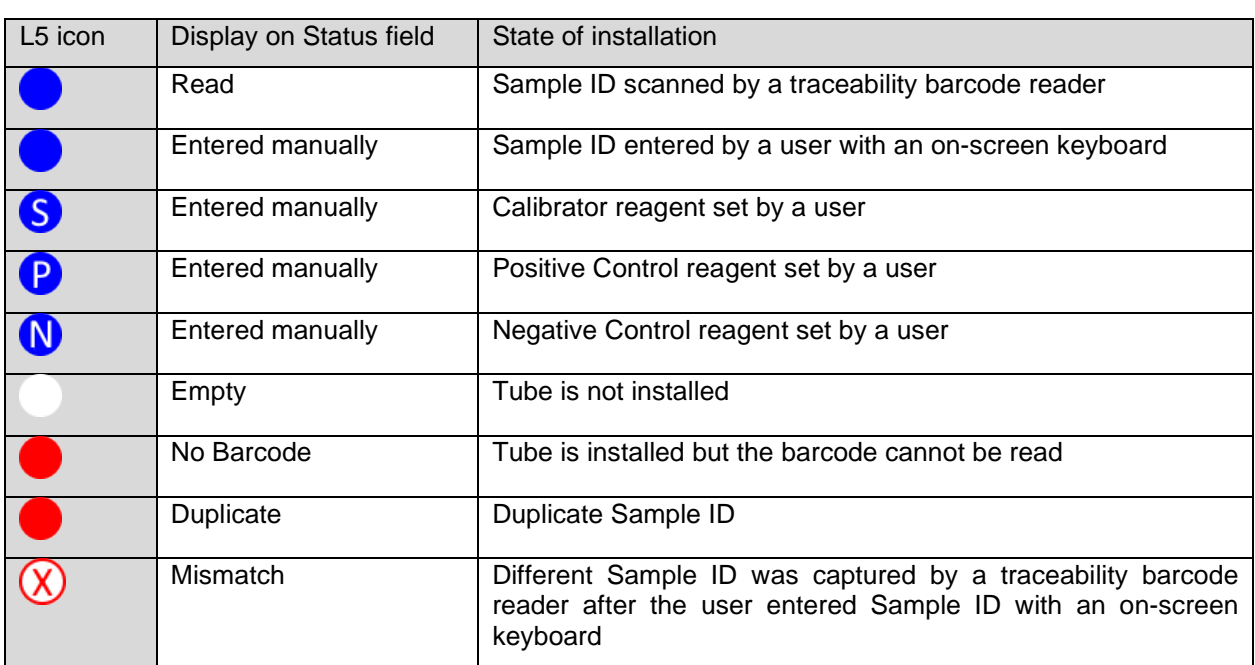

### **NOTE**

To re-read, pull out Sample Rack completely, click "Scan", and then slowly reinsert the rack again.

### **NOTE**

**NOTE** 

To delete the scanned Sample IDs, click "Clear". In Sample ID clearance window, check the Position or "Select ALL" to be deleted, and click "OK".

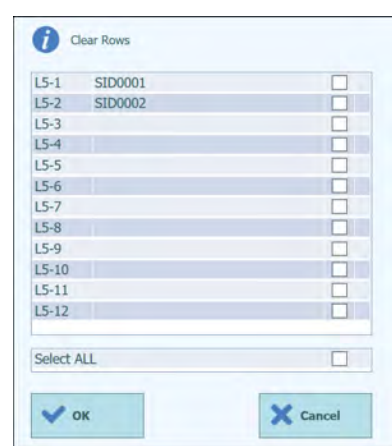

*Figure 5-37: Clear display*

When a Sample Rack is pulled out and re-read, it may become a Mismatch with the **NOTE** previously scanned data. Open the Sample ID clearance window with the "Clear" button, select "Select ALL" to delete all Position data, and then click "Scan" button again to reinsert the Sample Rack 5. After completing the Sample setting for the first extract, click "Next". L5 Assay

setting window will appear. If the second extraction is not necessary, click "End loading primary samples", the L4

Sample Rack Insertion screen will be not displayed.

#### **5.7.1 Enter Sample ID manually**

1. If you place a Sample Tube without the Sample ID barcode attached and insert the Sample Rack, "No Barcode" will be displayed in the "Status" column.

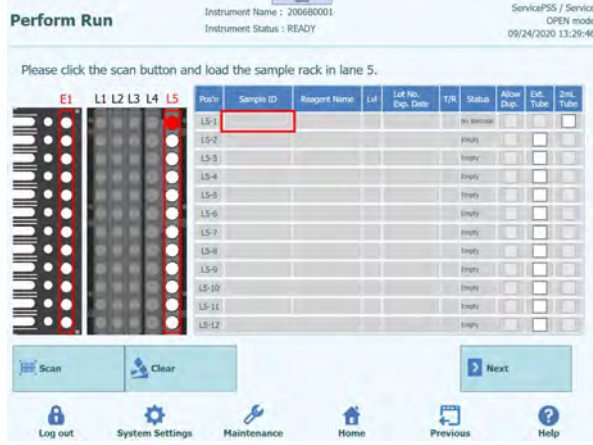

*Figure 5-38: Rack barcode not read*

2. Click the "Sample ID" field to display the on-screen keyboard. Enter the Sample ID.

The "Status" column will change to "Entered manually".

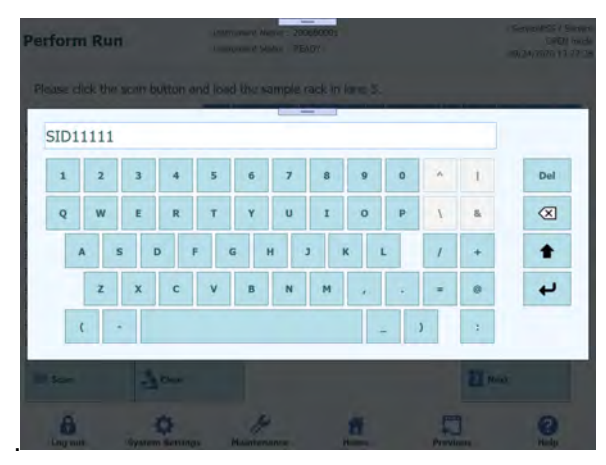

*Figure 5-39: enter ID display*

| <b>Perform Run</b>                  |                                                                  |              | Instrument Name: 2006B0001<br>Instrument Status: READY | $\overline{\phantom{m}}$ |   |                      |     |                            |               |              | ServicePSS / Service<br>OPEN mode<br>09/24/2020 13:31:22 |
|-------------------------------------|------------------------------------------------------------------|--------------|--------------------------------------------------------|--------------------------|---|----------------------|-----|----------------------------|---------------|--------------|----------------------------------------------------------|
|                                     | Please click the scan button and load the sample rack in lane 5. |              |                                                        |                          |   |                      |     |                            |               |              |                                                          |
| E1                                  | L1 L2 L3 L4 L5                                                   | Pos'n        | Sample ID                                              | <b>Reagent Name</b>      | ы | Lot No.<br>Exp. Date | T/R | Status                     | Allow<br>Dup. | Ext.<br>Tube | 2ml<br>Tube                                              |
|                                     |                                                                  | L5-1 SID1111 |                                                        |                          |   |                      |     | <b>Entered</b><br>manually |               |              |                                                          |
| <b>LINUTURI DI LINUTURI DI LINU</b> |                                                                  | $L5-2$       |                                                        |                          |   |                      |     | Empty                      |               |              |                                                          |
|                                     |                                                                  | $15-3$       |                                                        |                          |   |                      |     | Elinoty                    |               |              |                                                          |
|                                     | ×                                                                | $L5-4$       |                                                        |                          |   |                      |     | Empty                      |               |              |                                                          |
|                                     | ×                                                                | $L5-5$       |                                                        |                          |   |                      |     | Empty                      |               |              |                                                          |
|                                     |                                                                  | $15-6$       |                                                        |                          |   |                      |     | Empty                      |               |              |                                                          |
|                                     |                                                                  | $15 - 7$     |                                                        |                          |   |                      |     | Empty                      |               |              |                                                          |
|                                     |                                                                  | $L5-8$       |                                                        |                          |   |                      |     | Empty                      |               |              |                                                          |
|                                     |                                                                  | $15-9$       |                                                        |                          |   |                      |     | Elipty                     |               |              |                                                          |
|                                     | ы                                                                | $L5 - 10$    |                                                        |                          |   |                      |     | Emipty                     |               |              |                                                          |
|                                     |                                                                  | $15 - 11$    |                                                        |                          |   |                      |     | Empty                      |               |              |                                                          |
|                                     |                                                                  | $L5 - 12$    |                                                        |                          |   |                      |     | Empty                      |               |              |                                                          |
| <b>Scan</b>                         | $\rightarrow$ Clear                                              |              |                                                        |                          |   |                      |     | $\sum$ Next                |               |              |                                                          |
|                                     |                                                                  |              |                                                        |                          |   |                      |     |                            |               | ?            |                                                          |

*Figure 5-40: ID entered manually*

#### **5.7.2 Scan Sample ID with handheld barcode reader**

1. Click "Pos'n" column. The Position name is highlighted.

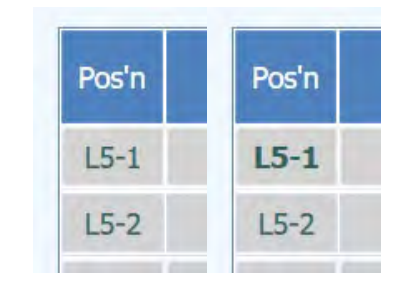

*Figure 5-41: Position name highlighted*

2. Scan with a handheld barcode reader to display the Sample ID in the "Sample ID" field of the selected Position row.

| <b>Perform Run</b> |                                                                  |           | Instrument Name: 2006B0001<br>Instrument Status : READY | $\qquad \qquad$     |     |                      |     |               |               | ServicePSS / Service<br>09/24/2020 13:33:07 | OPEN mode   |
|--------------------|------------------------------------------------------------------|-----------|---------------------------------------------------------|---------------------|-----|----------------------|-----|---------------|---------------|---------------------------------------------|-------------|
|                    | Please click the scan button and load the sample rack in lane 5. |           |                                                         |                     |     |                      |     |               |               |                                             |             |
| E1                 | L1 L2 L3 L4 L5                                                   | Pos'n     | Sample ID                                               | <b>Roagent Name</b> | Lvl | Lot No.<br>Exp. Date | T/R | Status        | Allow<br>Dup. | Ext.<br>Tube                                | 2mL<br>Tube |
|                    |                                                                  | $15 - 1$  |                                                         |                     |     |                      |     | No<br>Dárcode |               |                                             |             |
|                    |                                                                  | $L5 - 2$  |                                                         |                     |     |                      |     | Empry.        |               |                                             |             |
|                    |                                                                  | $L5-3$    |                                                         |                     |     |                      |     | Empty         |               |                                             |             |
|                    |                                                                  | $15-4$    |                                                         |                     |     |                      |     | Emery         |               |                                             |             |
|                    |                                                                  | $15 - 5$  |                                                         |                     |     |                      |     | Enuty         |               |                                             |             |
|                    |                                                                  | $15-6$    |                                                         |                     |     |                      |     | tmpty         |               |                                             |             |
|                    |                                                                  | $L5 - 7$  |                                                         |                     |     |                      |     | Empty         |               |                                             |             |
|                    |                                                                  | $15 - 8$  |                                                         |                     |     |                      |     | Empty         |               |                                             |             |
|                    |                                                                  | $L5-9$    |                                                         |                     |     |                      |     | <b>Empty</b>  |               |                                             |             |
|                    |                                                                  | $L5 - 10$ |                                                         |                     |     |                      |     | Empty         |               |                                             |             |
|                    |                                                                  | $L5 - 11$ |                                                         |                     |     |                      |     | Enuty         |               |                                             |             |
|                    |                                                                  | $15 - 12$ |                                                         |                     |     |                      |     | Empty         |               |                                             |             |
| Scan               | Cear                                                             |           |                                                         |                     |     |                      |     | Next          |               |                                             |             |
|                    |                                                                  |           |                                                         |                     |     |                      |     |               |               |                                             |             |

*Figure 5-42: Position name*

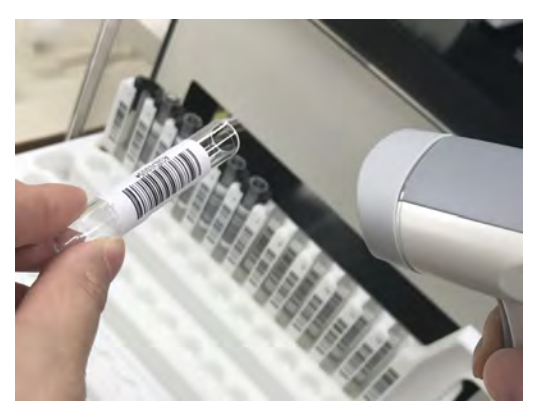

*Figure 5-43: Sample ID scan*

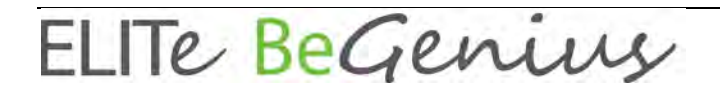

#### **5.7.3 Use 2 mL Tubes (Secondary Tubes) with the "Fast Lane" Mode**

1. Place 2 mL Tube blue adapters on the Sample Rack and set up 2 mL Tubes with Sample in them.

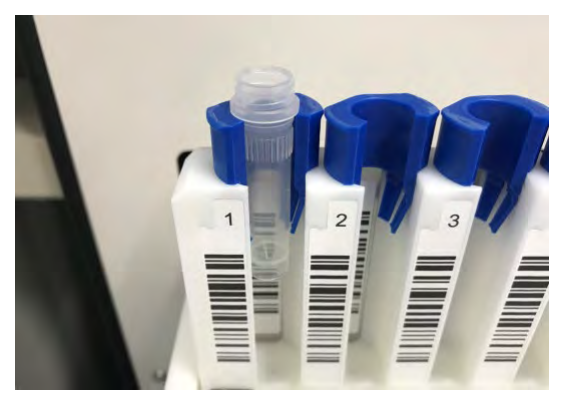

*Figure 5-44: Sample Rack adaptors*

- 2. Scan and gently insert the Sample Rack. "No Barcode" is displayed in the "Status" column. Check the "2 mL Tube" field.
- 3. Either click a "Sample ID" field and enter the Sample ID with the on-screen keyboard or click a "Pos'n" field to scan the Sample ID with a handheld barcode reader.

| <b>Perform Run</b>                   |                        | Instrument Name: 2006B0001<br><b>Instrument Status: READY</b>    | $\overline{\phantom{a}}$ |                             |                      | ServicePSS / Service<br>09/24/2020 13:52:45 | OPEN mode               |
|--------------------------------------|------------------------|------------------------------------------------------------------|--------------------------|-----------------------------|----------------------|---------------------------------------------|-------------------------|
|                                      |                        | Please click the scan button and load the sample rack in lane 5. |                          |                             |                      |                                             |                         |
| E1                                   | L1 L2 L3 L4 L5         | Pos'n<br>Sample ID                                               | <b>Reagent Name</b>      | Lot No.<br>Lvl<br>Exp. Date | T/R<br><b>Status</b> | Allow<br>Ext.<br>Dup.<br>Tube               | 2mL<br>Tube             |
|                                      |                        | L5-1 SID2222                                                     |                          |                             | Entered<br>manually  |                                             | $\overline{\mathbf{v}}$ |
| <u>II AN AN AN AN AN AN AN AN AI</u> |                        | $L5 - 2$                                                         |                          |                             | Empty                |                                             |                         |
|                                      |                        | $L5-3$                                                           |                          |                             | <b>Empty</b>         |                                             |                         |
|                                      |                        | $L5-4$                                                           |                          |                             | Emply                |                                             |                         |
|                                      |                        | $LS-S$                                                           |                          |                             | <b>Empty</b>         |                                             |                         |
|                                      |                        | $L5-6$                                                           |                          |                             | Empty                |                                             |                         |
|                                      |                        | $L5 - 7$                                                         |                          |                             | Empty                |                                             |                         |
|                                      |                        | $L5 - 8$                                                         |                          |                             | Empty                |                                             |                         |
|                                      |                        | $15-9$                                                           |                          |                             | Empty                |                                             |                         |
|                                      |                        | $L5 - 10$                                                        |                          |                             | Empty                |                                             |                         |
|                                      |                        | $15 - 11$                                                        |                          |                             | Empty                |                                             |                         |
|                                      |                        | $L5 - 12$                                                        |                          |                             | Empty                |                                             |                         |
| <b>Scan</b>                          | Cear                   |                                                                  |                          |                             | D Next               |                                             |                         |
| Α<br>Log out                         | <b>System Settings</b> | Maintenance                                                      | Home                     |                             | <b>Previous</b>      | 7<br>Help                                   |                         |

*Figure 5-45: 2 mL tube check*

**NOTE** 

It is also possible to set it by entering the Sample ID and checking "2 mL Tube" column, then clicking "Scan" and inserting the Sample Rack.

NOT E In the "Fast Lane" Mode the software allows to skip the single aspiration of the sample from the primary tube to the Extraction tube. The 12-noozle directly transfers lysis buffer from extraction cartridge to 2 mL Sarstedt tube, mixes and aspirates all the amount of

liquid for each tube and moves to the cartridge. If the "Fast Lane" is selected on the GUI, all tubes into lane 4 (or 5) must be 2 mL Sarstedt tubes ONLY.

#### **5.7.4 Dispensed samples into Extraction Tubes**

1. When samples are already dispensed into Extraction Tube, insert Sample Rack without Sample Tube.

Note: Do not place a tube on Sample Rack of the Position where Extraction Tube is used.

- 2. "Empty" is displayed in the "Status" column. Check "Ext. Tube" column.
- 3. Either click a "Sample ID" field and enter the Sample ID with the on-screen keyboard, or click a "Pos'n" field to scan the Sample ID with a handheld barcode reader.

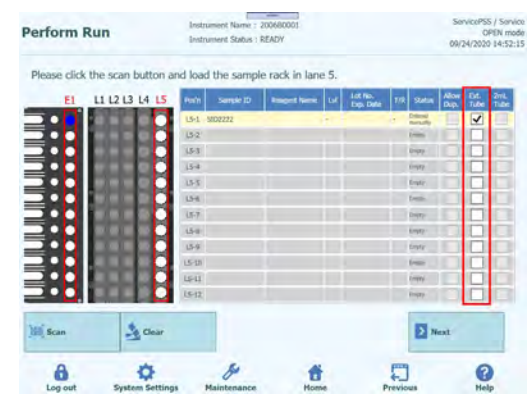

*Figure 5-46: Extraction tube check*

Note: It is also possible to set it by entering the Sample ID and checking "Ext. Tube" column, then clicking "Scan" and inserting the Sample Rack.

Note: If the corresponding Position of Sample Rack is not Empty, the "Status" column will be "Mismatch". Clicking "Next" in such state will display a warning message. Click "Clear" button to delete the setting data of the corresponding Position and set it again.

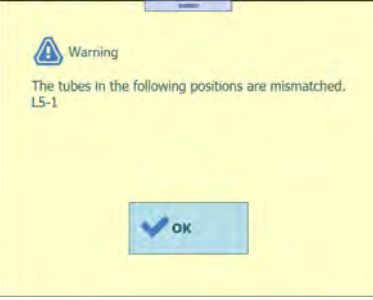

*Figure 5-47: Mismatch warning*

Note: Install the Extraction Tube with samples at the location indicated by E1 during the process of installing consumables on the Extraction Rack.

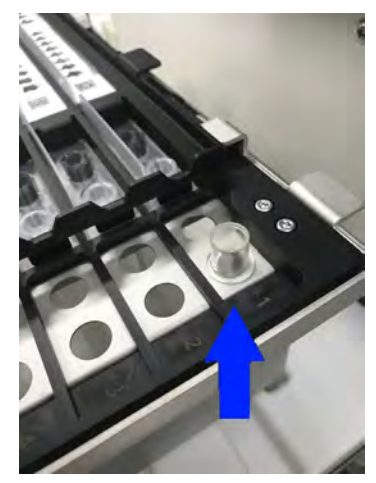

*Figure 5-48: Installation of Extraction tube in the Extraction Rack*

#### **5.7.5 Use the same sample**

- 1. If you click "Scan" to insert a Sample Rack and the same Sample ID is read, the "Status" column will show "Duplicate".
- 2. If you want to take the same Sample ID, check the "Allow Dup." field of both Positions.

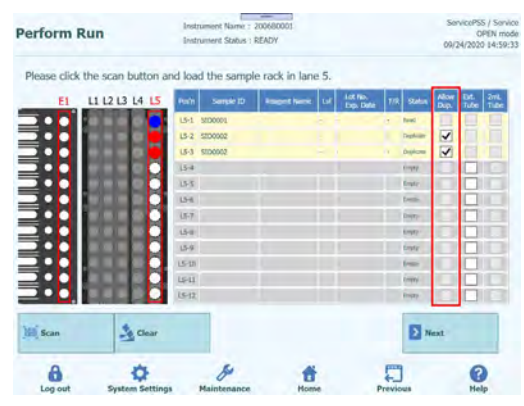

*Figure 5-49: Allow duplicate function check*

3. If you click "Next" without checking, a warning message will be displayed. In case of unintended duplication, pull out the Sample Rack and reinstall the Sample Tubes.

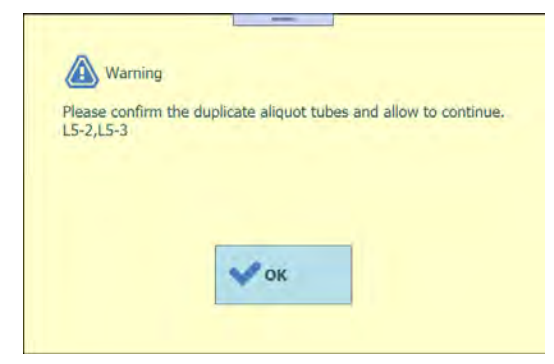

*Figure 5-50: Missing selection of Allow duplicate function in case of duplicate sample ID*

### **5.8 Set L5 Assay (first extraction)**

| 1st Extraction Input Volume<br>$(\mu L)$ [Lane5] | 200               | 2nd Extraction Input Volume<br>$(\mu L)$ [Lane4]        | 200 | A.               | Clear                | ÷                   | Print                     |   |
|--------------------------------------------------|-------------------|---------------------------------------------------------|-----|------------------|----------------------|---------------------|---------------------------|---|
| 1st Extraction Eluate Volume<br>(µL) [Lane5]     | 100               | 2nd Extraction Eluate<br>Volume (µL) [Lane4]            | 100 | 88               | <b>Save Template</b> | 壘                   | Query LIS                 |   |
| w<br>Sample ID<br>Rack                           |                   | <b>Assay</b><br>24 remain available / LIS : 0 remaining |     | Sample<br>Matrix | Protocol             | Multiple<br>Extract | <b>Dilution</b><br>Factor | M |
| First Extraction                                 |                   |                                                         |     |                  |                      |                     | 10 remain available       |   |
| $L5 - 1$<br>SID0001                              |                   |                                                         |     |                  | $Extract + PCR$ 1    |                     |                           |   |
|                                                  |                   |                                                         |     |                  | $Extract + PCR$ 1    |                     |                           |   |
| $L5-2$<br>SID0002                                |                   |                                                         |     |                  |                      |                     | 1                         |   |
|                                                  |                   |                                                         |     |                  |                      |                     |                           |   |
| ×<br><b>Add Sample</b>                           | <b>Add Sample</b> | Add Eluate to                                           |     |                  | Add Eluate to        |                     |                           |   |

1. Display L5 Assay setting window.

*Figure 5-51: L5 Assay setting window*

2. Select the liquid volume of Sample to be used in the first extraction (Extraction Input Volume) and the liquid volume of nucleic acid extraction to be produced (Extracted Eluate Volume).

Note: Sample volume can be selected from 200 μL, 600 μL or 1000 μL depending on the extraction cartridge to be used. Nucleic acid extraction volume can be selected from 50μL, 100μL and 200μL.

| <b>NUMBER OF STREET</b>                                                                              |            | Instrument Status : READY                                                                     |            |                  |                                               |                   | <b>SERVICE COMPANY</b><br>08/29/2022 12:39:36             |                                                   | Perform Run<br>Constantino Police                                                                                                    |                        | <b>Introduct News, 2400 Part 2.</b><br>Transporters that at \$1.50 miles<br>1st Extraction Input Volume |                           |                                       | <b>January Co., Carry</b><br><b>ELONES INCH</b><br><b><i>EMOTIONER DE TRO</i></b>                                   |
|----------------------------------------------------------------------------------------------------|------------|-----------------------------------------------------------------------------------------------|------------|------------------|-----------------------------------------------|-------------------|-----------------------------------------------------------|---------------------------------------------------|----------------------------------------------------------------------------------------------------|------------------------|----------------------------------------------------------------------------------------------------|---------------------------|---------------------------------------|----------------------------------------------------------------------------------------------------|
| 1st Extraction Input Volume<br>(st.) [Lane5]<br>1st Extraction Eluate Volume<br>$(ab)$ [LaneS]       | 200<br>100 | 2nd Extraction Input Volume:<br>(µL3 [Lane4]<br>2nd Extraction Eluste<br>Volunte (¿£) [Lana4] | 200<br>100 | A.<br>88         | Clear<br>Save Template                        | 亭                 | Print<br>Query LIS                                        | <b>Thursday</b><br><b>ATG ##ST</b>                | of California and Charles and Automo-<br>E                                                                                                    | 200<br>600<br>1000     |                                                                                                    |                           |                                       | <b>Contract Contract</b><br><b>Change</b><br>TOTAL                                                                  |
| п<br><b>Reck</b><br>Sergie ID<br><b>O</b> Fest Extraction<br>SED0001<br>IS-1<br>$15 - 2$<br>\$200002 |            | <b>Accure</b><br>24 remain available / LtG : 0 remaining                                      |            | Sample<br>Matrix | Protocol<br>Extract + PCR<br>$Entact + PCR$ 1 | Margia<br>Extract | Disting<br><b>Factor</b><br>10 moves available<br>$1 - 1$ | <b>O</b> first Empire<br>$5 - 1$<br>$\sim$<br>511 | $\Box$ si<br><b>THE SALE</b><br><b>THE REAL</b><br><b>TIME</b><br><b>TIME</b><br>mar<br><b>ELL</b><br><b>CLASS</b><br>$-810 -$<br>$\Box 81$<br><b>There</b> |                        |                                                                                                    |                           |                                       | <b>NICE</b><br><b>D. P. 19</b><br>$\blacksquare$<br>10<br>$1 - 1$<br>10<br>10<br>0.131<br>10 10<br>8 T<br><b>BC</b> |
| <b>Add Sample</b><br>to Lane #5<br>в                                                                 | to Lane #4 | Add Eluate to<br>Add Sample<br>$L2 = 123$                                                     | п          |                  | Add Eluate to<br>Lane #2<br>圐                 | П                 | Next                                                      | Lop out                                           | <b>Add Sample</b><br><b>TO CODE AT 5</b>                                                                                                    | <b>Sealen Sallines</b> | <b>Manufacturer</b> of                                                                                  | X Cancel<br><b>Harmon</b> | E<br><b><i><u>INTERNATION</u></i></b> | $\Box$ next<br>$\sqrt{2}$<br>Help-                                                                                  |

*Figure 5-52: Selection of Extraction Input Volume and Extraction Eluate Volume*

3. Click the Assay field of each Position to display the Assay selection screen.

| 1st Extraction Input Volume<br>$(µL)$ [Lane5]    | 200 | 2nd Extraction Input Volume<br>$(ul.)$ [Lane4]          | 200 |                  | $\rightarrow$ Clear | ÷                   | Print                     |   |
|--------------------------------------------------|-----|---------------------------------------------------------|-----|------------------|---------------------|---------------------|---------------------------|---|
| 1st Extraction Eluate Volume<br>(µL) [Lane5]     | 100 | 2nd Extraction Eluate<br>Volume (µL) [Lane4]            | 100 | 88               | Save Template       |                     | Query LIS                 |   |
| Sample ID<br>Rack<br>w                           |     | <b>Assay</b><br>24 remain available / LIS : 0 remaining |     | Sample<br>Matrix | Protocol            | Multiple<br>Extract | <b>Dilution</b><br>Factor | M |
| <b>O</b> First Extraction<br>$L5 - 1$<br>SID0001 |     |                                                         |     |                  | Extract + PCR       | $\overline{1}$      | 10 remain available       |   |
|                                                  |     |                                                         |     |                  |                     |                     |                           |   |
| $L5-2$<br>SID0002                                |     |                                                         |     |                  | $Extract + PCR$ 1   |                     |                           |   |
|                                                  |     |                                                         |     |                  |                     |                     |                           |   |
|                                                  |     |                                                         |     |                  |                     |                     |                           |   |
|                                                  |     |                                                         |     |                  |                     |                     |                           |   |
|                                                  |     |                                                         |     |                  |                     |                     |                           |   |
| $\mathbb{Z}$                                     |     |                                                         |     |                  |                     |                     |                           |   |

*Figure 5-53: Selection of Assay Protocol screen*

4. Positions that have Samples placed on Sample Rack display the Patient's Assay list.

Note: The Assay List can be narrowed down by the Assay Name you entered in the Assay input field.

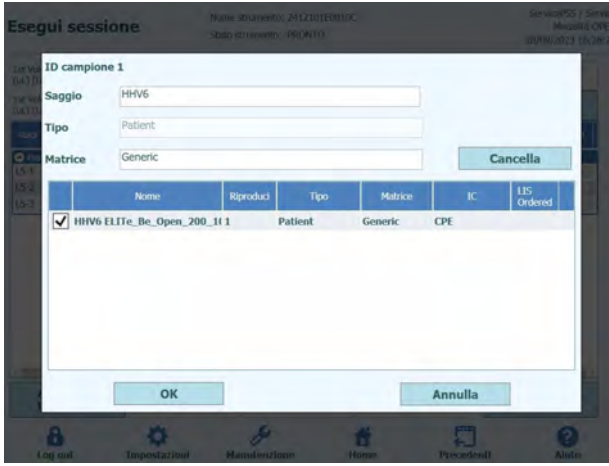

*Figure 5-54: List of Assay Protocol available*

Note: Click "Matrix" to display the list of registered Sample Matrix. The Assay list can be narrowed down by the Sample Matrix you selected.

| ype<br>Pabent             |                                        |                |                           |                                  | nasal swabs                    | Matrix   |
|---------------------------|----------------------------------------|----------------|---------------------------|----------------------------------|--------------------------------|----------|
| <b>fatrix</b>             |                                        |                | Clear                     |                                  | stool sample<br><b>WB v1.2</b> |          |
|                           | Name                                   | Type           | Matrix                    | LIS<br>Ordered                   |                                |          |
| C.difficile ST v1.0.1 E+P |                                        | Patient        | stool sample              |                                  |                                |          |
| C.difficile ST v1.0.1 P   |                                        | Patient        | stool sample              |                                  |                                |          |
| CMV WB_A v2.0.1           |                                        | <b>Patient</b> | <b>WB v1.2</b>            |                                  |                                |          |
| <b>CMV WB C v2.0.1</b>    |                                        | Patient        | <b>WB v1.2</b>            |                                  |                                |          |
|                           | <b>MRSA SA NS v2.0.1 E+P</b>           | <b>Patient</b> | nasal swabs               |                                  |                                |          |
| MRSA SA NS v2.0.1 P       |                                        | <b>Patient</b> | nasal swabs               |                                  |                                |          |
| Toxo WB v2.0.1 E+P        |                                        | Patient        | <b>WB v1.2</b>            |                                  |                                |          |
| <b>Toxo WB v2.0.1 P</b>   |                                        | Patient        | <b>WB v1.2</b>            |                                  |                                |          |
|                           | OK                                     |                | Cancel                    |                                  |                                | X Cancel |
|                           | Sample ID: SID0004                     |                |                           |                                  |                                |          |
|                           | Assay<br>Patient<br>Type               |                |                           |                                  |                                |          |
|                           | WB v1.2<br>Matrix                      |                |                           |                                  | Clear<br>Lts                   |          |
|                           |                                        | Name           | Type                      |                                  | Matrix<br>Ordered              |          |
|                           | CMV WB_A v2.0.1                        |                | <b>Patient</b>            | <b>WB v1.2</b>                   |                                |          |
|                           | CMV WB C v2.0.1                        |                | Patient<br><b>Patient</b> | <b>WB</b> v1.2                   |                                |          |
|                           | Toxo WB v2.0.1 E+P<br>Toxo WB v2.0.1 P |                | Patient                   | <b>WB v1.2</b><br><b>WB v1.2</b> |                                |          |

*Figure 5-55: Available Assay Protocols filtering for Matrix*

5. Check the Assay to be executed and click the OK button.

Note: For Patient Assay, only Assays using the same Matrix can be selected more than once.

Note: Once Assay is selected, the use wells of PCR are assigned in order from well 1 in the "W" column.

| Print<br>(µL) [Lane4]<br>$(uL)$ [Lane5]<br>1st Extraction Eluate Volume<br>2nd Extraction Eluate<br>100<br>88<br>100<br><b>Save Template</b><br>N<br>Query LIS<br>$(\mu L)$ [Lane5]<br>Volume (µL) [Lane4]<br>Multiple<br><b>Dilution</b><br>Assay<br>Sample<br>W<br>Sample ID<br>м<br>Protocol<br>20 remain available / LIS : 0 remaining<br>Extract<br>Matrix<br>Factor<br>10 remain available<br><b>O</b> First Extraction<br>SID0001<br>CMV ELITe Be PL 200 100 01<br>Plasma (PL)<br>$Extract + PCR$ 1<br>$\overline{\mathbf{v}}$<br>SID0001<br>BKV ELITe Be PL 200 100 00<br>Plasma (PL)<br>PCR Only<br>2<br>3<br>$\overline{\mathsf{v}}$<br>SID0002<br>CMV ELITe Be PL 200 100 01<br>Plasma (PL)<br>$Extract + PCR$ 1<br>$\overline{\mathsf{v}}$<br>SID0002<br>BKV ELITe Be PL 200 100 00<br>Plasma (PL) PCR Only<br>4<br>$=$ |          |  | 1st Extraction Input Volume | 200 | 2nd Extraction Input Volume | 200 |     |       |   |                      |
|----------------------------------------------------------------------------------------------------|----------|--|-----------------------------|-----|-----------------------------|-----|-----|-------|---|----------------------|
|                                                                                                    |          |  |                             |     |                             |     | Зè, | Clear | 震 |                      |
|                                                                                                    |          |  |                             |     |                             |     |     |       |   |                      |
|                                                                                                    | Rack     |  |                             |     |                             |     |     |       |   |                      |
|                                                                                                    |          |  |                             |     |                             |     |     |       |   |                      |
|                                                                                                    | $L5-1$   |  |                             |     |                             |     |     |       |   | $\blacktriangledown$ |
|                                                                                                    |          |  |                             |     |                             |     |     |       |   |                      |
|                                                                                                    | $15 - 2$ |  |                             |     |                             |     |     |       |   |                      |
|                                                                                                    |          |  |                             |     |                             |     |     |       |   |                      |
|                                                                                                    |          |  |                             |     |                             |     |     |       |   |                      |

*Figure 5-56: Assigned Assay Protocol screen in order from well 1 in the "W" column.*

Note: If Calibration Run of the selected Assay has not been performed, a Warning message will be displayed.

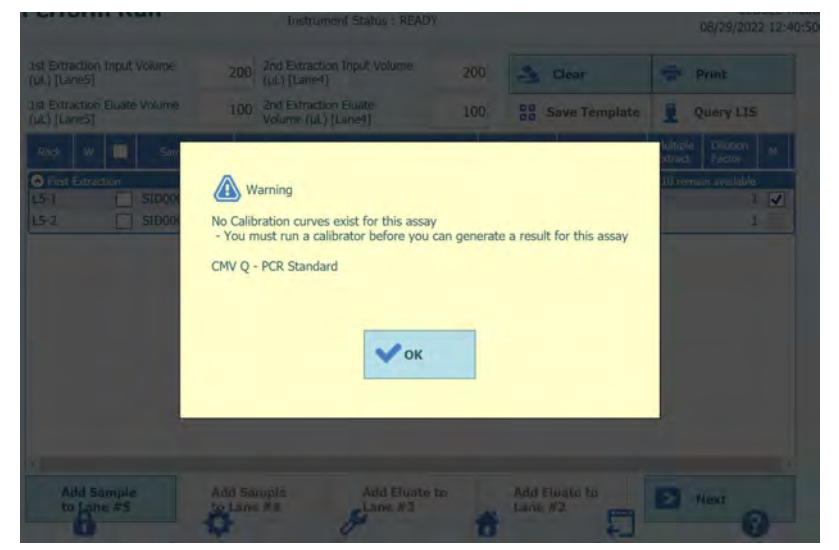

*Figure 5-57 Warning message in case of missing Calibration.*

Note: If Control Run of the selected Assay has not been performed, a Warning message will be displayed.

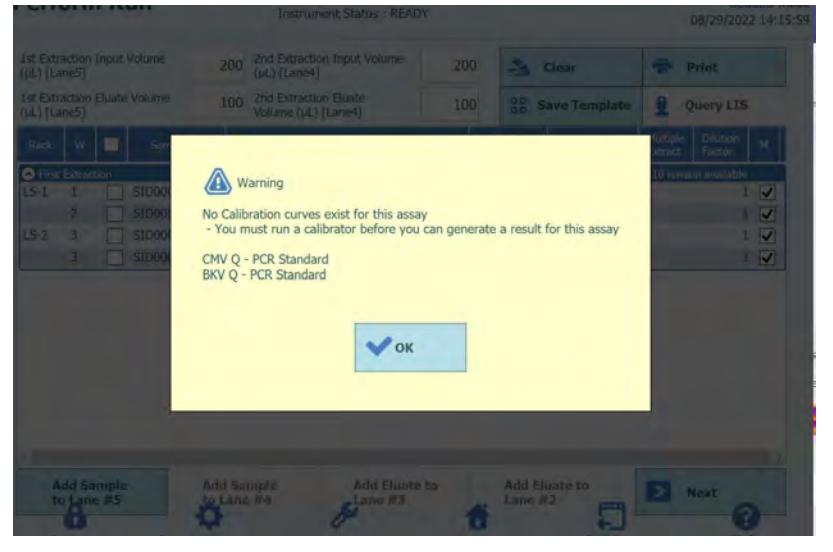

*Figure 5-58: Warning message in case of missing Valid Controls.*

Note: To delete the selected Assay data, click "Clear" button. On the Assay clearance window, check the Assay or "Select ALL" to be deleted, and click "OK".

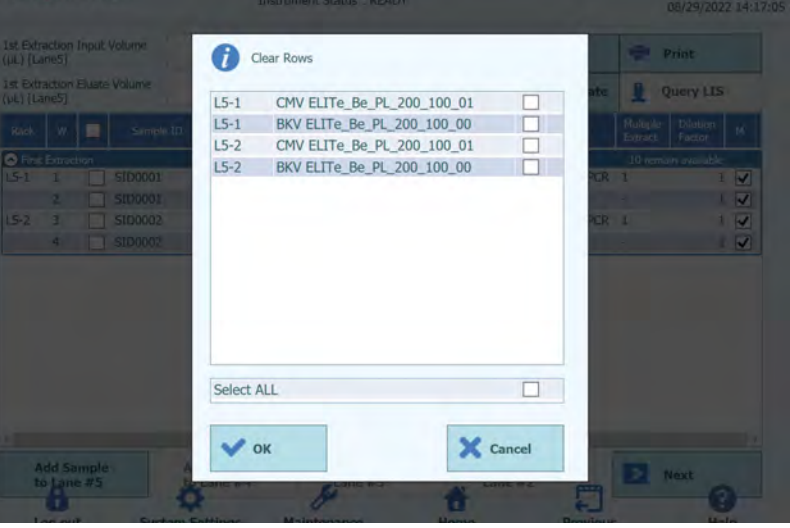

*Figure 5-59: Assay Clearance window.*

6. When the Assay Settings for the first extraction are finished, click "Next".

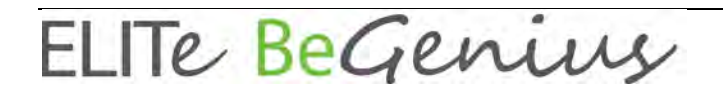

#### **5.8.1 Perform extraction only**

1. Select Assay in Assay setting window and click "Protocol" column.

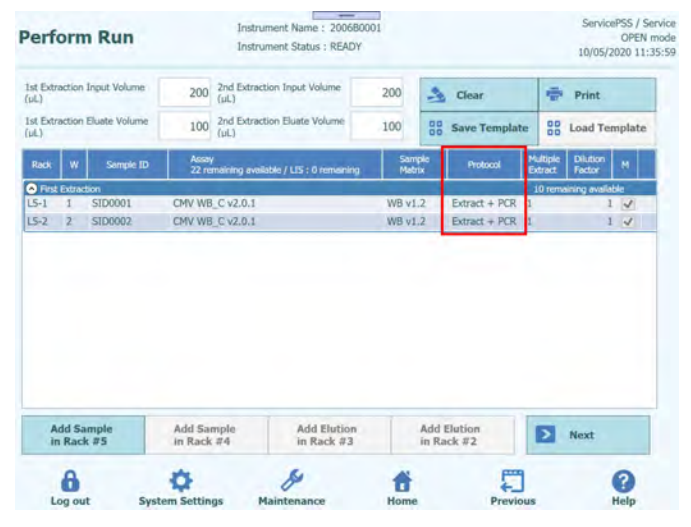

*Figure 5-60: Protocol selection column*

2. Click "Extract Only" when Protocol selection window pops up.

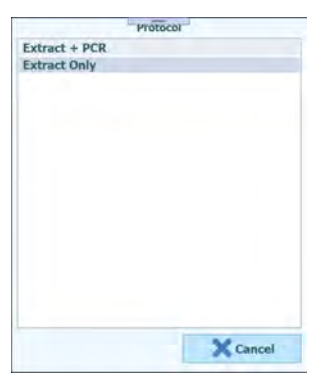

*Figure 5-61: List of available protocols*

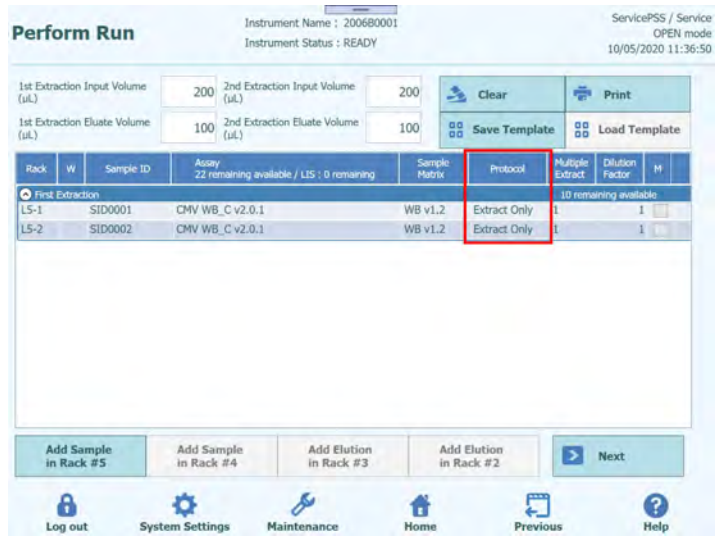

3. The "Protocol" field will change to "Extract Only".

*Figure 5-62: Protocol selection column*

#### **5.8.2 Produce multiple Eluate Tubes from one sample**

1. Select Assay in Assay setting window and click "Multiple Extract" column to enter the number of Eluate Tube.

|                                     |                                 | <b>Perform Run</b>           |                          |                                    | Instrument Name: 200680001<br>Instrument Status : READY |                  |                                    |                     |                           | ServicePSS / Service<br>OPEN mode<br>10/05/2020 11:38:27 |                         |   |   |                         |
|-------------------------------------|---------------------------------|------------------------------|--------------------------|------------------------------------|---------------------------------------------------------|------------------|------------------------------------|---------------------|---------------------------|----------------------------------------------------------|-------------------------|---|---|-------------------------|
| 043                                 |                                 | 1st Extraction Input Volume  | 200                      | f(x)                               | 2nd Extraction Input Volume                             | 200              | A<br>Clear                         | ÷                   | Print                     |                                                          |                         |   |   |                         |
| (iil.)                              |                                 | 1st Extraction Eluate Volume | 100                      | (uL)                               | 2nd Extraction Eluate Volume                            | 100              | <b>DO</b><br>Save Template         | 88                  | Load Template             |                                                          |                         |   |   |                         |
| Rack                                | w                               | Service ID                   | Assay                    |                                    | 22 mmarring evaliable / LtS : 0 mmaning                 | Sample<br>Matrix | Protocol                           | Multiple<br>Extract | <b>Dilution</b><br>Factor | ×                                                        |                         |   |   |                         |
| <b>O</b> First Extraction<br>$15-1$ |                                 | SID0001                      |                          |                                    |                                                         | WB v1.2          | Extract + PCR                      |                     | 10 remail ing available   |                                                          |                         |   |   |                         |
| $15-2$ $2$                          |                                 | SID0002                      |                          | CMV WB_C v2.0.1<br>CMV WB C v2.0.1 |                                                         | <b>WB v1.2</b>   | $Extract + PCR$                    |                     |                           | $\overline{\mathcal{L}}$<br>$\mathcal{A}$                |                         |   |   |                         |
|                                     |                                 |                              |                          |                                    |                                                         |                  |                                    |                     |                           |                                                          |                         |   |   |                         |
|                                     |                                 |                              |                          |                                    |                                                         |                  |                                    |                     |                           |                                                          |                         |   |   | $\overline{\mathbf{2}}$ |
|                                     |                                 |                              |                          |                                    |                                                         |                  |                                    |                     |                           |                                                          | $\overline{\mathbf{1}}$ | 2 | 3 | Del                     |
|                                     |                                 |                              |                          |                                    |                                                         |                  |                                    |                     |                           |                                                          | 4                       | 5 | 6 | $\otimes$               |
|                                     | <b>Add Sample</b><br>in Rack #S |                              | Add Sample<br>in Rack #4 |                                    | <b>Add Elution</b><br>in Rack $33$                      |                  | <b>Add Elution</b><br>in Rack $32$ | Б                   | Next                      |                                                          | 7                       | 8 | 9 |                         |

*Figure 5-63: Multiple section column*

2. Multiple number of Eluate Tubes of Sample ID entered in "Multiple Extract" is assigned to an empty Position and displayed in parentheses () in the "Rack" column.

| <b>Perform Run</b>                                                            | <b>Contract Contract Contract</b><br>Instrument Name: 200680001<br>Instrument Status : READY |                    |                                                     |                            | ServicePSS / Service<br>OPEN mode<br>10/05/2020 11:50:06 |                  |   |           |
|-------------------------------------------------------------------------------|----------------------------------------------------------------------------------------------|--------------------|-----------------------------------------------------|----------------------------|----------------------------------------------------------|------------------|---|-----------|
| 1st Extraction Triput Volume<br>0.63<br>1st Extraction Eluate Volume<br>ful.1 | 200 2nd Extraction Input Volume<br>2nd Extraction Eluate Volume<br>100                       | 200<br>100         | A Clear<br><b>88 Save Template</b>                  |                            | <b>Print</b><br><b>Ed</b> Load Template                  |                  |   |           |
| Simple ID<br>Rack<br><b>O</b> First Extraction                                | Assey<br>22 remaining available / LTS : 0 remaining                                          | Sample<br>Harrix   | Protocol                                            | <b>Multiple</b><br>Extract | Dilution<br>Factor<br>9 remaining available              | <b>Rack</b>      | W | Sample ID |
| SID0001<br>$LS-1$<br>SID0002<br>$LS-2$<br>$(L5-3)$<br>SID0001                 | CMV WB_C v2.0.1<br>CMV WB CV2.0.1                                                            | W8 v1.2<br>WB v1.2 | Extract + PCR Z<br>Extract + PCR<br>Extract + PCR - |                            | $\prec$<br>$\checkmark$<br>$L \Box$                      | First Extraction |   |           |
|                                                                               |                                                                                              |                    |                                                     |                            |                                                          | $L5-1$           |   | SID0001   |
|                                                                               |                                                                                              |                    |                                                     |                            |                                                          | $L5-2$           |   | SID0002   |
| <b>Add Sample</b><br>in Rack #5<br>$\mathbf{a}$                               | Add Sample<br><b>Add Elution</b><br>in Rack #3<br>in Rack #4<br>٥                            |                    | Add Elution<br>in Rack #2<br>g                      | в                          | Next.                                                    | $(L5-3)$         |   | SID0001   |
| Log out                                                                       | <b>System Settings</b><br>Maintenance.                                                       | 13<br><b>Home</b>  | Previous                                            |                            | $\mathbf{Q}$                                             |                  |   |           |

*Figure 5-64: Sample ID position in case of "Multiple Extract"*

3. Select another Assay for the assigned Position.

| (LL)                      |                | <b>1st Extraction Input Volume</b> | 200          | 2nd Extraction Input Volume<br>(ul)        | 200                       | ЗŁ,    | Clear                            | e                   | Print                     |                    |
|---------------------------|----------------|------------------------------------|--------------|--------------------------------------------|---------------------------|--------|----------------------------------|---------------------|---------------------------|--------------------|
| (uL)                      |                | 1st Extraction Eluate Volume       | 100          | 2nd Extraction Eluate Volume<br>(UL)       | 100                       | 88     | <b>Save Template</b>             | 88                  | Load Template             |                    |
| Rack                      | w              | Sample ID                          | <b>Assay</b> | 21 remaining available / LIS : 0 remaining | Matrix                    | Sample | Protocol                         | Multiple<br>Extract | <b>Dilution</b><br>Factor | м                  |
| <b>O</b> First Extraction |                |                                    |              |                                            |                           |        |                                  |                     | 9 remaining available     |                    |
| $L5-1$                    | л              | SID0001                            |              | CMV WB C v2.0.1                            | WB v1.2                   |        | Extract + PCR 2                  |                     |                           | $\checkmark$       |
| $L5 - 2$<br>$(L5-3)$ 3    | $\overline{2}$ | SID0002<br>SID0001                 |              | CMV WB C v2.0.1<br>Toxo WB v2.0.1 E+P      | <b>WB v1.2</b><br>WB v1.2 |        | Extract + PCR<br>Extract + PCR - | 1                   |                           | $\checkmark$<br>ı. |
|                           |                |                                    |              |                                            |                           |        |                                  |                     |                           |                    |
|                           |                |                                    |              |                                            |                           |        |                                  |                     |                           |                    |
|                           |                |                                    |              |                                            |                           |        |                                  |                     |                           |                    |
|                           |                |                                    |              |                                            |                           |        |                                  |                     |                           |                    |
|                           |                | <b>Add Sample</b>                  | Add Sample   | <b>Add Elution</b>                         |                           |        | <b>Add Elution</b>               | $\rightarrow$       |                           |                    |

*Figure 5-65: Selection of a different Assay Protocol in case of "Multiple Extract"*
4. Multiple number of Eluate Tubes of Sample ID entered in L3 Elution Rack insert screen is displayed in yellow.

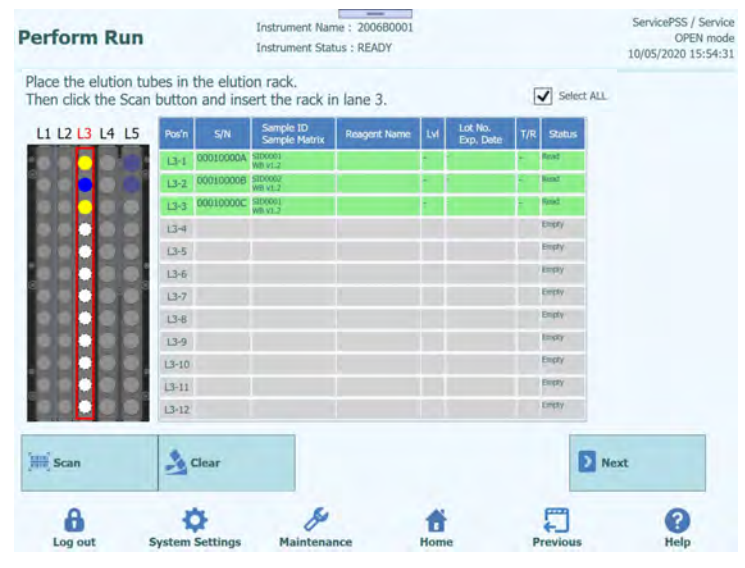

*Figure 5-66: Multiple number of Eluate Tubes for the same Sample ID in case of "Multiple Extract"*

Note: The 2 mL Sarstedt tube is not compatible with multiple extraction.

#### **5.9 Insert L4 Sample Rack (second extraction)**

1. Display L4 Sample Rack Insertion window. The barcode scanning is already active.

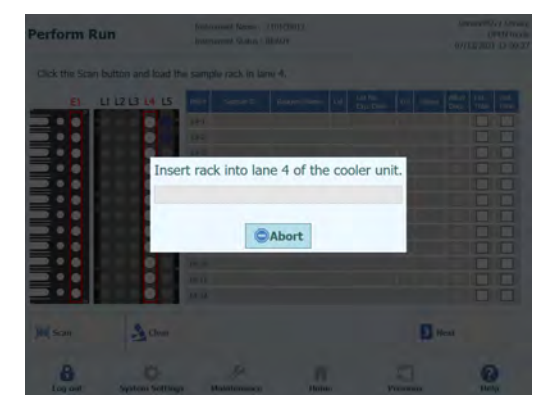

*Figure 5-67: L4 Sample Rack barcode scan*

| <b>Perform Run</b>           |                                                                  |                  | Instrument Name: 2006B0001<br>Instrument Status : READY | $=$                 |    |                      |     |               |              | ServicePSS / Service<br>10/01/2020 10:46:57 | OPEN mode          |
|------------------------------|------------------------------------------------------------------|------------------|---------------------------------------------------------|---------------------|----|----------------------|-----|---------------|--------------|---------------------------------------------|--------------------|
|                              | Please click the scan button and load the sample rack in lane 4. |                  |                                                         |                     |    |                      |     |               |              |                                             |                    |
| E1                           | L1 L2 L3 L4 L5                                                   | Posin            | Sample ID                                               | <b>Roagent Name</b> | EV | Lot No.<br>Exp. Date | T/R | Status        | Allow<br>Dun | Ext.<br>Tube                                | 2mL<br><b>Tube</b> |
|                              |                                                                  | $L4-1$           |                                                         |                     |    |                      |     |               |              |                                             |                    |
| <b>FILIPINIER PRODUCTION</b> |                                                                  | $L4-2$           |                                                         |                     |    |                      |     |               |              |                                             |                    |
|                              |                                                                  | $L4-3$           |                                                         |                     |    |                      |     |               |              |                                             |                    |
|                              |                                                                  | $14 - 4$         |                                                         |                     |    |                      |     |               |              |                                             |                    |
|                              |                                                                  | $14-5$<br>$14-6$ |                                                         |                     |    |                      |     |               |              |                                             |                    |
|                              |                                                                  | $14 - 7$         |                                                         |                     |    |                      |     |               |              |                                             |                    |
|                              |                                                                  | $1.4 - 8.$       |                                                         |                     |    |                      |     |               |              |                                             |                    |
|                              |                                                                  | $14-9$           |                                                         |                     |    |                      |     |               |              |                                             |                    |
|                              |                                                                  | $14 - 10$        |                                                         |                     |    |                      |     |               |              |                                             |                    |
|                              |                                                                  | $L4-11$          |                                                         |                     |    |                      |     |               |              |                                             |                    |
|                              |                                                                  | $L4-12$          |                                                         |                     |    |                      |     |               |              |                                             |                    |
| <b>Scan</b>                  | Cear                                                             |                  |                                                         |                     |    |                      |     | <b>D</b> Next |              |                                             |                    |
|                              |                                                                  |                  |                                                         |                     |    |                      |     |               |              |                                             |                    |

*Figure 5-68: L4 Sample Rack Insertion window*

Note: If the second extraction is not necessary, just click "Abort" to stop the barcode scanning and click "Next".

| <b>Perform Run</b>                | Instrument Name: 200680001<br><b>Instrument Status : READY</b>        | ServicePSS / Service<br>OPEN mode<br>09/30/2020 11:26:25       |
|-----------------------------------|-----------------------------------------------------------------------|----------------------------------------------------------------|
|                                   | Please click the scan button and load the sample rack in lane 4.      |                                                                |
| L1 L2 L3 L4 L5<br>E1              | Lot No.<br>Exec Data<br><b>Inspire News Ltd.</b><br>samse zp<br>Poc'h | $\frac{2m}{16n}$<br><b>Nice</b><br>гv<br>Status<br>779<br>Ture |
|                                   | $14 - 1$                                                              |                                                                |
|                                   | U42                                                                   |                                                                |
| <b>UNITATION DI LITTURI</b>       | (4.3)                                                                 |                                                                |
|                                   | L4-4                                                                  |                                                                |
|                                   | $14-5$                                                                |                                                                |
|                                   | $14-6$                                                                |                                                                |
|                                   | $(A-7)$                                                               |                                                                |
|                                   | L4-till                                                               |                                                                |
|                                   | 144                                                                   |                                                                |
|                                   | $14 - 13$                                                             |                                                                |
|                                   | <b>Lett</b>                                                           |                                                                |
|                                   | 0012                                                                  |                                                                |
|                                   |                                                                       |                                                                |
| <b>Mill</b> Scan<br>- Clear       |                                                                       | $\sum$ Next                                                    |
|                                   |                                                                       |                                                                |
| <b>System Settings</b><br>Log out | <b>Maintenance</b><br>Home                                            | Help<br>Previous                                               |

*Figure 5-69: Selection of the "Next" button*

2. Place a Sample Tube containing Sample for the second extraction on the Sample Rack. If a barcode is attached to the Sample Tube, place it so that the barcode can be seen.

Note: Wipe off any water droplets on the Sample Rack. Otherwise the traceability barcode reader may fail to scan a barcode on the Rack.

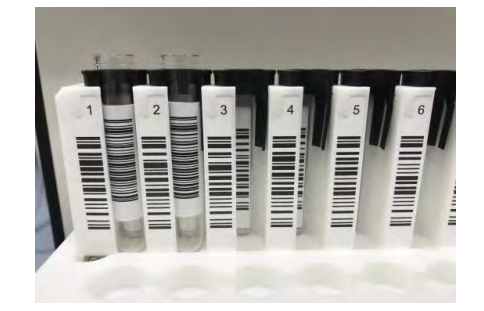

*Figure 5-70: Correct insertion of barcoded Sample Tubes on the Rack*

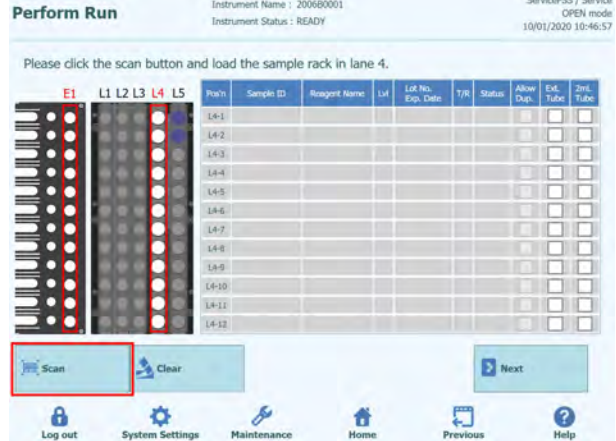

Note: The "Pos'n" column corresponds to the position of the Cooler Unit.

*Figure 5-71: L4 Sample Rack barcode scan activation*

3. Gently insert the Sample Rack with Sample installed on the L4 of the Cooler Unit.

Note: If you previously aborted the barcode scanning, be sure to click the Scan button before inserting the rack. If the Sample Rack is inserted without clicking the Scan button, the system cannot judge whether the tube is installed or not.

4. When a barcode on a Sample Tube is scanned successfully, the scanned Sample ID is displayed and the "Status" field changes to "Read".

|                                                                                                    | Please click the scan button and load the sample rack in lane 4. |           |              |                     |    |                             |     |               |               |              |             |
|----------------------------------------------------------------------------------------------------|------------------------------------------------------------------|-----------|--------------|---------------------|----|-----------------------------|-----|---------------|---------------|--------------|-------------|
| E1                                                                                                    | L1 L2 L3 L4 L5                                                   | Posin     | Sample ID    | <b>Reagent Name</b> | LM | Lot No.<br><b>Exp.</b> Date | T/R | <b>Status</b> | Allow<br>Dup. | Ext.<br>Tube | 2mL<br>Tube |
|                                                                                                    |                                                                  |           | L4-1 SID0003 |                     |    |                             |     | Read          |               |              |             |
| <b>ALIEN DIE ALIEN DIE ALIEN DIE ALIEN DIE ALIEN DIE ALIEN DIE ALIEN DIE ALIEN DIE ALIEN DIE ALIEN DIE ALIEN DIE </b> |                                                                  |           | L4-2 SID0004 |                     |    |                             |     | <b>Read</b>   |               |              |             |
|                                                                                                    |                                                                  | $14-3$    |              |                     |    |                             |     | Empty         |               |              |             |
|                                                                                                    |                                                                  | $L4 - 4$  |              |                     |    |                             |     | Ensey         |               |              |             |
|                                                                                                    |                                                                  | $U + 5$   |              |                     |    |                             |     | <b>Empty</b>  |               |              |             |
|                                                                                                    |                                                                  | $L4-6$    |              |                     |    |                             |     | Einety        |               |              |             |
|                                                                                                    |                                                                  | $14 - 7$  |              |                     |    |                             |     | Empty         |               |              |             |
|                                                                                                    | ă                                                                | $14-8$    |              |                     |    |                             |     | Empty         |               |              |             |
|                                                                                                    | ă<br>×                                                           | $14-9$    |              |                     |    |                             |     | Engey.        |               |              |             |
|                                                                                                    |                                                                  | $L4-10$   |              |                     |    |                             |     | Empty.        |               |              |             |
|                                                                                                    |                                                                  | $L4-11$   |              |                     |    |                             |     | Eingey        |               |              |             |
|                                                                                                    |                                                                  | $14 - 12$ |              |                     |    |                             |     | <b>Engty</b>  |               |              |             |
| scan                                                                                                    | $\rightarrow$ Clear                                              |           |              |                     |    |                             |     | Next          |               |              |             |

*Figure 5-72: Successfully scanned Sample Tubes*

Note: Other operations are the same as the one on the L5 Sample Rack insertion screen of the first extraction.

5. After completing the Sample setting for the second extract, click "Next". Assay setting window will appear.

#### **5.10 Set L4 Assay (second extraction)**

1. Display L4 Assay setting window.

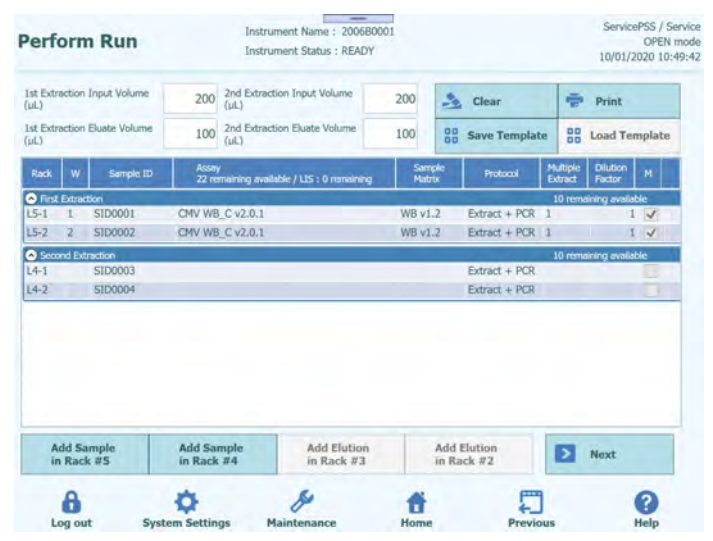

*Figure 5-73* : *L4 Assay setting window*

2. Select the liquid volume of Sample to be used in the second extraction (Extraction Input Volume) and the liquid volume of nucleic acid extraction to be produced (Extracted Eluate Volume).

Note: Sample volume can be selected from 200μL, 600μL or 1000μL depending on the extraction cartridge to be used. Nucleic acid extraction volume can be selected from 50μL, 100μL and 200μL.

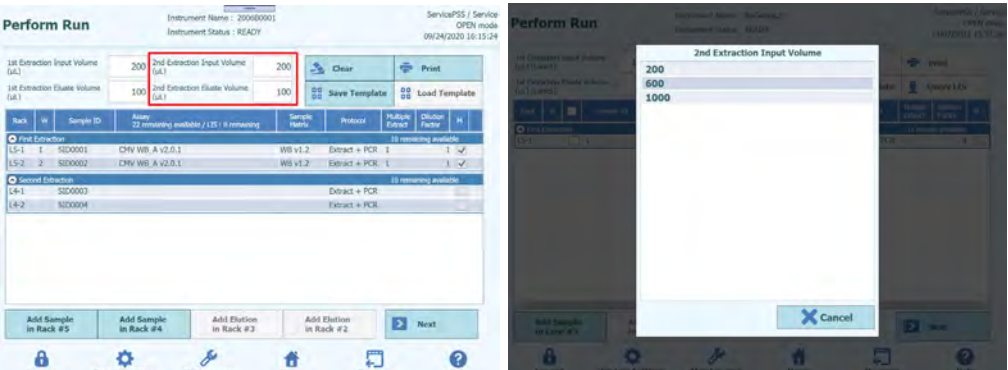

*Figure 5-74: Selection of Extraction Input Volume and Extraction Eluate Volume for the Second Extraction*

3. Click the Assay field of each Position to display the Assay selection screen. Check the Assay to be executed and click the OK button.

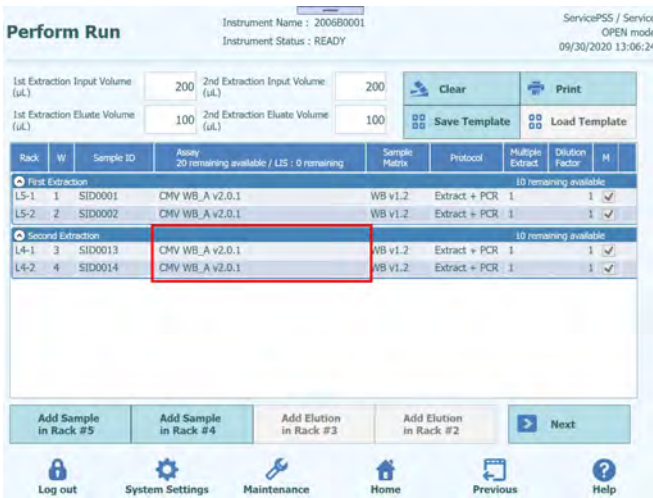

*Figure 5-75: Selection of the Assay Protocol*

Note: Once Assay is selected, the use wells of PCR are assigned in order from well 1 in the "W" column.

Note: Other operations are the same as the one on the L5 Assay setting screen of the first extraction.

- 4. When the Assay Settings for the second extraction are finished, click "Next".
- 5.

#### **5.11 Printing Data Matrix Code for L3 Eluate Tube (first extraction)**

1. Display the printout screen of Data Matrix Code for L3 Eluate Tube. A Data Matrix Code to be attached to the 0.5 mL Tube which contains the nucleic acid extraction produced in the first extraction is displayed.

| Perform Run    | $\overline{\phantom{m}}$<br>Instrument Name: 200680001<br>Instrument Status : READY                                                                                                    | ServicePSS / Service<br>OPEN mode<br>09/29/2020 16:55:29 |
|----------------|----------------------------------------------------------------------------------------------------|----------------------------------------------------------|
| L1 L2 L3 L4 L5 | Print the Sample ID labels and affix them on the eluate tubes.<br>Position Sample ID<br>$\overline{\mathbf{v}}$<br><b>Barcode Content</b><br>$L3-1$<br>SID0001<br>SID0001 WB v1.2 SP200 100 000100028<br>$\blacktriangledown$<br>$13 - 2$<br>SID0002<br>SID0002   WB v1.2   SP200   100   000100029<br>$\overline{\mathbf{v}}$<br>o<br>m<br>c | Print<br>Labels<br><b>Print this</b><br>Screen           |
|                | m<br>isi<br><b>PORT</b>                                                                                                    |                                                          |
|                |                                                                                                    | 15<br><b>Next</b>                                        |
| Log out        | <b>System Settings</b><br>Maintenance<br>Home<br>Previous                                                                                                    | 7<br>Help                                                |

*Figure 5-76: Printing labels screen*

Note: If attaching Data Matrix Code to Eluate Tube is not necessary, just click "Next".

2. Check the Position to print.

Note: Prepare an empty 0.5 mL Tube.

| L1 L2 L3 L4 L5 | $\overline{\mathbf{v}}$   |          | Position Sample ID | Print the Sample ID labels and affix them on the eluate tubes.<br><b>Barcode Content</b> |                                    |
|----------------|---------------------------|----------|--------------------|------------------------------------------------------------------------------------------|------------------------------------|
|                | $\overline{\mathbf{v}}$   | $L3-1$   | SID0001            | SID0001   WB v1.2   SP200   100   000100000                                              |                                    |
|                | $\blacktriangledown$<br>ū | $13 - 2$ | SID0002            | SID0002 WB v1.2 SP200 100 000100001                                                      | Print<br>Labels                    |
|                | □                         |          |                    |                                                                                          | <b>Print this</b><br><b>Screen</b> |
|                | □<br>▣                    |          |                    |                                                                                          |                                    |
|                | ū<br>□<br>o               |          |                    |                                                                                          |                                    |
|                |                           |          |                    |                                                                                          |                                    |
|                |                           |          |                    |                                                                                          | Next<br>lэ                         |

*Figure 5-77: Selection of labels to be printed*

3. Click "Print Labels" to print out the Data Matrix Code for the checked Position. Note: The printer must be connected and configured in advance.

| <b>Perform Run</b> | Instrument Name: 200680001<br><b>Instrument Status: READY</b>                                                                               | ServicePSS / Service<br><b>OPEN</b> mode<br>09/30/2020 13:40:38 |
|--------------------|----------------------------------------------------------------------------------------------------|-----------------------------------------------------------------|
|                    | Print the Sample ID labels and affix them on the eluate tubes.                                                                              |                                                                 |
| L1 L2 L3 L4 L5     | Position Sample ID<br>$\overline{\mathbf{v}}$<br><b>Barcode Content</b><br>$L3-1$<br>SID0001<br>SID0001   WB v1.2   SP200   100   000100000 |                                                                 |
|                    | ⊽<br>$13-2$<br>SID0002<br>SID0002 WB v1.2 SP200 100 000100001<br>$\overline{\mathbf{v}}$<br>5<br>œ                                          | <b>Print</b><br>Labels                                          |
|                    | o                                                                                                    | <b>Print this</b><br>Screen                                     |
|                    | e                                                                                                    |                                                                 |
|                    | a<br>o                                                                                                    |                                                                 |
|                    |                                                                                                    | Ð<br>Next                                                       |
|                    |                                                                                                    |                                                                 |

*Figure 5-78: Click on the "Print Labels" button*

4. Paste the printed Data Matrix Code on an empty 0.5 mL Tube.

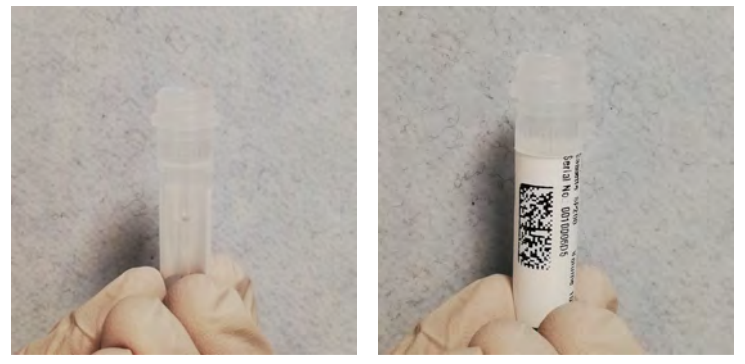

*Figure 5-79: Paste the printed label on the elution tube*

5. Click "Print this Screen" to print the displayed screen image.

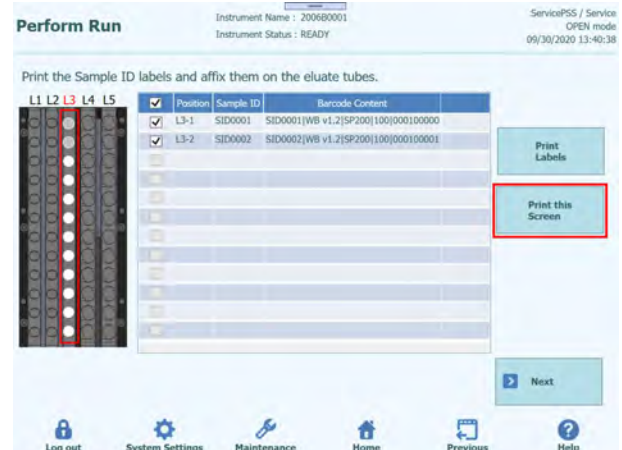

*Figure 5-80: Click the "Print this screen" button to print or save this page*

6. After printing out the Data Matrix Code for the first extraction and attaching it to a 0.5 mL tube, click "Next".

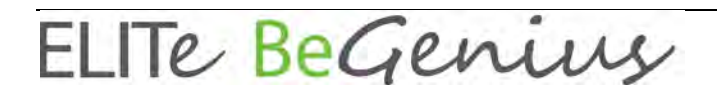

#### **5.11.1 Data Matrix Code for Eluate Tube**

The Sample ID and its extraction conditions can be identified by attaching Data Matrix Codes to Eluate Tubes containing nucleic acid extraction generated in the extraction process.

The Data Matrix Code information printed by the Print Labels button is as follows.

Sample ID | Sample Matrix | Extraction Kit | Extracted Eluate Volume | Tube Serial Number | Internal Control

Sample ID: Sample ID

Sample Matrix: Sample type

Extraction Kit: Extraction cartridge type

Extracted Eluate Volume: Liquid volume of nucleic acid extraction

Tube Serial Number: Eluate Tube serial number (unique number for each Tube)

Internal Control: Information of IC used.

Example

S1|Amniotic fluid (AF)|SP200|100|010C0011E|CPE

Printed Image:

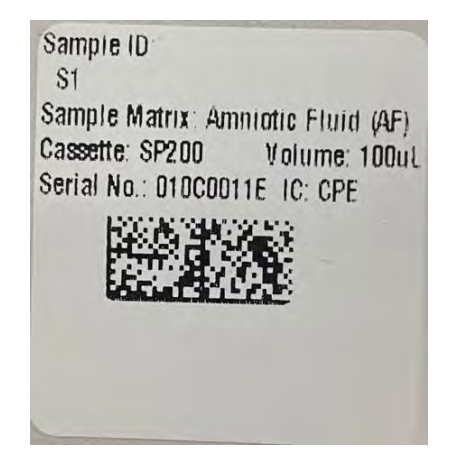

*Figure 5-81: Printed label*

#### **5.12 Print Data Matrix Code for L2 Eluate Tube (second extraction)**

1. Display the printout screen of Data Matrix Code for L2 Eluate Tube. A Data Matrix Code to be attached to the 0.5 mL Tube which contains the nucleic acid extraction produced in the second extraction is displayed.

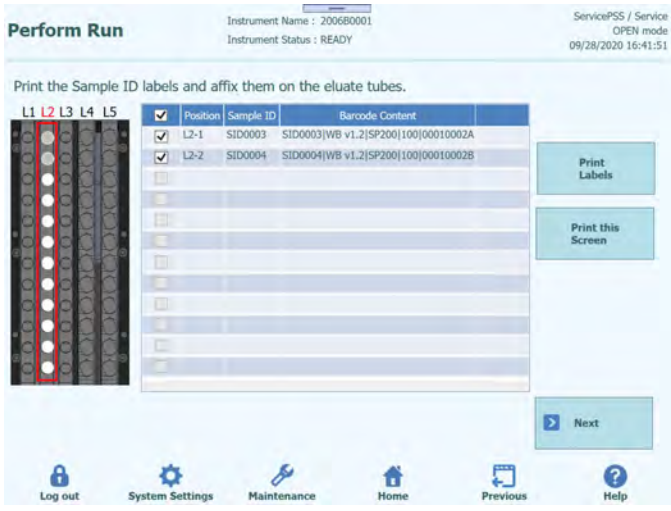

*Figure 5-82: Printing labels screen*

Note: If you do not perform the second extraction, the printout screen of Data Matrix Code for L2 Eluate Tube will not appear.

Note: If attaching Data Matrix Code to Eluate Tube is not necessary, just click "Next".

2. Check the Position to print.

Note: Prepare an empty 0.5 mL Tube.

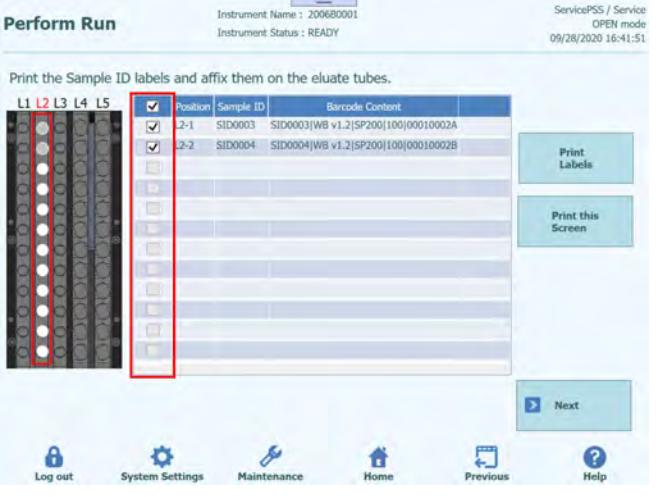

*Figure 5-83: Selection of labels to be printed*

- $rac{1}{200}$ Perform Run 0911 mod<br>0911 mod<br>020 16:41:5 nple ID labels and affix them on the eluate Print the S 11 12 13 14 15 | W | Poston Sar  $\frac{1}{2}$  12-2 Print<br>Labels Print this<br>Screen  $\Box$  Next  $\mathbf{a}$ ٥ d  $\begin{array}{c} \square \end{array}$ Ø 普
- 3. Click "Print Labels" to print out the Data Matrix Code for the checked Position.

*Figure 5-84: Click on the "Print Labels" button*

4. Paste the printed Data Matrix Code on an empty 0.5 mL Tube.

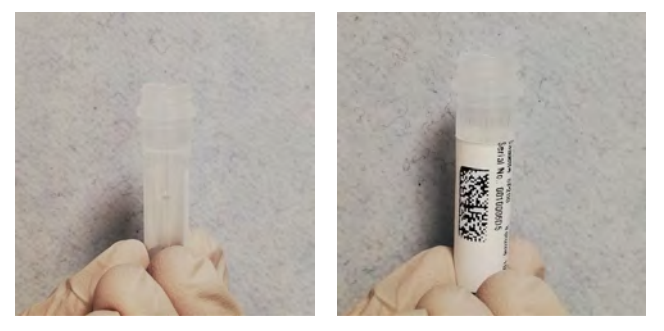

*Figure 5-85: Paste the printed label on the elution tube*

5. Click "Print this Screen" to print the displayed screen image.

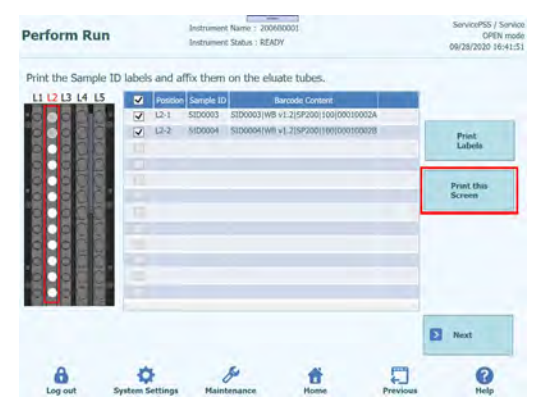

*Figure 5-86: Click the "Print this screen" button to print or save this page*

6. After printing out the Data Matrix Code for the second extraction and attaching it to a 0.5 mL Eluate tube, click "Next". L2 Elution Rack Insertion screen will appear.

#### **5.13 Insert L3 Elution Rack**

1. Display L3 Elution Rack Insertion window. The barcode scanning is already active.

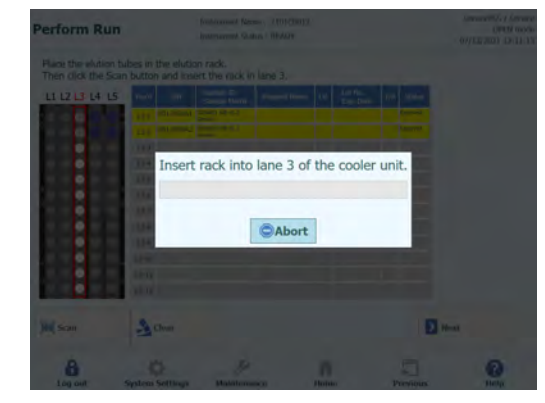

*Figure 5-87: L3 Elution Rack barcode scan*

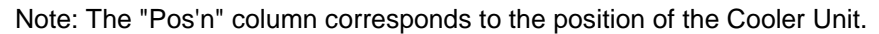

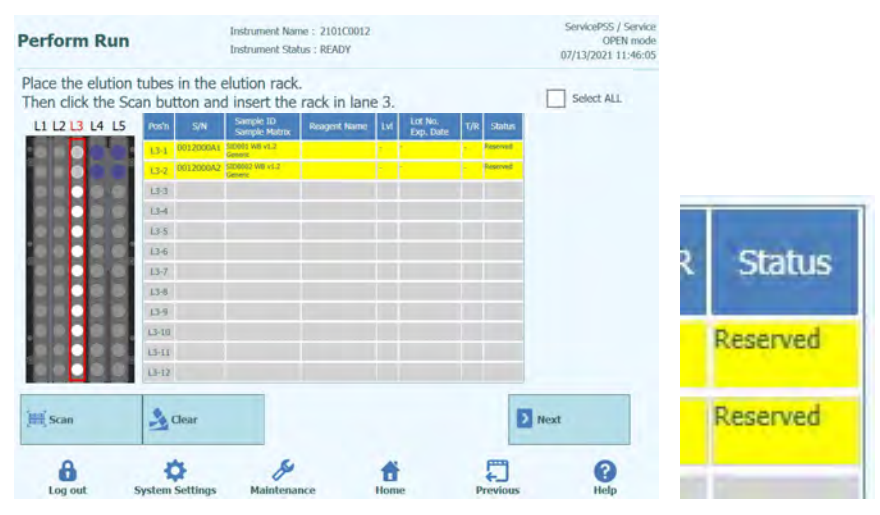

*Figure 5-88: Correct Elution Tube Position in the Rack*

Note: For a position marked "Reserved" in the "Status" column, it is necessary to place an empty 0.5 mL Eluate Tube to dispense the nucleic acid extraction produced in the extraction process.

2. Set up an empty 0.5 mL Eluate Tube with Data Matrix Code attached according to the installation image on the Position where the "Status" column of the ejected Reagent Rack is displayed as "Reserved".

Note: An extracted Eluate Tube/Calibration/Control can be set up on an empty Position.

Note: monoreagent/Internal Control reagent cannot be set up on the L3 Elution Rack.

Note: Wipe off any water droplets on the Reagent Rack. Otherwise the traceability barcode reader may fail to scan a barcode on the Rack.

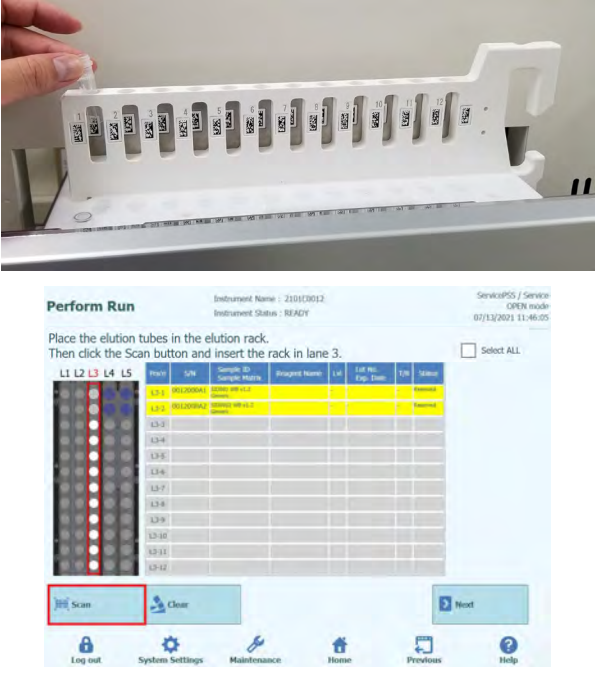

*Figure 5-89: L3 Elution Rack barcode scan activation*

3. Gently insert the Elution Rack with Eluate Tube installed into the L3 of the Cooler Unit.

Note: If you previously aborted the barcode scanning, be sure to click "Scan" before inserting the rack. If the Elution Rack is inserted without clicking "Scan", the system cannot judge whether the tube is installed or not.

4. When the Data Matrix Code on the Eluate Tube is successfully read, the "Status" field will change to Read".

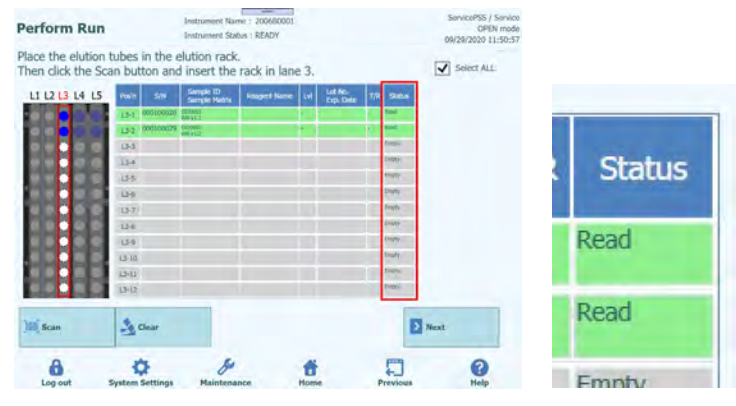

*Figure 5-90: Successfully read Elution Tube barcode*

5. After completing the L3 Elution Rack setting, click "Next". Assay setting window will appear.

| (UL)                      |                | 1st Extraction Input Volume  | 200               | 2nd Extraction Input Volume<br>(LL)                 | 200 | Δ.                         | Clear              | 震                      | Print                     |                              |
|---------------------------|----------------|------------------------------|-------------------|-----------------------------------------------------|-----|----------------------------|--------------------|------------------------|---------------------------|------------------------------|
| (UL)                      |                | 1st Extraction Eluate Volume | 100               | 2nd Extraction Eluate Volume<br>(i)                 | 100 | 88<br><b>Load Template</b> |                    |                        |                           |                              |
| Radi                      | w              | Sample ID                    |                   | Assay<br>20 remaining available / LIS : 0 remaining |     | Sample<br>Matrix           | Protocol           | Multiple<br>Extract    | <b>Dilution</b><br>Factor | M                            |
| <b>O</b> First Extraction |                |                              |                   |                                                     |     |                            |                    | 10 remaining available |                           |                              |
| $L5 - 1$                  |                | SID0001                      |                   | CMV WB C v2.0.1                                     |     | WB v1.2                    | Extract + PCR      |                        |                           | V                            |
| $15 - 2$                  | $\overline{2}$ | SID0002                      |                   | CMV WB C v2.0.1                                     |     | WB v1.2                    | $Extract + PCR$    |                        |                           | $\checkmark$                 |
| $L4-1$                    | 3              | Second Extraction<br>SID0003 |                   | CMV WB C v2.0.1                                     |     | WB v1.2                    | $Extract + PCR$    | 10 remaining available |                           |                              |
| $L4-2$                    | 4              | SID0004                      |                   | CMV WB C v2.0.1                                     |     | <b>WB v1.2</b>             | Extract + PCR 1    |                        |                           | $\checkmark$<br>$\checkmark$ |
|                           |                |                              |                   |                                                     |     |                            |                    |                        |                           |                              |
|                           |                | <b>Add Sample</b>            | <b>Add Sample</b> | <b>Add Elution</b>                                  |     |                            | <b>Add Elution</b> | $\rightarrow$          | <b>Next</b>               |                              |

*Figure 5-91 Completed L3 Elution Rack setting*

6. If there is no additional Eluate Tube or PCR Only Calibration/Control, click "Next" to display the L2 Reagent/Elution Rack insertion screen.

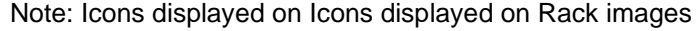

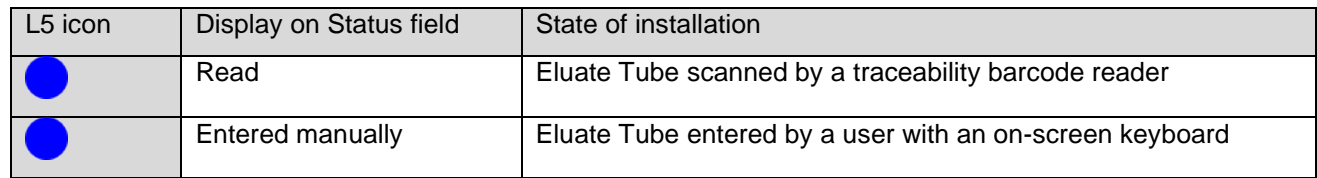

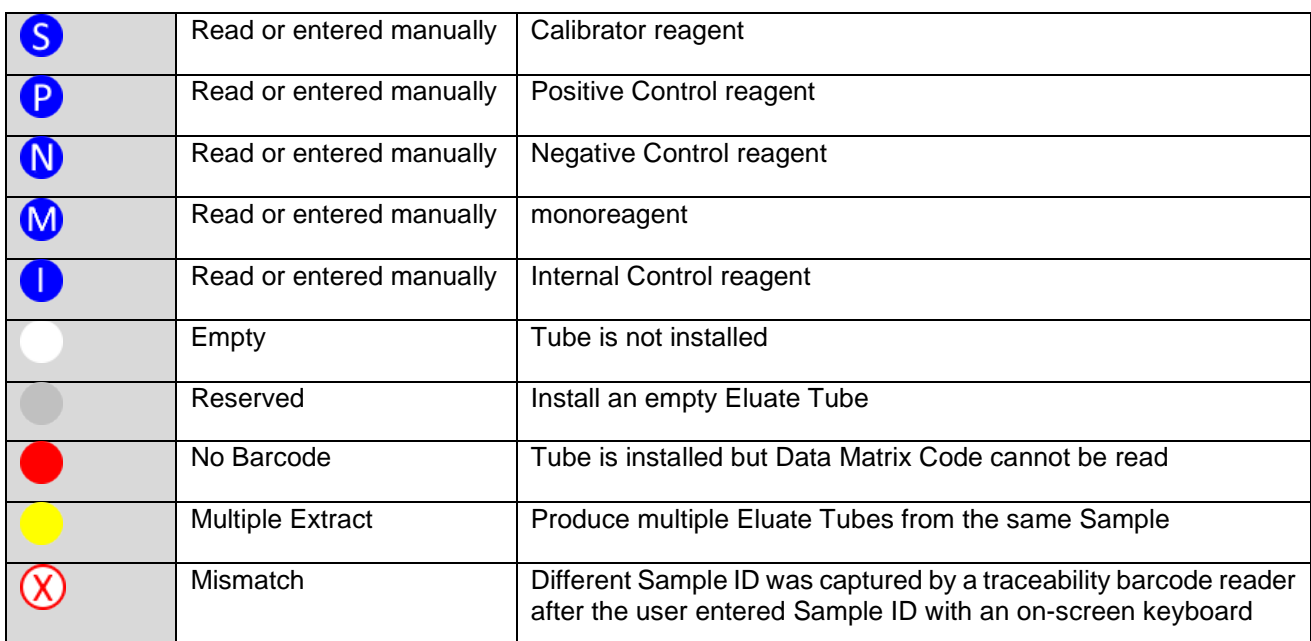

#### **5.13.1 If a different Data Matrix Code is read**

1. If read information is different from the printed Data Matrix Code for L3 Eluate Tube, a warning message will be displayed and the "Status" field will become "Mismatch".

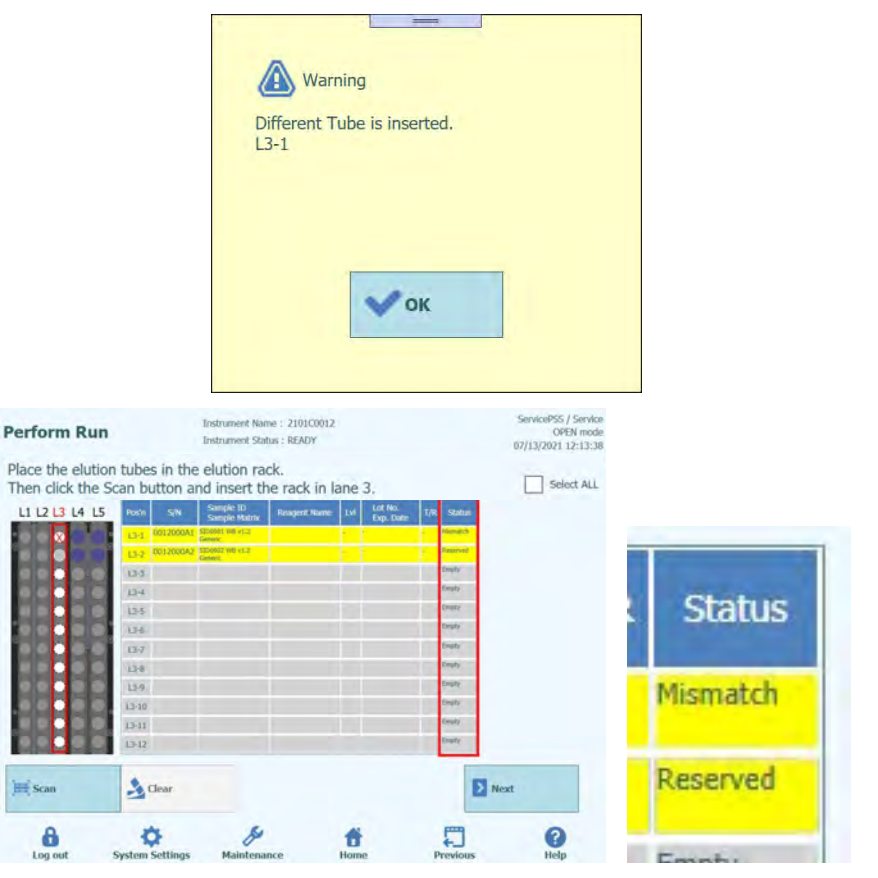

*Figure 5-92: Mismatch in case of different Sample ID from the required L3 Eluate Tube*

2. If the "Next" button is clicked in the "Mismatch" state, a warning message will appear.

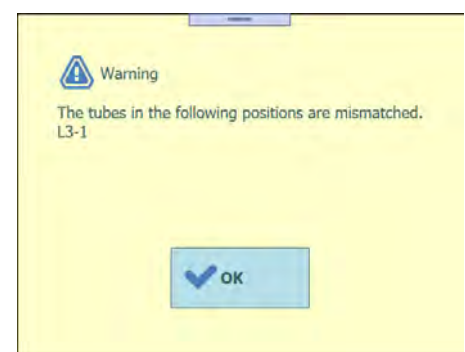

*Figure 5-93: Warning message in case of mismatch*

3. Click the "Clear" button, check the corresponding Position or "Select ALL" in the deletion window, and then click "OK". The "Mismatch" will be "Reserved".

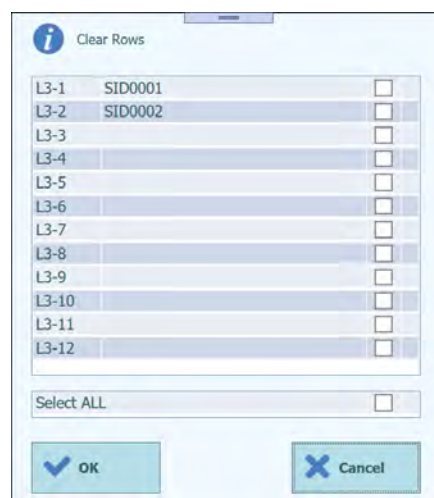

*Figure 5-94: Elution data deletion window*

- 4. Pull out the Reagent Rack and make sure that the Eluate Tube of the relevant Position is in place according to the placement image.
- 5. Click "Scan" and gently insert the Reagent Rack again.
- 6. Confirm that the "Status" column changed to "Read", and then click "Next".

#### **5.13.2 When not pasting Data Matrix Codes**

1. Set up an empty 0.5 mL Tube without Data Matrix Code on the Position where the "Status" column is displayed as "Reserved" and insert the Reagent Rack. The "Status" column stays displayed as "Reserved".

| <b>Perform Run</b>                                                                                        |           |                        | <b>Instrument Status: READY</b> | Instrument Name: 2412104E0000C |      |                             |                 | ServicePSS / Service<br>OPEN mode<br>09/29/2023 15:27:13 |
|----------------------------------------------------------------------------------------------------|-----------|------------------------|---------------------------------|--------------------------------|------|-----------------------------|-----------------|----------------------------------------------------------|
| Place the elution tubes in the elution rack.<br>Then click the Scan button and insert the rack in lane 3. |           |                        |                                 |                                |      |                             | Select ALL      |                                                          |
| L1 L2 L3 L4 L5                                                                                            | Pos'n     | S/N                    | Sample ID<br>Sample Matrix      | <b>Reagent Name</b>            | LV.  | Lot No.<br>T/R<br>Exp. Date | <b>Status</b>   |                                                          |
|                                                                                                    | $13 - 1$  | 000C00000 SAMPLE 1     | Généric                         |                                |      |                             | Reserved        |                                                          |
|                                                                                                    | $13 - 2$  | 000C00001 SAMPLE 2     | Genevic                         |                                |      |                             | Reserved        |                                                          |
|                                                                                                    | $13-3$    | 000C00002 SAMPLE 3     | Generic                         |                                |      |                             | Reserved        |                                                          |
|                                                                                                    | $13-4$    | 000C00003 SAMPLE 4     | Generic                         |                                |      |                             | Reserved        |                                                          |
|                                                                                                    | $13 - 5$  |                        |                                 |                                |      |                             |                 |                                                          |
|                                                                                                    | $13-6$    |                        |                                 |                                |      |                             |                 |                                                          |
|                                                                                                    | $L3 - 7$  |                        |                                 |                                |      |                             |                 |                                                          |
|                                                                                                    | $13 - 8$  |                        |                                 |                                |      |                             |                 |                                                          |
|                                                                                                    | $13-9$    |                        |                                 |                                |      |                             |                 |                                                          |
|                                                                                                    | $13 - 10$ |                        |                                 |                                |      |                             |                 |                                                          |
|                                                                                                    | $13 - 11$ |                        |                                 |                                |      |                             |                 |                                                          |
|                                                                                                    | $13 - 12$ |                        |                                 |                                |      |                             |                 |                                                          |
| <b>Scan</b>                                                                                               |           | $\rightarrow$ Clear    |                                 |                                |      |                             | <b>D</b> Next   |                                                          |
| Я<br>Log out                                                                                              |           | <b>System Settings</b> | Maintenance                     |                                | Home |                             | <b>Previous</b> | ?<br>Help                                                |

*Figure 5-95: "Reserved" status for Elution tube without barcode*

2. Click on "Reserved" in the "Status" column and select "Entered manually" on the Status selection window.

Note: When the status is "Empty" in the "Status" column, the Status selection window does not appear.

|                         | Status      |
|-------------------------|-------------|
| Reserved                |             |
| <b>Entered manually</b> |             |
|                         |             |
|                         |             |
|                         |             |
|                         |             |
|                         |             |
|                         |             |
|                         |             |
|                         |             |
|                         |             |
|                         |             |
|                         |             |
|                         |             |
|                         |             |
|                         |             |
|                         |             |
|                         | ×<br>Cancel |

*Figure 5-96: "Reserved" and "Entered manually" in the Status list*

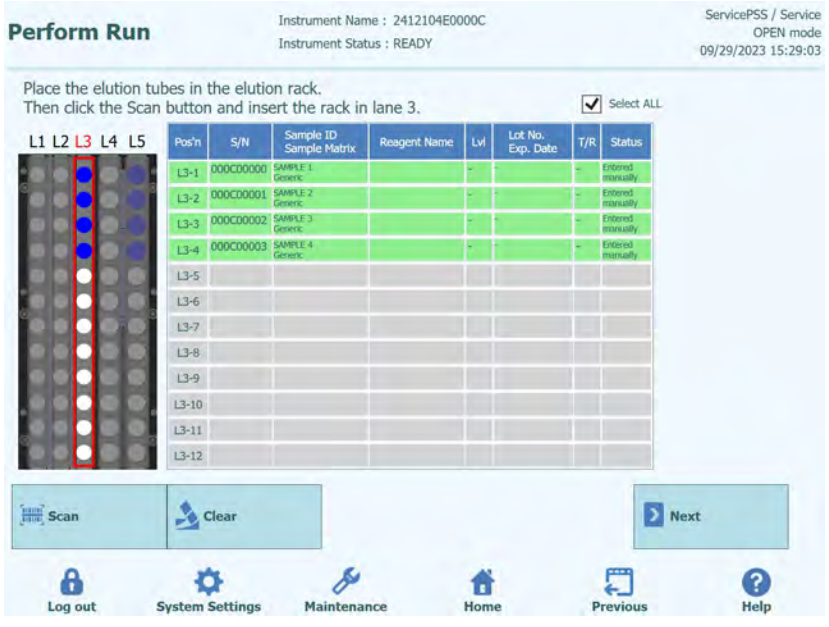

*Figure 5-97: "Entered manually" status*

3. Click "Next" to display the L3 Assay setting screen.

#### **5.13.3 Place extracted Eluate Tubes**

1. When using the nucleic acid extraction that was extracted in the previous Run, place the Eluate Tube containing the nucleic acid extraction on a Position other than the Position displayed as "Reserved" in the Elution Rack.

Note: For a position marked "Reserved" in the "Status" column, it is necessary to place an empty Eluate Tube to dispense the nucleic acid extraction produced in the extraction process.

2. If you previously aborted the barcode scanning, on the L3 Elution Rack insertion screen, click "Scan".

Note: The "Pos'n" column corresponds to the position of the Cooler Unit.

| <b>Perform Run</b>                                                                                        |                      |                        | Instrument Status : READY  | Instrument Name : 2412104E0000C |   |                      |            |                              | ServicePSS / Service<br><b>CPEN</b> mode<br>09/29/2023 15:27:13 |
|----------------------------------------------------------------------------------------------------|----------------------|------------------------|----------------------------|---------------------------------|---|----------------------|------------|------------------------------|-----------------------------------------------------------------|
| Place the elution tubes in the elution rack.<br>Then click the Scan button and insert the rack in lane 3. |                      |                        |                            |                                 |   |                      |            | Select ALL                   |                                                                 |
| LI L2 L3 L4 L5                                                                                            | <b>Posit</b>         | SW                     | Semple ID<br>Sample Matrix | <b>Resigned Name</b>            | w | Lot No.<br>Exp. Date | <b>T/R</b> | Status                       |                                                                 |
|                                                                                                    |                      | L3-1 000000000 SWINLEY |                            |                                 |   |                      |            |                              |                                                                 |
|                                                                                                    |                      | 13-2 000000001 SMHz12  |                            |                                 |   |                      |            | <b>ROOM</b>                  |                                                                 |
|                                                                                                    |                      | L3-3 000000002 MMHz    |                            |                                 |   |                      |            | <b><i><u>Septime</u></i></b> |                                                                 |
|                                                                                                    |                      | L14 00000000 20011     |                            |                                 |   |                      |            |                              |                                                                 |
|                                                                                                    | $13 - 5$             |                        |                            |                                 |   |                      |            |                              |                                                                 |
|                                                                                                    | $13 - 6$<br>$13 - 7$ |                        |                            |                                 |   |                      |            |                              |                                                                 |
|                                                                                                    | $13 - 8$             |                        |                            |                                 |   |                      |            |                              |                                                                 |
|                                                                                                    | 13.8                 |                        |                            |                                 |   |                      |            |                              |                                                                 |
|                                                                                                    | $13-11$              |                        |                            |                                 |   |                      |            |                              |                                                                 |
|                                                                                                    | $13-17$              |                        |                            |                                 |   |                      |            |                              |                                                                 |
|                                                                                                    | $13 - 12$            |                        |                            |                                 |   |                      |            |                              |                                                                 |
| <b>III</b> Scan                                                                                           | $-6$ Clear           |                        |                            |                                 |   |                      |            | Next <sub>1</sub>            |                                                                 |
|                                                                                                    |                      |                        |                            |                                 |   |                      |            |                              |                                                                 |

*Figure 5-98: L3 Elution Rack barcode scan activation*

3. Gently insert the Elution Rack with Eluate Tube installed into the L3 of the Cooler Unit.

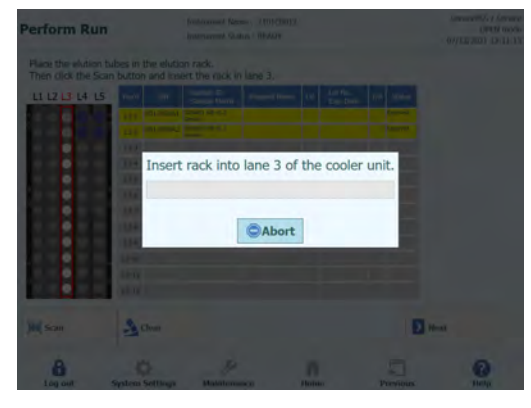

*Figure 5-99: L3 Elution Rack barcode scan*

4. When the Data Matrix Code on the Eluate Tube is successfully read, the "Status" field will change to "Read".

| L1 L2 L3 L4 L5 | Pos'n     | S/N                   | Sample ID<br><b>Semple Matrix</b> | <b>Rosport Name</b> | Lvl | Lot No.<br>Exp. Date | <b>T/R</b> | Status        |  |
|----------------|-----------|-----------------------|-----------------------------------|---------------------|-----|----------------------|------------|---------------|--|
|                | $L3-1$    | 000100000 500001      | u <sub>1</sub>                    |                     |     |                      |            | Road          |  |
|                | $13 - 2$  | 000100001 500002      | $-12$                             |                     |     |                      |            | <b>Read</b>   |  |
|                |           | L3-3 000100003 SID000 |                                   |                     |     |                      |            | <b>Road</b>   |  |
|                | $13 - 4$  |                       |                                   |                     |     |                      |            | <b>Errory</b> |  |
|                | $13 - 5$  |                       |                                   |                     |     |                      |            | Empty         |  |
|                | $13 - 6$  |                       |                                   |                     |     |                      |            | <b>EGURV</b>  |  |
|                | $13 - 7$  |                       |                                   |                     |     |                      |            | Emaly.        |  |
|                | $13 - 8$  |                       |                                   |                     |     |                      |            | <b>Empty</b>  |  |
|                | $13-9$    |                       |                                   |                     |     |                      |            | <b>Empty</b>  |  |
|                | $L3 - 10$ |                       |                                   |                     |     |                      |            | true/         |  |
|                | $L3-11$   |                       |                                   |                     |     |                      |            | testy.        |  |
|                | $13 - 12$ |                       |                                   |                     |     |                      |            | Empty         |  |

*Figure 5-100: "Read" status in case of successfully read barcoded Eluate Tube*

- 5. Click "Next" to display the L3 Assay setting screen.
- 6. Click "Assay" field to display the Assay selection screen. Select the Assay for the installed nucleic acid extraction and click the "OK" button.

Note: Once Assay is selected, the use wells of PCR are assigned in order from well 1 in the "W" column.

7. Click "Next" to display the L2 Reagent/Elution Rack insertion screen.

Note: When no Data Matrix Code is attached to Eluate Tube:

1. a warning message is displayed and the "Status" column changes to "No Barcode".

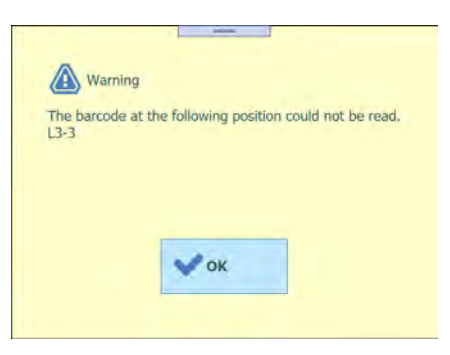

*Figure 5-101: Warning message displayed when the barcode could not be read*

2. Click "Sample ID" column to display the information input screen for nucleic acid extraction. Enter the detailed information of the nucleic acid extraction and click "OK". The "Status" field will change to "Entered manually".

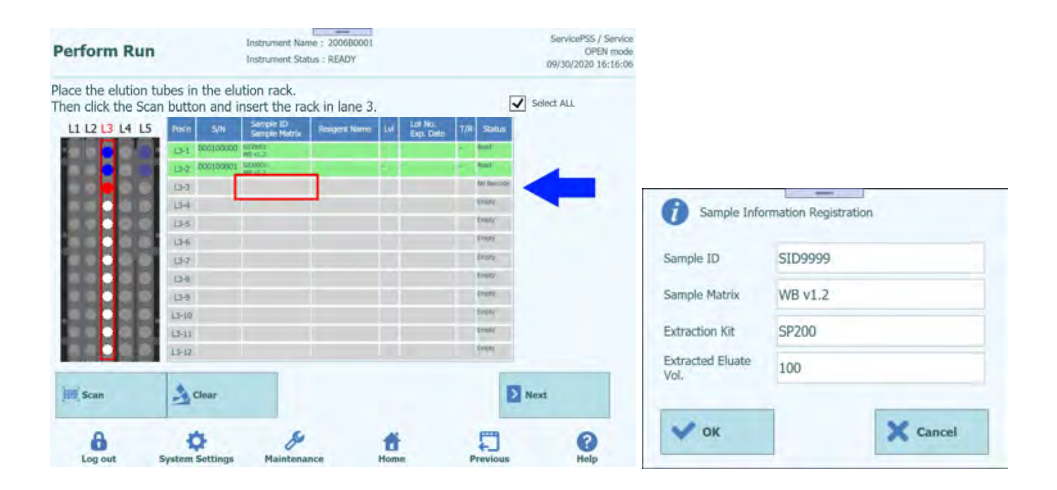

| <b>Perform Run</b>                                                                                        |                              | Instrument Name: 200680001<br>Instrument Status : READY | $\overline{\phantom{a}}$ |     |                      |    |                         | ServicePSS / Service<br>OPEN mode<br>09/30/2020 14:59:08 |
|----------------------------------------------------------------------------------------------------|------------------------------|---------------------------------------------------------|--------------------------|-----|----------------------|----|-------------------------|----------------------------------------------------------|
| Place the elution tubes in the elution rack.<br>Then click the Scan button and insert the rack in lane 3. |                              |                                                         |                          |     |                      |    | $\sqrt{ }$ Select ALL   |                                                          |
| LI L2 L3 L4 L5                                                                                            | <b>SW</b><br>Posts           | Sample ID<br>Serrické Matrix                            | <b>Regiont Name</b>      | хvі | Lot No.<br>Exp. Date | TR | <b>Skilled</b>          |                                                          |
|                                                                                                    | 000100000 220001<br>$15 - 1$ |                                                         |                          |     |                      |    | سه                      |                                                          |
|                                                                                                    | 000100001 50000<br>132       |                                                         |                          |     |                      |    | w                       |                                                          |
|                                                                                                    | $13 - 3$                     | <b>LEDGER</b>                                           |                          |     |                      |    | $\equiv$                |                                                          |
|                                                                                                    | $13-4$                       |                                                         |                          |     |                      |    | Drum I                  |                                                          |
|                                                                                                    | 13-5                         |                                                         |                          |     |                      |    | Distri<br><b>Digity</b> |                                                          |
|                                                                                                    | $0 - 8$                      |                                                         |                          |     |                      |    | Freehal                 |                                                          |
|                                                                                                    | $13-7$                       |                                                         |                          |     |                      |    | <b>Disti</b>            |                                                          |
|                                                                                                    | $13 - 8$<br>1,5-9            |                                                         |                          |     |                      |    | English                 |                                                          |
|                                                                                                    | $13-10$                      |                                                         |                          |     |                      |    | <b>Truly</b>            |                                                          |
|                                                                                                    | $13 - 11$                    |                                                         |                          |     |                      |    | <b>THEN</b>             |                                                          |
|                                                                                                    | 3.12                         |                                                         |                          |     |                      |    | fresh                   |                                                          |
| <b>ISI</b> Scan                                                                                           | $Re$ Clear                   |                                                         |                          |     |                      |    | Next <sub>1</sub>       |                                                          |
|                                                                                                    |                              |                                                         |                          |     |                      |    |                         | 7                                                        |

*Figure 5-102: Insertion of detailed information for Eluate Tube*

3. Click on the "S/N" field and enter the serial number of the desired Eluate Tube.

Note: Enter the serial number that does not conflict with any other Eluate Tube.

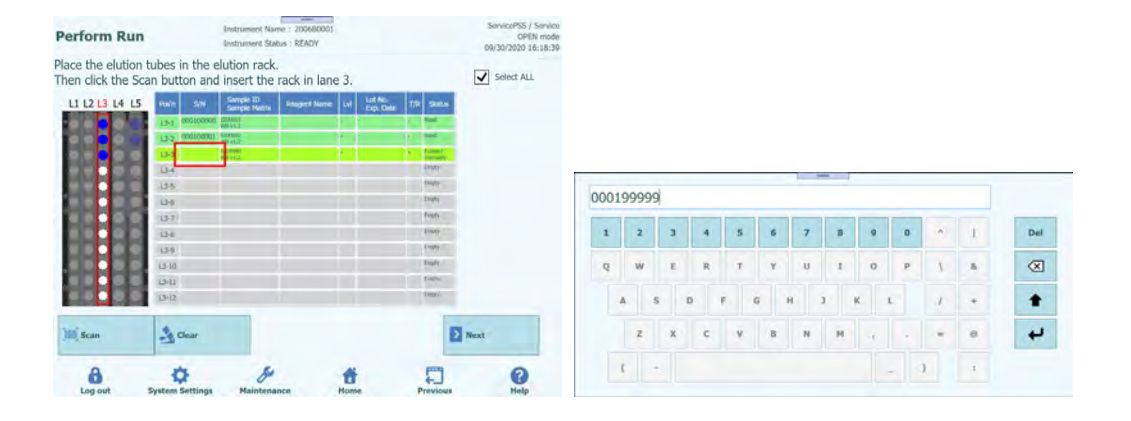

| <b>Perform Run</b>                                                                                        |           |                        | Instrument Status : READY          |              |   |                       |     |               | OPEN mode<br>09/30/2020 16:21:34 |
|----------------------------------------------------------------------------------------------------|-----------|------------------------|------------------------------------|--------------|---|-----------------------|-----|---------------|----------------------------------|
| Place the elution tubes in the elution rack.<br>Then click the Scan button and insert the rack in lane 3. |           |                        |                                    |              |   |                       | ✓   | Select ALL    |                                  |
| L1 L2 L3 L4 L5                                                                                            | Pos'n     | <b>S/N</b>             | Sample IEI<br><b>Sample Matrix</b> | Roagent Name | ы | Lot No.<br>Exp. Date: | T/R | Status        |                                  |
|                                                                                                    |           | L3-1 000100000 SEXXXII | $w_1$                              |              |   |                       |     | <b>Read</b>   |                                  |
|                                                                                                    | $13 - 2$  | D00100001 5D1001       | $-41.7$                            |              |   |                       |     | <b>Read</b>   |                                  |
|                                                                                                    | $13 - 3$  | 000199999 Sitrom       |                                    |              |   |                       |     | <b>PAPES</b>  |                                  |
|                                                                                                    | $13 - 4$  |                        |                                    |              |   |                       |     | Empty         |                                  |
|                                                                                                    | $13-5$    |                        |                                    |              |   |                       |     | Drety         |                                  |
|                                                                                                    | $13-6$    |                        |                                    |              |   |                       |     | Empty         |                                  |
|                                                                                                    | $13 - 7$  |                        |                                    |              |   |                       |     | Elsty         |                                  |
|                                                                                                    | $13 - 8$  |                        |                                    |              |   |                       |     | <b>Lingty</b> |                                  |
|                                                                                                    | 139       |                        |                                    |              |   |                       |     | Engey         |                                  |
|                                                                                                    | $13 - 10$ |                        |                                    |              |   |                       |     | Dreity        |                                  |
|                                                                                                    | $13 - 11$ |                        |                                    |              |   |                       |     | Empry         |                                  |
|                                                                                                    | $L3 - I2$ |                        |                                    |              |   |                       |     | Empty         |                                  |
| <b>Scan</b>                                                                                               |           | $\rightarrow$ Clear    |                                    |              |   |                       |     | $\sum$ Next   |                                  |
|                                                                                                    |           |                        |                                    |              |   |                       |     |               |                                  |

*Figure 5-103: Insertion of a serial number for Eluate Tube*

#### **5.13.4 Place Calibration Tubes**

1. When placing a Calibration Tube, place it on a Position other than the Position displayed as "Reserved" on Elution Rack.

Note: For a position marked "Reserved" in the "Status" column, it is necessary to place an empty Eluate Tube to dispense the nucleic acid extraction produced in the extraction process.

2. If you previously aborted the barcode scanning, on the L3 Elution Rack insertion screen, click "Scan".

Note: The "Pos'n" column corresponds to the position of the Cooler Unit.

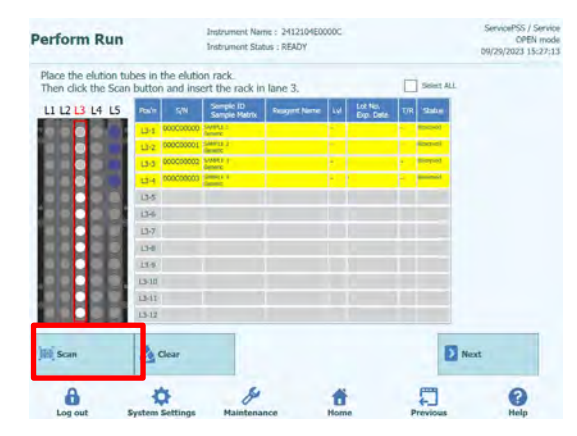

*Figure 5-104: L3 Elution Rack barcode scan activation*

3. Gently insert the Elution Rack with Calibration Tube installed into the L3 of the Cooler Unit.

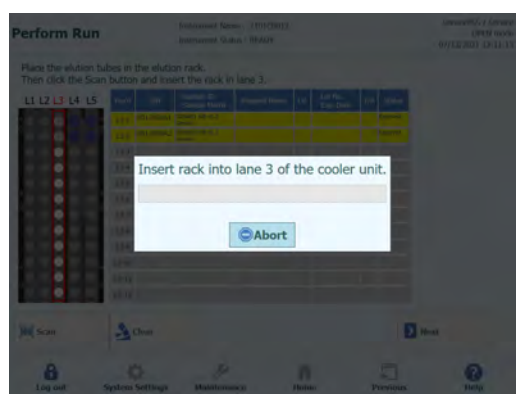

*Figure 5-105: L3 Elution Rack barcode scan*

4. When the Data Matrix Code on the Calibration Tube is successfully read, the "Status" field changes to "Read".

Note: The REF of the scanned Data Matrix Code must be set in Calibrator Details screen and the Protocol setting must be set to "PCR Only".

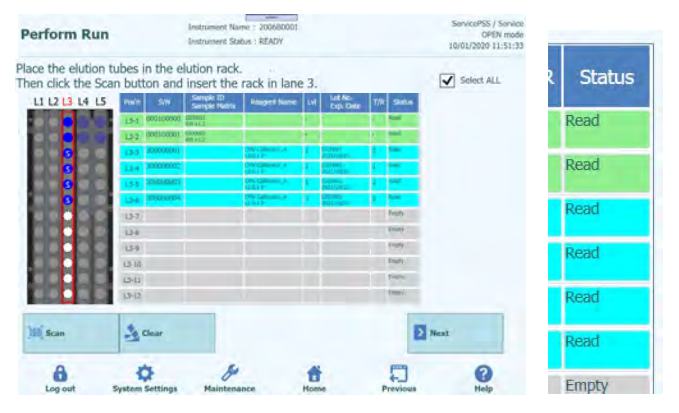

*Figure 5-106: Successfully read barcoded Calibrator Tube*

5. Click the Lvl column to show the level selection window and select the level for the placed Calibrator reagent.

Note: Since Data Matrix Code on Calibration Tube does not have any level-information, it must be set manually.

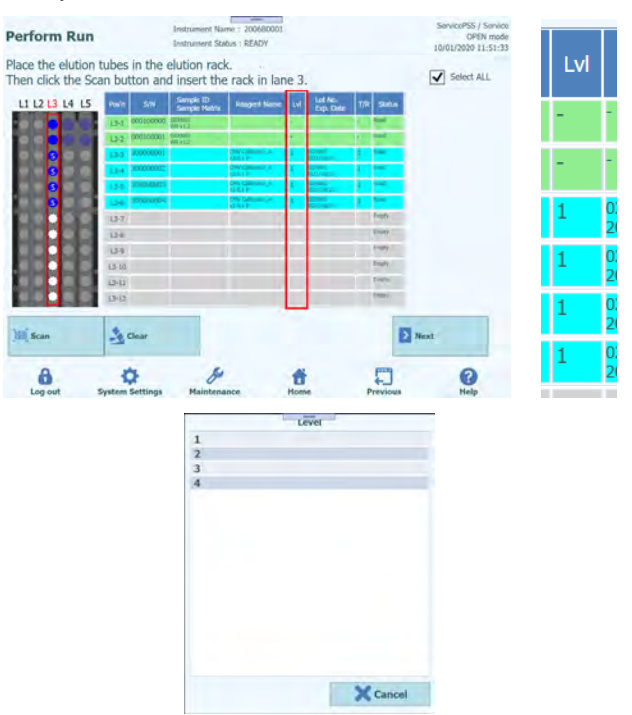

| Place the elution tubes in the elution rack.<br>Then click the Scan button and insert the rack in lane 3. |           |                     |                                   |                                          |     |                                                     | Select ALL |                |     |
|----------------------------------------------------------------------------------------------------|-----------|---------------------|-----------------------------------|------------------------------------------|-----|-----------------------------------------------------|------------|----------------|-----|
| L1 L2 L3 L4 L5                                                                                            | Posin     | S/N                 | Sample ID<br><b>Semple Matrix</b> | <b>Rosgert Name</b>                      | Ext | Lot No.<br>Exp. Date                                | T/R        | <b>Status</b>  |     |
|                                                                                                    | $13 - 1$  | 000100000 SID001    |                                   |                                          |     |                                                     |            | <b>Road</b>    |     |
|                                                                                                    | $13 - 2$  | 000100001 ST0002    | <b>HRVLZ</b>                      |                                          |     |                                                     |            | Read           | Lvi |
|                                                                                                    | L3-3      | <b>ROCKERDOS</b>    |                                   | 200 Cabarona, A.<br>U.O. L.P             |     | <b>JERSET</b><br><b><i><u><b>PERMIT</b></u></i></b> |            | ٠              |     |
|                                                                                                    | $13 - 4$  | 300000002           |                                   | ON CARTAIN &<br><b>J.H.L.P</b>           |     | 2,918,3211<br>minin                                 |            | <b>Broad</b>   |     |
|                                                                                                    | いふ        | 30000003            |                                   | <b>ON CARTING A</b><br>120.100           |     | 2,88,831<br><b>ATT LESSEY</b>                       |            | <b>Francis</b> |     |
|                                                                                                    | L3-6      | 300000004           |                                   | <b>CHV Cambridge, A.</b><br><b>GEBAT</b> |     | 2,705,021<br><b>STATISTICS</b>                      |            | <b>Broad</b>   |     |
|                                                                                                    | $13 - 7$  |                     |                                   |                                          |     |                                                     |            | Emay.          |     |
|                                                                                                    | $13 - 8$  |                     |                                   |                                          |     |                                                     |            | bruky.         |     |
|                                                                                                    | $13 - 9$  |                     |                                   |                                          |     |                                                     |            | bruky)         |     |
|                                                                                                    | $L3 - 10$ |                     |                                   |                                          |     |                                                     |            | truty.         |     |
|                                                                                                    | $L3-11$   |                     |                                   |                                          |     |                                                     |            | testy.         |     |
|                                                                                                    | $L3-12$   |                     |                                   |                                          |     |                                                     |            | mrt/           |     |
| <b>Hill</b> Scan                                                                                          |           | $\rightarrow$ Clear |                                   |                                          |     |                                                     |            | $\sum$ Next    | 3   |

*Figure 5-107: Selection of levels for the Calibration Tube*

6. Click "Next" to display L3 Assay settings screen.

|                                       |                                              |                                       |                   |                                    | Instrument Status : READY                  |                         |             |                                    |                            |                                  | 10/01/2020 12:40:58      |  |
|---------------------------------------|----------------------------------------------|---------------------------------------|-------------------|------------------------------------|--------------------------------------------|-------------------------|-------------|------------------------------------|----------------------------|----------------------------------|--------------------------|--|
| 1st Extraction Input Volume<br>(iA.)  |                                              |                                       | 200               | (id.)                              | 2nd Extraction Input Volume                | 200                     | A.<br>Clear |                                    |                            | Print                            |                          |  |
| $\{ul\}$                              | 1st Extraction Eluate Volume<br>100<br>ful.1 |                                       |                   |                                    | 2nd Extraction Eluate Volume<br>100        |                         |             | 88<br><b>Save Template</b>         |                            | 엶<br><b>Load Template</b>        |                          |  |
| Rack                                  | w                                            | Sarrole ID                            | Assay             |                                    | 20 remaining available / LIS : 0 remaining | Sample<br><b>Matrix</b> |             | Protocol                           | Multiple<br><b>Extract</b> | Ollution<br>Factor               | ĸ                        |  |
| <b>O</b> PCR                          |                                              |                                       |                   |                                    |                                            |                         |             |                                    |                            |                                  |                          |  |
| $L3-3$<br>$13-1$                      |                                              | CMV Calibrator. /                     |                   |                                    |                                            |                         |             | PCR Only                           |                            |                                  |                          |  |
| $L3-5$                                |                                              | CMV Calibrator. /<br>CMV Calibrator / |                   |                                    |                                            |                         |             | PCR Only<br>PCR Only               |                            |                                  |                          |  |
| $L3-6$                                |                                              | CMV Calibrator /                      |                   |                                    |                                            |                         |             | PCR Only                           |                            |                                  |                          |  |
|                                       |                                              |                                       |                   |                                    |                                            |                         |             |                                    |                            |                                  |                          |  |
| <b>O</b> First Extraction             |                                              | SID0001                               |                   |                                    |                                            | WB v1.2                 |             |                                    |                            | 10 remaining available           |                          |  |
| $L5-1$<br>$15 - 2$ 2                  |                                              | <b>SID0002</b>                        |                   | CMV WB C v2.0.1<br>CMV WB C v2.0.1 |                                            | WB v1.2                 |             | $Extract + PCR$<br>$Extract + PCR$ |                            |                                  | $\vee$<br>$\overline{v}$ |  |
|                                       |                                              |                                       |                   |                                    |                                            |                         |             |                                    |                            |                                  |                          |  |
| <b>Q</b> Second Extraction<br>$[4-1]$ | 3                                            | <b>SID0003</b>                        |                   | CMV WB C v2.0.1                    |                                            | WB v1.2                 |             | Extract + PCR                      |                            | 10 remaining available           | $\overline{\mathcal{L}}$ |  |
| $L4-2$                                | 请                                            | SID0004                               | CMV WB. C v2.0.1  |                                    |                                            | WB v1.2                 |             | $Extract + PCR$                    | $\mathbf{1}$               |                                  | $\overline{v}$           |  |
|                                       |                                              | <b>Add Sample</b>                     | <b>Add Sample</b> |                                    | <b>Add Elution</b>                         |                         |             | <b>Add Elution</b>                 |                            |                                  |                          |  |
|                                       | in Rack #5                                   |                                       |                   | in Rack #4<br>in Rack #3.          |                                            |                         | in Rack #2  |                                    |                            | $\overline{\phantom{0}}$<br>Next |                          |  |

*Figure 5-108: L3 Assay Protocol settings screen*

7. Click "Assay" field to display the Assay selection screen. Select the Assay for the placed Calibrator reagent and click "OK".

Note: Once Assay is selected, the use wells of PCR are assigned in order from well 1 in the "W" column.

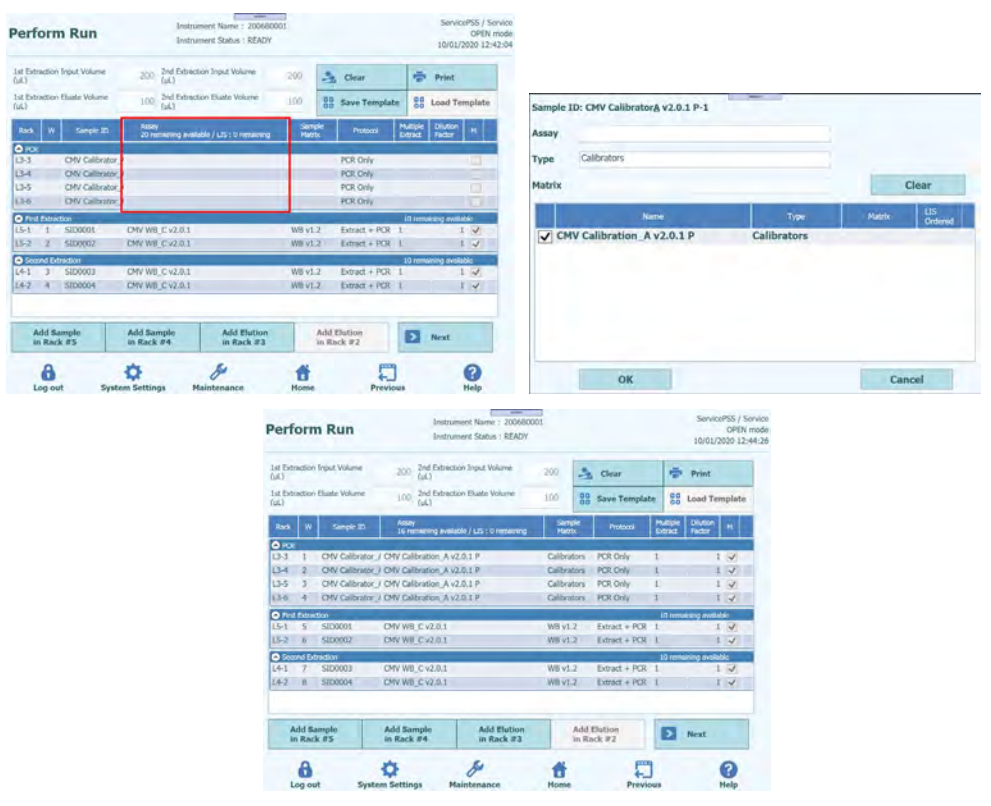

*Figure 5-109: Selection of Assay Protocol for the placed Calibrators*

8. Click the "Next" button.

Note: When no Data Matrix Code label is attached to Calibration Tube, a warning message will appear, and the "Status" column will change to "No Barcode".

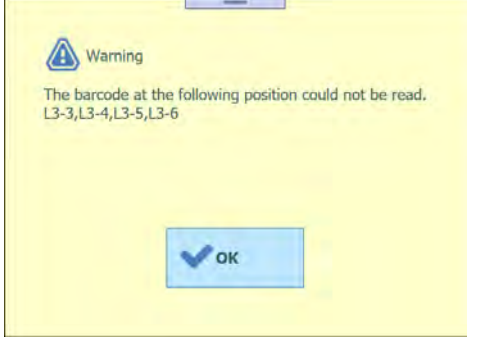

| <b>Perform Run</b>                                                                                        |                                          | Instrument Status : READY     |                    |             |                      |                   | OPEN mode<br>10/01/2020 11:34:47 |               |
|----------------------------------------------------------------------------------------------------|------------------------------------------|-------------------------------|--------------------|-------------|----------------------|-------------------|----------------------------------|---------------|
| Place the elution tubes in the elution rack.<br>Then click the Scan button and insert the rack in lane 3. |                                          |                               |                    |             |                      |                   | Select ALL                       | <b>Status</b> |
| LI L2 L3 L4 L5                                                                                            | <b>SIN</b><br>Posts <sup>1</sup>         | Service ID<br>Serrické Matrix | <b>Regact Name</b> |             | Lot No.<br>Exp. Date | <b>T/R</b> Sims   |                                  | Read          |
|                                                                                                    | 13-1 000100000 MINUT                     |                               |                    |             |                      | <b>Sing</b>       |                                  |               |
|                                                                                                    | L3-2 000100001 00000                     |                               |                    |             |                      | ÷                 |                                  |               |
| н                                                                                                    | $0-1$                                    |                               |                    |             |                      | <b>Ni history</b> |                                  | Read          |
| ш<br>ы                                                                                                    | $13-4$                                   |                               |                    |             |                      | <b>NATIONAL</b>   |                                  |               |
| ы                                                                                                    | 13-5                                     |                               |                    |             |                      | NC NAVARR         |                                  |               |
|                                                                                                    | $0 - 8$                                  |                               |                    |             |                      | No Doctor         |                                  | No Barcode    |
| i                                                                                                    | $13 - 7$                                 |                               |                    |             |                      | <b>Frich</b>      |                                  |               |
|                                                                                                    | $13 - 8$                                 |                               |                    |             |                      | <b>Distri</b>     |                                  |               |
|                                                                                                    | 1.5-9                                    |                               |                    |             |                      | Empty             |                                  | No Barcode    |
|                                                                                                    | $13 - 10$                                |                               |                    |             |                      | <b>Imdy</b>       |                                  |               |
|                                                                                                    | $13 - 11$                                |                               |                    |             |                      | <b>THING</b>      |                                  |               |
|                                                                                                    | (3.12)                                   |                               |                    |             |                      | fresh             |                                  | No Barcode    |
| <b>ISI</b> Scan                                                                                           | $\frac{\partial}{\partial \theta}$ Clear |                               |                    |             |                      |                   | Next <sub>1</sub>                | No Barcode    |
|                                                                                                    |                                          |                               |                    |             |                      |                   |                                  |               |
| Log out                                                                                                   | <b>System Settings</b>                   | Maintenance.                  |                    | <b>Home</b> |                      | Previous          | Help                             | Emnty         |

*Figure 5-110: "No Barcode" status when no label is attached to the Calibration Tube*

1. Click "Reagent Name" column and select the relevant Calibrator reagent from the list of registered Reagents.

Note: It is also possible to click "Pos'n" column and scan Data Matrix Code with the handheld barcode reader.

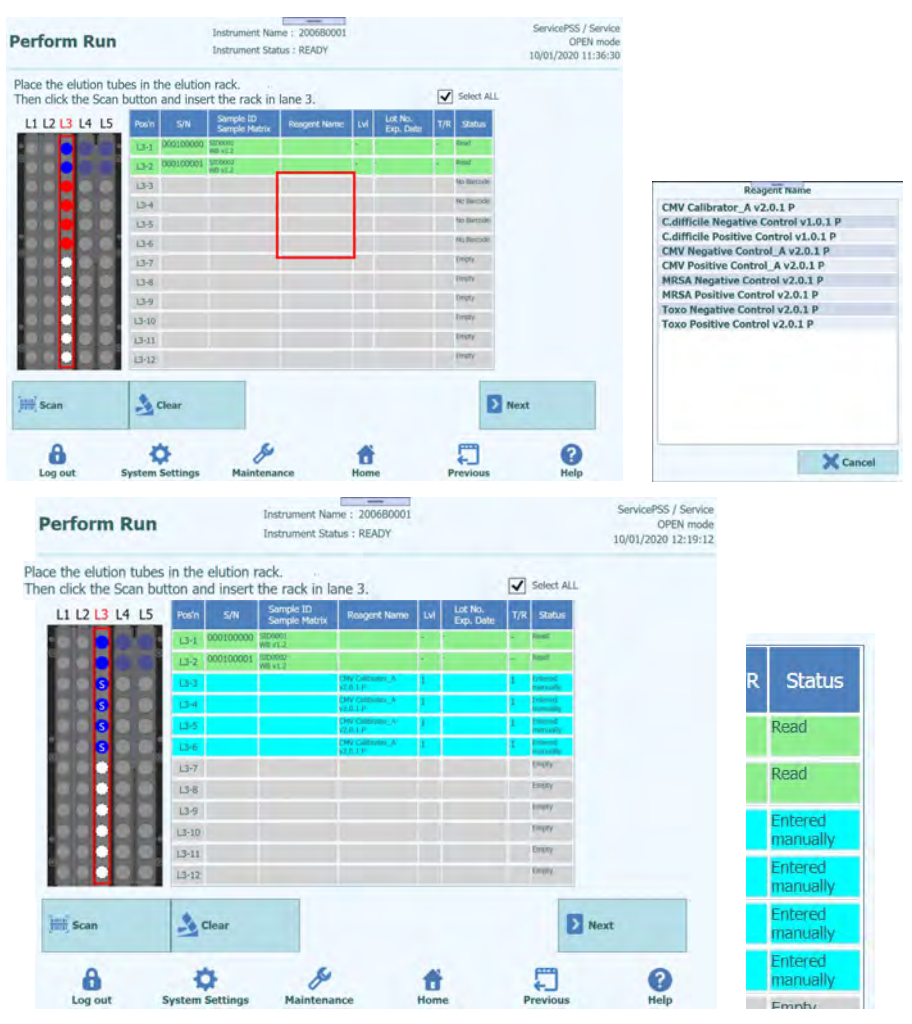

*Figure 5-111: Selection of Calibrator reagent from the "Reagent Name" colomn*

Note: The Reagent list in the Elution Rack insertion screen shows only reagents that have been set to "PCR Only" at the "Protocol" in the Calibrator Details screen or Control Details screen.

- Instrument Name: 200680001<br>Instrument Status : READY ServicePSS / Service<br>OPEN mode<br>10/01/2020 12:19:33 Perform Run Place the elution tubes in the elution rack.<br>Then click the Scan button and insert the rack in lane 3. Select ALL 11 12 13 14 15 Post St Smple Name | Road  $T/R$  statut l v **CONTRACT**  $11.7$  $U - \theta$  $13-9$  $L3 - 10$  $1341$  $13 - 12$  $\frac{a}{\sqrt{a}}$  Clear Next **HE** Scar d  $\frac{6}{\log m}$ ۰  $\begin{array}{c} \hline \phantom{aa} \\ \hline \phantom{aa} \\ \text{Previous} \end{array}$ Ø 普  $\frac{1}{2}$  $\overline{1}$  $\frac{3}{4}$ Cancel ServicePSS / Service<br>OPEN mode<br>10/01/2020 12:23:59 Instrument Name: 20068000 Perform Run Instrument Status : READY Place the elution tubes in the elution rack.<br>Then click the Scan button and insert the rack in lane 3.  $\boxed{\blacktriangledown}$  Select ALL 11 12 13 14 15 Posts SW Sample 10  $T/R$  San **Lv**  $B<sub>i</sub>$  $L3 - 8$ 134  $L3 - 10$  $_{\rm L3-11}$  $L3 - 52$  $\frac{1}{\sqrt{2}}$  Clear  $\blacksquare$  Next **H** Scan  $\frac{\partial}{\partial x}$ ۰ d  $\Box$  $\bullet$ 普
- 2. Click the Lvl column to show the level selection window and select the level for the placed Calibrator reagent.

*Figure 5-112: Selection of Calibrator reagent level*

3. Click "Lot No. Exp. Date" column to pop up the reagent information window. Enter the Lot Number and Expiry Date of the installed Calibrator reagent, respectively.

Note When scanned with the handheld barcode reader, the Data Matrix Code information is displayed.

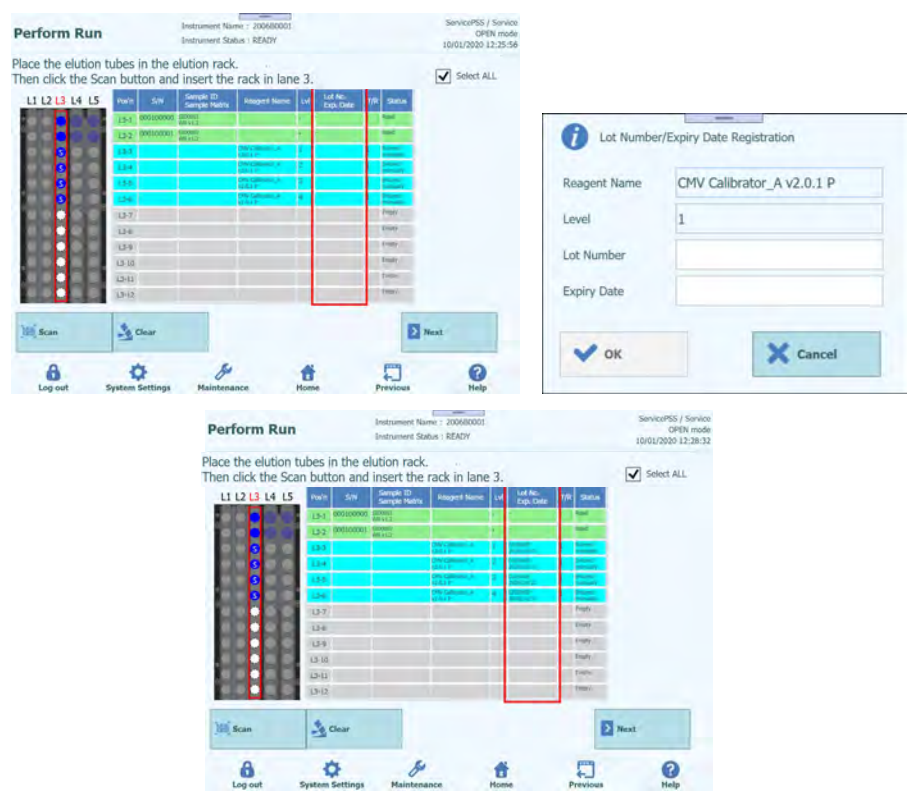

*Figure 5-113: Insertion of Lot Number and Expiry Date for the Calibrator reagent*

4. Click "T/R" column and enter the remaining number of times for the Calibrator reagent to be used.

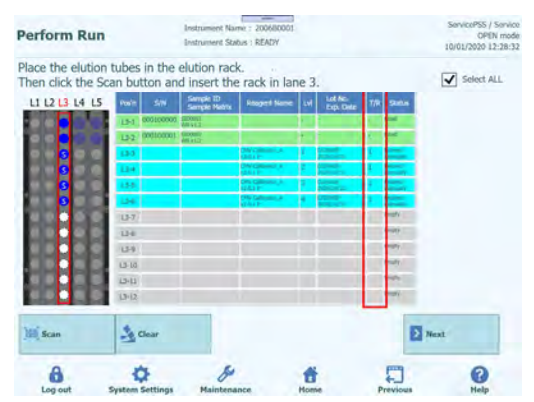

*Figure 5-114: Insertion of number of reactions for the Calibrator reagent Tube*

5. Click on the "S/N" field and enter the serial number of the desired Eluate Tube.

Note: Enter the serial number that does not conflict with any other Eluate Tube.

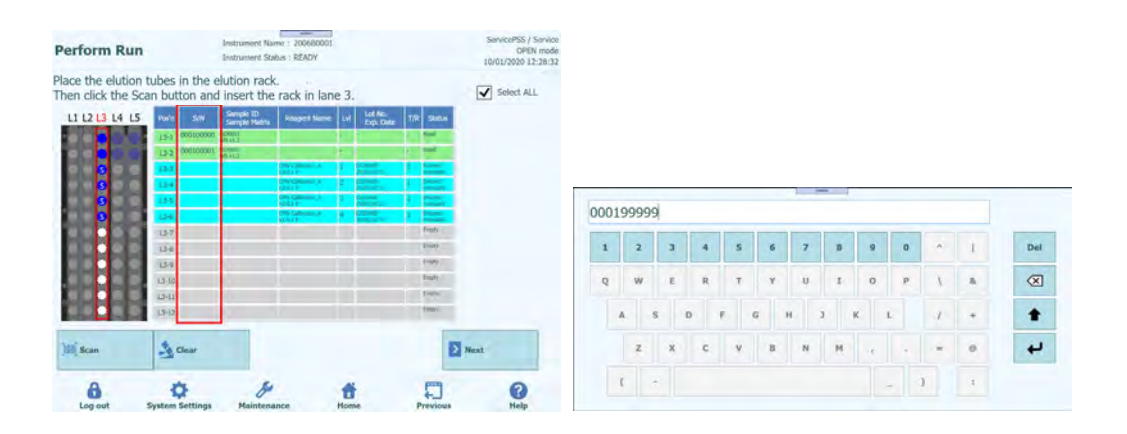

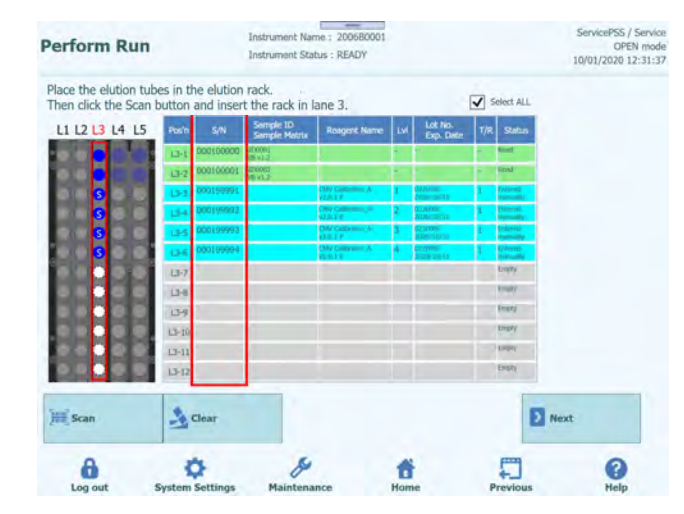

*Figure 5-115: Insertion of serial number for the Calibrator reagent Tube*

#### **5.13.5 Place Control Tubes**

1. When placing a Control Tube, place it on a Position other than the Position displayed as "Reserved" on Elution Rack.

Note: For a position marked "Reserved" in the "Status" column, it is necessary to place an empty Eluate Tube to dispense the nucleic acid extraction produced in the extraction process.

2. If you previously aborted the barcode scanning, on the L3 Elution Rack insertion screen, click "Scan".

Note: The "Pos'n" column corresponds to the position of the Cooler Unit.

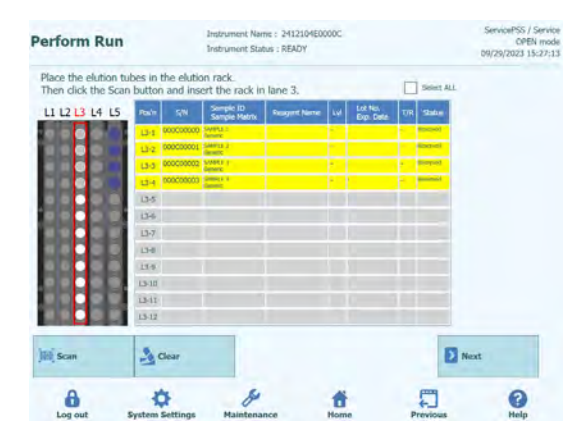

*Figure 5-116: L3 Elution Rack barcode scan activation*

3. Gently insert the Elution Rack with Calibration Tube installed into the L3 of the Cooler Unit.

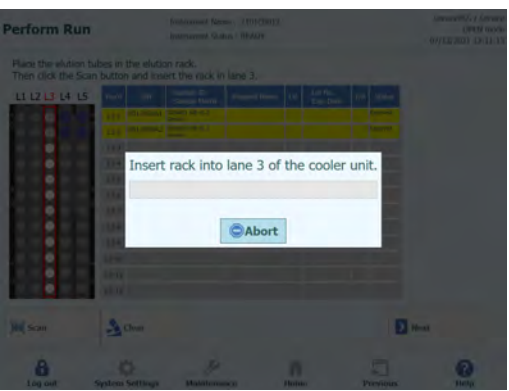

*Figure 5-117: L3 Elution Rack barcode scan*

4. When the Data Matrix Code on the Control Tube is successfully read, the "Status" field changes to "Read".

Note: The REF of the scanned Data Matrix Code must be set in Control Details screen and the Protocol setting must be set to "PCR Only".

| Place the elution tubes in the elution rack.<br>Then click the Scan button and insert the rack in lane 3. |                     |                                                  |                                     |                                                     |                      |    |                        | Select ALL        |               |
|----------------------------------------------------------------------------------------------------|---------------------|--------------------------------------------------|-------------------------------------|-----------------------------------------------------|----------------------|----|------------------------|-------------------|---------------|
| L1 L2 L3 L4 L5                                                                                            | Positi              | <b>SIN</b>                                       | Service ID<br><b>Serrick</b> Matrix | <b>Rogert Name</b>                                  | Lot No.<br>Exp. Date | md | <b>Skitch</b>          |                   | <b>Status</b> |
|                                                                                                    |                     | 13-1 000100000 SEPONT                            |                                     |                                                     |                      |    | <b>Simula</b>          |                   |               |
|                                                                                                    |                     | L3-2 000100001 00000<br>$(3-3)^{-2(3)(5)(5)(5)}$ |                                     | <b>CMV Prairies Counter Eds.</b>                    | 13,000 F             |    | <br><b>Girl</b>        |                   |               |
|                                                                                                    |                     | 13-4 50000001                                    |                                     | 0.017<br><b>CHY Magazine</b><br>Classed A solicit P | mner<br>Conner       |    | <b>Isti</b>            |                   | Read          |
|                                                                                                    | $13-5$              |                                                  |                                     |                                                     | <b>GHA HEMI</b>      |    | Distri                 |                   |               |
|                                                                                                    | $13 - 8$            |                                                  |                                     |                                                     |                      |    | <b>Digity</b>          |                   |               |
|                                                                                                    | $13 - 7$            |                                                  |                                     |                                                     |                      |    | Feety                  |                   | Read          |
|                                                                                                    | $13 - 8$            |                                                  |                                     |                                                     |                      |    | <b>Tism</b>            |                   |               |
|                                                                                                    | $13 - 9$<br>$13-10$ |                                                  |                                     |                                                     |                      |    | ENVIS.<br><b>Empty</b> |                   |               |
|                                                                                                    | $13 - 11$           |                                                  |                                     |                                                     |                      |    | <b>THEN</b>            |                   | Read          |
|                                                                                                    | 13.12               |                                                  |                                     |                                                     |                      |    | fresh                  |                   |               |
|                                                                                                    |                     |                                                  |                                     |                                                     |                      |    |                        |                   |               |
| <b>ISI</b> Scan                                                                                           |                     | $\frac{\partial}{\partial \theta}$ Clear         |                                     |                                                     |                      |    |                        | Next <sub>1</sub> | Read          |

*Figure 5-118: "Read" status when the Control Tube is successfully read*

#### 5. Click "Next" to display L3 Assay settings screen.

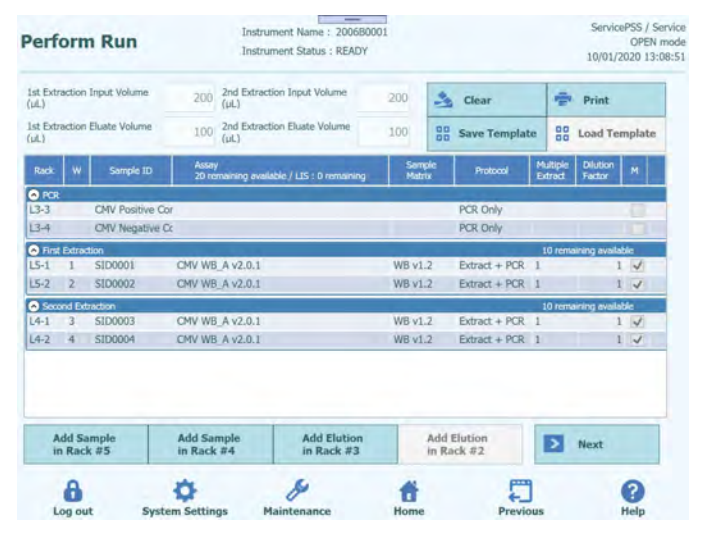

*Figure 5-119: L3 Assay settings screen*

6. Click "Assay" field to display the Assay selection screen. Select the Assay for the placed Control reagent and click "OK".

Note: Once Assay is selected, the use wells of PCR are assigned in order from well 1 in the "W" column.

| Perform Run                                                               | <b>The State of</b><br><b>Indument Name: 200680001</b><br><b>Indrument Status / READY</b> | ServicePSS / Service<br>OPEN mode-<br>30/01/2020 13:08:51                                                                         | $- - -$<br>Sample ID: CMV Positive ControlA v2.0.1 P-1                                                   |                                 |
|---------------------------------------------------------------------------|-------------------------------------------------------------------------------------------|----------------------------------------------------------------------------------------------------|----------------------------------------------------------------------------------------------------|---------------------------------|
| 1st Extraction Input Volume<br>(Ad)                                       | 2001 2nd Edmotion Input Volume                                                            | 2001<br>$\frac{a}{a-1}$ Char<br>Print.                                                                                            | Assay                                                                                                    |                                 |
| 1st Extraction Eluste Volume<br>Gd.)                                      | 120 2nd Estosian Blate Valure                                                             | 100<br><b>19</b> Load Timplate<br><b>Save Template</b>                                                                            | Positive Control<br>Type                                                                                 |                                 |
| $k\alpha$<br>Simple <b>ID</b>                                             | <b>Asset</b><br>20 mm arrang available / LTS   Il remaining                               | <b>Distance</b><br><b>Read</b><br><b>Processi</b>                                                                                 | Matrix                                                                                                   | Clear                           |
| 0 <sup>1</sup><br>$13-3$<br>CMV Positive C<br>134<br><b>Of V Negative</b> |                                                                                           | POR Only<br>POI Driv                                                                                                    | <b>Name</b><br>Type                                                                                      | 115<br>Matrix<br><b>Ordered</b> |
| O First Education<br>LS-1 1 S200001<br>LS-2 J 5300002                     | OW WEAV2R1<br>CAV WB AV201                                                                | Whyd.2<br>$Event + PR - 1$<br>$1 - 1$<br><b>WB</b> still<br>Extract = POR<br>$\sqrt{2}$                                           | V CMV Positive Control_A v2.0.1 P<br><b>Positive Control</b>                                             |                                 |
| <b>O</b> Second Estraction<br>L4-1 1 SID0003<br>L4-2 4 SID0004            | OW WB_A v2.0.1<br>OW WE AV201                                                             | المتعاد<br>WB v1.2<br>Extract = PCR 1<br>$1 - 1$<br>WB v1.2<br>Extract + $PCR$  <br>$\sim$                                        |                                                                                                    |                                 |
| <b>Add Sample</b>                                                         | <b>Add Sample</b><br><b>Add Elution</b>                                                   | Add Eletion<br>E Next                                                                                                    |                                                                                                    |                                 |
| in Rack #5<br>8                                                           | in Rack #4<br>in Rack #3<br>d                                                             | in Rack #2<br>0                                                                                                    |                                                                                                    |                                 |
|                                                                           |                                                                                           | Perform Run<br><b>Instrument Status : READY</b><br>Let Extraction Input Volume-                                                   | ServicePSS / Service<br>Instrument Name: 200600001<br>OPEN mixde<br>15/01/2020 13:10:53                  |                                 |
|                                                                           |                                                                                           | 2002 2nd Extraction Enput Volume<br>0.43<br>100 2nd Extraction Blutte Volume<br>1st Extraction Eluste Volume<br>DAY:              | 200<br><b>為</b> Clear<br><sup>2</sup> Print<br>100<br><b>DP</b> Save Template<br><b>DO</b> Load Template |                                 |
|                                                                           |                                                                                           | Rack<br>Semple <sub>R2</sub><br><b>Differential probable / LtS / O remaining</b>                                                  | <b>Diution</b><br>Fielder<br><b>Party</b><br><b>DOM:</b><br><b>Protocol</b>                              |                                 |
|                                                                           |                                                                                           | <b>O</b> FOR<br>L3-3 1 ORV Positive Cor CMV Positive Control A v2.0.1 P<br>L3-4 2 ON Negative Cr DW Negative Control, A v2.0.1 P. | PCR Only<br>Controls<br>$1 - 4$<br>$\mathbb{I}$<br>FOL Only<br>Controls<br>IV.<br>T                      |                                 |
|                                                                           |                                                                                           | O Fed Estraction<br>CMV WILA v2.0.1<br>LS-1 3 \$100001<br>13-2 4 SID0002<br>CMV W6 A v2.0.1                                       | wa avoidée<br>W6 v1.2<br>Extract + PCR 1<br>$1 - 1$<br>W6 V1-2 Extract = PCR 1<br>$\mathbb{R}$           |                                 |
|                                                                           |                                                                                           | <b>O</b> Scond Extraction<br>L4-1 5 SID0003<br>CMV INB A v2.0.1<br>L4-7 6 SID0004<br>OW WE Av2.0.1                                | IVB v1.2<br>Extract + PCR 1<br>$1 - 1$<br>HB v1.2 Extract + PCR 1<br>1 <sup>2</sup>                      |                                 |
|                                                                           |                                                                                           |                                                                                                    |                                                                                                    |                                 |
|                                                                           |                                                                                           | <b>Add Sample</b><br><b>Add Sample</b><br>in Rack #5<br>in Rack #4                                                                | <b>Add Elation</b><br>Add Elistine<br><b>Next</b><br>in Rack #3<br>in Itick #2                           |                                 |
|                                                                           |                                                                                           | θ<br>o<br>Ω<br><b>System Settings</b><br>Log out<br>Maintenance                                                                   | 0<br>æ<br>n<br>Help<br>Home<br><b>Previous</b>                                                           |                                 |

*Figure 5-120: Assay Protocol selection screen*

7. Click "Next" to display the L2 Reagent/Elution Rack insertion screen.

Note: When no Data Matrix Code label is attached to Control Tube,

1. If a Control Tube is installed without a Data Matrix Code, a warning message will appear, and the "Status" column will change to "No Barcode".

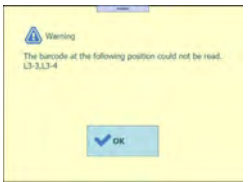

|                 |                        | Place the elution tubes in the elution rack. | Then click the Scan button and insert the rack in lane 3. |                                | Select ALL |               |
|-----------------|------------------------|----------------------------------------------|-----------------------------------------------------------|--------------------------------|------------|---------------|
| LI L2 L3 L4 L5  | SW.<br>Posts           | Swingle 10<br>Serrické Medite                | <b>Regiont Name</b>                                       | Lot No.<br>Exp. Data<br>TR SEA |            | <b>Status</b> |
|                 | 13-1 000100000 SEPTE   |                                              |                                                           | <b>Road</b>                    |            |               |
| ы               | 13-2 000100001 Second  |                                              |                                                           | $\sim$<br><b>Ni Riccio</b>     |            |               |
| ы               | $13-5$<br>$13-4$       |                                              |                                                           | <b>No Directo</b>              |            | Read          |
|                 | はち                     |                                              |                                                           | truty                          |            |               |
|                 | <b>LS-B</b>            |                                              |                                                           | <b>Ingh</b>                    |            |               |
|                 | $13 - 7$               |                                              |                                                           | Frets <sup></sup>              |            | Read          |
|                 | $13 - 8$               |                                              |                                                           | <b>Dist</b>                    |            |               |
|                 | $13 - 8$               |                                              |                                                           | ENVE<br>Instr                  |            |               |
|                 | $13 - 10$<br>$13 - 11$ |                                              |                                                           | <b>THING</b>                   |            |               |
|                 | $3 - 12$               |                                              |                                                           | <b>THING</b>                   |            | No Barcode    |
| <b>ISI</b> Scan | $Re$ Clear             |                                              |                                                           | Next <sub>1</sub>              |            | No Barcode    |

*Figure 5-121: "No Barcode" status when no label is attached to the Control Tube*

2. Click "Reagent Name" column and select the relevant Control reagent from the list of registered Reagents.

Note: It is also possible to click "Pos'n" column and scan Data Matrix Code with the handheld barcode reader.

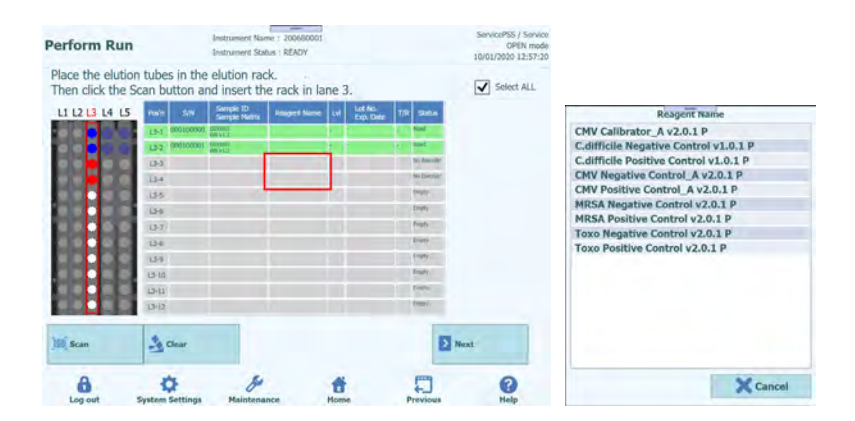

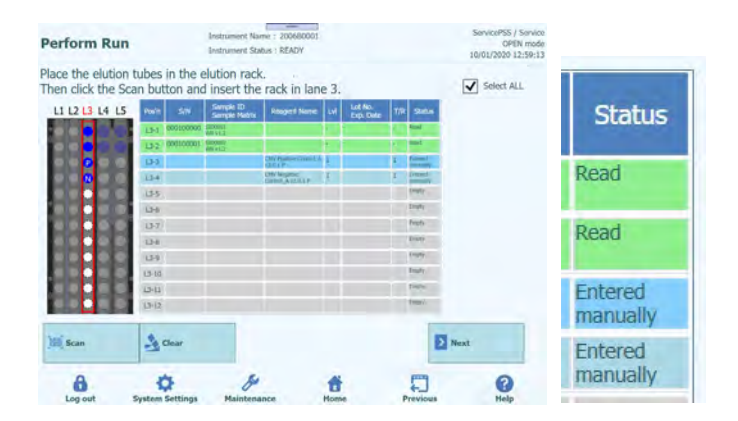

*Figure 5-122: Selection of Control reagent from the Reagent Name" column*

Note: The Reagent list in the Elution Rack insertion screen shows only reagents that have been set to "PCR Only" at the "Protocol" in the Calibrator Details screen or Control Details screen.

> 3. Click "Lot No. Exp. Date" column to pop up the reagent information window. Enter the Lot Number and Expiry Date of the installed Control reagent, respectively.

Note: When scanned with the handheld barcode reader, the Data Matrix Code information is displayed.

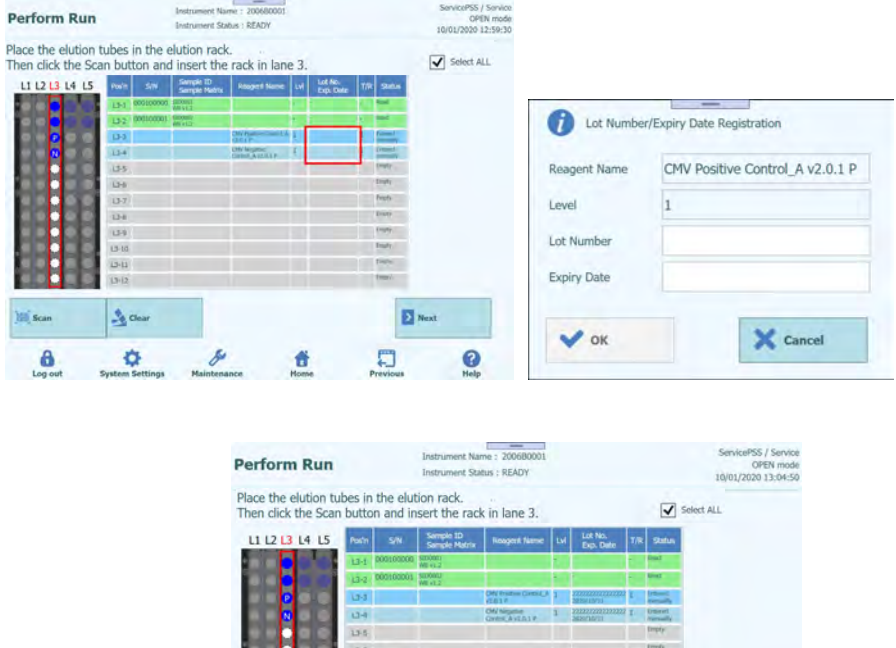

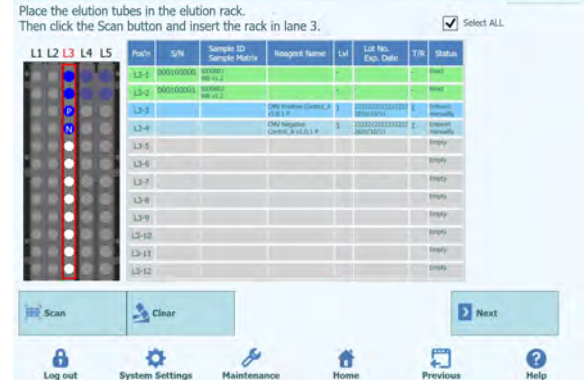

*Figure 5-123: Insertion of Lot Number and Expiry Date for the Control reagent*

4. Click "T/R" column and enter the remaining number of times for the Control reagent to be used.

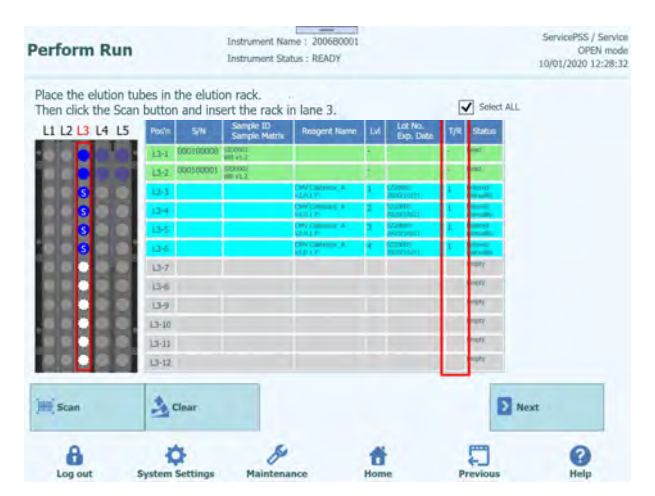

*Figure 5-124: Insertion of number of reactions for the Control reagent Tube*

5. Click on the "S/N" field and enter the serial number of the desired Eluate Tube.

Note: Enter the serial number that does not conflict with any other Eluate Tube.

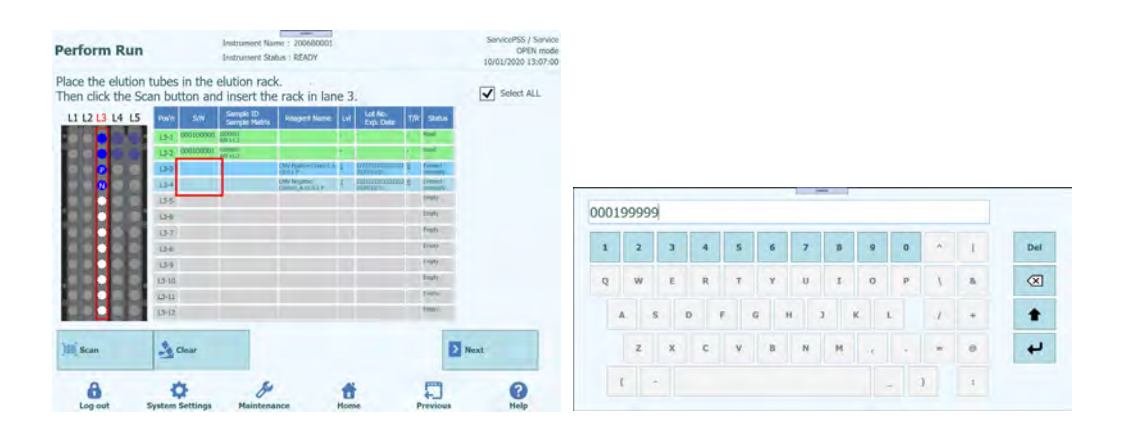

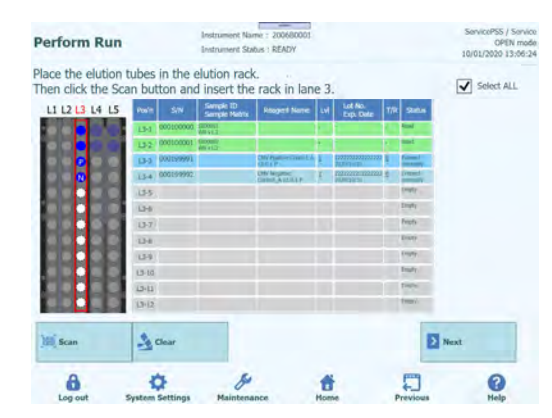

*Figure 5-125: Insertion of serial number for the Control reagent Tube*

#### **5.14 Insert L2 Reagent/Elution Rack**

1. Display L2 Reagent/Elution Rack Insertion screen. The barcode scanning is already active.

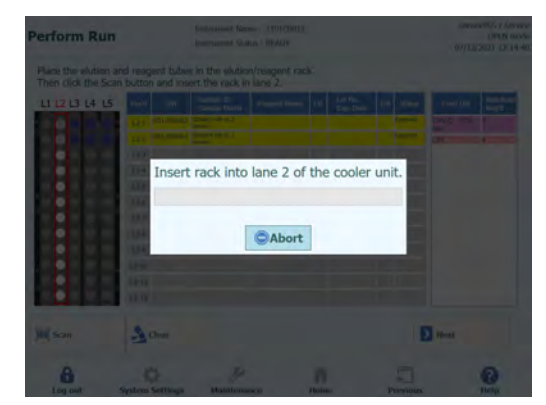

*Figure 5-126 : L2 Reagent/Elution Rack barcode scan*

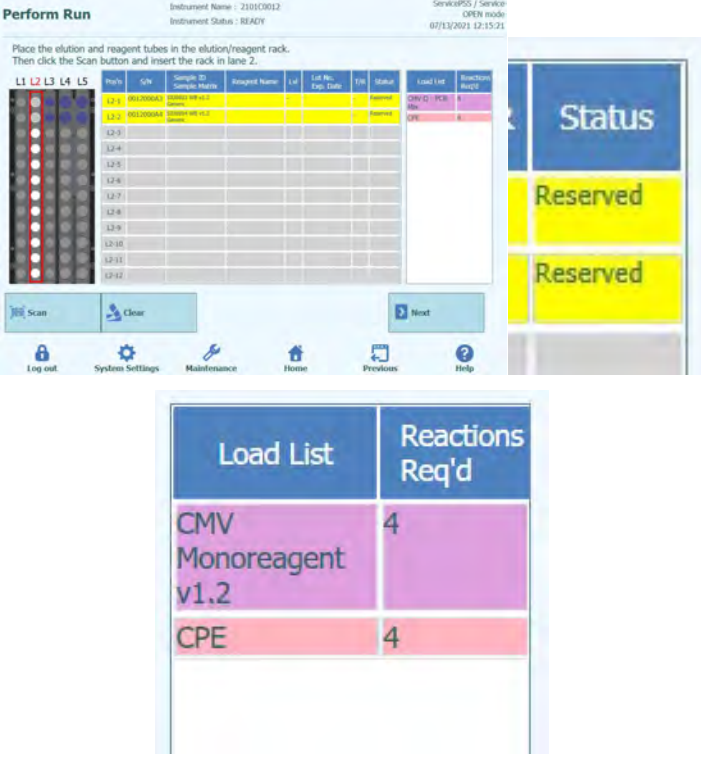

Note: The "Pos'n" column corresponds to the position of the Cooler Unit.

*Figure 5-127: List of required Reagents*

Note: For a position marked "Reserved" in the "Status" column, it is necessary to place an empty 0.5 mL Eluate Tube to dispense the nucleic acid extraction produced in the extraction process.

Note: A list of required reagents and the required number of times are displayed on the Load List. The list depends on the Assay settings.

2. Set up an empty 0.5 mL Eluate Tube with Data Matrix Code attached according to the installation image on the Position where the "Status" column of the ejected Reagent Rack is displayed as "Reserved".

Note: An extracted Eluate Tube/Calibration/Control/Monoreagent/IC can be set up on an empty Position.

Note: Wipe off any water droplets on the Reagent Rack. Otherwise the traceability barcode reader may fail to scan a barcode on the Rack.

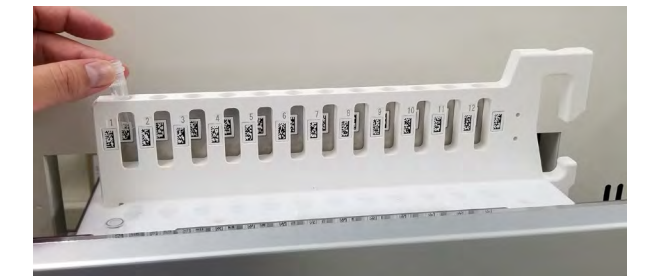

*Figure 5-128: Insertion of empty Eluate Tube in the Rack*

3. If you previously aborted the barcode scanning, click "Scan" on the L2 Reagent/Elution Rack insertion screen.

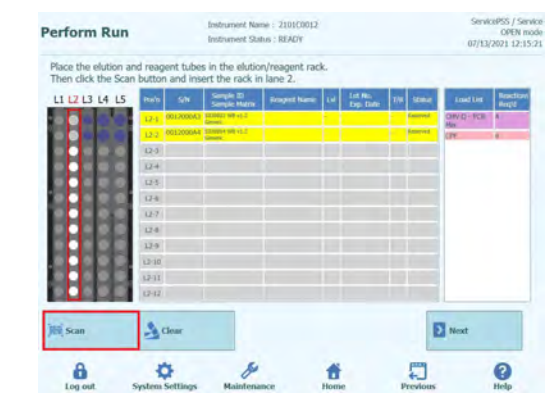

*Figure 5-129: L2 Reagent/Elution Rack barcode scan activation*

4. Gently insert the Reagent Rack with Eluate Tube installed into the L2 of the Cooler Unit.

Note: Be sure to click "Scan" before inserting the rack. If the Reagent/Elution Rack is inserted without clicking "Scan", the system cannot judge whether the tube is installed or not.

5. When the Data Matrix Code on the Eluate Tube is successfully read, the "Status" field changes to "Read".

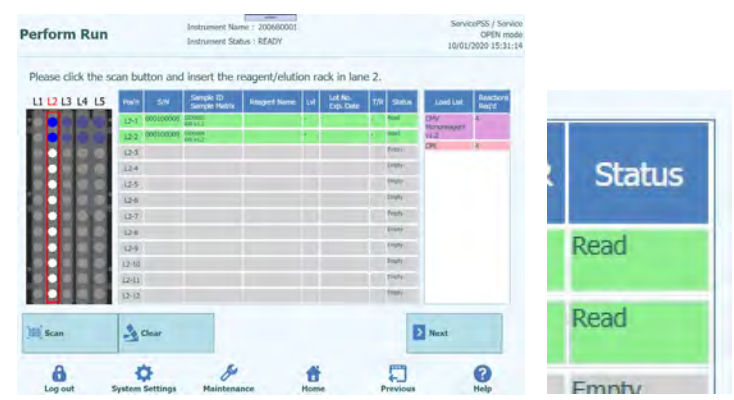

*Figure 5-130: "Read" status for successfully read barcoded Eluate Tube*

6. After completing the L2 Reagent/Elution Rack setting, click "Next" to display Assay setting window.
| 1st Extraction Input Volume<br>(id.)       | 200<br>Tot.3                    | 2nd Extraction Inout Volume              | 200              | $2e$ Clear                       | ÷                          | Print                    |              |
|--------------------------------------------|---------------------------------|------------------------------------------|------------------|----------------------------------|----------------------------|--------------------------|--------------|
| <b>Jet Extraction Thanks Volume</b><br>DAY | 109<br>hal.)                    | 2nd Extraction Eluste Volume             | 100              | 盟<br>Save Template               | 88                         | Load Template            |              |
| <b>Back</b><br>W                           | Assey<br>Simple ED.             | 20 removing available / LIS ! 0 removing | Sergio<br>Matrix | Protocol                         | Multiple<br><b>Extract</b> | <b>Dikzion</b><br>Factor | Ħ            |
| <b>O</b> Find Extraction                   |                                 |                                          |                  |                                  |                            | 10 remaining available   |              |
| $15 - 1$<br>SID0001<br>٠                   | CMV WB. C v2.0.1                |                                          | WB v1.2          | Extract + PCR                    | ٠                          |                          | $\checkmark$ |
| $15 - 2$<br>SID0002<br>$\mathcal{I}$       | ON WB C v2.0.1                  |                                          | <b>WB v1.2</b>   | Extract + PCR                    |                            |                          | $\checkmark$ |
| <b>O</b> Second Extraction                 |                                 |                                          |                  |                                  |                            | 10 mmeining evallable    |              |
| $14 - 3$<br><b>SID0003</b>                 | CMV WB. C v2.8.1                |                                          | WB v1.2          | <b>Driver + PCR</b>              | ı                          |                          | V            |
| $14 - 2$<br>SID0004                        | CHV WB C v2.0.1                 |                                          | WDv12            | Extract + PCR. II                |                            |                          | $\omega$     |
| <b>Add Sample</b><br>in Rack #5            | <b>Add Sample</b><br>in Rack #4 | <b>Add Elution</b><br>in Rack #3         |                  | <b>Add Elution</b><br>in Rack #2 | $\overline{\phantom{a}}$   | <b>Next</b>              |              |

*Figure 5-131: Assay setting window*

7. Click "Next" to display L1 Reagent Rack Insertion screen.

Note: PCR reagents can be placed on L2 Reagent/Elution Rack except for "Reserved", and/or L1 Reagent Rack.

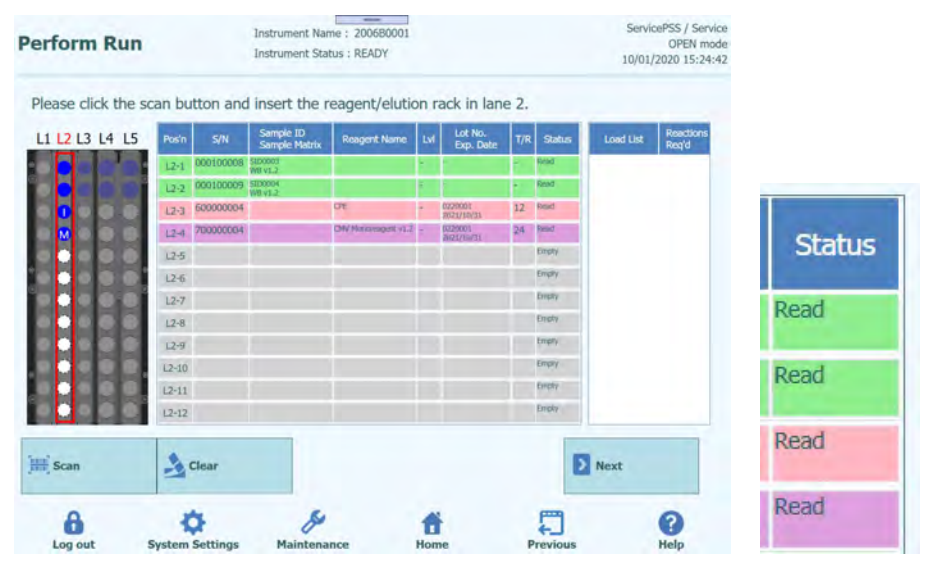

*Figure 5-132: "Read" status for successfully read barcoded Reagent tubes*

#### **5.15 Insert L1 Reagent Rack**

1. Display L1 Reagent Rack Insertion window. A list of required PCR reagents and the required number of times are displayed on the Load List. The list depends on the Assay settings. The barcode scanning is already active.

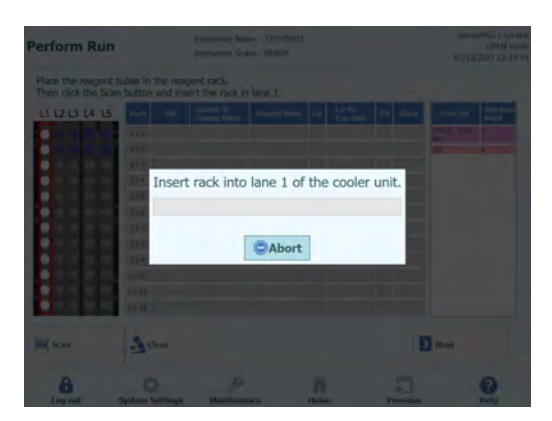

*Figure 5-133: L1 Reagent Rack barcode scan*

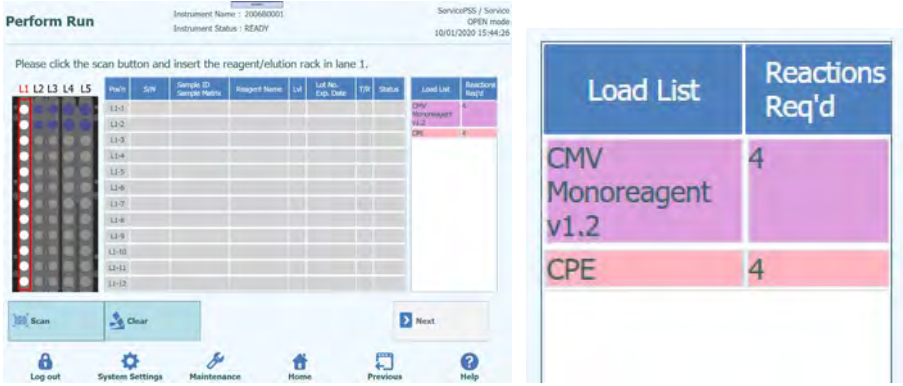

*Figure 5-134: List of required Reagents*

2. Place all the PCR reagents listed in the Load List on the ejected Reagent Rack.

Note: If one PCR reagent tube is not adequate for the number of times to be used, install more tubes.

Note: Wipe off any water droplets on the Reagent Rack. Otherwise the traceability barcode reader may fail to scan a barcode on the Rack.

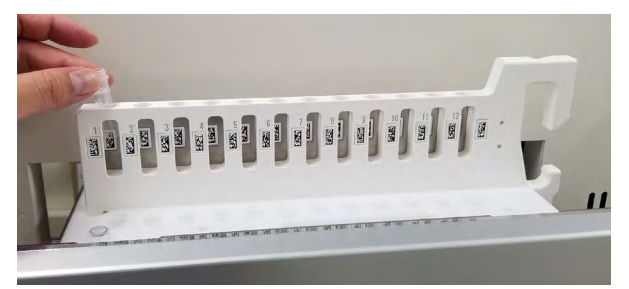

*Figure 5-135: Insertion of Reagent Tube in the Rack*

3. If you previously aborted the barcode scanning, click "Scan" on the L1 Reagent Rack insertion screen.

Note: The "Pos'n" column corresponds to the position of the Cooler Unit.

| L1 L2 L3 L4 L5 | SW.<br>Posts           | Semple 10<br>Semple Metrix | Respect Name | Lot No.<br><b>TM</b> | <b>Exp. Date</b> | <b>Status</b> | <b>Load Lat</b>                 | Reactions<br><b>Hou'd</b> |
|----------------|------------------------|----------------------------|--------------|----------------------|------------------|---------------|---------------------------------|---------------------------|
|                | <b>LI-1</b>            |                            |              |                      |                  |               | <b>CMV</b><br><b>Monorwayer</b> |                           |
|                | <b>Ud</b>              |                            |              |                      |                  |               | 93.2<br>CR                      | ×                         |
|                | $11 - 3$               |                            |              |                      |                  |               |                                 |                           |
|                | 11.4                   |                            |              |                      |                  |               |                                 |                           |
|                | 日本                     |                            |              |                      |                  |               |                                 |                           |
|                | $13 - 8$               |                            |              |                      |                  |               |                                 |                           |
|                | $11-7$                 |                            |              |                      |                  |               |                                 |                           |
|                | 1.1-8                  |                            |              |                      |                  |               |                                 |                           |
|                | U4                     |                            |              |                      |                  |               |                                 |                           |
|                | $13 - 13$<br>$L1 - L1$ |                            |              |                      |                  |               |                                 |                           |
|                | $15 - 12$              |                            |              |                      |                  |               |                                 |                           |
|                |                        |                            |              |                      |                  |               |                                 |                           |

*Figure 5-136: L1 Reagent Rack barcode scan activation*

4. Gently insert the Reagent Rack with PCR reagent installed into the L1 of the Cooler Unit.

Note: Be sure to click "Scan" before inserting the rack. If the Reagent Rack is inserted without clicking "Scan", the system cannot judge whether the tube is installed or not.

5. When the Data Matrix Code of the PCR reagent is successfully read, the read information of the PCR reagent is displayed, and the "Status" column becomes "Read".

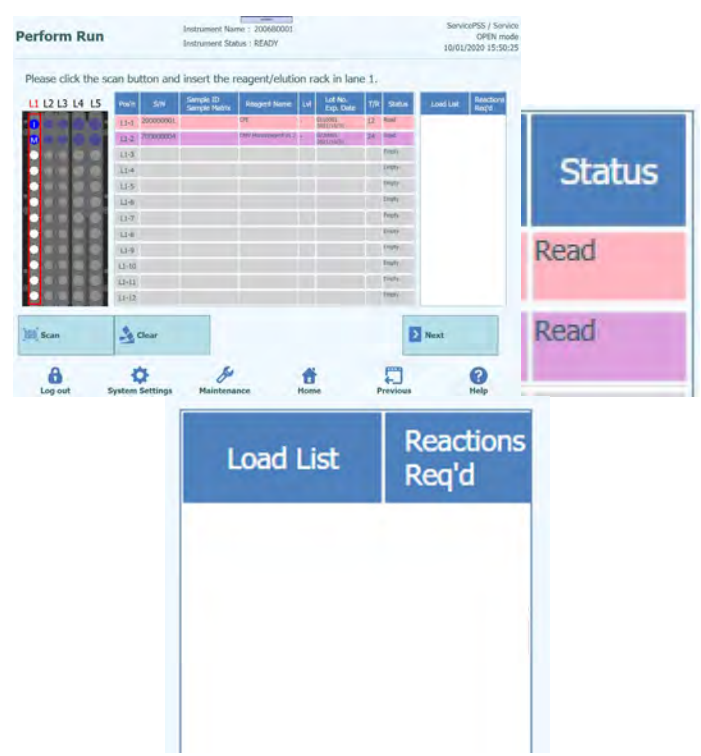

*Figure 5-137: "Read" status for successfully read barcoded Reagent Tube*

- 6. Once the required PCR reagents have been placed and all in the Load List have been cleared, click "Next".
- 7. If Calibration Run/Control Run for the selected reagents has not been performed, a Warning message will appear.

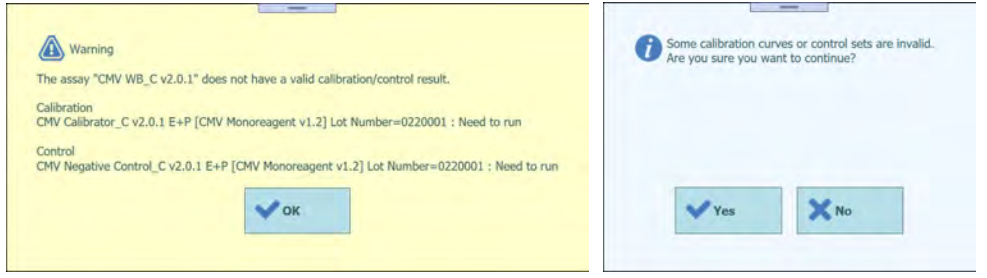

*Figure 5-138: Warning message in case of missing valid calibration or control results*

8. Click "OK" then "Yes" to display Single Tip installation window.

#### **5.15.1 When not pasting Data Matrix Code**

1. When no Data Matrix Code is attached to the PCR reagents (monoreagent/Internal Control), a warning message pops up and the "Status" column becomes "No Barcode".

Note: It is also possible to click "Pos'n" column and scan Data Matrix Code with the handheld barcode reader. In that case, REF must have been set in Reagent Database window.

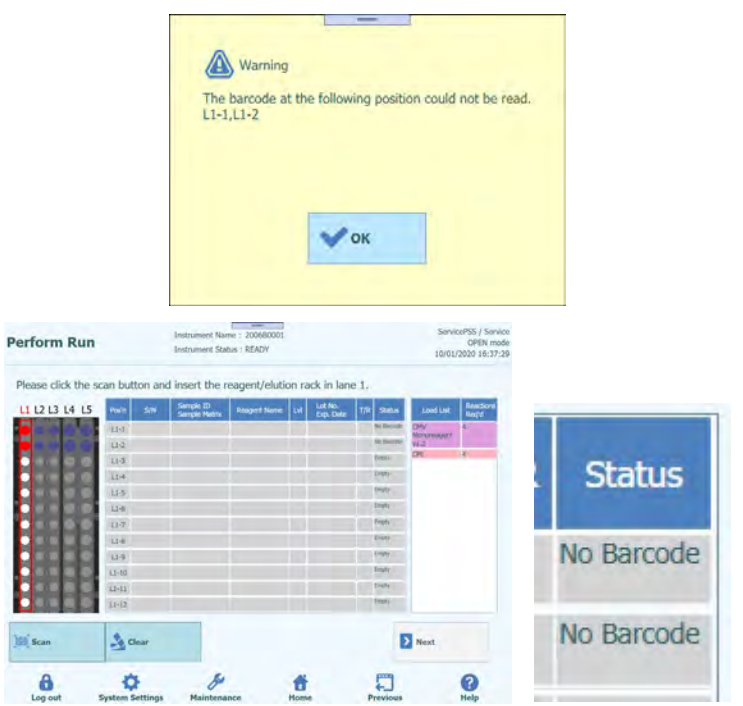

*Figure 5-139: "No Barcode" status when the Reagent tube is without the label*

2. Click the PCR reagent placed from the Load List so that the letters turns to be highlighted.

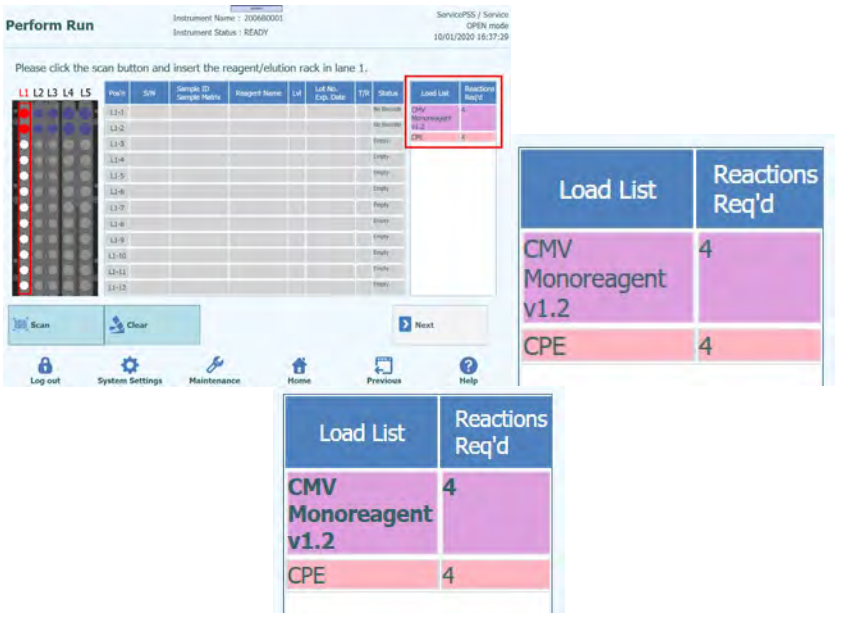

*Figure 5-140: List of required Reagents*

3. Click the Position of the Cooler Unit where the PCR Reagent is installed.

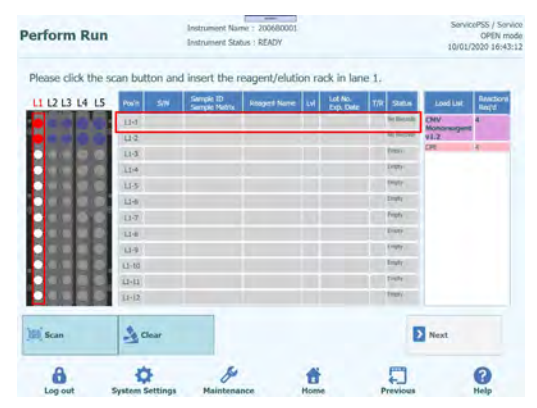

*Figure 5-141: Selection of the position of the Cooler Unit where the Reagent is placed*

4. The PCR reagent name is shown in the "Reagent Name" column and the "Status" field will be "Entered manually".

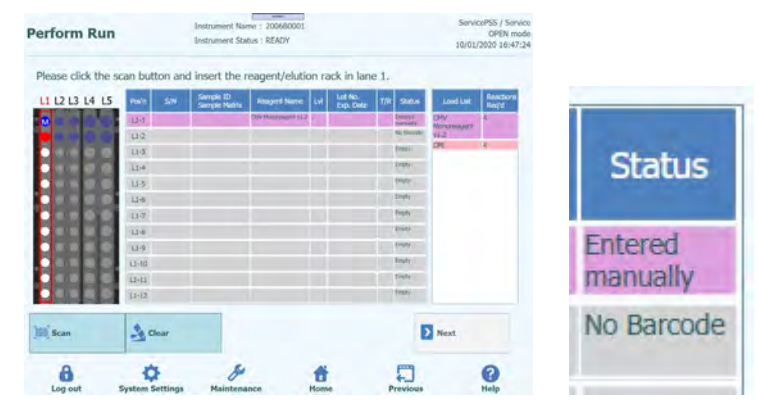

*Figure 5-142: "Entered manually" status when the Reagent information are manually inserted*

5. Click "Lot No. Exp. Date" column to enter the Lot Number and Expiry Date of the placed PCR reagent respectively, on the reagent information window.

Note: When scanned with the handheld barcode reader, the Data Matrix Code information is displayed.

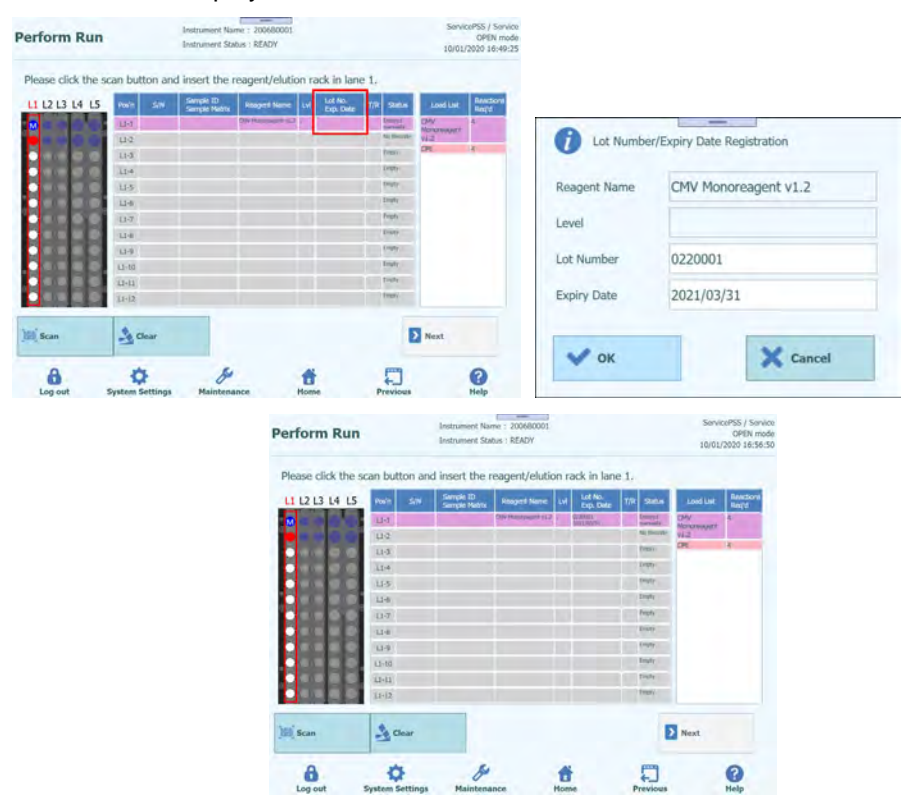

*Figure 5-143: Insertion of Lot Number and Expiry Date for the Reagent Tube*

6. Click "T/R" column and enter the remaining number of times for the placed PCR reagent to be used.

Note: If it meets the required number of times for the reagent listed in the Load List, the PCR reagent will be removed from the Load List. If not, the required number of times in the Load List will be subtracted and display the remaining number.

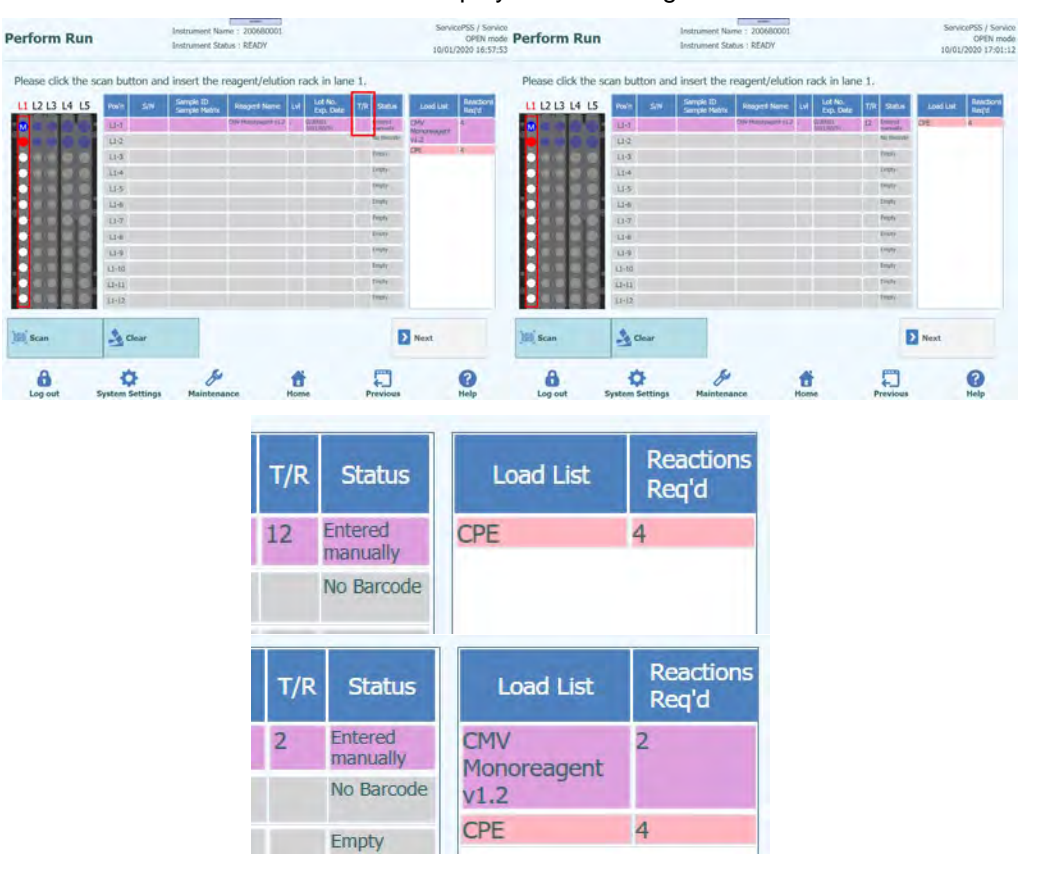

*Figure 5-144: Insertion of number of reactions for the Reagent Tubes*

7. Click on the "S/N" field and enter the serial number of the desired PCR reagent Tube.

Note: Enter the serial number that does not conflict with any other PCR reagent Tube.

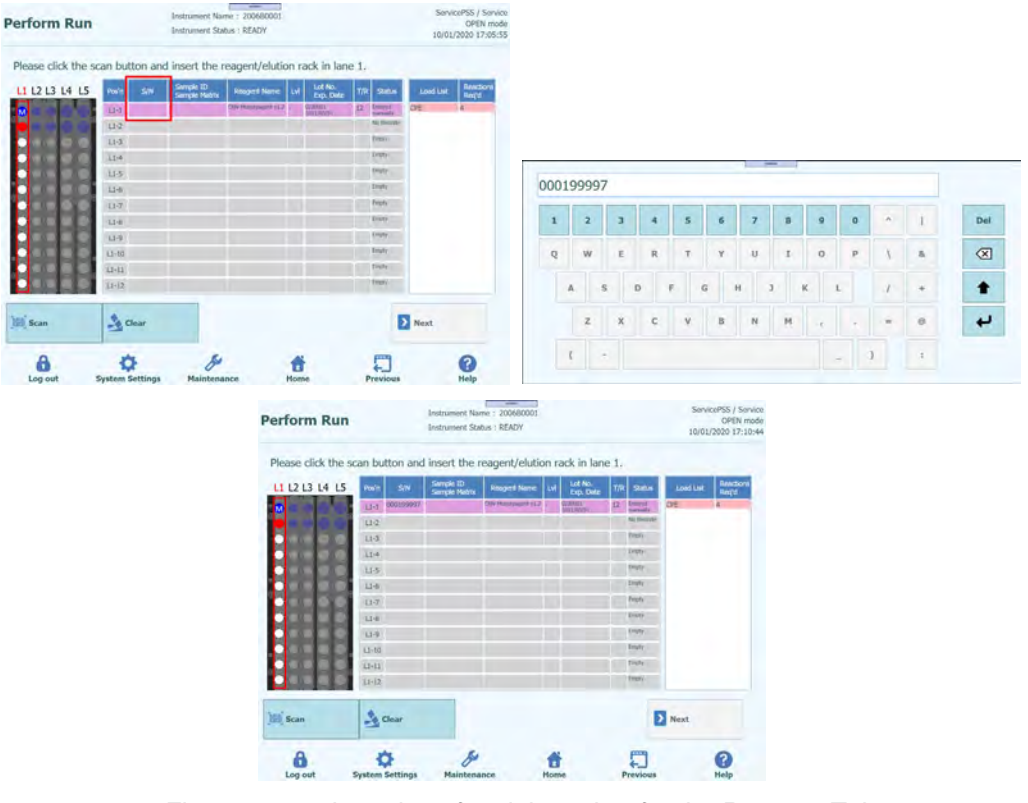

*Figure 5-145: Insertion of serial number for the Reagent Tubes*

- Perform Run Please click this s  $112131415$  $T/R$ **Status Entered**  $\overline{2}$ manually Entered 12  $\Delta$  clo  $\overline{\mathbf{E}}$  New manually  $\ddot{\mathbf{a}}$ ۰ ñ 口 0 Emphy Reactions **Load List** Req'd
- 8. Enter all the PCR reagent information installed on Reagent Rack in the same procedure.

*Figure 5-146: Insertion of all the PCR Reagent information installed on Reagent Rack*

9. Once all in the Load List have been cleared, click "Next".

#### **5.16 Perform System Calibration and Control Assays with "Extraction+PCR" protocol**

- 1. In case of Calibration and Control Assays with "Extraction+PCR" protocol, insert Calibrator and Control reagents in L5 or L4 Sample Rack.
- 2. Click "Reagent Name" column. Select the relevant Calibrator or Control reagent from the list of registered Reagents.

Note: It is also possible to click "Pos'n" column and scan Data Matrix Code with the handheld barcode reader. In that case, REF must have been set in Calibrator or Control Details screen. Since Data Matrix Code does not have the level information, the levels also must be set manually.

| <b>Perform Run</b>    |                                             | Instrument Name: 200680001<br>Instrument Status : READY                                                                                                    |                     |                             |                                                                                                    | ServicePSS / Service<br><b>OPEN</b> mode<br>09/28/2020 10:57:06 |                                                                                                    |
|-----------------------|---------------------------------------------|----------------------------------------------------------------------------------------------------|---------------------|-----------------------------|----------------------------------------------------------------------------------------------------|-----------------------------------------------------------------|----------------------------------------------------------------------------------------------------|
| E1<br><b>HIT Scan</b> | L1 L2 L3 L4 L5<br>ы<br>$\frac{a}{2a}$ Clear | Please click the scan button and load the sample rack in lane 5.<br>Poch<br>Sample 10<br>$15 - 1$<br>$15 - 2$<br>$15-3$<br>154<br>155<br>话音<br>$15 - 7$<br>158<br>$15-9$<br>$15 - 10$<br>$15 - 11$<br>$5 - 12$ | <b>Rosgert Name</b> | Lot No.<br>Exp. Date<br>T/R | <b>Status</b><br><b>Ni Discrizio</b><br><b>Air tierna</b><br>No diversity<br><b>BUY WARTLESS</b><br>Emma<br><b>Elipty</b><br>Einphyl<br><b>Distri</b><br>Empty.<br><b>Kinchy</b><br>Empry<br>Dillay.<br>$\sum$ Next | Allow<br>Dug.<br>2mi.<br>Tube<br>Ext.<br>Tube                   | <b>Reagent Name</b><br>CMV Calibrator C v2.0.1 E+P<br>Toxo Negative Control v2.0.1 E+P<br>Toxo Positive Control v2.0.1 E+P<br>C.difficile Negative Control v1.0.1 E+P<br>C.difficile Positive Control v1.0.1 E+P<br>CMV Negative Control C v2.0.1 E+P<br>CMV Positive Control C v2.0.1 E+P<br>MRSA Negative Control v2.0.1 E+P<br><b>MRSA Positive Control v2.0.1 E+P</b> |
| A<br>Log out          | <b>System Settings</b>                      | Maintenance                                                                                                    | <b>Home</b>         | Previous                    |                                                                                                    | Ω<br>Help                                                       | X Cancel                                                                                                    |

*Figure 5-147: Selection of Reagent from the "Reagent Name" column*

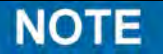

The Reagent list in the Sample Rack insertion screen shows only reagents that have been set to "Extract + PCR" at the "Protocol" in the Calibrator or Control Details screen.

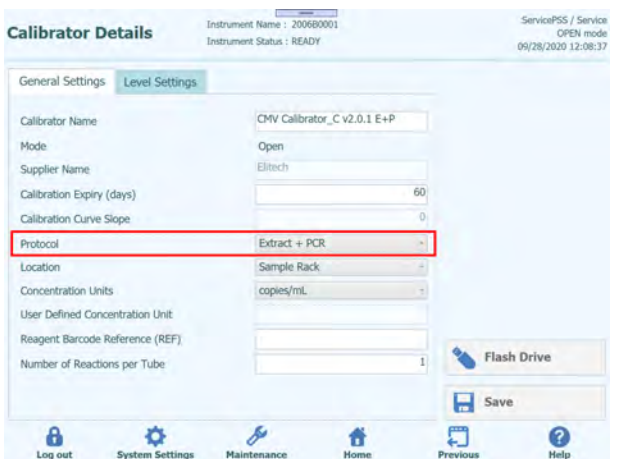

*Figure 5-148: Protocol Extract + PCR" in the Calibrator Details*

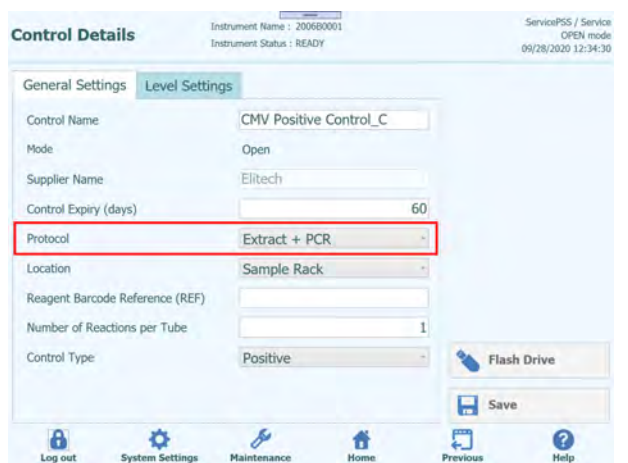

*Figure 5-149: Protocol Extract + PCR" in the Control Details*

3. Click the Lvl column to show the level selection window and select the level for the installed Calibrator and Control reagents.

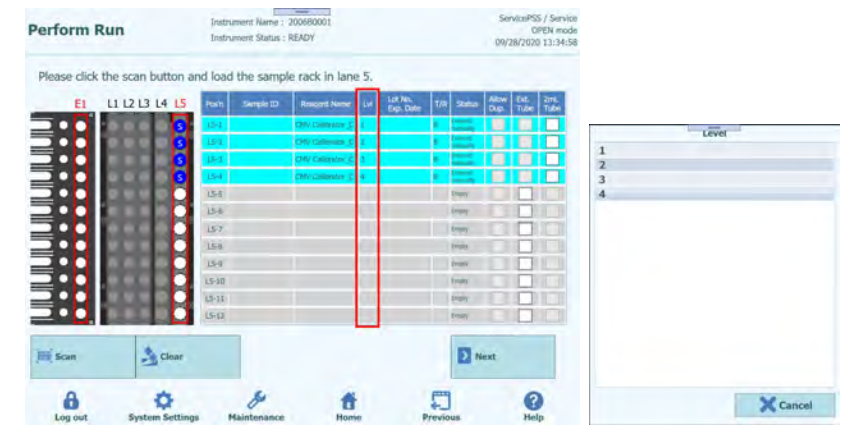

*Figure 5-150: Selection of Calibrator level*

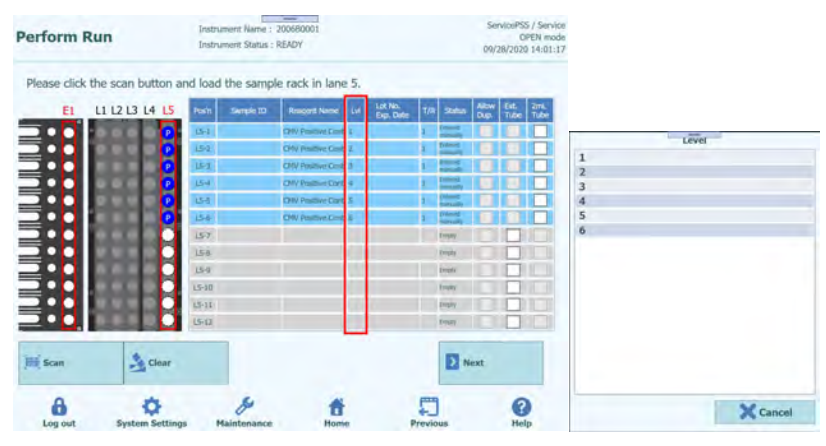

*Figure 5-151: Selection of Control level*

4. Click "Lot No. Exp. Date" column to pop up the reagent information window. Enter the Lot Number and Expiry Date of the installed Calibrator and Control reagents, respectively.

Note: When scanned with the handheld barcode reader, the Data Matrix Code information is displayed.

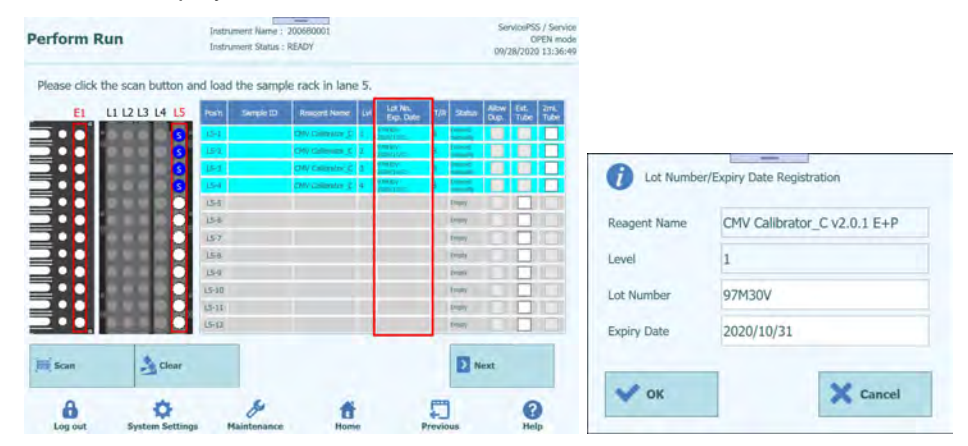

*Figure 5-152: Insertion of Lot Number and Expiry Date of the Calibrator*

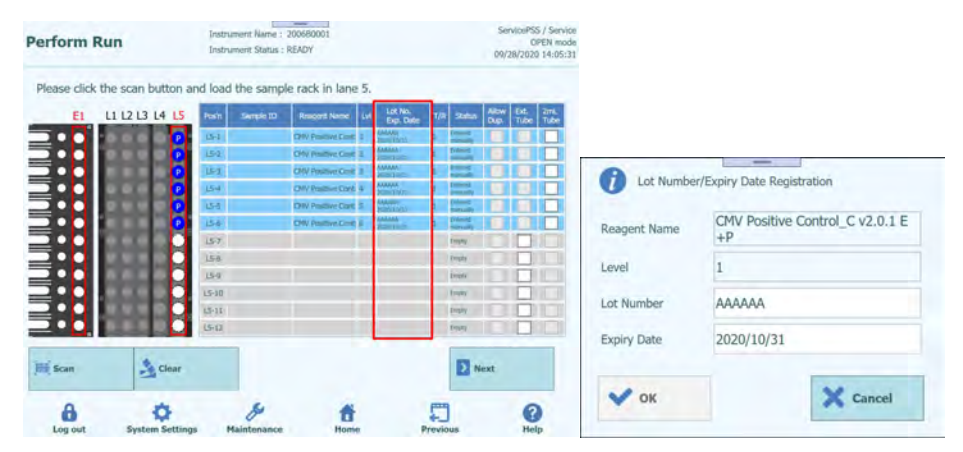

*Figure 5-153: Insertion of Lot Number and Expiry Date of the Control*

5. Click "T/R" column and enter the remaining number of times for the Calibrator and Control reagents to be used.

|                                                                                                    |        |           | <b>Respond Name</b>       | w | Lot No.<br>Exp. Dobr | T/A | 34.5 | Alban<br>Dupi | Est.<br>Tube | <b>ZITA</b><br>Tube |
|----------------------------------------------------------------------------------------------------|--------|-----------|---------------------------|---|----------------------|-----|------|---------------|--------------|---------------------|
|                                                                                                    |        | $15 - 1$  | <b>DIVISIONALLY</b>       |   |                      |     |      |               |              |                     |
| <b>LITTLE LITTLE LE SERVIT DE L'ANNIE DE L'ANNIE DE L'ANNIE DE L'ANNIE DE L'ANNIE DE L'ANNIE DE L'ANNIE DE L'ANNI</b> |        | L59       | <b>247 Collegea C</b>     |   | mar                  |     |      |               |              |                     |
|                                                                                                    | -<br>ś | $15-1$    | <b>CMV Californize: C</b> | ٠ | ww                   |     |      |               |              |                     |
|                                                                                                    | ۰      | 154       | <b>Children C.A.</b>      |   | mary                 |     |      |               |              |                     |
|                                                                                                    |        | $15 - 5$  |                           |   |                      |     |      |               |              |                     |
|                                                                                                    |        | 158       |                           |   |                      |     |      |               |              |                     |
|                                                                                                    |        | 157       |                           |   |                      |     |      |               |              |                     |
|                                                                                                    |        | LEa       |                           |   |                      |     | ÷    |               |              |                     |
|                                                                                                    |        | 15-9      |                           |   |                      |     |      |               |              |                     |
|                                                                                                    |        | $15 - 10$ |                           |   |                      |     |      |               |              |                     |
|                                                                                                    |        | $13 - 11$ |                           |   |                      |     |      |               |              |                     |
|                                                                                                    |        | $(5 - 1)$ |                           |   |                      |     |      |               |              |                     |

*Figure 5-154: Selection of reaction number of the Calibrator tube*

|                               | Please click the scan button and load the sample rack in lane 5. |           |            |                                |   |                                          |                   |               |     |   |
|-------------------------------|------------------------------------------------------------------|-----------|------------|--------------------------------|---|------------------------------------------|-------------------|---------------|-----|---|
| E1                            | L1 L2 L3 L4 L5                                                   | Posts     | Service ID | <b>Roagont Name</b>            | ы | Lot No.<br>Exp. Dete                     | Zabus             | Allow<br>Dulb | Pt. | 褴 |
|                               |                                                                  | $15 - 1$  |            | <b>ON Rathy: Circl L</b>       |   |                                          |                   |               |     |   |
| <b>UNITARY AND TELEVISION</b> |                                                                  | $15 - 7$  |            | CHV Positive Circle &          |   | <b>MMAR</b><br><b>Cicirica</b>           |                   |               |     |   |
|                               |                                                                  | $13 - 3$  |            | <b>OW Poster Care 3</b>        |   | <b>MM</b>                                |                   |               |     |   |
|                               |                                                                  | $15 - 4$  |            | <b>OW POIDSHI CIVE 4</b>       |   | <b>UAUA</b>                              |                   |               |     |   |
|                               |                                                                  | 15-5      |            | <b>CHV Postbart City 6</b>     |   | <b>LUCUAR</b><br>POLITICIST              |                   |               |     |   |
|                               |                                                                  | $15 - 8$  |            | <b>CPW Promise Civit &amp;</b> |   | $\frac{\text{max}}{\text{max}(\lambda)}$ |                   |               |     |   |
|                               |                                                                  | 15-7      |            |                                |   |                                          |                   |               |     |   |
|                               |                                                                  | $15 - 8$  |            |                                |   |                                          |                   |               |     |   |
|                               |                                                                  | $15 - 9$  |            |                                |   |                                          | w                 |               |     |   |
|                               |                                                                  | $15 - 10$ |            |                                |   |                                          |                   |               |     |   |
|                               |                                                                  | 1511      |            |                                |   |                                          |                   |               |     |   |
|                               |                                                                  | $15 - 12$ |            |                                |   |                                          |                   |               |     |   |
| <b>Scan</b>                   | $4$ Clear                                                        |           |            |                                |   |                                          | Next <sub>1</sub> |               |     |   |

*Figure 5-155: Selection of reaction number of the Control tube*

6. When the Calibrator or Control reagent is put in a 2 mL Tube and placed in a Sample Rack, check "2 mL Tube" column.

| E1                            | L1 L2 L3 L4 L5 | Posn      | Sample ID | <b>Reagert Name</b>     | Lut | Lot No.<br>Exp. Date   | T/R | <b>Status</b>             | Allow<br>Dup. | Ext.<br>Tube | 2ml<br>Tube             |
|-------------------------------|----------------|-----------|-----------|-------------------------|-----|------------------------|-----|---------------------------|---------------|--------------|-------------------------|
|                               |                | $15 - 1$  |           | CIV/Calibrator C        |     | mester<br>100910.0     |     | TERRITO<br>monito         |               |              | ⊽                       |
| <b>TILITATIVITATIVITATIVI</b> |                | $15 - 2$  |           | <b>CIV Calibrator C</b> |     | 1943000<br>ungmon      |     | mered<br><b>Garanti</b>   |               |              | ⊽                       |
|                               |                | 15-3      |           | CM/ Calibrator C        |     | 79E) (V<br>punion      |     | <b>Ingles</b><br>nemisé). |               |              | V                       |
|                               |                | 15-4      |           | <b>CNV Calibrator C</b> |     | 250207<br><b>Daima</b> |     | <b>Internal</b><br>nen od |               |              | $\overline{\mathbf{v}}$ |
|                               |                | $15 - 5$  |           |                         |     |                        |     | <b>Impo</b>               |               |              |                         |
|                               |                | $15-6$    |           |                         |     |                        |     | <b>Brich</b>              |               |              |                         |
|                               |                | $L5-7$    |           |                         |     |                        |     | Engels:                   |               |              |                         |
|                               |                | $15 - 8$  |           |                         |     |                        |     | Friezy                    |               |              |                         |
|                               |                | $15-9$    |           |                         |     |                        |     | THEIN                     |               |              |                         |
|                               |                | $L5 - 10$ |           |                         |     |                        |     | tuply                     |               |              |                         |
|                               |                | 15-11     |           |                         |     |                        |     | <b>Dreas</b>              |               |              |                         |
|                               |                | $15 - 12$ |           |                         |     |                        |     | Empty                     |               |              |                         |

*Figure 5-156: 2 mL tube check in case of 2 mL Calibrator tube*

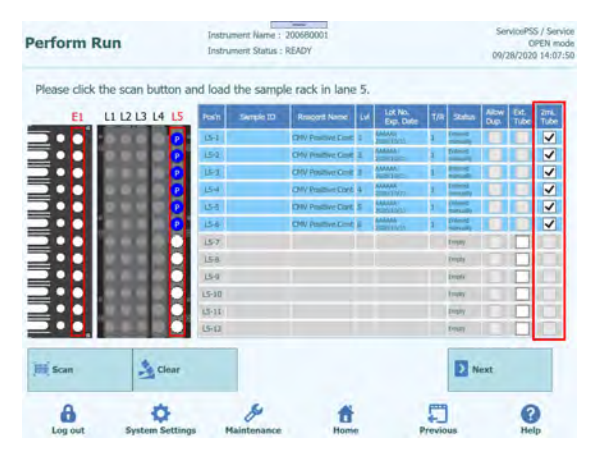

*Figure 5-157: 2 mL tube check in case of 2 mL Control tube*

7. Place the required level of Calibrator or Control reagent in the Sample Rack, and then click "Scan" to insert the Sample Rack.

Note: To delete the placed reagent data, click "Clear" button. On the reagent data clearance window, check the Position or "Select ALL" to be deleted, and click "OK".

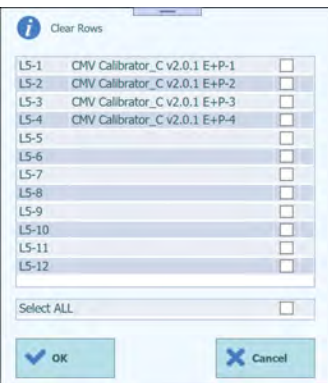

*Figure 5-158: Reagent data clearance window*

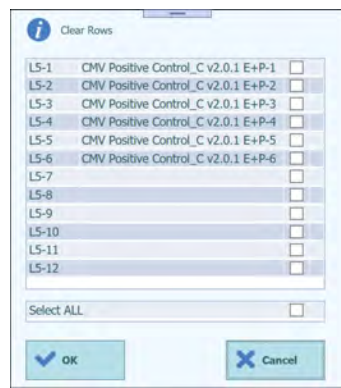

*Figure 5-159: Reagent data clearance window*

Note: When you put the Calibrator or Control reagent in an Extraction Tube and place it in the E1 area of the Extraction Rack, insert it without placing a tube in the corresponding position of the Sample Rack. "Empty" is displayed in the "Status" column. Check the "Ext. Tube" column. Click the Reagent Name column and select the Calibrator or Control reagent to be placed in E1. Then enter the concentration level, lot, expiry date and remaining number of times to be used.

Note: Do not place a tube on Sample Rack of the Position where Extraction Tube is used.

|                 | Please click the scan button and load the sample rack in lane 5. |           |           |                      |           |                      |     |        |               |              |             |
|-----------------|------------------------------------------------------------------|-----------|-----------|----------------------|-----------|----------------------|-----|--------|---------------|--------------|-------------|
| E1              | L1 L2 L3 L4 L5                                                   | Pos'n     | Sample ID | Roagent Name         | <b>LV</b> | Lot No.<br>Exp. Date | T/R | Status | Allow<br>Dup. | Ext.<br>Tube | 2mL<br>Tube |
|                 |                                                                  | $15 - 1$  |           | CAV Calibrator C   1 |           |                      |     |        |               | P            |             |
| <b>THURSDAY</b> |                                                                  | $15 - 2$  |           | CMV Calibrator C 2   |           |                      |     | shores |               |              |             |
|                 |                                                                  | $15-3$    |           | CHV Calibrator, C 3  |           |                      |     |        |               |              |             |
|                 |                                                                  | $15 - 4$  |           | CIV Calibrator C 4   |           |                      |     |        |               |              |             |
|                 |                                                                  | $15-5$    |           |                      |           |                      |     | Empty  |               |              |             |
|                 |                                                                  | $15 - 6$  |           |                      |           |                      |     | Empty  |               |              |             |
|                 |                                                                  | $15 - 7$  |           |                      |           |                      |     | Einsty |               |              |             |
|                 |                                                                  | $15-8$    |           |                      |           |                      |     | Empty  |               |              |             |
|                 |                                                                  | $L5-9$    |           |                      |           |                      |     | Elizty |               |              |             |
|                 |                                                                  | $15 - 10$ |           |                      |           |                      |     | Emiphy |               |              |             |
|                 |                                                                  | $15 - 11$ |           |                      |           |                      |     | limpty |               |              |             |
|                 |                                                                  | $L5 - 12$ |           |                      |           |                      |     | Empty  |               |              |             |
| Scan            | $\rightarrow$ Clear                                              |           |           |                      |           |                      |     | Next   |               |              |             |

*Figure 5-160: Extraction tube check in case of Calibrator reagent in an Extraction Tube*

|      |                |      |            |           | Please click the scan button and load the sample rack in lane 5. |            |                      |     |                 |               |              |                    |
|------|----------------|------|------------|-----------|------------------------------------------------------------------|------------|----------------------|-----|-----------------|---------------|--------------|--------------------|
| E1   | L1 L2 L3 L4 L5 |      | Pos'n      | Sample ID | <b>Roagent Name</b>                                              | <b>EVI</b> | Lot No.<br>Exp. Date | T/R | Status          | Allow<br>Dup. | Ext.<br>Tube | <b>ZmL</b><br>Tube |
|      |                |      | $L5 - 1$   |           | Taxa Positive Cont 1                                             |            |                      |     | Enferred<br>'nн |               |              |                    |
|      |                |      | $15 - 2$   |           | Toxo Negative Cor 1                                              |            |                      |     | Entered         |               | $\checkmark$ |                    |
|      |                |      | $L5 - 3$   |           |                                                                  |            |                      |     | Empty           |               |              |                    |
|      |                |      | $15 - 4$   |           |                                                                  |            |                      |     | Empty           |               |              |                    |
|      |                |      | $15 - 5$   |           |                                                                  |            |                      |     | Empty           |               |              |                    |
|      |                |      | $L5-6$     |           |                                                                  |            |                      |     | Empty           |               |              |                    |
|      |                |      | $15 - 7$   |           |                                                                  |            |                      |     | Empty           |               |              |                    |
|      |                |      | $L5 - 8$   |           |                                                                  |            |                      |     | Empty           |               |              |                    |
|      |                |      | $L5-9$     |           |                                                                  |            |                      |     | Ellipty         |               |              |                    |
|      |                |      | $1.5 - 10$ |           |                                                                  |            |                      |     | Empty           |               |              |                    |
|      |                |      | $15 - 11$  |           |                                                                  |            |                      |     | Im (t)          |               |              |                    |
|      |                |      | $L5 - 12$  |           |                                                                  |            |                      |     | Empty           |               |              |                    |
| Scan |                | Cear |            |           |                                                                  |            |                      |     | Next            |               |              |                    |

*Figure 5-161: Extraction tube check in case of Control reagent in an Extraction Tube*

Note: Install the Extraction Tube with Calibrator or Control reagents at the location indicated by E1 during the process of installing consumables on the Extraction Rack.

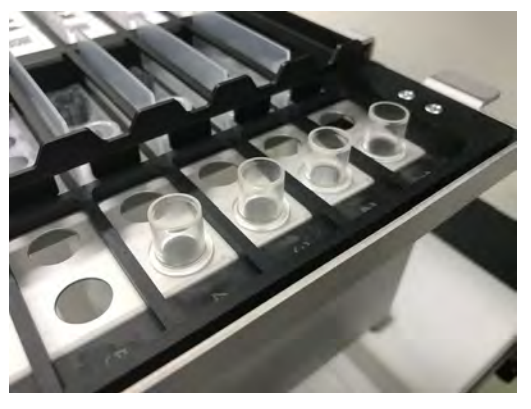

*Figure 5-162: Insertion of Extraction tubes in the Extraction Rack*

#### **5.17 Set Assay in case of Calibrator and Control Assays with "Extraction+PCR" protocol**

1. Display L5 (or L4) Assay setting window.

| 1st Extraction Eluate Volume<br>100<br>Assay<br>Sample ID | 2nd Extraction Eluate Volume<br>(uL)<br>24 remaining available / LIS : 0 remaining | 100                                                                                     | 88 | Save Template | 88                                                                                                    | <b>Load Template</b>  |   |  |
|-----------------------------------------------------------|------------------------------------------------------------------------------------|-----------------------------------------------------------------------------------------|----|---------------|----------------------------------------------------------------------------------------------------|-----------------------|---|--|
|                                                           |                                                                                    | Multiple<br><b>Dilution</b><br>Sample<br>Protocol<br>Matrix<br><b>Extract</b><br>Factor |    |               |                                                                                                    |                       |   |  |
|                                                           |                                                                                    |                                                                                         |    |               |                                                                                                    |                       | M |  |
|                                                           |                                                                                    |                                                                                         |    |               |                                                                                                    | 2 remaining available |   |  |
| SID0001                                                   |                                                                                    |                                                                                         |    | Extract + PCR |                                                                                                    |                       |   |  |
| SID0002                                                   |                                                                                    |                                                                                         |    |               |                                                                                                    |                       |   |  |
|                                                           |                                                                                    |                                                                                         |    |               |                                                                                                    |                       |   |  |
| CMV Calibrator (                                          |                                                                                    |                                                                                         |    |               |                                                                                                    |                       |   |  |
| CMV Calibrator (                                          |                                                                                    |                                                                                         |    |               |                                                                                                    |                       |   |  |
| CMV Calibrator (                                          |                                                                                    |                                                                                         |    |               |                                                                                                    |                       |   |  |
| <b>CMV Positive Cor</b>                                   |                                                                                    |                                                                                         |    |               |                                                                                                    |                       |   |  |
| CMV Positive Cor                                          |                                                                                    |                                                                                         |    |               |                                                                                                    |                       |   |  |
| <b>CMV Positive Cor</b>                                   |                                                                                    |                                                                                         |    |               |                                                                                                    |                       |   |  |
| CMV Negative Co                                           |                                                                                    |                                                                                         |    |               |                                                                                                    |                       |   |  |
|                                                           | CMV Calibrator (                                                                   |                                                                                         |    |               | $Extract + PCR$<br>Extract + PCR<br>$Extract + PCR$<br>Extract + PCR<br>$Extract + PCR$<br>Extract + PCR<br>Extract + PCR<br>Extract + PCR<br>$Extract + PCR$ |                       |   |  |

*Figure 5-163: L5 Assay setting window*

2. Select the liquid volume of Sample to be used in the first extraction (Extraction Input Volume) and the liquid volume of nucleic acid extraction to be produced (Extracted Eluate Volume).

Note: Sample volume can be selected from 200 μL, 600 μL or 1000 μL depending on the extraction cartridge to be used. Nucleic acid extraction volume can be selected from 50μL, 100μL and 200μL.

| Perform Run                        |                                     |                             | ___<br>Instrument Name: 200600001<br>Instrument Status : READY |           |                                  |                                |                     | ServicePSS / Service<br>CIPEN mode<br>09/28/2020 14:33:10 |                         | Perform Run                        |                    |             | Instrument Name: 2181/1993<br><b>Distances Contact: NUMBER</b> |                                    |                     |                          | <b>PERSONAL PROPERTY</b><br><b>ELONETIME</b><br><b>LANZING IS THE</b> |
|------------------------------------|-------------------------------------|-----------------------------|----------------------------------------------------------------|-----------|----------------------------------|--------------------------------|---------------------|-----------------------------------------------------------|-------------------------|------------------------------------|--------------------|-------------|----------------------------------------------------------------|------------------------------------|---------------------|--------------------------|-----------------------------------------------------------------------|
| <b>Ist Extraction Input Volume</b> |                                     | 200                         | 2nd Extraction Input Volume                                    | 200       | A                                | Clear                          | ÷                   | Print                                                     | <b>Thursday</b>         | <b>CONSTANTING PARTY.</b>          |                    | 200         |                                                                | <b>1st Extraction Input Volume</b> |                     | <b>Contract Contract</b> |                                                                       |
|                                    | <b>1st Extraction Eluste Volume</b> | 100                         | 2nd Extraction Eluate Volume                                   | 100       | $^{10}_{10}$                     | Save Template                  |                     | <b>DG</b> Load Template                                   | <b>ATG ##ST</b>         | of Catrio Line Mindal Schools      |                    | 600<br>1000 |                                                                |                                    |                     | <b>Concept List</b>      |                                                                       |
| <b>RACK-</b>                       | Sample 1D                           |                             | Amay<br>34 novembries available / US : 0 remaining             |           | Sempler<br>Platinum              | Protocol                       | Multiple<br>Extract | Dilution<br>Factor                                        |                         | $\mathbb{R}$                       |                    |             |                                                                |                                    |                     | (Franklin)               |                                                                       |
| <b>O</b> First Extraction          |                                     |                             |                                                                |           |                                  |                                |                     | 2 remaining available                                     | <b>O</b> Lister<br>$-1$ | $\Box$                             |                    |             |                                                                |                                    |                     |                          | <b>The Contract of Contract</b>                                       |
| <b>It5-1</b><br>15-2               | SID0001<br>SIDO002                  |                             |                                                                |           |                                  | Extract + PCR<br>Eitract + PCR |                     |                                                           |                         | <b>THE STATE</b>                   |                    |             |                                                                |                                    |                     |                          | <b>TELEVISION</b>                                                     |
| $5-3$                              | <b>CHV Calibrator, C v2</b>         |                             |                                                                |           |                                  | $Extract + PR$ 1               |                     |                                                           | $\sim$                  | <b>TIME</b>                        |                    |             |                                                                |                                    |                     |                          | <b>IF</b>                                                             |
| 154                                | CMV Calibrator C v2                 |                             |                                                                |           |                                  | Extract = $PCR$                |                     |                                                           |                         | <b>TILL I</b>                      |                    |             |                                                                |                                    |                     |                          | ıп                                                                    |
| LS-S                               | CMV Calibrator, C v2                |                             |                                                                |           |                                  | Estract + PCR                  |                     | a                                                         |                         | $\blacksquare$                     |                    |             |                                                                |                                    |                     |                          | 大西                                                                    |
| <b>ISA</b>                         | <b>CMV Cultivator, C v2</b>         |                             |                                                                |           |                                  | Extract + PCR 1                |                     | $1 -$                                                     |                         | ma-                                |                    |             |                                                                |                                    |                     |                          | $\overline{\phantom{a}}$                                              |
| 157                                | CHV Positive Control                |                             |                                                                |           |                                  | Extract + PCR 1                |                     | 1                                                         |                         | <b>TELEVISION</b>                  |                    |             |                                                                |                                    |                     |                          | 10                                                                    |
| $15 - 8$                           | <b>CHV Positive Control</b>         |                             |                                                                |           |                                  | $Estract + PCR$                |                     | $1 - 7$                                                   |                         | <b>COMPANY</b>                     |                    |             |                                                                |                                    |                     |                          | $\overline{0}$<br><b>TELEVISION</b>                                   |
| 154                                | CMV Positive Control                |                             |                                                                |           |                                  | Extract = PCR 1                |                     | 1日                                                        |                         | $-0.05$                            |                    |             |                                                                |                                    |                     |                          | <b>1 H</b>                                                            |
| LS-10                              | <b>CHV Negative Conto</b>           |                             |                                                                |           |                                  | Extract + PCR 1                |                     | $1 \Box$                                                  | 511                     | $\Box 81$<br><b>THE SILL</b>       |                    |             |                                                                |                                    |                     |                          | <b>100</b><br><b>Line</b>                                             |
|                                    |                                     |                             |                                                                |           |                                  |                                |                     |                                                           |                         |                                    |                    |             |                                                                |                                    |                     |                          |                                                                       |
| <b>Add Sample</b><br>in Rack #5    |                                     | Add Sample.<br>in Rack 24   | Add Elution<br>in Rack #3                                      |           | <b>Add Elution</b><br>in Rack #2 |                                | ы                   | Next <sub>1</sub>                                         |                         | Arkf Samule<br><b>TO Large A's</b> |                    |             |                                                                | X Cancel                           |                     | $\Box$ max               |                                                                       |
| A<br>Log out                       |                                     | n<br><b>System Settings</b> | Maintenance                                                    | π<br>Home |                                  | g<br>Previous                  |                     | 0<br>Help                                                 | Lop out                 |                                    | <b>New Address</b> |             | Manufacturer's di-                                             | <b>Barnett</b>                     | G<br><b>Westman</b> |                          | $\left[ 2\right]$<br>Help-                                            |

*Figure 5-164: Selection of Extraction Input Volume and Extraction Eluate Volume*

3. Click the Assay field of each Position to display the Assay selection screen.

| (ul)                      | 1st Extraction Input Volume  | 200 | 2nd Extraction Input Volume<br>(uL)                        | 200 | P.               | Clear             | ÷                     | Print                    |             |
|---------------------------|------------------------------|-----|------------------------------------------------------------|-----|------------------|-------------------|-----------------------|--------------------------|-------------|
| (UL)                      | 1st Extraction Eluate Volume | 100 | 2nd Extraction Eluate Volume<br>(uL)                       | 100 | 먦                | Save Template     | 噐                     | Load Template            |             |
| Rack<br>w                 | Sample ID                    |     | <b>Assay</b><br>24 remaining available / LIS : 0 remaining |     | Sample<br>Matrix | Protocol          | Multiple<br>Extract   | <b>Diution</b><br>Factor | M           |
| <b>O</b> First Extraction |                              |     |                                                            |     |                  |                   | 2 remaining available |                          |             |
| $15 - 1$                  | SID0001                      |     |                                                            |     |                  | Extract + PCR     | $^{-1}$               |                          |             |
| $15 - 2$                  | SID0002                      |     |                                                            |     |                  | $Extract + PCR$ 1 |                       |                          |             |
| $15 - 3$                  | CMV Calibrator C v           |     |                                                            |     |                  | Extract + PCR     | $\rightarrow$         |                          |             |
| $15 - 4$                  | CMV Calibrator C v           |     |                                                            |     |                  | $Extract + PCR$ 1 |                       |                          |             |
| 15.5                      | CMV Calibrator C v           |     |                                                            |     |                  | Extract + PCR     |                       |                          |             |
| $15-6$                    | CMV Calibrator C v           |     |                                                            |     |                  | $Extract + PCR$ 1 |                       |                          |             |
| $15 - 7$                  | <b>CMV Positive Contro</b>   |     |                                                            |     |                  | Extract + PCR     |                       |                          |             |
| $L5-8$                    | <b>CMV Positive Contri</b>   |     |                                                            |     |                  | $Extract + PCR$   |                       |                          |             |
| $15 - 9$                  | <b>CMV Positive Contro</b>   |     |                                                            |     |                  | Extract + PCR     |                       |                          |             |
| $L5 - 10$                 | CMV Negative Cont            |     |                                                            |     |                  | $Extract + PCR$ 1 |                       |                          | $1 \square$ |

*Figure 5-165: Selection of Assay Protocol screen*

Note: Positions with Calibrator reagents on Sample Rack display the Calibrator's Assay list.

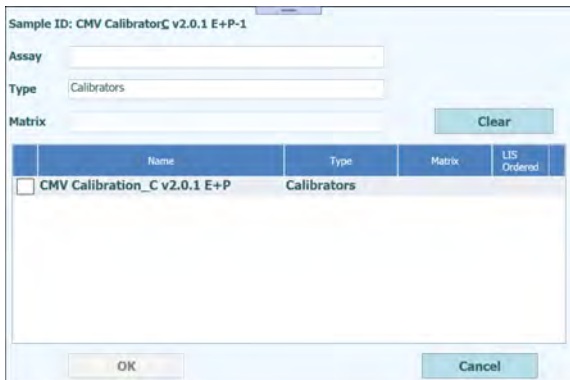

*Figure 5-166: Calibrator's Assay Protocols list.*

Note: Positions with Positive Control reagents on Sample Rack display the Positive Control's Assay list.

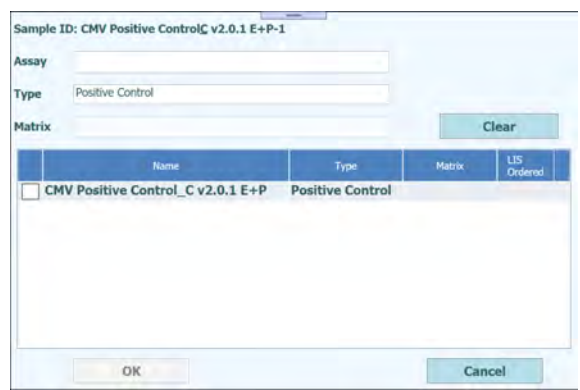

*Figure 5-167: Positive Control's Assay Protocols list.*

Note: Positions with Negative Control reagents on Sample Rack display Negative Control's Assay list.

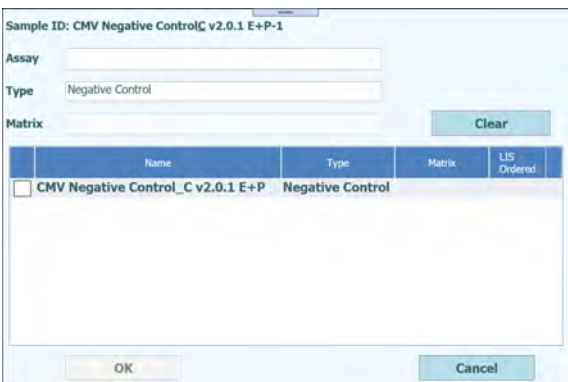

*Figure 5-168: Negative Control's Assay Protocols list.*

4. Check the Assay to be executed and click the OK button.

#### **NOTE**

A mixture of Patient Assay, Calibration Assay and Control Assay can be set.

Note: Once Assay is selected, the use wells of PCR are assigned in order from well 1 in the "W" column.

| (uL)                      |                                 | 1st Extraction Input Volume                        | 200                             | (uL)               | 2nd Extraction Input Volume               | 200                     | Зe, | Clear                            |              |                     | <b>Print</b>              |          |              |
|---------------------------|---------------------------------|----------------------------------------------------|---------------------------------|--------------------|-------------------------------------------|-------------------------|-----|----------------------------------|--------------|---------------------|---------------------------|----------|--------------|
| (uL)                      |                                 | 1st Extraction Eluate Volume                       | 100                             | (ul.)              | 2nd Extraction Eluate Volume              | 100                     | 88  | <b>Save Template</b>             |              | 88                  | <b>Load Template</b>      |          |              |
| Rack                      | w                               | Sample ID                                          | Assay                           |                    | 12 remaining available / LIS: 0 remaining | Sample<br><b>Matrix</b> |     | Protocol                         |              | Multiple<br>Extract | <b>Dilution</b><br>Factor | M        |              |
| <b>O</b> First Extraction |                                 |                                                    |                                 |                    |                                           |                         |     |                                  |              |                     | 2 remaining available     |          |              |
| $L5-1$                    | $\overline{1}$                  | SID0001                                            |                                 | Toxo WB v2.0.1 E+P |                                           | WB v1.2                 |     | $Extract + PCR$ 1                |              |                     |                           |          |              |
|                           | $\overline{2}$                  |                                                    |                                 | CMV WB C v2.0.1    |                                           | <b>WB v1.2</b>          |     | PCR Only                         | $\sim$       |                     |                           |          | $\checkmark$ |
| $L5 - 2$                  | 3                               | SID0002                                            |                                 | Toxo WB v2.0.1 E+P |                                           | WB v1.2                 |     | $Extract + PCR$                  | $\mathbf{1}$ |                     | 1                         |          |              |
|                           | $\overline{4}$                  |                                                    |                                 | CMV WB C v2.0.1    |                                           | <b>WB v1.2</b>          |     | PCR Only                         | ×            |                     |                           |          | $\sqrt{2}$   |
| $15 - 3$                  | 5                               | CMV Calibrator (CMV Calibration C v2.0.1 E+P       |                                 |                    |                                           | Calibrators             |     | $Extract + PCR$                  | 1            |                     |                           |          | $\vee$       |
| $L5-4$                    | 6                               | CMV Calibrator (CMV Calibration C v2.0.1 E+P       |                                 |                    |                                           | Calibrators             |     | $Extract + PCR$ 1                |              |                     |                           | 1.       | $\checkmark$ |
| $LS - 5$                  | $\overline{7}$                  | CMV Calibrator (CMV Calibration C v2.0.1 E+P       |                                 |                    |                                           | Calibrators             |     | $Extract + PCR$                  | -1           |                     |                           |          | $\checkmark$ |
| $L5 - 6$                  | 8                               | CMV Calibrator (CMV Calibration C v2.0.1 E+P       |                                 |                    |                                           | Calibrators             |     | $Extract + PCR$ 1                |              |                     |                           |          | $\sqrt{}$    |
| $LS - 7$                  | 9                               | CMV Positive Cor CMV Positive Control C v2.0.1 E+P |                                 |                    |                                           | Controls                |     | $Extract + PCR$                  | -1           |                     |                           |          | $\checkmark$ |
| $L5-8$                    | 10                              | CMV Positive Cor CMV Positive Control C v2.0.1 E+P |                                 |                    |                                           | Controls                |     | $Extract + PCR$ 1                |              |                     |                           |          | $\sqrt{2}$   |
| $LS-9$                    | 11                              | CMV Positive Cor CMV Positive Control C v2.0.1 E+P |                                 |                    |                                           | Controls                |     | $Extract + PCR$                  | $\mathbf{I}$ |                     | 1                         |          | $\vee$       |
| $L5-10$                   | 12                              | CMV Negative Cc CMV Negative Control C v2.0.1 E+P  |                                 |                    |                                           | Controls                |     | $Extract + PCR$                  |              |                     |                           | $1 \vee$ |              |
|                           | <b>Add Sample</b><br>in Rack #5 |                                                    | <b>Add Sample</b><br>in Rack #4 |                    | <b>Add Elution</b><br>in Rack #3          |                         |     | <b>Add Elution</b><br>in Rack #2 |              | $\rightarrow$       | Next                      |          |              |

*Figure 5-169: Assigned Assay Protocol screen in order from well 1 in the "W" column.*

Note: If Calibration Run of the selected Assay has not been performed, a Warning message will be displayed.

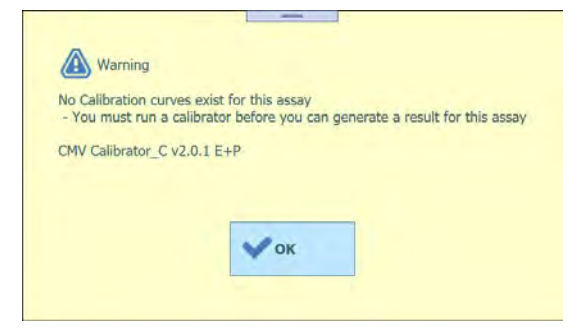

*Figure 5-170: Warning message in case of missing Calibration.*

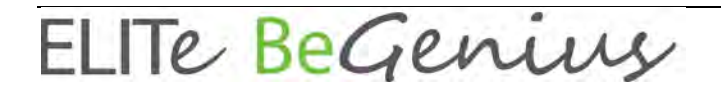

Note: If Control Run of the selected Assay has not been performed, a Warning message will be displayed.

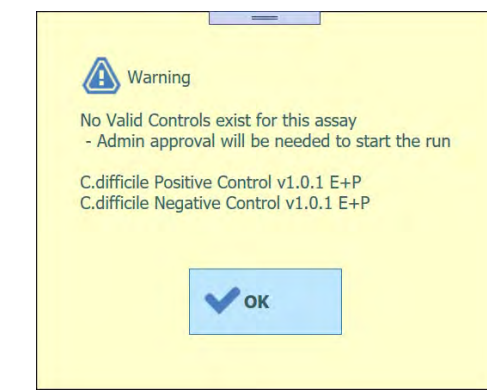

*Figure 5-171: Warning message in case of missing Valid Controls.*

Note: To delete the selected Assay data, click "Clear" button. On the Assay clearance window, check the Assay or "Select ALL" to be deleted, and click "OK".

| $15 - 1$   | Toxo WB v2.0.1 E+P                |  |
|------------|-----------------------------------|--|
| $15 - 1$   | CMV WB C v2.0.1                   |  |
| $15-2$     | Toxo WB v2.0.1 E+P                |  |
| $L5-2$     | CMV WB_C v2.0.1                   |  |
| $15-3$     | CMV Calibration C v2.0.1 E+P      |  |
| $15 - 4$   | CMV Calibration C v2.0.1 E+P      |  |
| $15 - 5$   | CMV Calibration C v2.0.1 E+P      |  |
| $15 - 6$   | CMV Calibration C v2.0.1 E+P      |  |
| $15 - 7$   | CMV Positive Control C v2.0.1 E+P |  |
| $15-8$     | CMV Positive Control C v2.0.1 E+P |  |
| $L5-9$     | CMV Positive Control C v2.0.1 E+P |  |
| $L5-10$    | CMV Negative Control_C v2.0.1 E+P |  |
| Select ALL |                                   |  |

*Figure 5-172: Assay Clearance window.*

5. When the Assay Settings for the first extraction are finished, click "Next".

#### **5.18 Install Single Tips**

1. Display the remaining number of Single Tip.

Note: Make sure it is the same as the remaining number of Single Tips that are currently filled in the instrument.

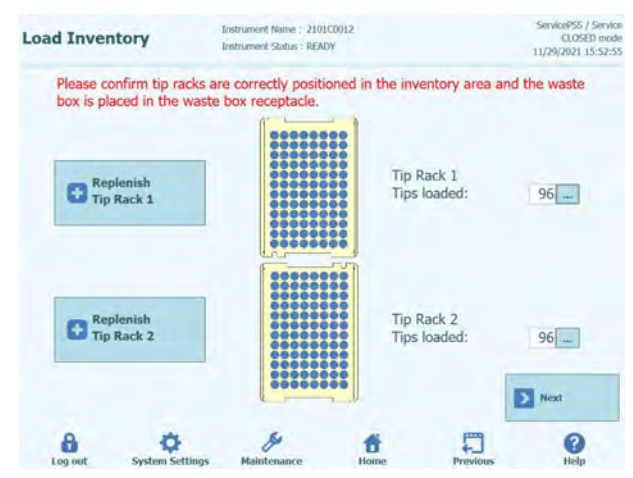

*Figure 5-173: Single Tip screen*

2. Click "Replace Tip Rack" to replenish the Single Tips. Install new Single Tip Rack on the selected Rack and click "OK" on the confirmation screen. The number of tips will be 96.

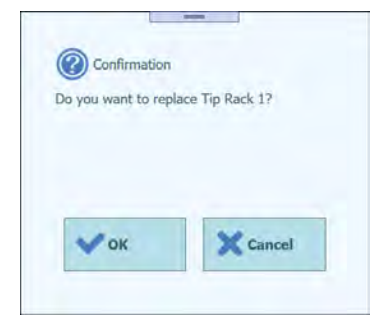

*Figure 5-174: Confirmation to replenish the Single Tip Rack*

3. Click "Next" after confirming the installation of the Single Tips.

Note: If the number of Single Tips being filled in the instrument is not sufficient for the Run, a warning message will pop up. So refill it.

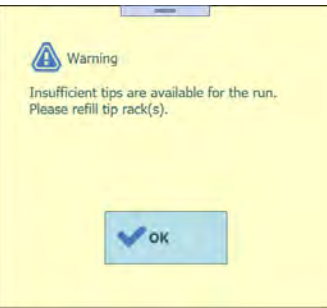

*Figure 5-175: Warning message in case of insufficient tips*

#### **5.19 Install PCR Reaction cassettes**

1. Display the installation image of the PCR Reaction cassette required for Run.

Note: The use wells are assigned in order from well 1.

Note: Sample ID, Assay Name and Assay type of each well position is displayed.

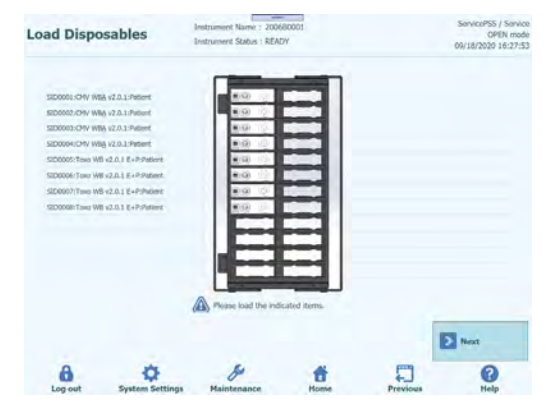

*Figure 5-176: Installation screen of PCR cassettes required for the run*

2. Place the PCR Reaction cassette on the PCR Rack according to the installation image and install the PCR Rack on the instrument stage.

Note: Make sure that the PCR Rack is not floating.

Note: Make sure that the PCR Rack is correctly closed: a broad white line and the PCR cassette number position are not visible when the anti-lift grid is closed, as displayed in the following images.

Note: Be sure to remove the black cover from the PCR cassettes with the anti-lift grid closed.

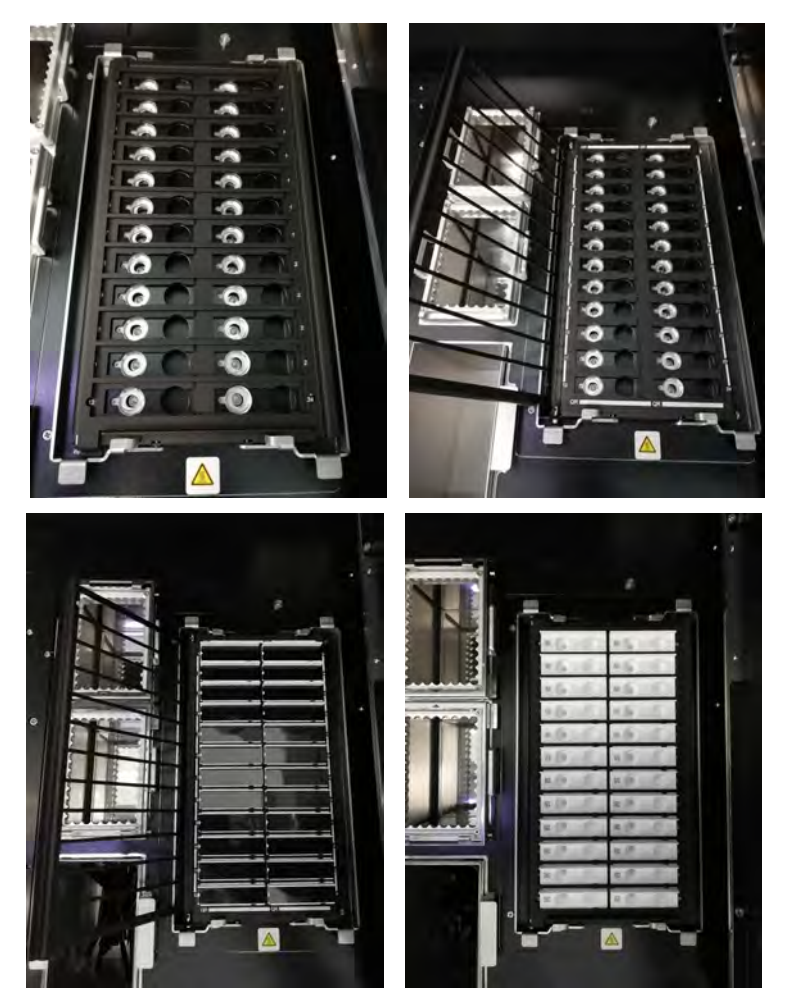

*Figure 5-177: Installation of PCR cassettes on the PCR Rack of the instrument*

3. Click "Next" after installing the PCR Rack.

#### **5.20 Install consumables for the first extraction**

1. Display the nucleic acid extraction cartridge and Tip-set required for the first extraction of Run, and Extraction Tube placement image.

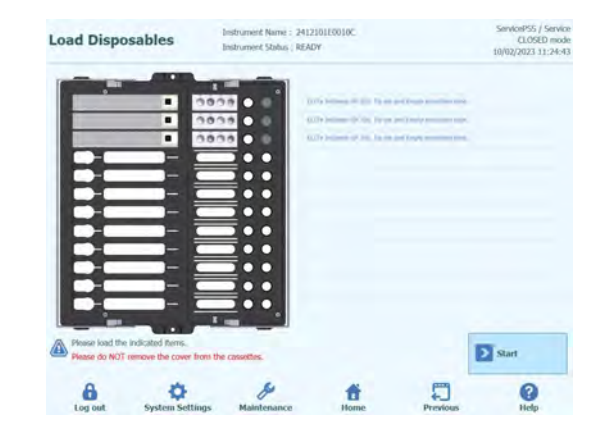

*Figure 5-178: Installation of Extraction cassettes, Tip-sets and Extraction Tubes required for the run*

2. Take out Extraction Rack from the instrument stage, place the nucleic acid extraction cartridge, the Tip-set, and empty Extraction Tube according to the placement image, and then install the Extraction Rack into the instrument .<br>stage.

Note: If you checked "Ext. Tube" on the L5 Sample Rack insertion screen, dispense the sample into the Extraction Tube and install it.

Note: Make sure that the Extraction Rack is not floating.

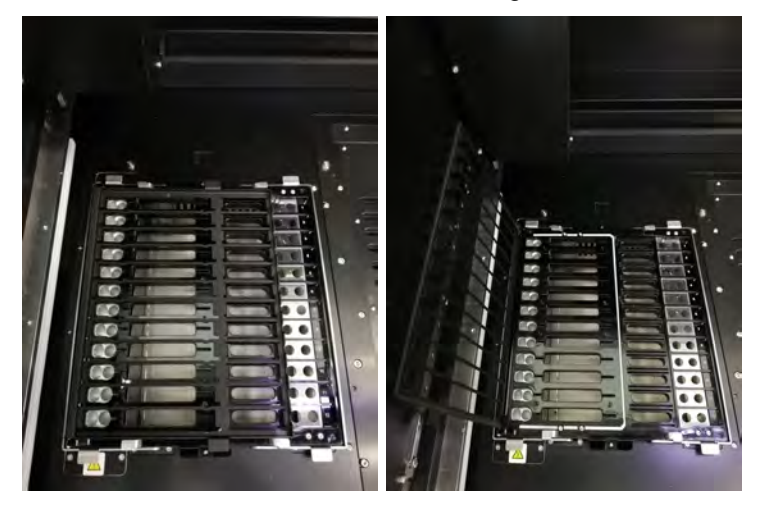

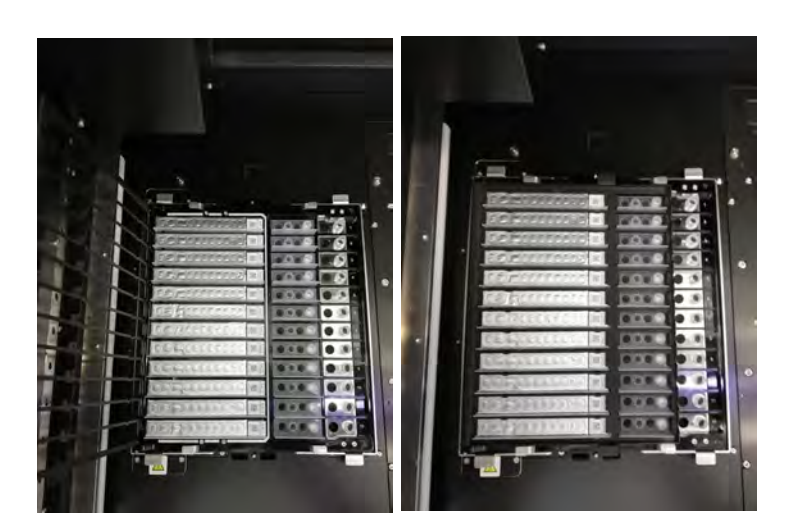

*Figure 5-179: Installation of Extraction cassettes, Tip-sets and empty Extraction Tubes on the Extraction Rack of the instrument*

3. Close the door and click "Start".

Click "OK" on the execution confirmation screen to start the first extraction.

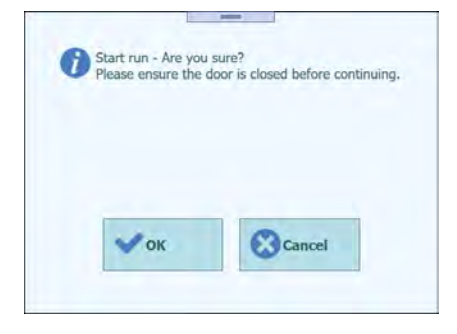

*Figure 5-180: Confirmation screen to start the run*

#### **5.21 Perform the first extraction**

1. Perform the first extraction.

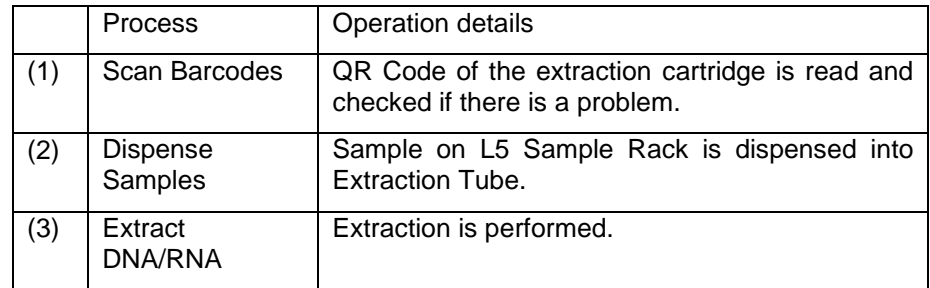

Note: If the QR Code cannot be read, the expiration date has expired, or the serial number has been used once, an error screen will be displayed.

**Executing Run** 186 minutes remaining Abort Ru J Display Corve o  $\Box$  $\theta$ Ő O

Note: If you want to stop the process, click "Abort Run" button.

*Figure 5-181: Process screen during the run*

#### **5.22 Install consumables for the second extraction**

Note: If the Run settings are for the first extraction only, the operations in this section will be skipped.

1. After the first extraction is completed, the software warns the user with an acustic alarm the screen for disposing the consumables used in the first extraction is displayed. Open the door to take out the Extraction Rack from the instrument stage and dispose the extraction cartridges and Tip-sets and Extraction Tubes used in the first extraction.

Note: When the second extraction is not set on the L4 Sample Rack insertion screen, the consumables placement screen for the second extraction is not displayed, and PCR will continue to be performed.

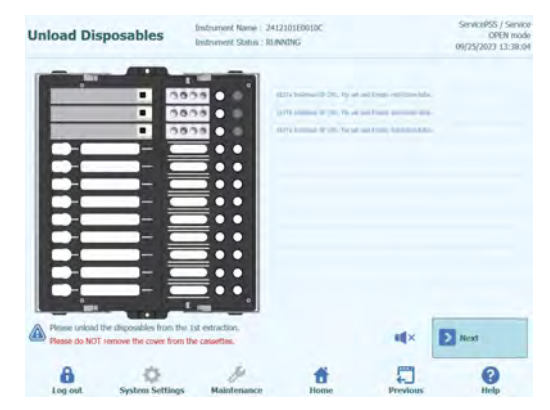

*Figure 5-182: Disposing Extraction cassettes, Tip-sets and Extraction Tubes used in the first extraction*

2. Click "Next" to show the placement screen for PCR Reaction cassette.

Note: Make sure that the PCR Reaction cassette is in place according to the placement image.

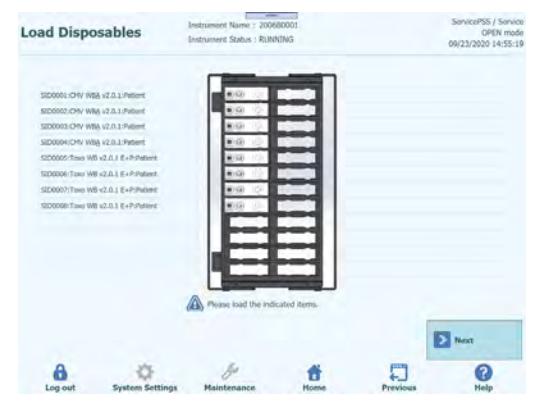

*Figure 5-183: Installation of PCR cassette required for the second extraction*

Note: Make sure that the PCR Rack is correctly closed: a broad white line and the PCR cassette number position are not visible when the anti-lift grid is closed, as displayed previously.

4. Click "Next" to show the placement image for the nucleic acid extraction cassette, Tip-set, Extraction Tube required for the second extraction of Run. Place nucleic acid extraction cartridges, Tip-sets and empty Extraction Tubes according to the placement image and install the Extraction Rack into the instrument stage.

Note: If you checked "Ext. Tube" on the L4 Sample Rack insertion screen, dispense the sample into the Extraction Tube and install it.

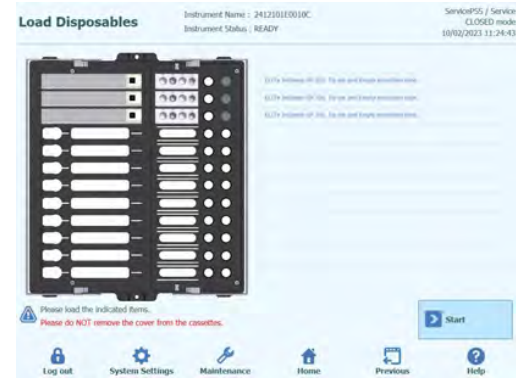

Note: Make sure that the Extraction Rack is not floating.

*Figure 5-184: Installation of Extraction cassettes, Tip-sets and Extraction Tubes required for the second extraction*

Note: in the GUI the colour of empty extraction tubes is grey, for the extraction tubes containing sample the colour is light blue.

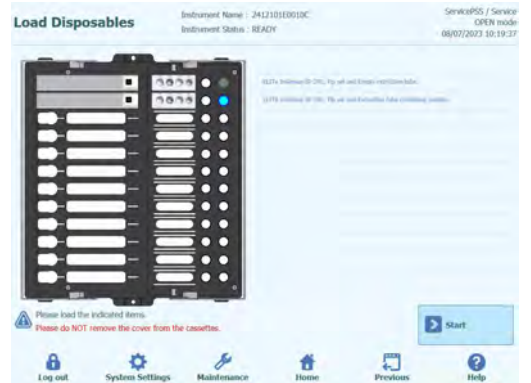

*Figure 5-185: Extraction tubes displays different colour: grey when empty, light blue containing sample.*

5. Close the door and click "Start".

Click "OK" on the execution confirmation screen to start the second extraction and PCR/Melting.

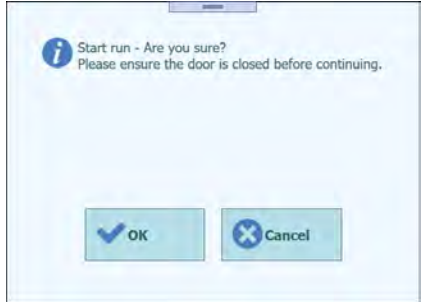

*Figure 5-186: Confirmation to start the second extraction and the PCR*

#### **5.23 Perform the second extraction and PCR/Melting**

1. Perform the second round of extraction and PCR/Melting.

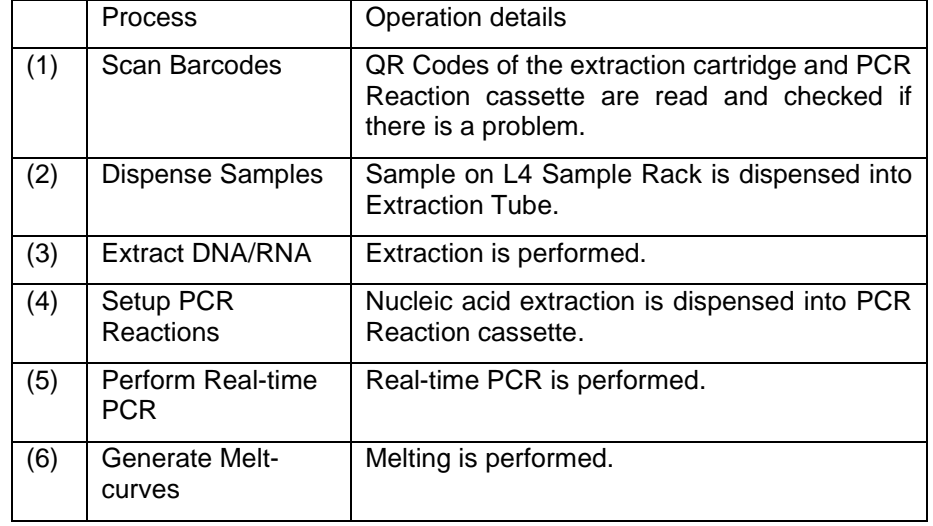

Note: If the QR Code cannot be read, the expiration date has expired, or the serial number has been used once, an error screen will be displayed.

Note: If you want to stop the process, click "Abort Run" button.

Note: The graph display button is available while PCR/Melting is running.

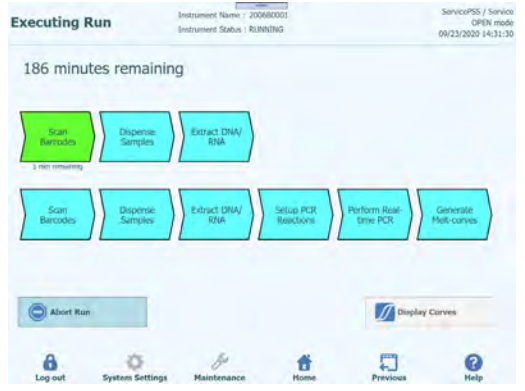

*Figure 5-187: Process during the run*

#### **5.24 Result display**

1. When the Run finishes, Results screen appears.

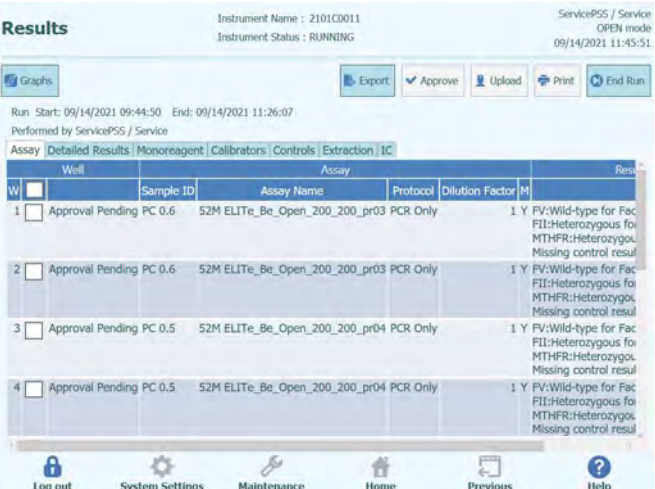

*Figure 5-188: Results screen*

2. Click "End of Run".

#### **5.24.1 Results Review and Approval**

Once all the processes have been completed for a Run, the "Result Display" screen is displayed automatically.

| CLOSED mode<br>11/14/2023 12:07:47 |                            |        |                 |         |                                                                       | Instrument Status : RUNNING |                  |                                                                                              | <b>Results</b>   |                          |
|------------------------------------|----------------------------|--------|-----------------|---------|-----------------------------------------------------------------------|-----------------------------|------------------|----------------------------------------------------------------------------------------------|------------------|--------------------------|
| C End Run                          | Print                      | Upload |                 | Approve | <b>E</b> Export                                                       |                             | <b>E</b> Control | Calibration                                                                                  | <b>VA</b> Graphs |                          |
|                                    |                            |        |                 |         |                                                                       |                             |                  | Run Start: 11/14/2023 12:07:41 End: 11/14/2023 12:07:41<br>Performed by ServicePSS / Service |                  |                          |
|                                    |                            |        |                 |         | Assay Detailed Results Monoreagent Calibrators Controls Extraction IC |                             |                  | Well                                                                                         |                  |                          |
|                                    | Protocol Dilution Factor M |        |                 |         | Assay<br><b>Assay Name</b>                                            |                             | Sample ID        |                                                                                              |                  |                          |
| 1 N ADV:Passe                      |                            |        | PCR Only        |         | Approval Pending ADV Q - PCR Standard-1 ADV ELITe Be STD 00           |                             |                  |                                                                                              |                  |                          |
| 1 N ADV:Passe                      |                            |        | PCR Only        |         | Approval Pending ADV O - PCR Standard-2 ADV ELITe Be STD 00           |                             |                  |                                                                                              |                  | $\overline{2}$           |
| 1 N ADV:Passe                      |                            |        | PCR Only        |         | Approval Pending ADV O - PCR Standard-3 ADV ELITe Be STD 00           |                             |                  |                                                                                              |                  | 3                        |
| 1 N ADV:Passe                      |                            |        | PCR Only        |         | Approval Pending ADV O - PCR Standard-4 ADV ELITe Be STD 00           |                             |                  |                                                                                              |                  | 4                        |
| 1 N Missing cal                    |                            |        | <b>PCR Only</b> |         | ADV - Positive Control-1 ADV ELITe Be PC 00                           |                             |                  | Not Approved                                                                                 |                  | 5                        |
| 1 N Missing cal                    |                            |        | <b>PCR Only</b> |         | ADV - Negative Control-1 ADV ELITe Be NC 00                           |                             |                  | Not Approved                                                                                 |                  | 6                        |
| 1 N Missing cal                    |                            |        |                 |         | ADV ELTTe Be PL 200 100 01 PCR Only                                   |                             | 1                |                                                                                              |                  | $\overline{\mathcal{L}}$ |
|                                    |                            |        |                 |         |                                                                       |                             |                  |                                                                                              |                  | 8                        |
|                                    |                            |        |                 |         |                                                                       |                             |                  |                                                                                              |                  | 9                        |
|                                    |                            |        |                 |         |                                                                       |                             |                  |                                                                                              |                  | 10                       |
|                                    |                            |        |                 |         |                                                                       |                             |                  |                                                                                              |                  | 11                       |

*Figure 5-189: Example of Results Display.*

The approval of Results (Patient Samples, Calibrators and Controls) should be F NOT performed only when the instrument is not performing a run. The Results Screen provides a number of different data views that may be accessed by clicking on the tabs above the table of results. • Assay Tab Shows a summary of the assay settings for each well together with the interpreted results for the well and approval status for each well. • Detailed Results Tab Shows further details of the result interpretation for patient samples, calibrators and controls • Monoreagent (Cassette) Tab Shows traceability information for each Reagent Cassette based Monoreagent that was used in the run (Name, Lot Number, Expiry Date) Calibrators Tab Shows details of the calibration curve that was used to calculate the viral load in each well (Calibrator fluid Lot Number and Expiry Date, Calibration Curve Approval Status and Expiry Date). Controls Tab Shows details of the Control plots that were used to validate the result in each well (Control fluid Lot Number and Expiry Date, Control Approval Status and Expiry Date) **Extraction Tab** Shows traceability information for each extraction cassette used in the run (Name, Lot Number, Expiry Date) • IC Tab Shows traceability information for each Inventory Manager based Internal Control that was used in the run (Name, Lot Number, Expiry Date) It is possible to resize the columns in the results table by dragging the separators in the NOTE column headings. It is also possible to scroll left/right and up/down if the results do not fit

#### on the screen

In addition to the results table, the Run Results screen also provides buttons to access graphical views:

- - **Graph Button:** View PCR amplification and Melting Curves **Calibration Button:** View and Approve Calibration Curves
	- **Calibration** Button: View and Approve Calibration Curves<br> **Controls** Button: View and Approve Control Plots
	-
- **Controls** Button: View and Approve Control Plots<br> **Export Data** Button: Export data to CSV (Administration) **Export data to CSV (Administrator users only)**

The "Calibrator" and "Control" buttons are only displayed if the Run includes Calibrator **NOTE** or Control Assays.

#### **5.24.1.1 Viewing PCR Amplification and Melt Curve Results**

This screen is accessed by pressing the "Graph" button in the Result Display screen.

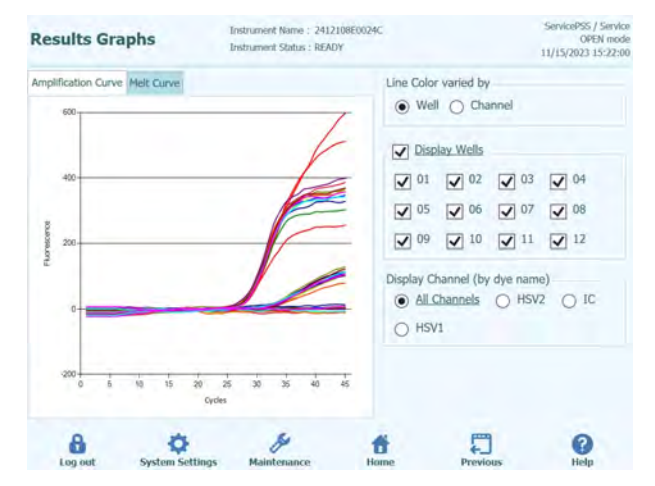

*Figure 5-190 : Results Display Graph.* 

The Results Display Graphs Screen has two tabs that can be used to view

- Amplification Curves
- Melt Curves

The curves in the Results Display Graphs screen show the processed data used to calculate  $C_t$  and  $T_m$  values.

The buttons and check boxes on the right hand side of the screen can be used to choose which curves should be displayed on the graph

- Line Colour by Well Number The fluorescence curves for all channels in a track are plotted using the same colour. A different colour is used for each well.
- Line Colour by Channel Number The fluorescence curves for each channel regardless of well are plotted using the same colour. A different colour is used for each channel.
- Display Wells Used to select which wells are included to the display
- Display Channel

Used to select which channels are included to the display

To return to the Run Results Screen, press the "Up" button at the bottom of the screen.

#### **5.24.1.2 Approving Patient Sample Results**

To approve Patient Sample Results, select each well to be approved using the tick boxes on the left hand side of the Results Display.

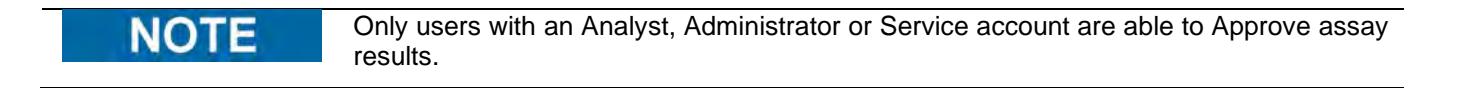

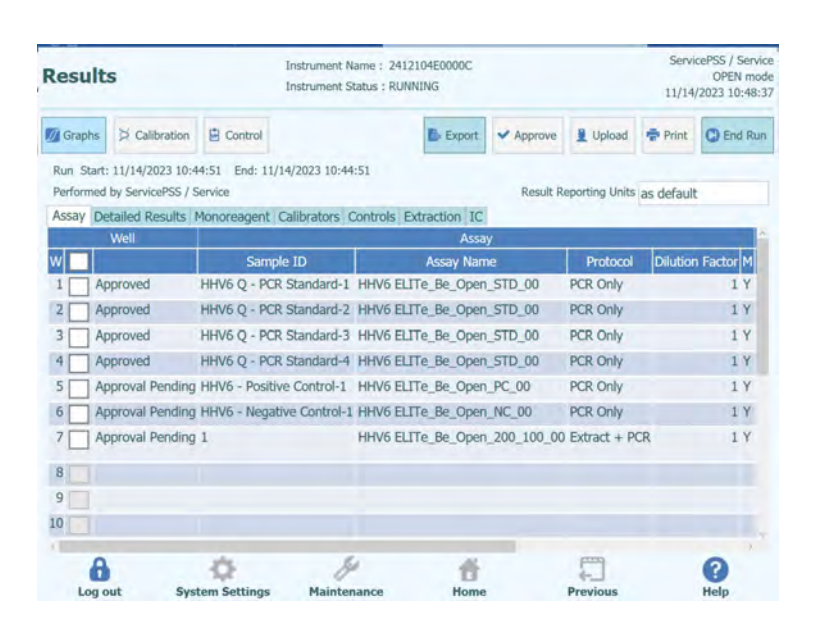

*Figure 5-191 : Approving Patient Results*

When at least one Patient Sample Result is selected, the "Approve" button at the top of the screen will be activated.

Press the "Approve" button to approve the results.

The ELITe BeGenius System will then ask for confirmation of the Approval action for the selected wells. Click "Yes" if you wish to proceed with the Approval.

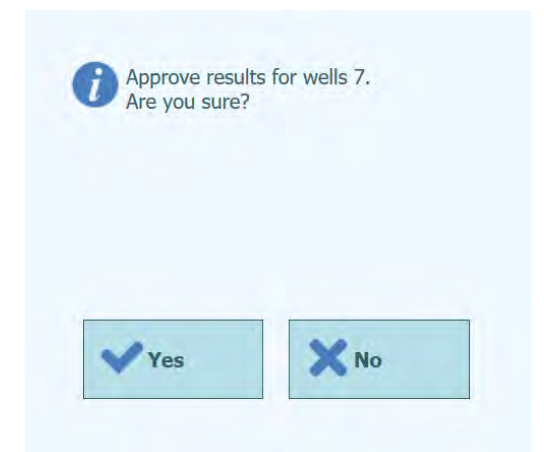

*Figure 5-192 : Confirmation of well approving.*

If the person approving the results has only an Operator account, the ELITe BeGenius System will request that the credentials for an Analyst, Administrator or Service User to allow the Approval to be given. If the person approving the results has the necessary role, this step will be skipped.

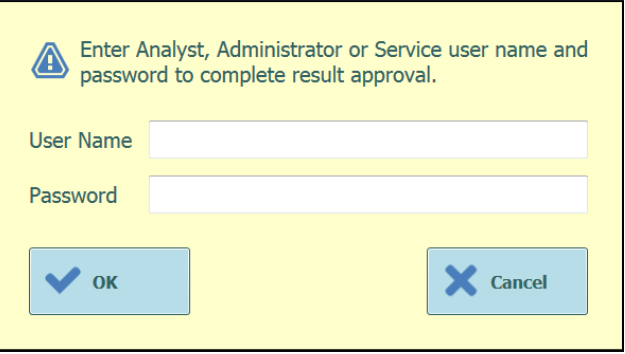

*Figure 5-193 : Authorisation of Result Approval*

If the ELITe BeGenius System is configured to perform upload of results to an LIS system, this will be attempted once the results are approved.

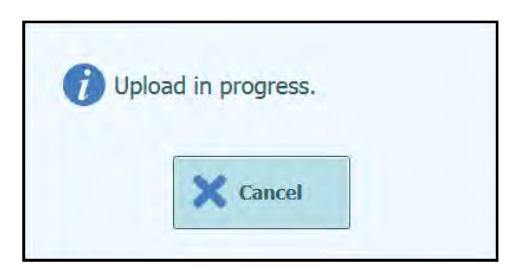

*Figure 5-194 : Uploading Results to LIS*

The ELITe BeGenius System will timeout the LIS Upload operation if it does not complete within a predefined time.

Once the Results have been uploaded to the LIS successfully, the Approval Status will be shown as "Approved, Uploaded".

If the LIS upload fails, the Approval Status will be shown as "Approved, Upload failed". It is possible to request the system to retry the upload by pressing the "Approve" button again when the required wells are selected in the Results display.

| <b>Results</b>                                                                               | Instrument Name: 2412104E0000C<br><b>Instrument Status: RUNNING</b> |                                   | ServicePSS / Service<br>OPEN mode<br>11/14/2023 10:55:42 |
|----------------------------------------------------------------------------------------------|---------------------------------------------------------------------|-----------------------------------|----------------------------------------------------------|
| Calibration<br>同 Control<br><b>VA</b> Graphs                                                 | E- Export                                                           | Upload<br><b>◆ Approve</b>        | <b>Print</b><br><b>C</b> End Run                         |
| Run Start: 11/14/2023 10:44:51 End: 11/14/2023 10:44:51<br>Performed by ServicePSS / Service |                                                                     | Result Reporting Units as default |                                                          |
| Assay Detailed Results Monoreagent Calibrators Controls Extraction IC                        |                                                                     |                                   |                                                          |
| Well                                                                                         | Assay                                                               |                                   |                                                          |
| Sample ID                                                                                    | <b>Assay Name</b>                                                   | Protocol                          | <b>Dilution Factor M</b>                                 |
| Approved                                                                                     | HHV6 Q - PCR Standard-1 HHV6 ELITe_Be_Open_STD_00                   | PCR Only                          | 1YH                                                      |
| Approved                                                                                     | HHV6 Q - PCR Standard-2 HHV6 ELITe Be Open STD 00                   | PCR Only                          | 1YH                                                      |
| Approved                                                                                     | HHV6 O - PCR Standard-3 HHV6 ELITe Be Open STD 00                   | PCR Only                          | $1$ Y H                                                  |
| Approved                                                                                     | HHV6 Q - PCR Standard-4 HHV6 ELITe Be Open STD 00                   | PCR Only                          | 1YH                                                      |
| Approved                                                                                     | HHV6 - Positive Control-1 HHV6 ELITe Be Open PC 00                  | PCR Only                          | 1 Y P.                                                   |
| Approved                                                                                     | HHV6 - Negative Control-1 HHV6 ELITe_Be_Open_NC_00                  | PCR Only                          | 1 Y P.                                                   |
| Approved                                                                                     | HHV6 ELITe Be Open 200 100 00 Extract + PCR                         |                                   | 1YH                                                      |
|                                                                                              |                                                                     |                                   |                                                          |
|                                                                                              |                                                                     |                                   |                                                          |
|                                                                                              |                                                                     |                                   |                                                          |
|                                                                                              |                                                                     |                                   |                                                          |

*Figure 5-195 : Example of Approved Results*

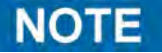

If the result for a well cannot be determined (e.g. if Ct cannot be determined), the well is highlighted in Yellow as demonstrated in the example here:

| <b>Results</b>                                                                               | Instrument Status : RUNNING                                           | Instrument Name: 2412104E0000C |         |                                   | ServicePSS / Service<br>CLOSED mode<br>11/14/2023 12:33:32 |  |  |
|----------------------------------------------------------------------------------------------|-----------------------------------------------------------------------|--------------------------------|---------|-----------------------------------|------------------------------------------------------------|--|--|
| Calibration<br><b>Til</b> Graphs                                                             | El Control                                                            | <b>E</b> Export                | Approve | <b>Upload</b>                     | CD End Run<br><b>Print</b>                                 |  |  |
| Run Start: 11/14/2023 12:32:13 End: 11/14/2023 12:32:13<br>Performed by ServicePSS / Service |                                                                       |                                |         | Result Reporting Units as default |                                                            |  |  |
|                                                                                              | Assay Detailed Results Monoreagent Calibrators Controls Extraction IC |                                |         |                                   |                                                            |  |  |
|                                                                                              | Assay                                                                 |                                |         |                                   | <b>Result</b>                                              |  |  |
| Sample ID                                                                                    | <b>Assay Name</b>                                                     | Protocol Dilution Factor M     |         |                                   |                                                            |  |  |
| ADV Q - PCR Standard-1 ADV ELTTe Be STD 00                                                   |                                                                       | PCR Only                       |         | 1 N ADV:Passed                    |                                                            |  |  |
| ADV O - PCR Standard-2 ADV ELTE Be STD 00                                                    |                                                                       | PCR Only                       |         | 1 N ADV:Passed                    |                                                            |  |  |
| ADV Q - PCR Standard-3 ADV ELTTe Be STD 00                                                   |                                                                       | PCR Only                       |         | 1 N ADV:Passed                    |                                                            |  |  |
| ADV Q - PCR Standard-4 ADV ELITe Be STD 00                                                   |                                                                       | PCR Only                       |         | I N ADV:Passed                    |                                                            |  |  |
| ADV - Positive Control-1 ADV ELITe Be PC 00                                                  |                                                                       | PCR Only                       |         | 1 N Passed                        |                                                            |  |  |
| ADV - Negative Control-1 ADV ELITe Be NC 00                                                  |                                                                       | PCR Only                       |         | 1 N Passed                        |                                                            |  |  |
|                                                                                              | ADV ELITe Be PL 200 100 01 PCR Only                                   |                                |         |                                   | 1 N ADV: Invalid-Retest Sample                             |  |  |
|                                                                                              |                                                                       |                                |         |                                   |                                                            |  |  |

*Figure 5-196 : Example of an Invalid Result highlighted in yellow.*

For wells that have PCR Only results, the ELITe BeGenius System allows the results to be reported in different units.

This behaviour is controlled using the setting in the box highlighted below.

| <b>Results</b>  |                                                                                                    |                                                    |             | Instrument Name: 2412104E0000C<br>Instrument Status : RUNNING |                   |         |                                             |                           | ServicePSS / Service<br>OPEN mode<br>11/14/2023 11:00:19 |
|-----------------|----------------------------------------------------------------------------------------------------|----------------------------------------------------|-------------|---------------------------------------------------------------|-------------------|---------|---------------------------------------------|---------------------------|----------------------------------------------------------|
| <b>M</b> Graphs | Calibration                                                                                                    | <b>白</b> Control                                   |             |                                                               | E: Export         | Approve | Upload                                      | <b>Print</b>              | <b>CD</b> End Run                                        |
|                 | Run Start: 11/14/2023 10:44:51 End: 11/14/2023 10:44:51<br>Performed by ServicePSS / Service<br>Assay Detailed Results Monoreagent Calibrators Controls Extraction IC |                                                    |             |                                                               |                   |         | Result Reporting Ures gEg/mL                |                           |                                                          |
|                 | Well                                                                                                    |                                                    |             |                                                               | Assay             |         |                                             |                           |                                                          |
|                 |                                                                                                    | Sample ID                                          |             |                                                               | <b>Assay Name</b> |         | Protocol                                    | <b>Dilution Factor MI</b> |                                                          |
|                 | Approved                                                                                                    | HHV6 Q - PCR Standard-1 HHV6 ELITe Be Open STD 00  |             |                                                               |                   |         | PCR Only                                    |                           | 1YH                                                      |
|                 | Approved                                                                                                    | HHV6 O - PCR Standard-2 HHV6 ELITe Be Open STD 00  |             |                                                               |                   |         | PCR Only                                    |                           | 1YH                                                      |
|                 | Approved                                                                                                    | HHV6 Q - PCR Standard-3 HHV6 ELITe Be Open STD 00  |             |                                                               |                   |         | PCR Only                                    |                           | 1 Y H                                                    |
|                 | Approved                                                                                                    | HHV6 Q - PCR Standard-4 HHV6 ELITe Be Open STD 00  |             |                                                               |                   |         | PCR Only                                    |                           | 1YH                                                      |
| 5               | <b>Approved</b>                                                                                                    | HHV6 - Positive Control-1 HHV6 ELITe_Be_Open_PC_00 |             |                                                               |                   |         | PCR Only                                    |                           | 1 Y P.                                                   |
| 6               | Approved                                                                                                    | HHV6 - Negative Control-1 HHV6 ELTTe Be Open NC 00 |             |                                                               |                   |         | PCR Only                                    |                           | 1 Y P.                                                   |
|                 | Approved                                                                                                    |                                                    |             |                                                               |                   |         | HHV6 ELITe Be Open 200 100 00 Extract + PCR |                           | 1 Y H                                                    |
| 8               |                                                                                                    |                                                    |             |                                                               |                   |         |                                             |                           |                                                          |
| 9               |                                                                                                    |                                                    |             |                                                               |                   |         |                                             |                           |                                                          |
| $\Omega$        |                                                                                                    |                                                    |             |                                                               |                   |         |                                             |                           |                                                          |
| ۰<br>×          |                                                                                                    |                                                    |             |                                                               |                   |         |                                             |                           |                                                          |
|                 | Log out                                                                                                    | <b>System Settings</b>                             | Maintenance |                                                               | Home              |         | Previous                                    |                           | Help                                                     |

*Figure 5-197 : Result reporting units for PCR only assays*

It is not possible to change the results reporting units for assays run with an Extract+PCR process.

A conversion factor for converting from copies/mL to IU/mL must be specified in the Assay Program before test results can be reported in IU/mL.

#### **5.24.1.3 Manual approval for undetermined sample results and for sample with 3010X errors**

The manual approval is possible for:

- undetermined samples without Ct detected but Tm detected
- in case of sample with errors 3010X (30103-30107 and 30108).

For all these cases, the sample results will be highlighted in pink.

Select each well to be approved using the tick boxes on the left hand side of the Results Display.

The manual approval for undetermined samples without Ct but Tm detected is possible **NOTE** only for Model 1 and Model 2.

> Undetermined samples without Ct but with Tm detected are highlighetd in pink on the GUI as showed below:

ΙF

NOT

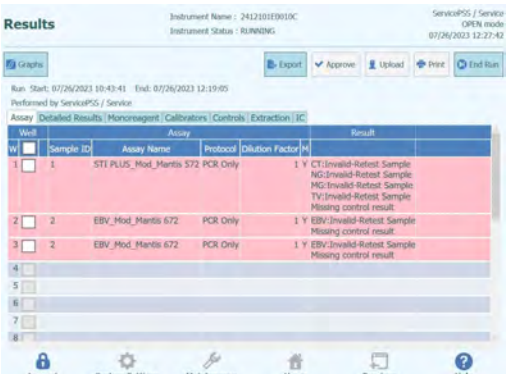

*Figure 5-198:* Example of undetermined sample highlighted in pink.

When at least one Patient Sample Result is selected, the "Approve" button at the top of the screen will be activated.

Press the "Approve" button to approve the results.

A pop – up will open with the target to approve highlighted in green.

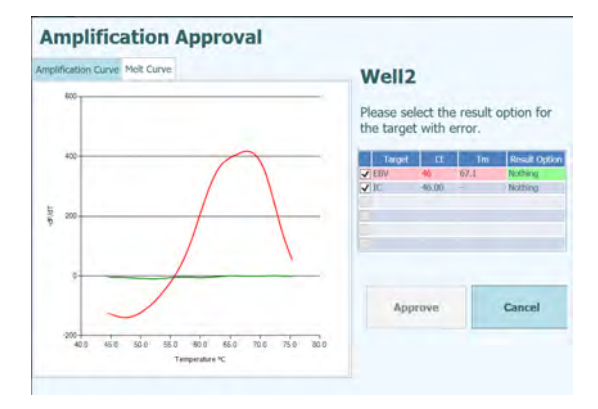

*Figure 5-199: Results Option* highlighted in green.

Clicking on the green string, a pop-up with the results option (Detected and Not Detected) will open.

| <b>Amplification</b>              |              | <b>Result Option</b> |           |                       |
|-----------------------------------|--------------|----------------------|-----------|-----------------------|
|                                   | Detected     |                      |           |                       |
| Amplification Curve Melt Cu       | Not detected |                      |           |                       |
| $400 -$                           |              |                      |           |                       |
| ۰                                 |              |                      | error.    | e result option for   |
| 400                               |              |                      | <b>Tm</b> | <b>Result Diption</b> |
|                                   |              |                      | 67/1      | Notting               |
|                                   |              |                      |           | Nothing               |
| ۰<br>$rac{1}{2}$<br>200           |              |                      |           |                       |
|                                   |              |                      |           |                       |
|                                   |              |                      |           |                       |
| $^{+}$                            |              |                      |           |                       |
|                                   |              |                      |           |                       |
|                                   |              |                      |           | Cancel                |
|                                   |              |                      |           |                       |
| $-200 -$<br>45.0<br>500<br>$-400$ |              | Cancel               |           |                       |
|                                   |              |                      |           |                       |

*Figure 5-200:* Result options.

After clicking on "Detected" or "Not Detected" press the button "Approve" to approve the results.
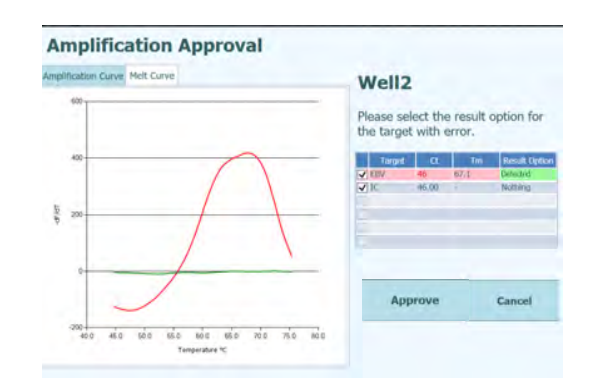

*Figure 5-201: Approve button after the manual approval.*

The samples approved manually will be traced in the GUI and in the Run Summary.

In the Run Summary the samples approved manually report "Result manually confirmed".

| HHV6 ELITe_Be_Open_200_100_00 | Generic | ServicePSS/Service  |
|-------------------------------|---------|---------------------|
| <b>HHV6:DNA Detected</b>      |         | 07/25/2023 15:07:26 |
| Result manually confirmed     |         |                     |

*Figure 5-202: Run Summary for a sample manually approved.*

In the Well Report, the samples manually approved reporting  $Ct = 0$ .

| <b>Well Report</b> |       |                               |  |  |
|--------------------|-------|-------------------------------|--|--|
| Well               | 7     |                               |  |  |
| Assay              |       | HHV6 ELITe Be Open 200 100 00 |  |  |
| Sample ID          |       |                               |  |  |
|                    | HHV6  | IC                            |  |  |
|                    |       |                               |  |  |
| Measured Ct        | 0.00  | 28.00                         |  |  |
| Ct Limits          | 45.00 | 35.00                         |  |  |
| Measured Tm        | 63.1  |                               |  |  |

*Figure 5-203: Ct = 0 for samples manually approved.*

Summarizing, the values of Ct for the manual approval for samples with undetermined Ct but Tm detected are the following:

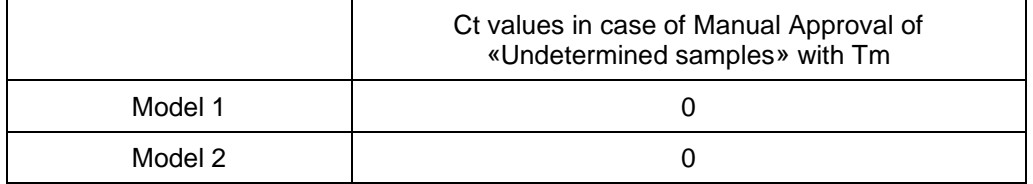

*Table 2: Ct values* 

 $\triangleright$  In case of error 30103 select each well to be approved using the tick boxes on the left hand side of the Results Display.

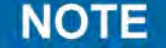

The manual approval for samples with error 30103 is possible for all models except for model 3.

| <b>Results</b>      |                                   |                                                                                 | Instrument Name: 2412101E0010C<br>Instrument Status : RUNNING |                            |         |                                                                               |              | ServicePSS / Service<br>CLOSED mode<br>20/07/2023 15:06:26 |
|---------------------|-----------------------------------|---------------------------------------------------------------------------------|---------------------------------------------------------------|----------------------------|---------|-------------------------------------------------------------------------------|--------------|------------------------------------------------------------|
| <b>Vil</b> Graphs   |                                   |                                                                                 |                                                               | <b>B</b> . Export          | Approve | <b>Upload</b>                                                                 | <b>Print</b> | <b>C</b> ) End Rum                                         |
|                     | Performed by ServicePSS / Service | Run Start: 20/07/2023 13:23:57 End: 20/07/2023 14:55:57                         |                                                               |                            |         |                                                                               |              |                                                            |
|                     |                                   | Assay Detailed Results   Monoreagent   Calibrators   Controls   Extraction   IC |                                                               |                            |         |                                                                               |              |                                                            |
| Well                |                                   |                                                                                 | Assay                                                         |                            |         |                                                                               |              |                                                            |
|                     | Sample ID                         | Assay Name                                                                      |                                                               | Protocol Dilution Factor M |         |                                                                               |              |                                                            |
| 2 <sup>1</sup><br>3 |                                   |                                                                                 |                                                               |                            |         | 30103 MTHFR: Ct calculation error -<br>30103 FV: Ct calculation error - If si |              |                                                            |
|                     |                                   |                                                                                 |                                                               |                            |         |                                                                               |              |                                                            |
| 5                   |                                   |                                                                                 |                                                               |                            |         |                                                                               |              |                                                            |
| 6                   |                                   |                                                                                 |                                                               |                            |         |                                                                               |              |                                                            |
|                     |                                   |                                                                                 |                                                               |                            |         |                                                                               |              |                                                            |
|                     |                                   |                                                                                 |                                                               |                            |         |                                                                               |              |                                                            |
|                     |                                   |                                                                                 |                                                               |                            |         |                                                                               |              |                                                            |
|                     | Log out                           | <b>System Settings</b>                                                          | Maintenance                                                   | Home                       |         | Previous                                                                      |              | Help                                                       |

*Figure 5-204: Example of 30103 error sample highlighted in pink.*

When at least one Patient Sample Result is selected, the "Approve" button at the top of the screen will be activated.

Press the "Approve" button to approve the results.

A pop – up will open with the target to approve highlighted in green.

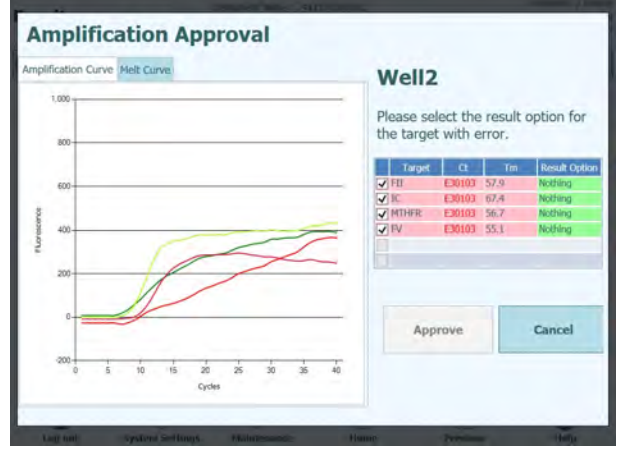

*Figure 5-205: Results Option highlighted in green.*

Clicking on the green string, a pop-up with the results option (Detected and Not Detected) will open.

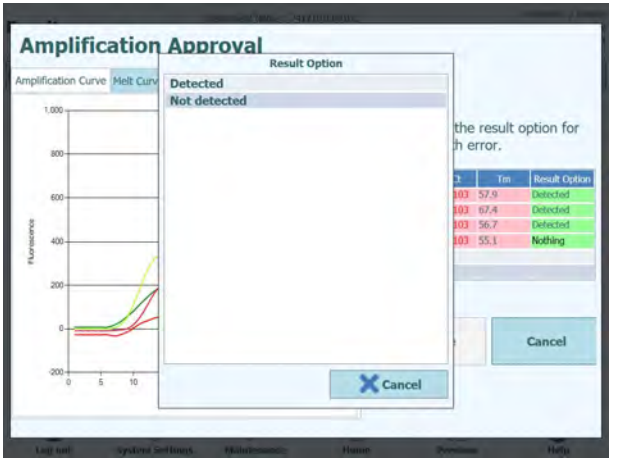

*Figure 5-206: Results options.*

After clicking on "Detected" or "Not Detected" press the button "Approve" to approve the results.

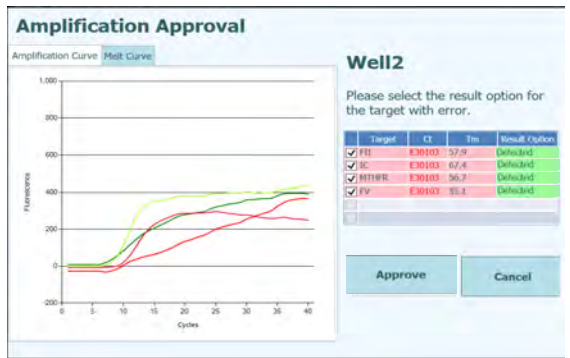

*Figure 5-207: Approve button after the manual approval.*

The samples approved manually will be traced on the GUI and in the Run Summary. On the GUI the samples manually approved will be reported as follow:

| <b>Results</b>                                                                               |                        | Instrument Name: 2412101E0010C<br>Instrument Status : RUNNING |                            |         |                                                                                                    |                | ServicePSS / Service<br>CLOSED mode<br>09/04/2023 11:14:17 |
|----------------------------------------------------------------------------------------------|------------------------|---------------------------------------------------------------|----------------------------|---------|----------------------------------------------------------------------------------------------------|----------------|------------------------------------------------------------|
| <b>Q</b> Graphs                                                                              | <b>R</b> Control       |                                                               | <b>B.</b> Dport            | Acerove | 里 Upload                                                                                                    | <b>B-Print</b> | <b>C</b> End Ram                                           |
| Run 5tart: 09/04/2023 09:14:57 End: 09/04/2023 10:49:17<br>Performed by ServicePSS / Service |                        |                                                               |                            |         |                                                                                                    |                |                                                            |
| Assay Detailed Results Moncreagent Calibrators Controls Extraction IC                        |                        |                                                               |                            |         |                                                                                                    |                |                                                            |
|                                                                                              |                        | Assay                                                         |                            |         |                                                                                                    |                |                                                            |
| Sample ID                                                                                    |                        | <b>Assay Name</b>                                             | Protocol Dilution Factor H |         |                                                                                                    |                |                                                            |
| 52M Positive Control-1 52M ELITe Be PC 00                                                    |                        |                                                               | PCR Only                   |         | 1 V Passed                                                                                                    |                |                                                            |
| ailed COAG                                                                                   |                        | 52M ELITe_Be_WB_200_200_00 PCR Only                           |                            |         | 1 Y PV: Wild-type for Factor V.<br>FII: Wild-type for Factor II<br>MTHFR: Wild-type for MTHFR<br>IC:Valid Sample<br>Missing control roquit<br>Result manually confirmed |                |                                                            |
| Log cell                                                                                     | <b>System Settings</b> | Maintenance                                                   | House                      |         | <b>President</b>                                                                                                    |                | Help                                                       |

*Figure 5-208: Results manually approved.*

Note: For quantitative models (for example Model 2) the manual approval of a sample as "Detected" determined a quantification value upper the ULoQ value.

In the Run Summary the samples approved manually report "Result manually confirmed".

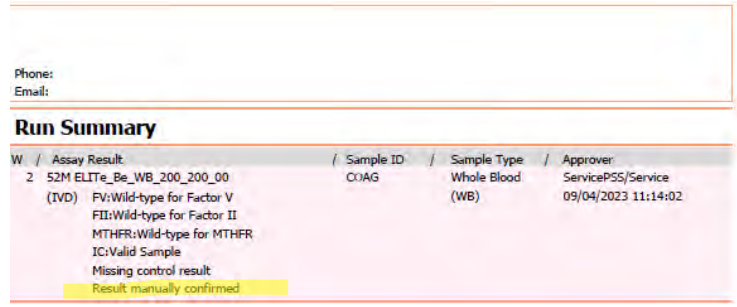

*Figure 5-209: Run Summary for a sample manually approved.*

In the Well Report, the samples manually approved reporting  $Ct = 7$ .

| Well Report             |                              |                              |                              |                              |
|-------------------------|------------------------------|------------------------------|------------------------------|------------------------------|
| Well                    | $\overline{2}$               |                              |                              |                              |
| Assay                   |                              | 52M ELITe Be WB 200 200 00   |                              |                              |
| Sample ID               | <b>COAG</b>                  |                              |                              |                              |
|                         | <b>FII</b>                   | IC                           | <b>MTHFR</b>                 | <b>FV</b>                    |
|                         |                              |                              |                              |                              |
| Measured Ct             | 7.00                         | 7.00                         | 7.00                         | 7.00                         |
| Ct Limits               | 41.00                        | 26.50                        | 41.00                        | 41.00                        |
| Measured Tm<br>$(\Box)$ | 57.9                         | 67.4                         | 56.7                         | 55.1                         |
| <b>Tm Limits</b><br>(口) | 55.0 to 60.0<br>63.0 to 68.0 | 45.0 to 74.0<br>50.0 to 75.0 | 54.0 to 58.0<br>63.0 to 67.0 | 52.5 to 56.5<br>59.5 to 63.5 |

*Figure 5-210: The sample manually approved reported Ct = 7.*

The manual approval for errors 3010X (30107 and 30108) follow the rules described for the error 30103.

The manual approval for errors 3010X ((30107 and 30108) is possible for all the models except for model 3 and model 9.

In the well report, the samples manually approved, reported  $Ct = 0$ 

The manual approval for samples with errors 3010X with model 2 and model 14, display only qualitative results.

Summarizing, the Ct values displayed for the Ct errors are the following:

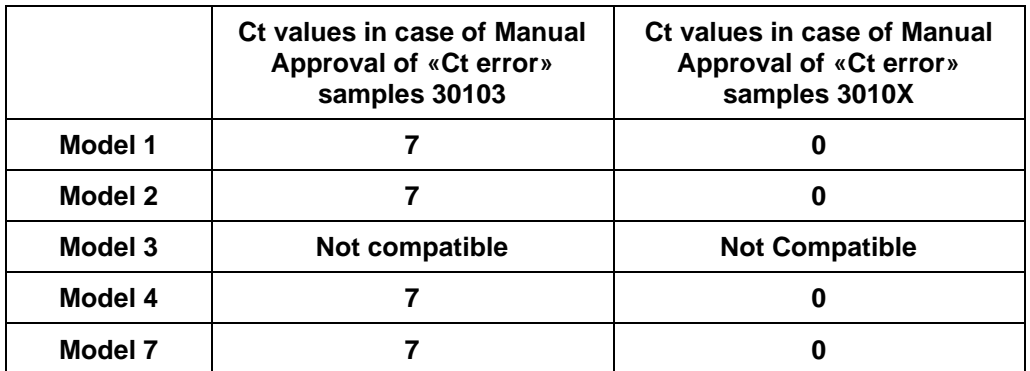

**NOTE** 

SCH mINT040\_en 20/03/2024 Review 06 Page **147** / **220**

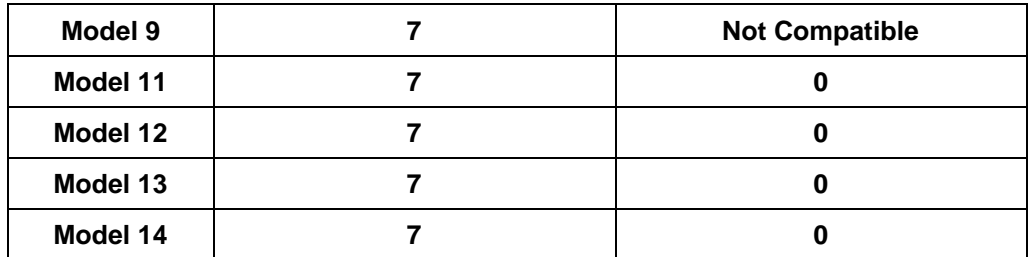

 *Table 3: Ct values for Ct error* 

### **5.25 End of Run**

After the Run Results have been reviewed and approved, the final step of the Run is to unload the consumables and fluids from the instrument.

The End of Run Screen provides instructions on unloading, storing or discarding the samples, materials and reagents. Please carry out these actions immediately.

1. Dispose consumables according to the instrument image in which the consumables are placed.

Note: Red circles are samples with a risk of infection and should be disposed with caution.

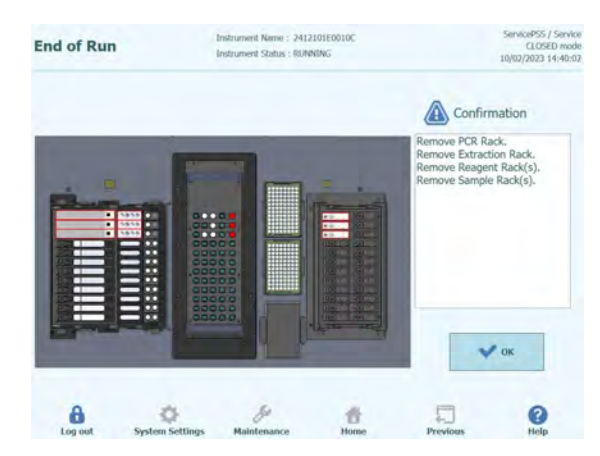

*Figure 5-211: End of Run screen with instructions on unloading, storing or discarding the samples, materials and reagents*

2. After disposing of the consumables, click "OK" to display Home screen.

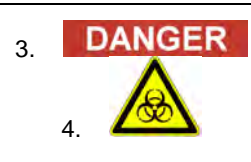

#### **Risk of infection!**

The instrument must be treated as potentially infectious. Improper handling of infectious parts can cause skin irritations, illnesses and possible death.

Observe local and national provisions, legislation and laboratory regulations.

Use appropriate gloves!

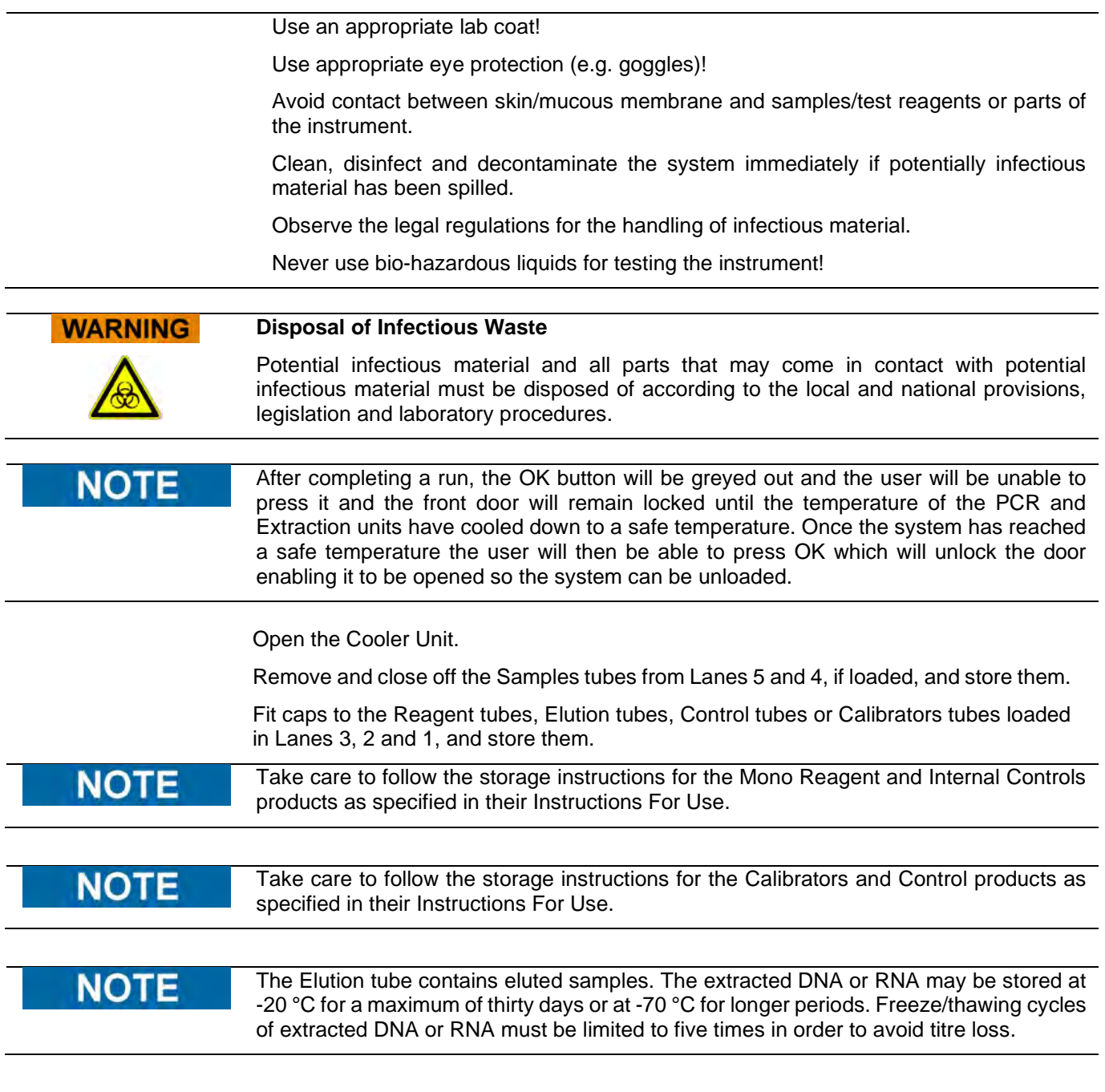

Open the front door.

Discard the waste box.

Remove and discard the PCR Cassettes from the PCR Rack.

Remove and discard the Extraction Cassettes from the Extraction Rack.

Remove and discard the Tip Cassette from Tip Rack.

Remove and discard the Extraction tubes from the Extraction Rack if loaded.

#### **5.25.1.1 "Clear" button**

The "Clear" button is used to clear the Run settings from one or more of the Wells in the

Run Setup grid.

Press the "Clear" button to show the Clear Wells dialogue.

Click on each of the wells in the dialogue box that are to be cleared.

Wells selected for clearing will be highlighted in blue and have a tick mark.

The "Select All" tick box can be used to toggle the selection of all wells.

Press the "OK" button and information will be cleared from the Run Setup Grid.

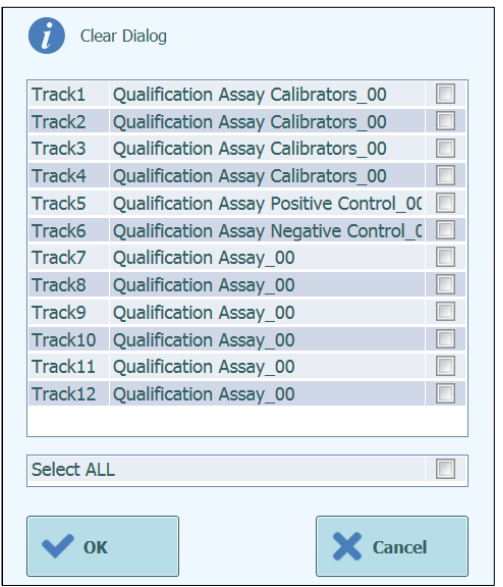

*Figure 5-212: Selection of Tracks to be cleared.*

Multiple level Calibrators and Controls (that use more than one track) are cleared as an **NOTE** entire group.

#### **5.25.1.2 "Save Template" button**

Groups of commonly used Assays may be saved to the ELITe BeGenius instrument Template Database (see section 6.12) from the Run Setup Screen and recalled later to speed up the setting up of runs.

To create a Template, complete the Assay, Sample Matrix, Protocol, Sample Position, Dilution factor, M (melting) settings in the Run Setup Screen, then press the "Save Template" button at the top right of the Run Setup screen to display the following popup.

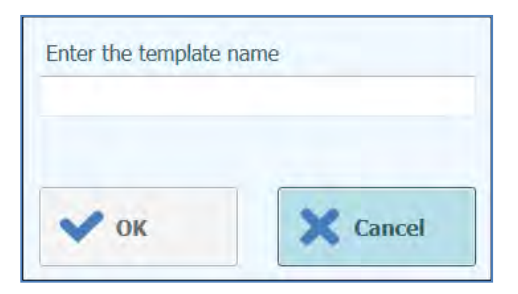

*Figure 5-213: Save Template Dialogue.*

Enter the name for the Template and press "OK" button to confirm.

All settings from the Run Setup screen are saved to the ELITe BeGenius instrument Template Database with the exception of any Patient Sample ID's.

If a Template already exists with the same name as the one specified, a warning will be issued and it is possible to then choose whether to overwrite the existing template, or to cancel the creation of the new Template.

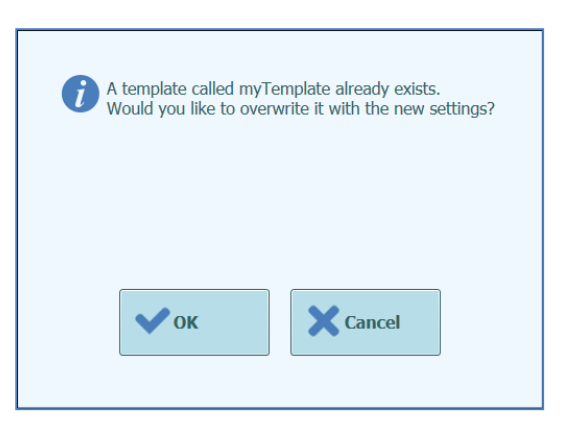

*Figure 5-214: "Template Already Exists" Warning.*

#### **5.25.1.3 "Load Template" button**

To load a previously created Template from the ELITe BeGenius instrument Template Database, click the "Load Template" button at the bottom of the Run Setup screen to display the Load Template Selection Dialogue:

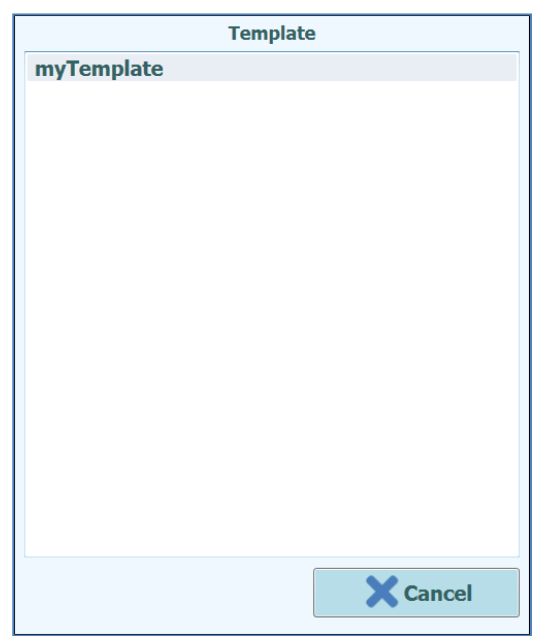

*Figure 5-215: Load Template Selection Dialogue.*

When you click on a "Template" name in the list then the dialogue box will be closed and the Run Setup for the selected template will be automatically loaded to the Run

Setup Screen.

When loading a Template, all settings in the Run Setup screen are loaded from the ELITe BeGenius instrument Template Database with the exception of any Patient Sample ID's. These must be entered after loading the Template.

### **5.26 Results Search**

The Results Search function is used to access the results from previous runs that are stored in the ELITe BeGenius instrument database.

Click the "Results Search" button on the Home Screen to access the search screen.

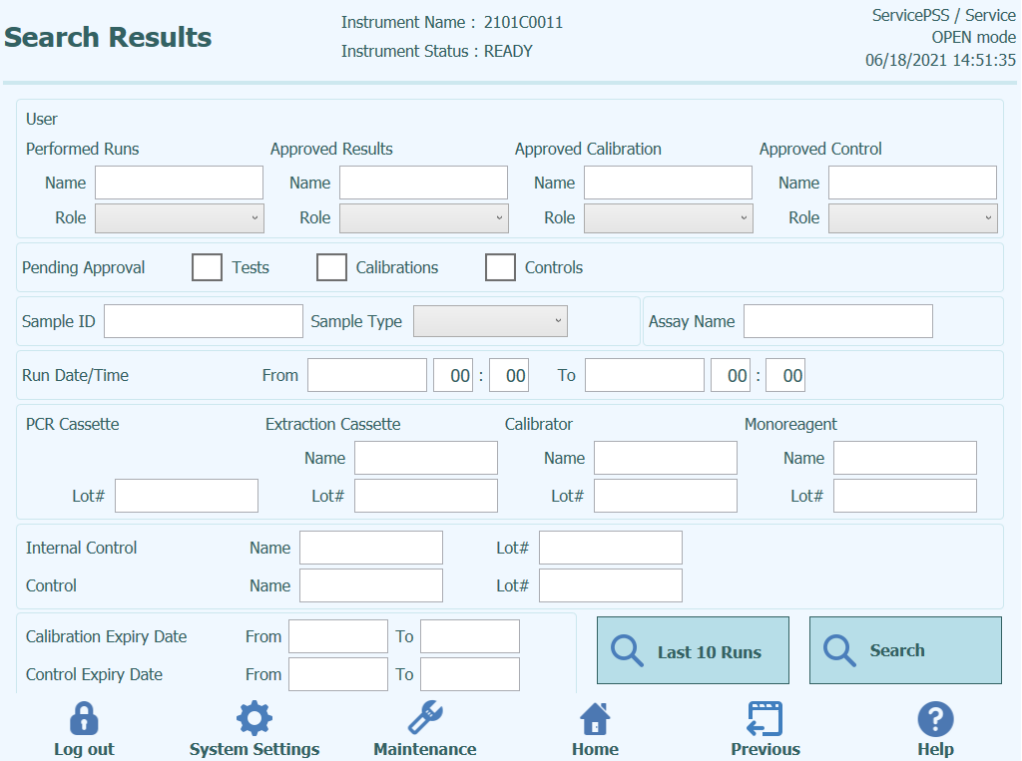

*Figure 5-216: Results Search screen*

In this screen, you can narrow the search by filling out the fields to specify parameters that will be used to filter the results returned from the database.

Fields that are left blank will be matched to any value in the database (i.e. behave as a wildcard).

Press the "Search" button to perform the search.

The "Last 10 Runs" button provides a shortcut to access the most recent runs in the database.

Once the database search has completed, matching Runs are listed in the Search Results screen.

Each row in the Search Results represents a single Run. Each row includes a summary

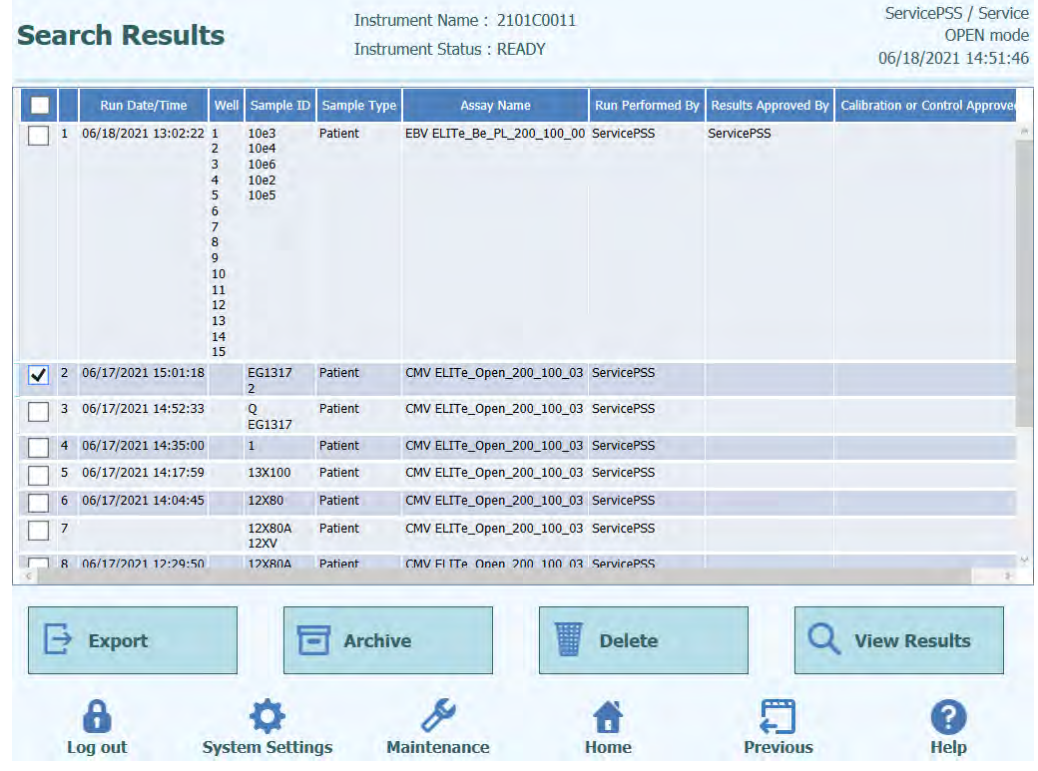

of the assays that were run in each of the tracks within the Run.

*Figure 5-217: Search Results screen.*

To view the results for a specific run, click on the row in the Search Results screen that is showing the run you wish to view, and click the "Show Result" button.

The same level of information will be displayed as when the Run was actually run. See section [5.24](#page-136-0) for further details on how to view the detailed results for the run.

This screen may be used to Approve previously unapproved results or to re-attempt the upload of results to the LIS if this had failed previously.

### **5.27 Shutting Down the Instrument at End of Day**

At the end of each day you should perform the following steps to shut down the system. The ELITe BeGenius software will guide you through this procedure when you select the "End of Day" option from the Home Screen.

1. Click "End of Day" on Home window. If a Run is currently in progress, you will need to wait until the Run completes before you will be able to select the "End of Day" option.

| Home |             | Instrument Name: 200680001<br><b>Instrument Status   READY</b> |                | ServicePSS / Service<br>09/08/2020 11:13:51 |
|------|-------------|----------------------------------------------------------------|----------------|---------------------------------------------|
|      |             | <b>Calibration</b>                                             | Search Results |                                             |
|      | Perform Run | Controls                                                       | End of Day     |                                             |
|      |             |                                                                |                | Ω                                           |

*Figure 5-218: Selection of "End of Day" on the Home window*

2. Open the front door to dispose the used Single Tips in the trash and clean the stage, then close the front door and click "Confirm inventory has been cleared".

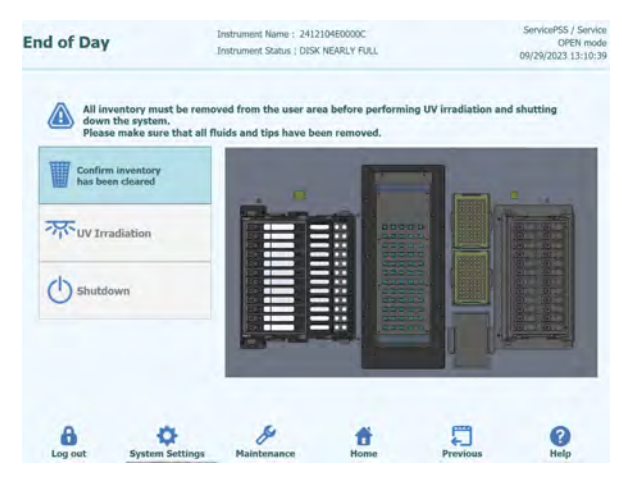

*Figure 5-219: End of Day screen*

3. Click "UV Irradiation". The front door will be locked. Note: Warning message appears when the front door is open. Note: It is also possible to shut down the system without UV irradiation by clicking the "Shutdown" button. "Shutdown can also be clicked to shut down the system without UVirradiation.

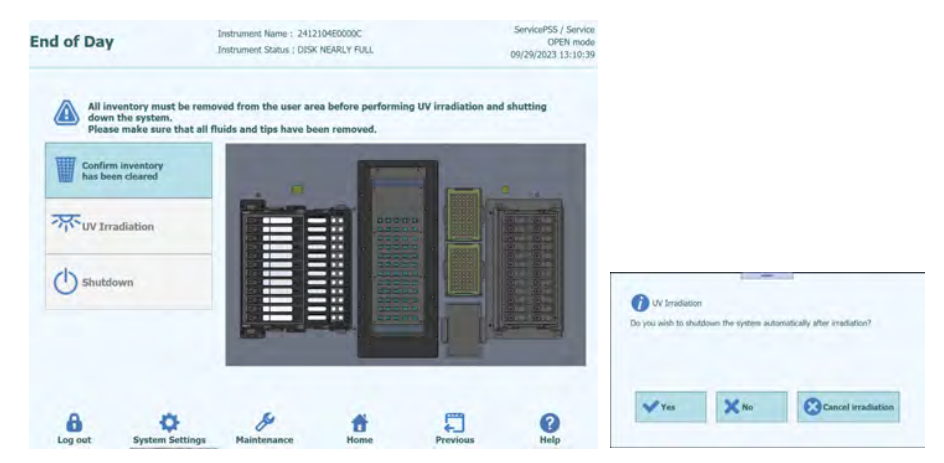

Figure 5-220: Selection of "UV irradiation"

Select "Yes" to shut down the system after the UV irradiation is complete. When "No" is selected, the system is not shut down after the UV irradiation is complete. Warning message appears to confirm the UV lamp is ON. Click "Yes" or "No" to confirm or not the switching of the UV lamp.

When "Cancel irradiation" is selected, no UV irradiation is performed. 4. To shut down the system without UV irradiation, click "Shutdown".

5. After the system shuts down (after the display gets dark), turn off the power switch on the right side of the instrument.

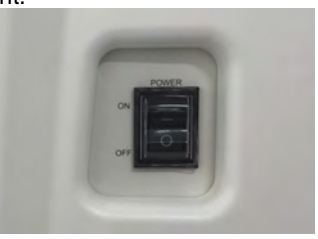

*Figure 5-221: Power switch on the right side of the instrument"*

Note: The power must be turned off manually.

Note: When turning the power on again, make sure that the Fan stops after power-off, and then turn on the power.

You may then perform any additional cleaning processes once the instrument is switched off.

Carry out cleaning of the instrument only after switching off the instrument power.

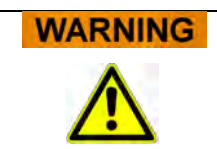

Do not use disinfecting materials which contain hypochlorite or bleaching fluids. Only use cleaning, disinfecting and decontaminating fluid in accordance with manufacturer's instructions (see "Maintenance").

#### **5.27.1 UV Sterilisation**

The instrument working area may be sterilised using the built-in UV lamp. You must

select the sterilisation function manually by clicking on the "UV Irradiation" button prior to shutting down the instrument. The UV sterilisation process is an optional step of the shut down process.

Conjunctivitis and Skin Burns due to UV-Light **WARNING** The radiation of the UV-Lamp may cause conjunctivitis and skin burns within minutes. Never look directly into the UV-Lamp! Protect your eyes and skin from direct radiation! Keep the instrument door closed during UV sterilization!

The UV sterilisation function not enabled until you have confirmed that the Inventory Area **NOTE** has been cleared using the "Confirm Inventory is Clear" button.

Close the front door.

Click on the "UV Irradiation" button to start the UV sterilisation procedure and click OK on the following pop-up box to confirm that the Instrument Door is closed.

The following popup will be displayed to confirm whether you want to run automatic shutdown after the UV radiation or not.

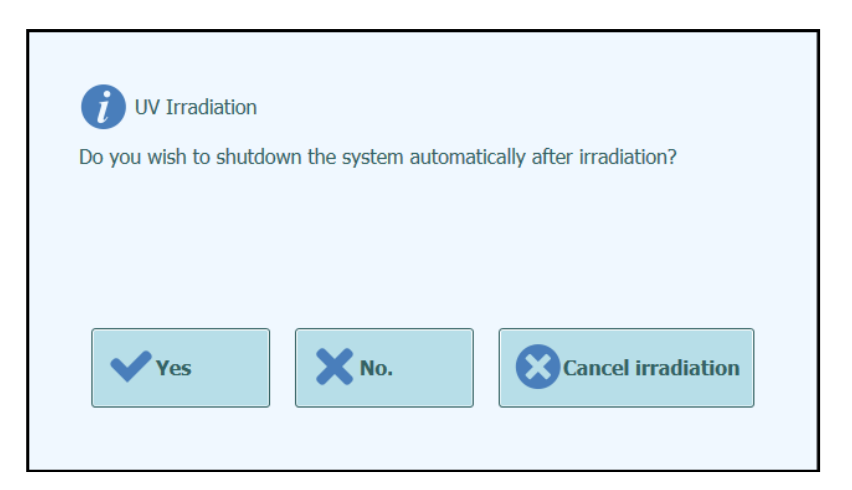

*Figure 5-222: Selecting shutdown options for after UV sterilisation completes.*

You should normally choose to shut down the system on completion of the UV sterilisation procedure (Yes).

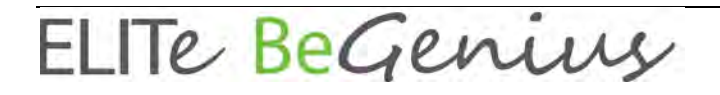

Note: Warning message appears to confirm the UV lamp is ON. Click "Yes" or "No" to confirm or not the switching of the UV lamp.

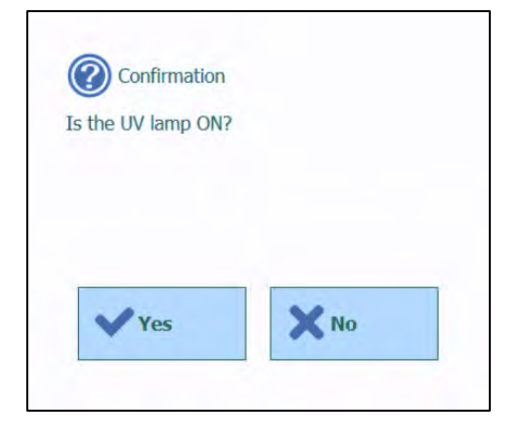

*Figure 5-223: Confirming the UV lamp is ON.*

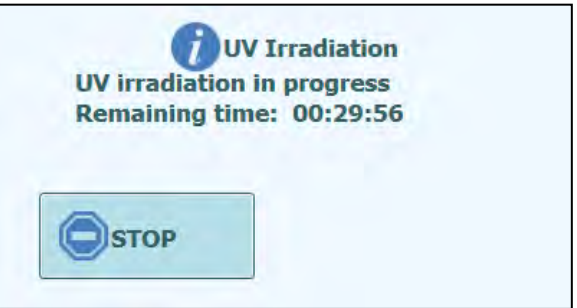

*Figure 5-224: UV irradiation in progress popup*

After the UV sterilisation has completed, the door lock is unlocked and the system software is shutdown automatically.

Once the system has completed its shutdown, you should turn off the power switch at the side of the instrument.

### **6 Advanced Functions**

The following functions are only accessible from an Administrator or Service user account. It is not possible to access these functions using an Operator or Analyst user account.

### **6.1 System Settings**

Before using the system, it is advisable to configure some initial settings and user accounts. A default Administrator account is provided to provide access to the System Settings on first use of the system.

The "System Settings" menu is accessed by selecting the "System Settings" icon at the bottom of the Home screen. This icon will be greyed out and disabled if you are logged in as an Operator or Analyst.

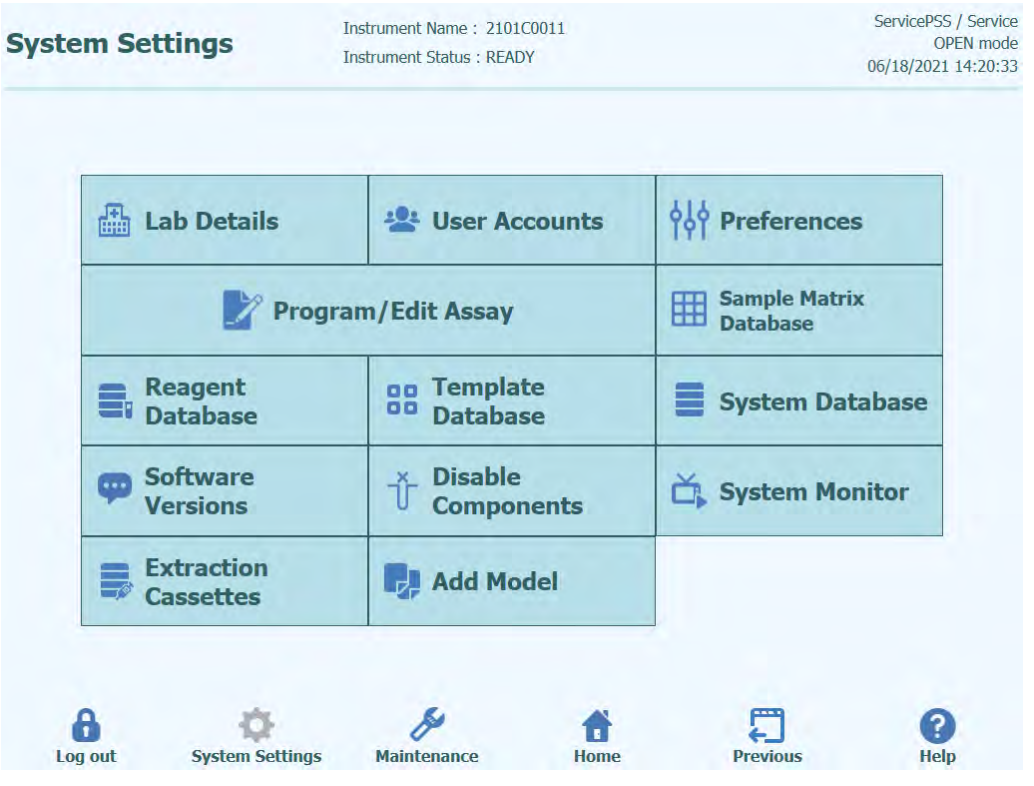

*Figure 6-1: System Settings screen.*

### **6.2 Lab Details**

This screen allows you to configure the contact details and logo for your institution or laboratory. These details are included on all printed reports that are generated by the system.

This screen also allows you to define the "Instrument Name" that is shown on the user interface and printed reports.

It is not mandatory to provide the information in this screen. Running of assays and generation of reports are possible even if some or all of the fields in this screen are not completed.

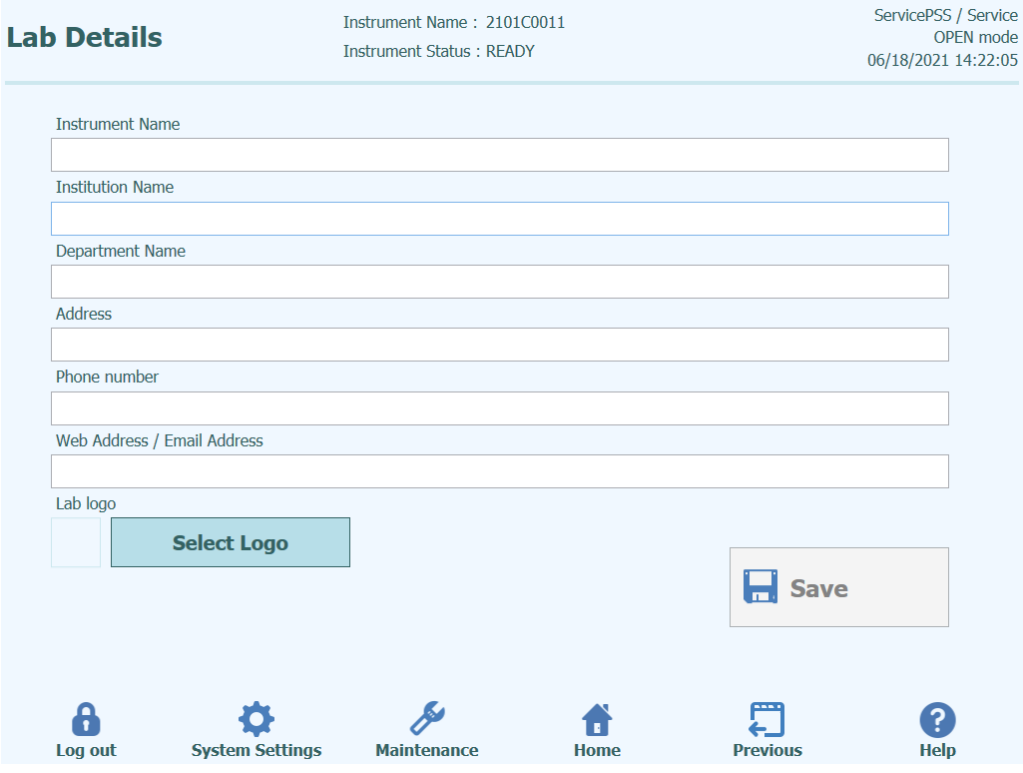

*Figure 6-2: Lab Details screen.*

- 1. Access the "Lab Details" screen by selecting the "Lab Details" button on the "System Settings" menu
- 2. Input your institution information
- 3. Press "Save" button.
- 4. Information is saved in the system.

### <span id="page-160-0"></span>**6.3 User Accounts**

This screen is used to manage the login details for users of the system. On this screen, accounts can be created and deleted, or the passwords reset It is also possible to unlock a locked account (after an incorrect password has been entered repeatedly) and to control the password expiry feature (requires users to change password on a regular basis).

This screen can be accessed by pressing the "User Accounts" button in the System Settings screen.

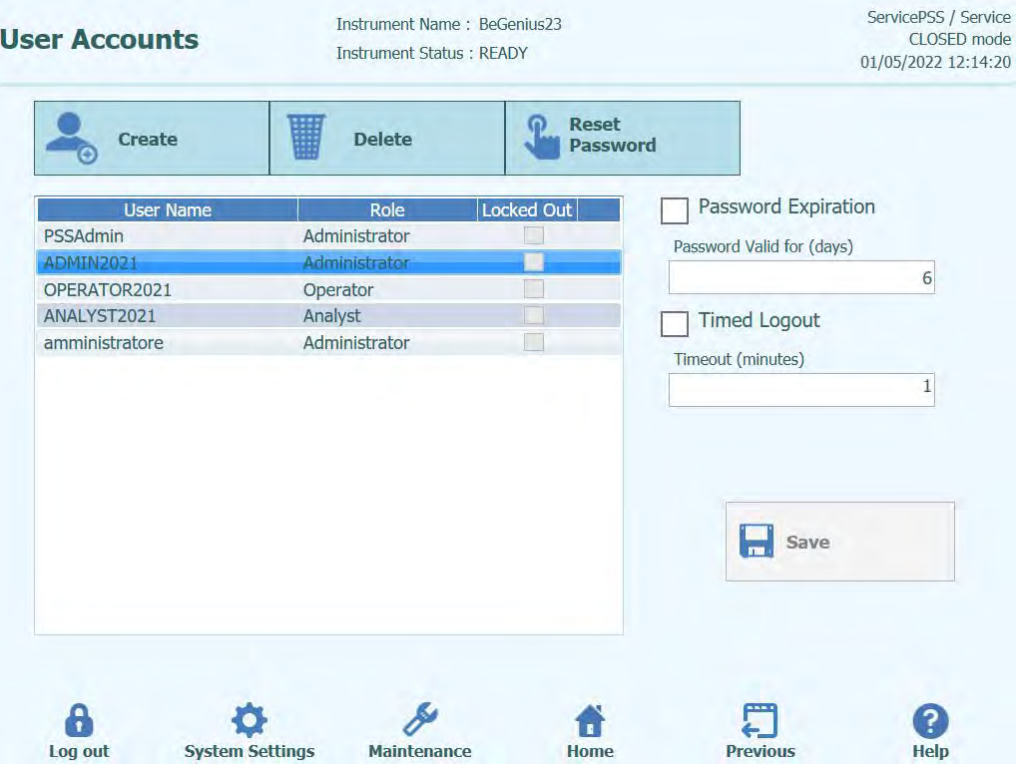

*Figure 6-3: User Accounts screen.*

### **6.3.1 Creating a new User Account**

To create a new User Account:

1. Press the "Create" button and the following dialog box is displayed:

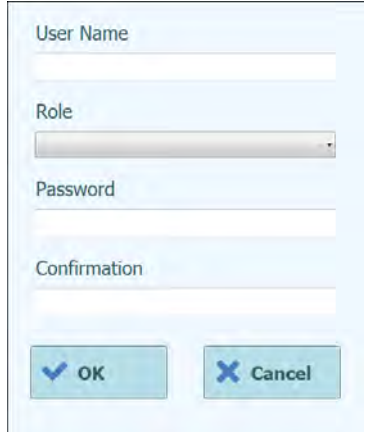

*Figure 6-4: Enter new account details.*

- 2. Enter a User Name for the account (must contain at least 8 characters).<br>3. Select the Role for the account.
- Select the Role for the account.
- 4. Enter a temporary Password for the account.
- 5. Re-enter the temporary Password in the Confirmation box.<br>6. Press "OK" button to create the new user account.
- 6. Press "OK" button to create the new user account.<br>7. Check that the added user account is listed in User
- 7. Check that the added user account is listed in User List and press "Save" button.

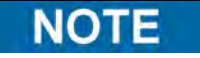

The Role is used to determine what functionality the user will be able to access on the instrument.

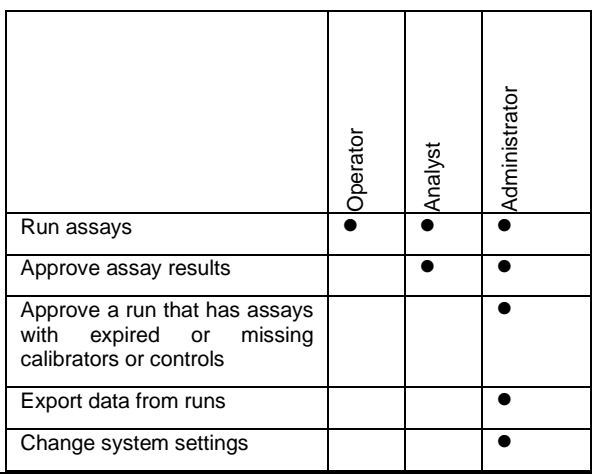

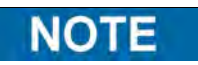

When the user logs in to the new account for the first time, they will be asked to change the temporary password that was set when creating the account.

#### **6.3.2 Changing Password**

On first login to a newly created user account, or if your password has been reset by an Administrator or Service user, the system will prompt for the temporary password to be changed to a new password.

After the first login has been completed, Users may also change their passwords ondemand by clicking on the "Change Password" button on the login screen.

Administrator or Service users may reset the password for any user from the User Accounts Screen (see section [6.3\)](#page-160-0).

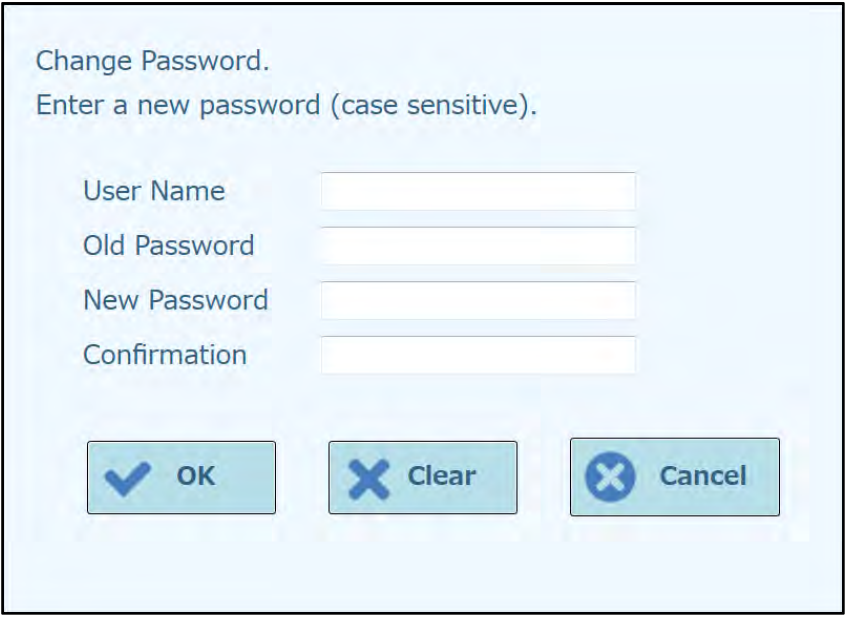

*Figure 6-5: Change Password dialog box.*

Changing the password for a user account is achieved by providing the following information:

- 1. Input User Name.
- 2. Input Old Password.
- 3. Input New Password.
- 4. Confirm New Password in the Confirmation box.

Press "OK" button.

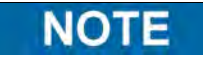

Access to account information should be controlled according to your laboratory security policy.

### **6.3.3 Setting Password Expiration**

To set a Password Expiration:

1. Select the "Password Expiration" box.

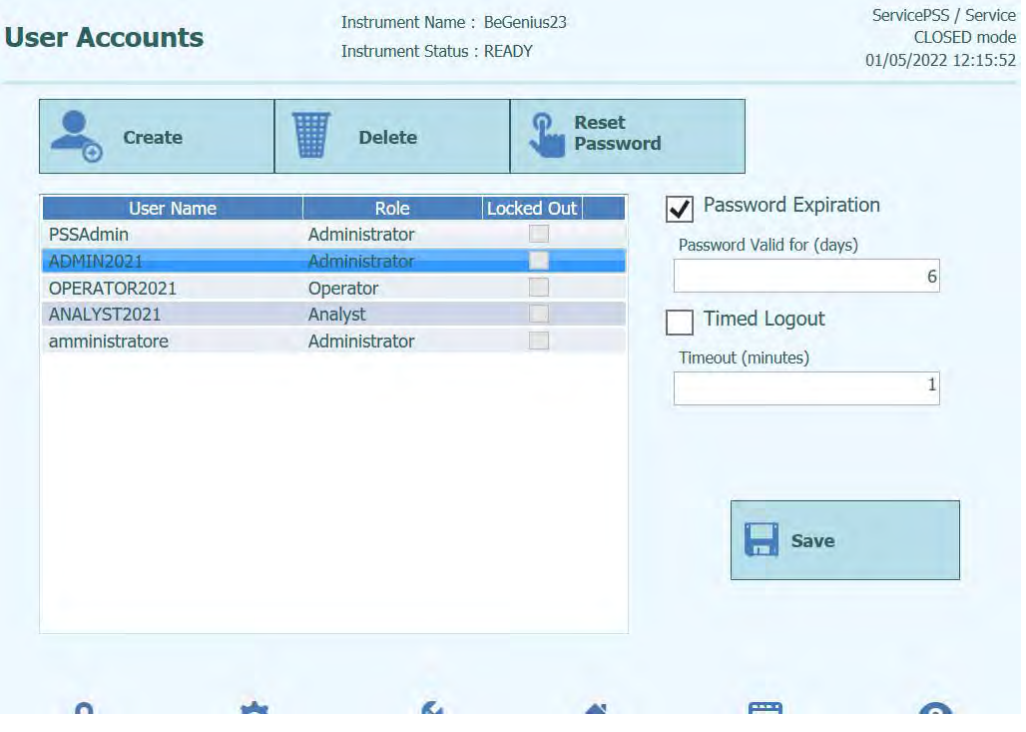

*Figure 6-6: User Accounts screen with selected Password Expiration.*

- 2. Enter the number of days (range from 1 to 9999 days) for which the password should be valid.
- 3. Press "OK" button.
- 4. Press "Save" button to save the set Password expiration.

### **6.3.4 Setting Timed Logout**

To set a Timed Logout:

1. Select the "Timed Logout" box.

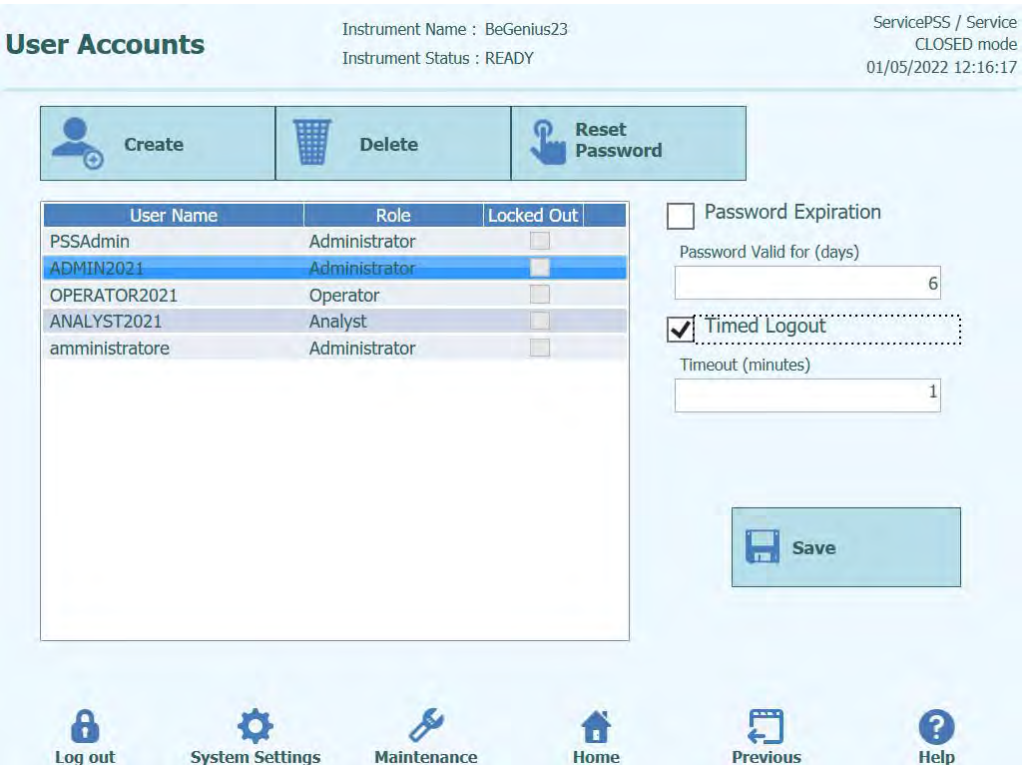

*Figure 6-7: User Accounts screen with set Timed Logout.*

- 2. Enter the number of minutes (range from 1 to 300 minutes) after which the Logout should occurred.
- 3. Press "OK" button.
- 4. Press "Save" button to save the set Timed Logout.

### **6.4 Preferences**

The Preferences Screen is used to configure a number of different configuration settings for the software.

This screen can be accessed by pressing the "Preferences" button in the System Settings screen.

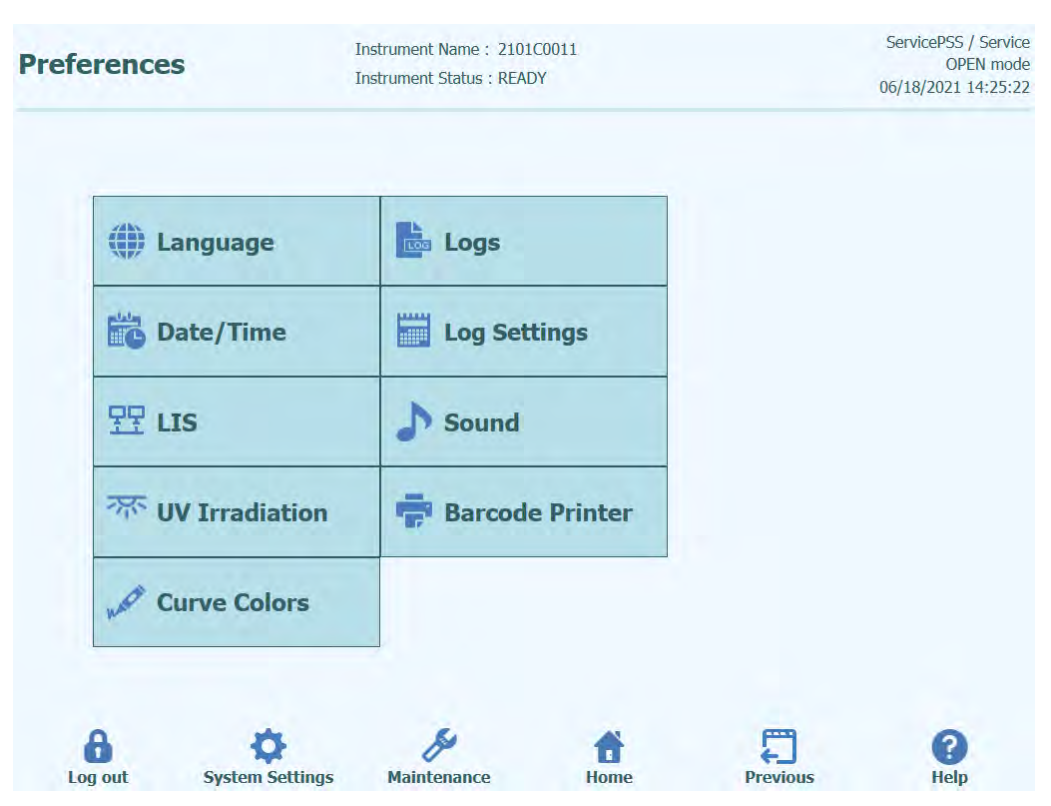

*Figure 6-8: Preferences Screen.*

### **6.4.1 Language**

This screen is used to select the language for the user interface and report generator.

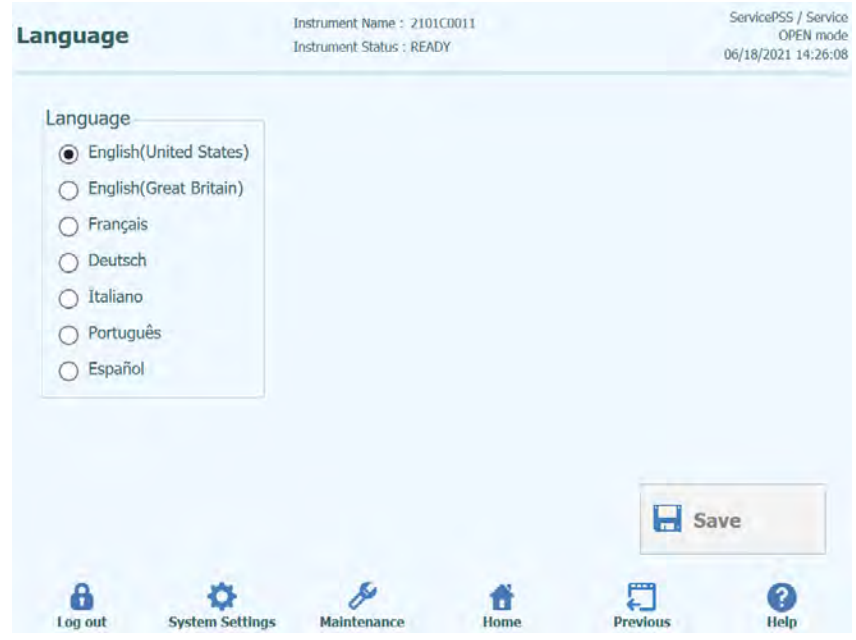

*Figure 6-9: Language Settings.* 

### **6.4.2 Date and Time**

This screen is used to set the system date and time.

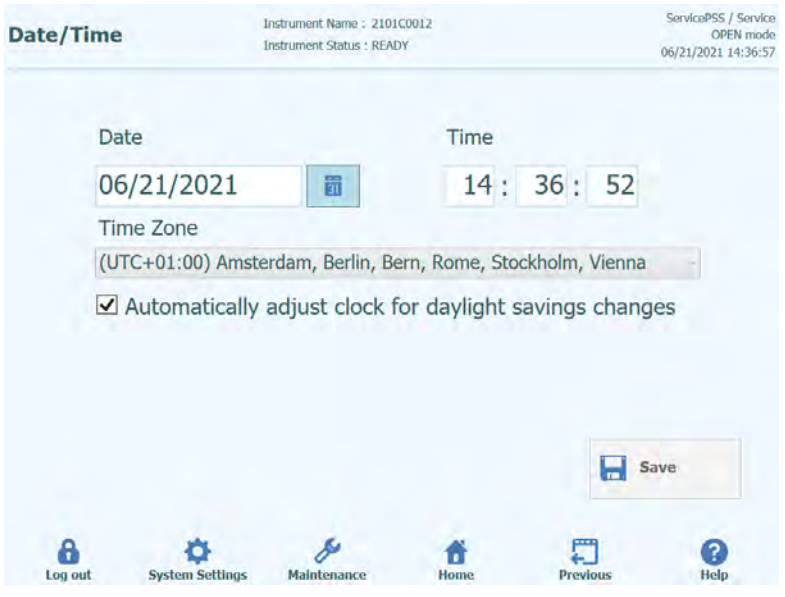

*Figure 6-10: Date and Time Settings*

### **6.4.3 LIS**

This screen is used to configure the preferences for the LIS interface.

Please consult your LIS Administrator for details on what settings are necessary for your LIS installation.

Use the tick boxes to enable:

- LIS Query during assay setup
- Upload of Approved test results to LIS

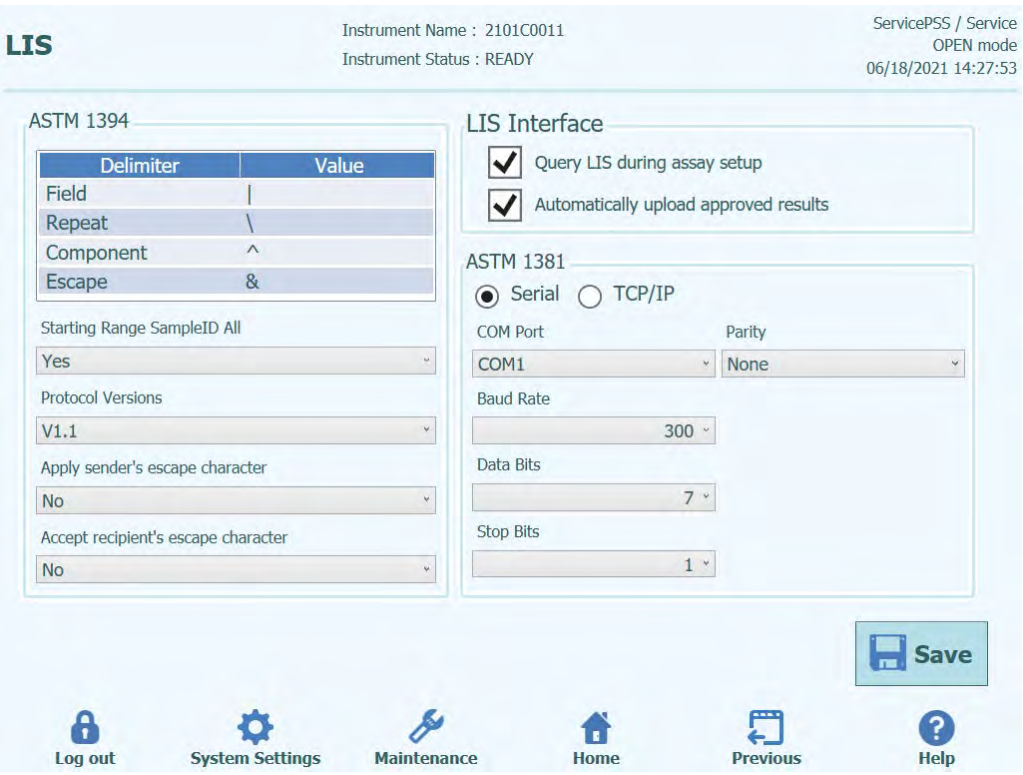

*Figure 6-11: LIS Configuration Settings*

This screen can also be used to configure the followings options for ASTM 1394:

- Starting Range SampleID All: Yes = Enable Query ALL to LIS system (ELITe BeGenius instrument will receive all the samples that are possible analyse). No = Enable Query for SID to LIS system (ELITe BeGenius instrument will send a query message to the LIS only for the SIDs typed).
- Protocol Versions:

V1.1 = protocol LIS (for detail see LIS specification)

• Apply sender's escape character and Accept recipient's escape character: Yes = ELITe BeGenius instrument and LIS can manage special character normally used by ASTM protocol, such as:  $\land$ , &, \, |. No = Escape character are not managed

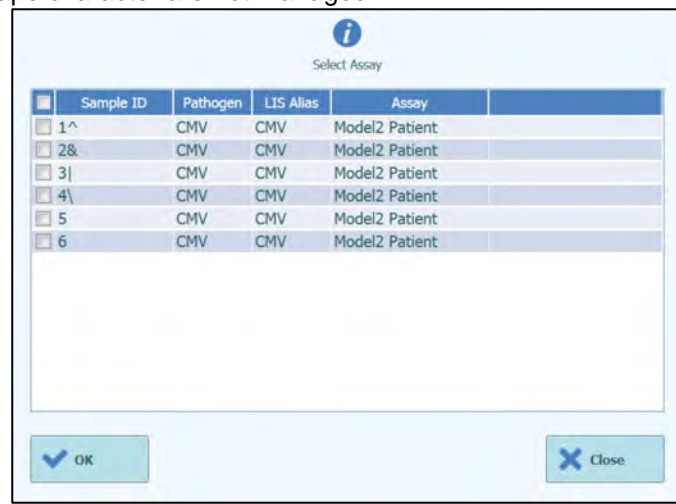

*Figure 6-12: Apply sender's escape character and Accept recipient's escape character*

• Option for ASTM 1381 (modes of physical connection): Serial: set the correct serial parameters for communication (COM port, Parity, Baud Rate, Data Bits, Stop Bits). Port settings must to match the requirements of the LIS.

TCP/IP: LAN Connection, PC LIS must have a static IP Address. ELITe BeGenius instrument always works in client mode on a specific destination port. The destination port number and the IP LIS PC can be defined in field Destination IP Address and Destination Port Number [0 – 65535].

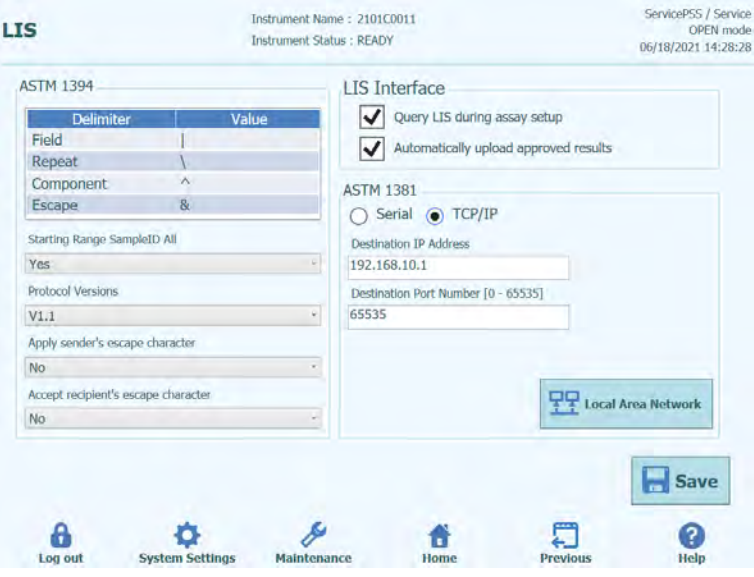

*Figure 6-13: TCP/IP configuration*

### **6.4.4 UV Irradiation**

This screen is used to configure the duration of the UV sterilisation that is run as part of the End-Of-Day shutdown process.

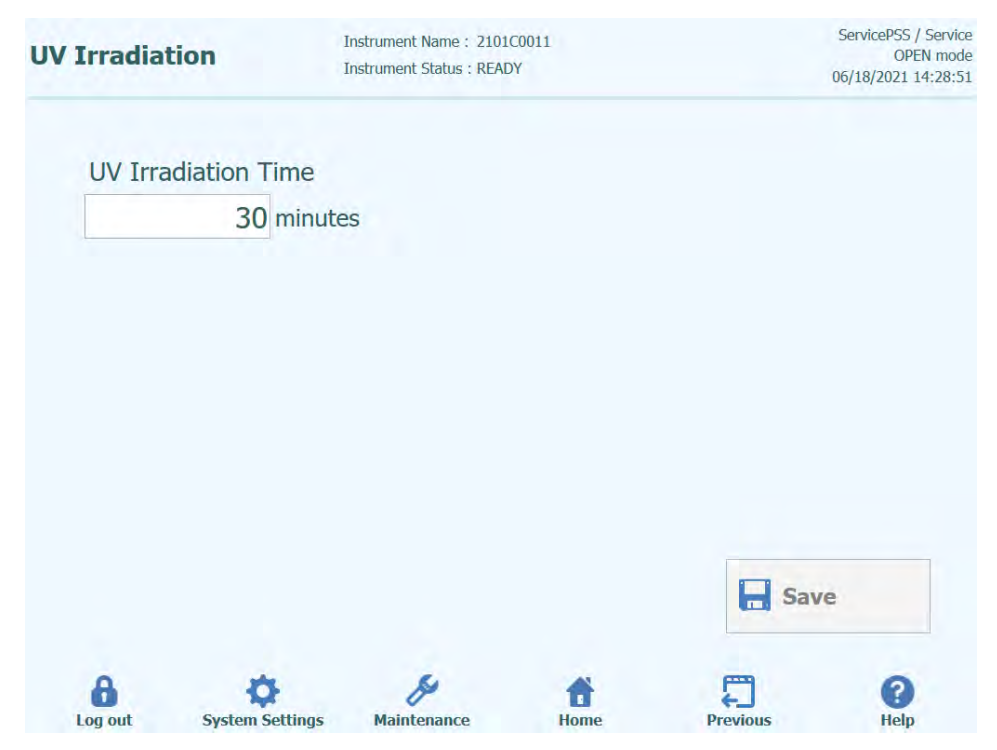

*Figure 6-14: UV Irradiation Configuration Settings*

### **6.4.5 Plot Colors**

This screen is used to configure the line styles for the PCR Amplification and Melt Analysis plots.

The software supports up to 24 different line styles (for a maximum of 24 tracks or 6 channels).

The Reset button can be used to reset the plot styles to their default settings.

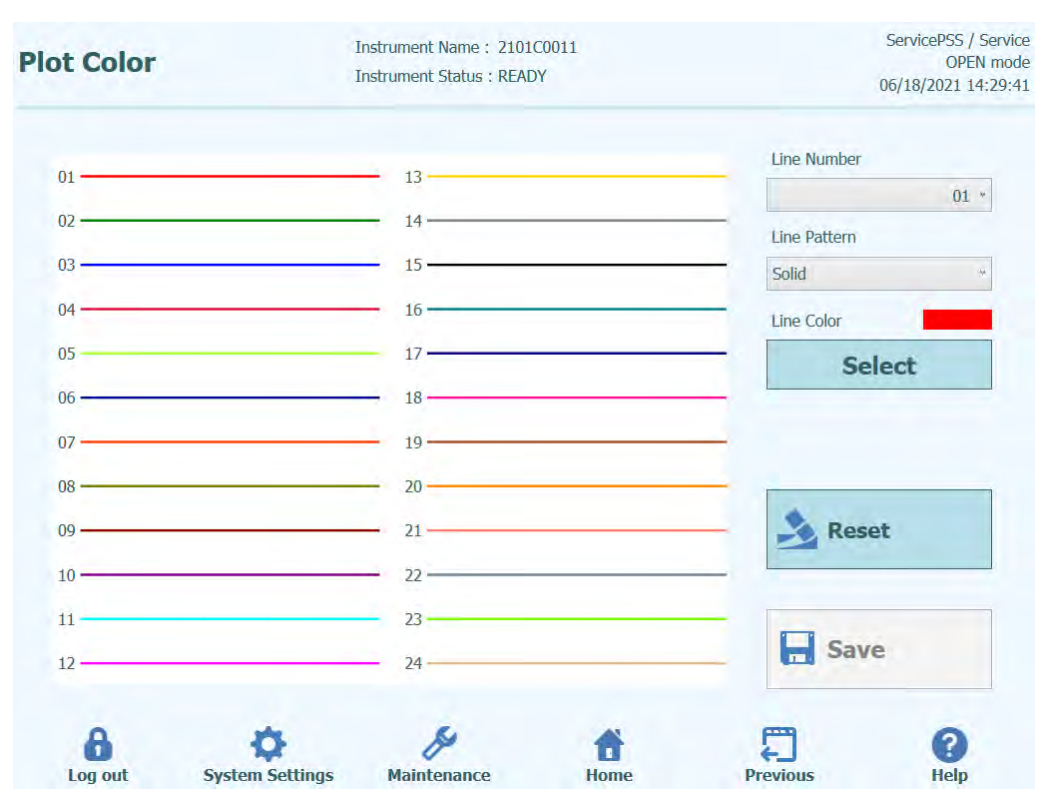

*Figure 6-15: Plot Color Settings*

### **6.4.6 Log Settings**

This screen is used to configure the logging function of the ELITe BeGenius instrument.

The settings in this screen allow you to configure the policy used for managing the various log files that are generated as the system is used.

If Auto-delete is enabled, log files are deleted from the system after the number of days specified by the Auto Delete Period.

If Auto-delete is disabled, log files remain on the system indefinitely.

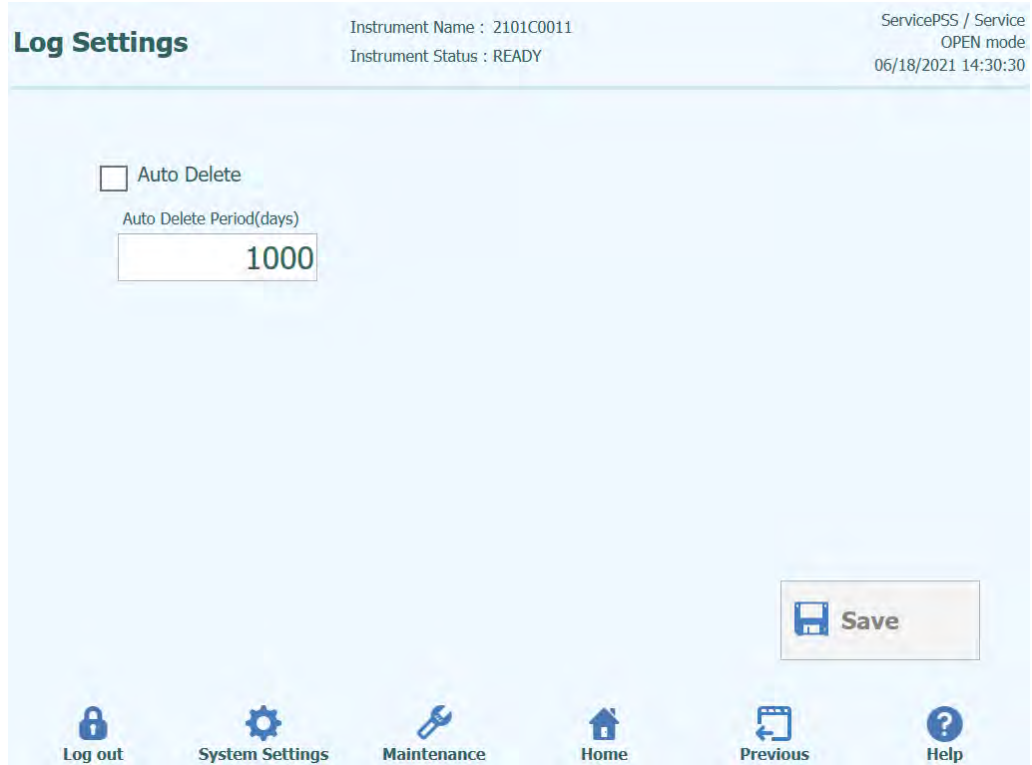

*Figure 6-16: Log Settings*

#### **6.4.7 Logs**

This screen is used to view the various log files that are generated by the ELITe BeGenius instrument.

Log files are segregated according to the following functional areas:

- **System**
- Debug
- AMPICS Operation
- Astm Barcode Scanner

The "Log" pulldown list allows switching of the display between the different types of log.

Separate log files are created for each day. The "Date" may be selected to view specific historical logs.

Press the "Delete" button to clear the log that is currently displayed.

Copies of the logs may be requested by your service partner partner for troubleshooting.

Press the "Export Log" button to Export the Log data to an external file suitable for sharing with your service partner.

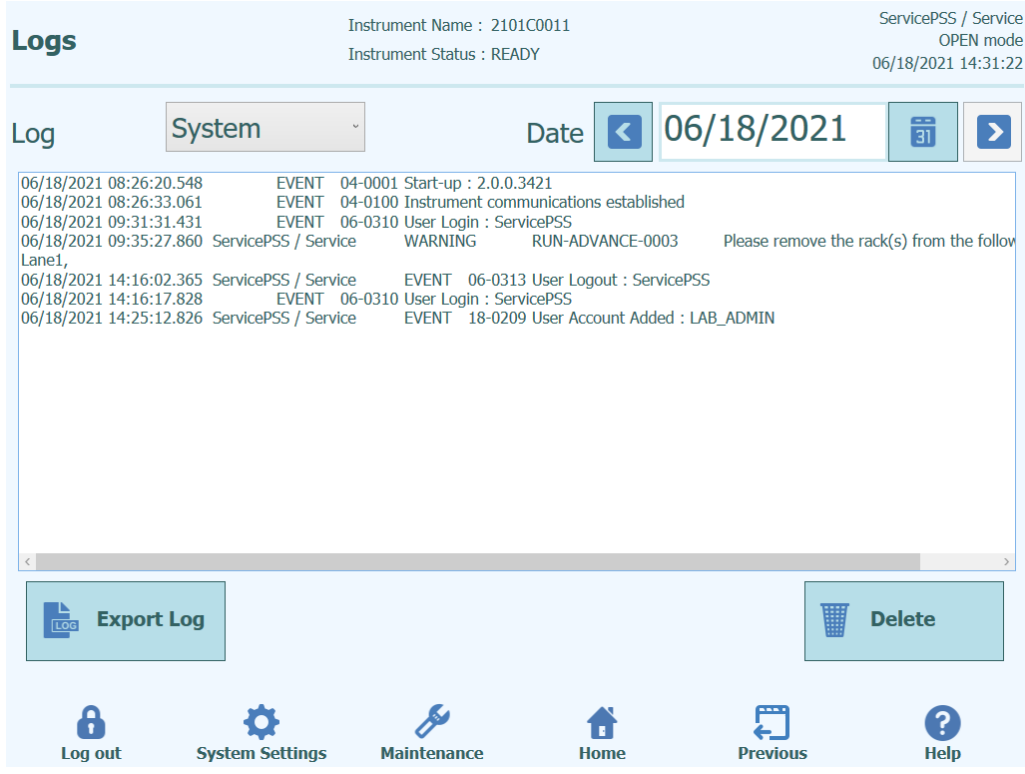

*Figure 6-17: Logs Screen*

From the "Logs" screen, select "Export Log". Then, in the "Select the log to be exported" window choose the option for "Logs in a predefined range" and choose the appropriate date range in the "From" and "To" boxes.

Afterwards, press the OK button and in the folder menu select the USB flash drive you inserted as the location to save the data.

Press the OK button again and a "Log Successfully exported" message will appear when the download is complete.

After pressing the last OK, remove the USB flash drive from the instrument. In this way, Log files will be in a compressed (zip) format and will have a date code as the file name as follows: ExportLog\_yyyymmdd\_hhmmss.zip. There is no need to extract the file before sending to ELITechGroup Technical Support for review.

#### **6.4.8 Sound**

This screen is used to select the preferred sound for the following areas:

- Warning / User confirmation
- System error.

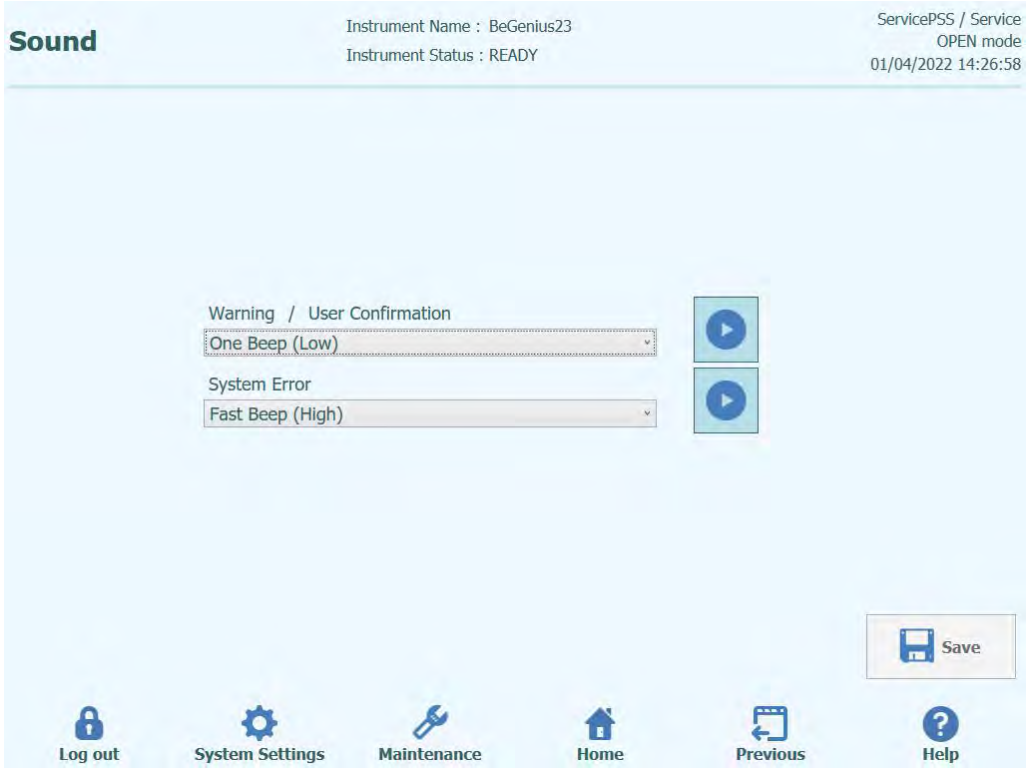

*Figure 6-18: Sound Screen.*

### **6.5 Loading Assay Protocols**

Assay Protocols are loaded onto the system through the "Program/Edit Assay" screen.

This screen can be accessed by pressing the "Program/Edit Assay" button in the System Settings screen.

Assay Information can then be loaded onto the system from a USB memory stick ("Flash Drive").

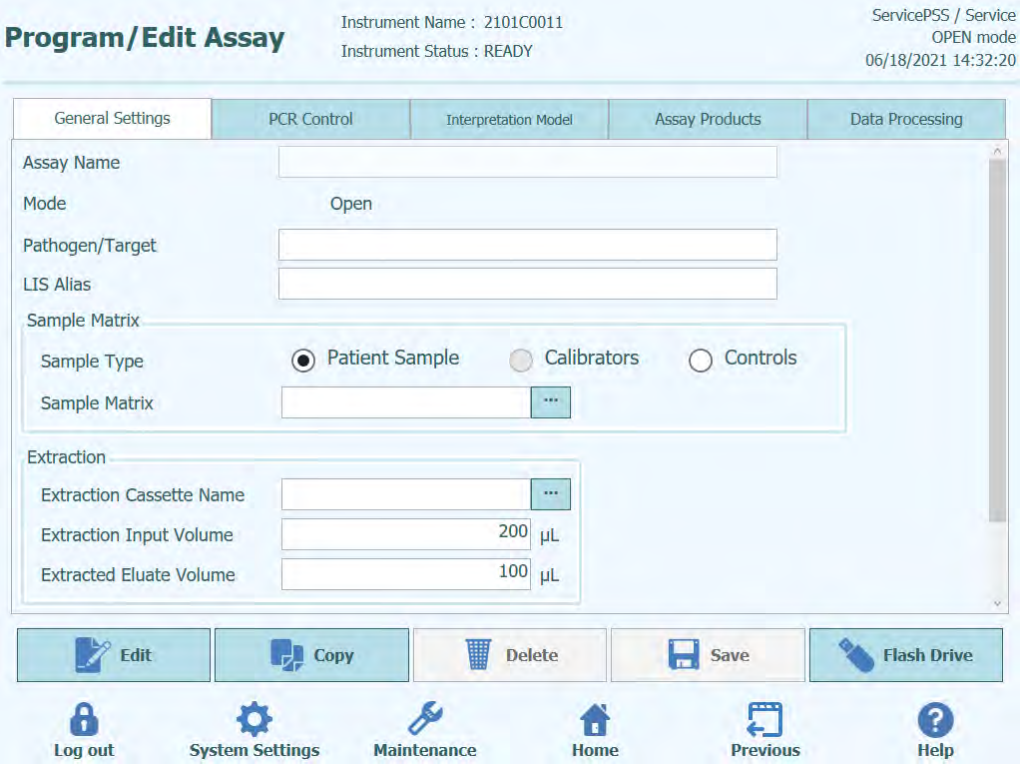

*Figure 6-19: Program/Edit Assay screen.*

**NOTE** 

ELITe InGenius Assay Protocols are not compatible with the ELITe BeGenius instrument.

### **6.5.1 Loading from Flash Drive**

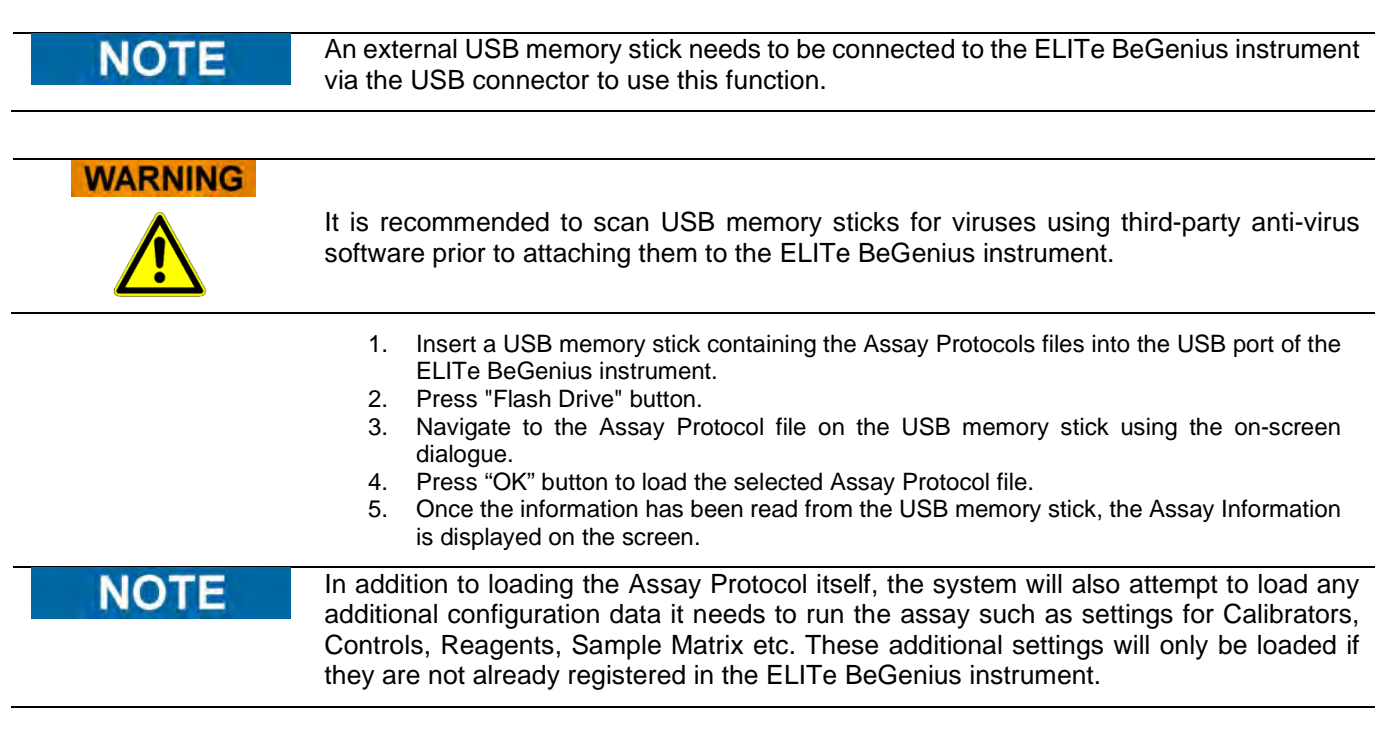

- 1. Prepare a Flash Drive containing Assay Parameters in a USB flash drive.
- 2. Insert a USB flash drive containing the Assay Parameter into a USB port.
- 3. Go to Home > System Settings > Program/Edit Assay and click the "Flash Drive" button.

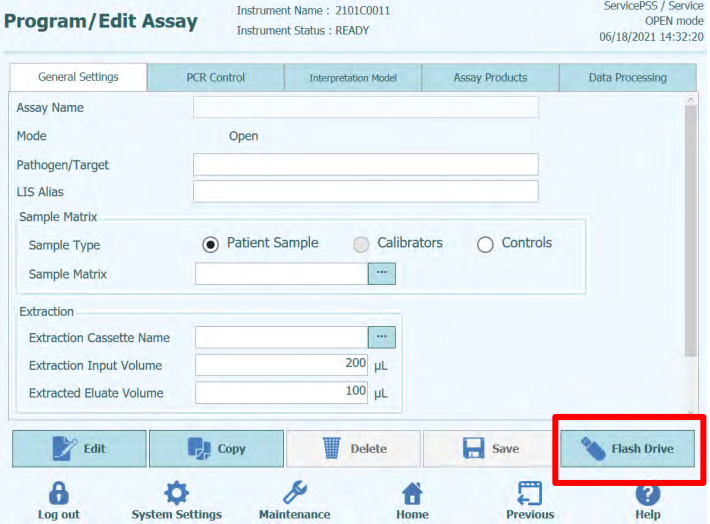

*Figure 6-20: Selection of "Flash Drive" button*

4. In the directory selection window, select the directory containing the Assay Parameters in the USB flash drive, and select the "OK" button.<br>Choose a folder containing assay files to be imported.

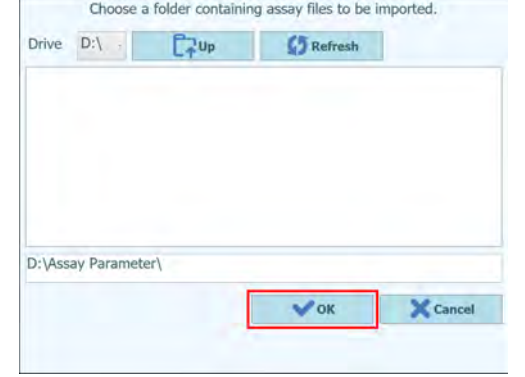

*Figure 6-21: Selection of the directory containing the Assay Protocols in the USB flash drive*

5. In the Assay file selection window, check the Assay you want to import and click the "Import Selected Assays" button.

| V            | <b>Assay Name</b>                | <b>Result</b> |
|--------------|----------------------------------|---------------|
| ✓            | CMV Calibration A v2.0.1 P       |               |
| $\checkmark$ | CMV Negative Control_A v2.0.1 P  |               |
| ✓            | CMV Positive Control A v2.0.1 P  |               |
| $\checkmark$ | CMV WB A v2.0.1                  |               |
| ✓            | Toxo Negative Control v2.0.1 E+P |               |
| ◡            | Toxo Negative Control v2.0.1 P   |               |
| ✓            | Toxo Positive Control v2.0.1 E+P |               |
| ✓            | Toxo Positive Control v2.0.1 P   |               |
| ✓            | Toxo WB v2.0.1 E+P               |               |
| ◡            | Toxo WB v2.0.1 P                 |               |

*Figure 6-22: Selection of Assay Protocols to be imported*

6. Click the "OK" button to close the import result screen.

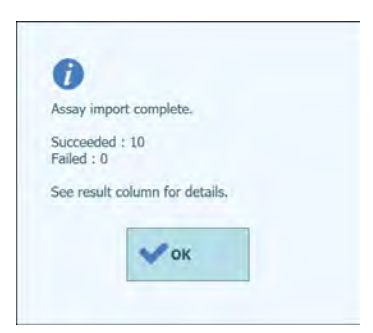

*Figure 6-23: Import result screen*

7. Click the "Close" button on the Import Assays screen to close it.

### **6.6 Creating, Editing, Copying and Deleting Assay Protocols**

The "Edit Assay" screen is used to:

- to create new "Open" Assay Protocols,
- to edit existing "Open" Assay Protocols,
- to remove unused Assay Protocols from the system,

The Open Assay Protocol is RUO and no more IVD Cleared.

• to copy or rename existing "IVD Cleared" or "Open" Assay Protocols on the instrument.

This section describes the basic operations required to manage the Assay Protocols stored on the instrument. Detailed information about the individual Assay Parameters and Results Interpretation Models can be found in section [6.7.](#page-179-0)

This screen can be accessed by pressing the "Edit Assay" button in the System Settings screen.

IVD Cleared Assay Parameters are read-only on the ELITe BeGenius instrument; no **NOTE** changes are possible.

> If you make a copy of an IVD Cleared Assay Protocol, the copy will become an Open Assay Protocol and Assay Parameter changes are allowed.

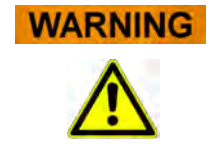

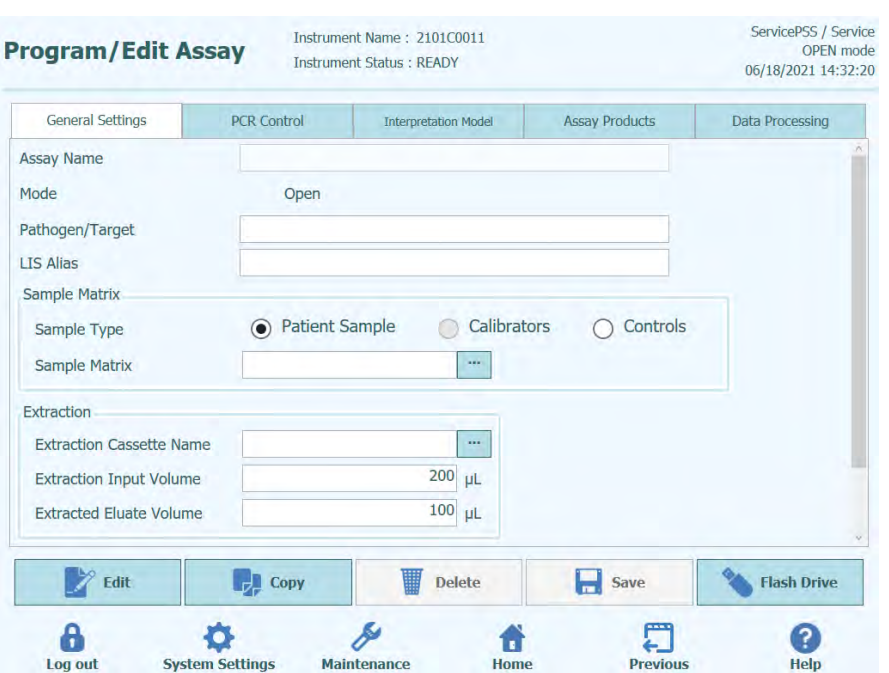

*Figure 6-24: Edit Assay Screen.*

#### **6.6.1 Create a new Assay Protocol**

To create a new Assay Protocol, simply start filling out the fields on the screen to configure the assay parameters.

Once you have completed the Assay Protocol, press the **Save** button.

The system will check that all the necessary parameters have been specified then ask you to provide a name for the Assay Protocol.

#### **6.6.2 Edit an existing Assay Protocol**

To edit an existing Assay Protocol, press the Edit button and then select the assay that you wish to edit from the list that is presented.

|                                              | Clear                   |        |
|----------------------------------------------|-------------------------|--------|
| <b>Name</b>                                  | Type                    | Matrix |
| <b>BKV ELITe_STD_03</b>                      | <b>Calibrators</b>      |        |
| <b>CMV ELITe MGB Kit Calibrator 00</b>       | <b>Calibrators</b>      |        |
| <b>EBV ELITe MGB Kit Calibrator 01</b>       | <b>Calibrators</b>      |        |
| <b>JCV ELITe STD 02</b>                      | <b>Calibrators</b>      |        |
| <b>Qualification Assay Calibrators 00</b>    | <b>Calibrators</b>      |        |
| <b>BKV ELITe NC 03</b>                       | <b>Controls</b>         |        |
| <b>BKV ELITe PC 03</b>                       | <b>Controls</b>         |        |
| <b>CMV ELITe MGB Kit_Negative Control_00</b> | <b>Controls</b>         |        |
| <b>CMV ELITe MGB Kit Positive Control 00</b> | <b>Controls</b>         |        |
| <b>EBV ELITe MGB Kit Negative Control 01</b> | <b>Controls</b>         |        |
| <b>EBV ELITe MGB Kit_Positive Control_01</b> | <b>Controls</b>         |        |
| <b>JCV ELITe NC 02</b>                       | <b>Controls</b>         |        |
| 10U FLTT. BO BS                              | <i><b>Paulonala</b></i> |        |

*Figure 6-25: Assay selection list*

When you select one of the Assay Protocols from the list, its parameters will be loaded to the Edit Assay screen. If the Assay Protocol is an Open Assay, you will then be able to save your changes to the Assay Protocol using the Save button. If the Assay Protocol is IVD Cleared, you will only be able to view the parameters.

When saving a changed Assay Protocol, you will be asked to confirm the name for the Assay Protocol before the Save operation is completed. It is possible to change the Assay Protocol name at this stage.

### **6.6.3 Delete an existing Assay Protocol**

To delete an existing Assay Protocol, press the Edit button and then select the assay that you wish to delete from the list that is presented.

When you select one of the Assay Protocols from the list, its parameters will be loaded to the Edit Assay screen

You will then be able to delete the Assay Protocol by pressing the **Delete** Button.

### **6.6.4 Copy an existing Assay Protocol**

To make a copy of an existing Assay Protocol, press the Copy button and then select the assay that you wish to copy from the list that is presented.

When you select one of the Assay Protocols from the list, its parameters will be loaded to the Edit Assay screen and you may edit the Assay Parameters as required.

Assay Protocols created using the Copy function will always be marked as Open Assays, regardless of whether the original was IVD Cleared.

After making any changes, you will then be able to save the Open Assay Protocol using the **Save** Button.

When saving a changed Open Assay Protocol, you will be asked to enter the name for the Assay Protocol before the Save operation is completed.

### <span id="page-179-0"></span>**6.7 Assay Parameters and Interpretation Models**

The Edit Assay screen contains several tabs that contain the settings that are used by the ELITe BeGenius instrument to control the execution of a run and the results interpretation once the run has completed.

The ELITe BeGenius instrument supports both IVD Cleared (Read Only) assays and Open (Editable, RUO) assays. IVD Cleared assays may be viewed in the "Edit Assay" screens, but it is not possible to change any of the settings.
### **6.7.1 Edit Assay: General Settings Tab**

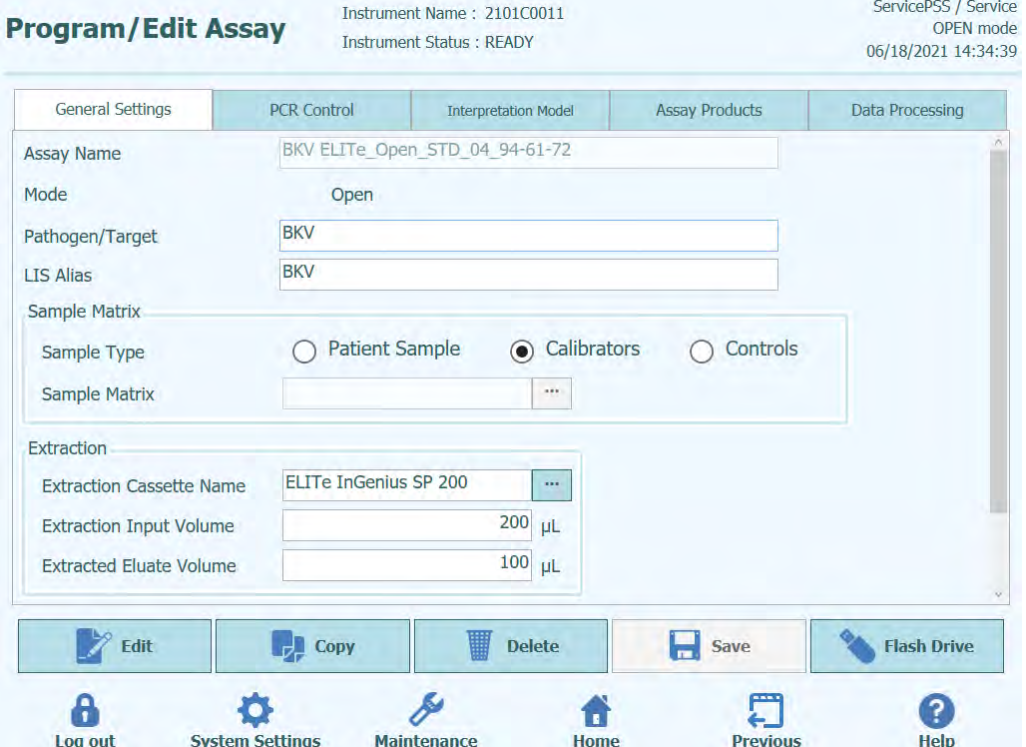

*Figure 6-26: Edit Assay General Settings Tab*

Assay Name

This is the name that is used in the Run Setup screen to select the assay. It should uniquely identify the assay. The name can only be edited when saving the complete Assay settings by pressing the SAVE button. The Assay Name cannot be modified by editing the entry directly on the screen

Pathogen/Target

This field is a short text string that is used to group a number of assays together. For example, several Assay Protocols may be created for a common target, each with a different Sample Matrix (e.g. "WB", "Plasma", "Urine")

Sample Type

This field is used to define if the Assay Protocol is used to update the stored calibrations or controls on the system or to generate a result for a patient sample. Different results interpretation behavior is defined in the interpretation models based on the Sample Type being processed. Separate Assay Protocols are required to generate control results, calibration curves and patient sample results for each pathogen (e.g. CMV CAL Assay, CMV POS CTL Assay, CMV NEG CTL Assay, CMV WB Assay)

#### Sample Matrix

This field is used to choose which Sample matrix is used for the Assay. The Sample Matrix values available here are taken from the Sample Matrix Database (see section [6.8\)](#page-201-0)

- Extraction Cassette Name This field is used to choose which Extraction Cassette will be used for the assay
- **Extraction Input Vol.** This field is read only and shows the input volume expected by the Extraction Cassette specified in the previous field
- Extraction Elution Vol. This field specifies the Eluate volume that you wish to generate from the extraction process. A pop up menu allows the selection of eluate volumes that may be generated.
- Sonication Off Time / On Time / Cycle These three fields allow the sonication parameters to be specified for the Assay. If no Sonication is needed, then set the Sonication On Time to Zero.
- Dilution Factor

This specifies the primary sample dilution factor that is to be used for the assay. It is used when calculating results for quantitative assays.

### **6.7.2 Edit Assay: PCR Control Tab**

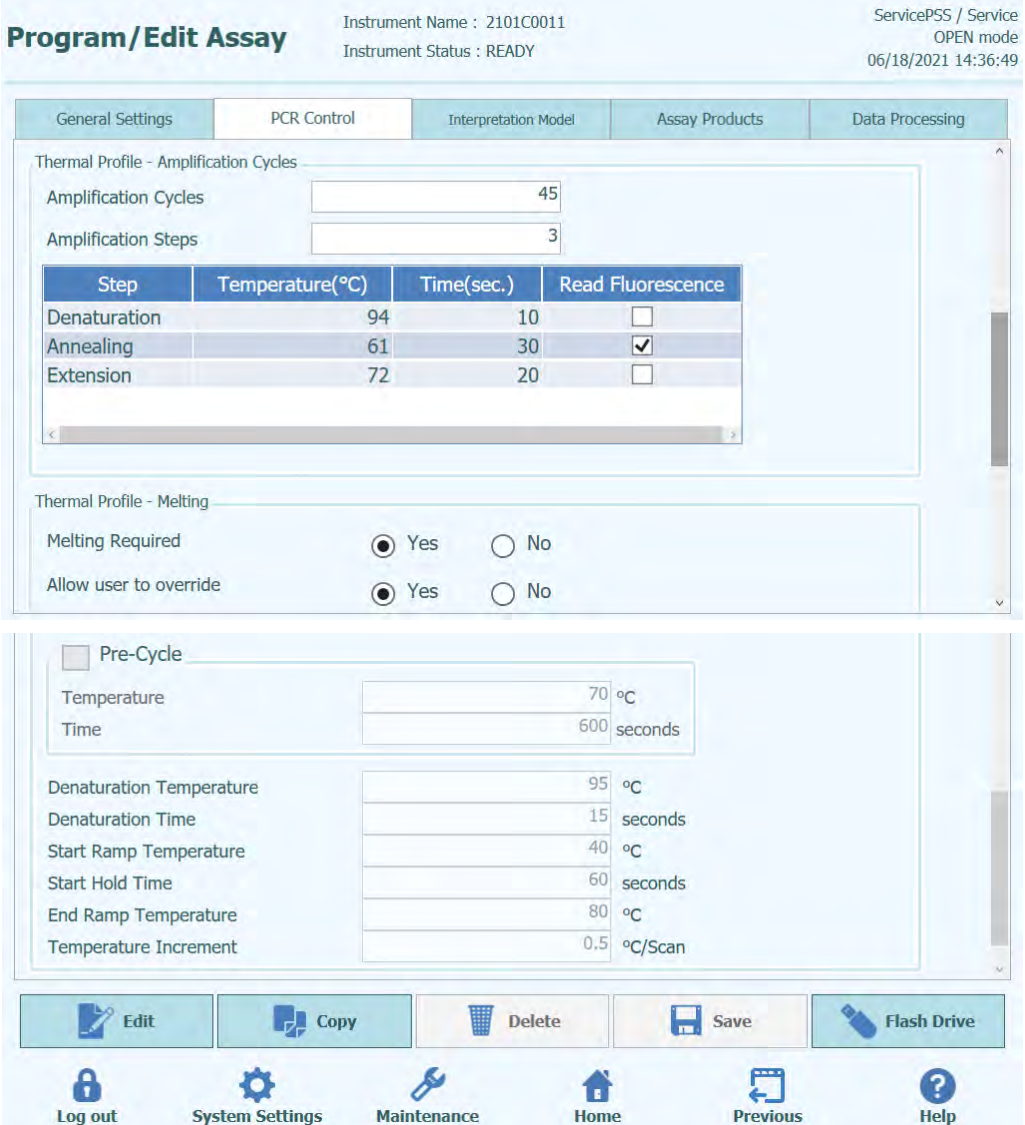

*Figure 6-27: Edit Assay PCR Control Tab*

This tab allows the parameters to be defined for the PCR step in the processing.

- PCR Cassette ID In future releases, this will be used to specify a particular PCR Reagent Cassette to be used for the Assay. This should be left blank if no PCR Reagent Cassette is required.
- PCR Input Elution Vol. This field specifies the volume of eluate that is to be used for the PCR reaction.
- Thermal Profile Pre-Cycle
- Thermal Profile Amplification Cycle
- Thermal Profile Melt These fields specify the characteristics for the PCR thermal profile. Pre-Cycle conditions are conducted once, then a number of repeated PCR cycles, and finally a

Melt temperature ramp may be optional, depending on the Interpretation Model selected.

### **6.7.3 Edit Assay: Interpretation Model Tab**

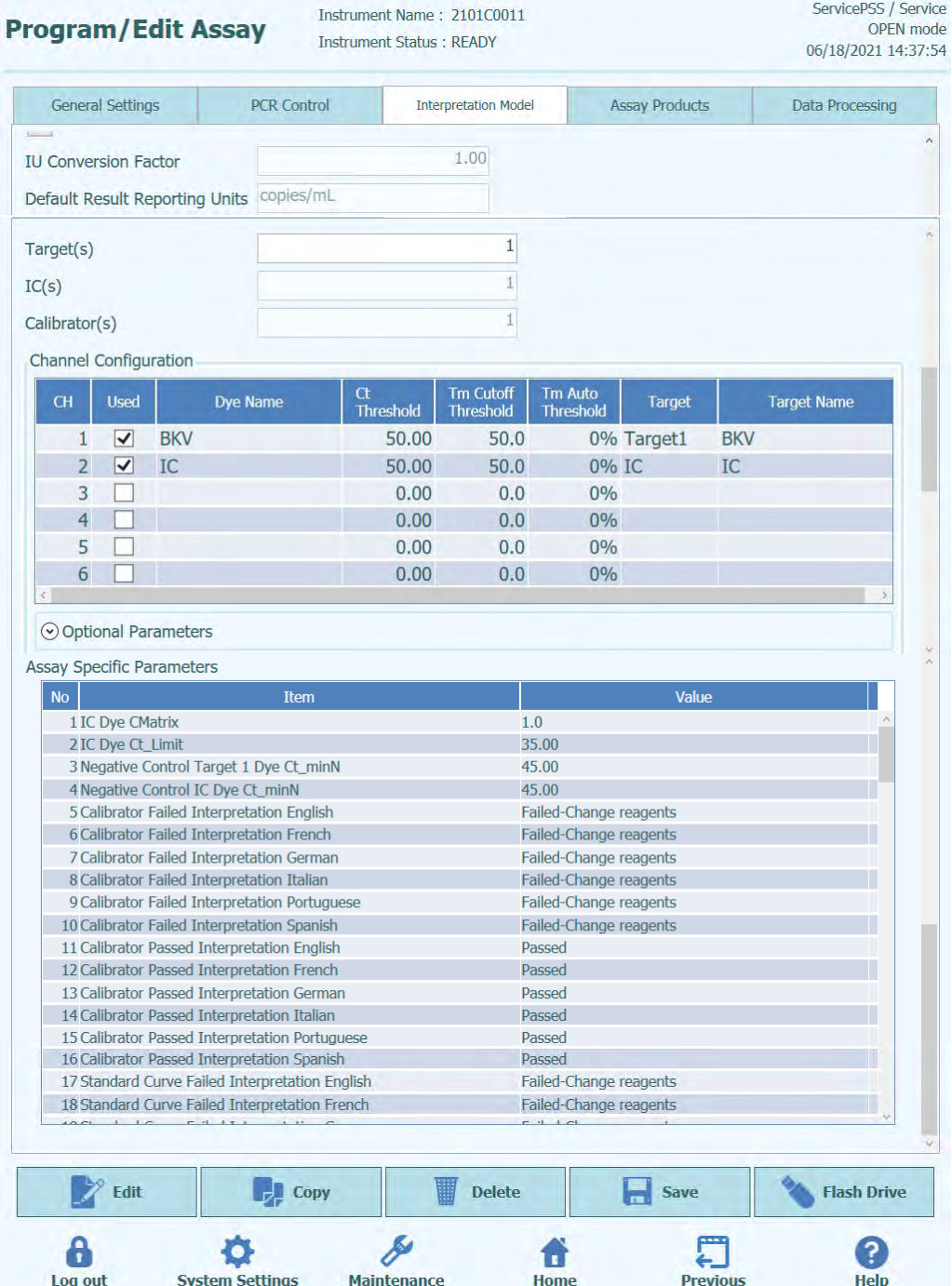

*Figure 6-28: Edit Assay Interpretation Model Tab*

• Ct's and Tm's Only

This setting can be set for Assays that generate Ct's and Tm's only, and do not need to perform any further results interpretation. If Ct's and Tm's is selected, then only the Channel Configuration table needs to be completed (all other fields on this tab are disabled)

• Model

This specifies which result interpretation model should be used for generating results for this assay. See below for further information on the different interpretation models that are available.

- Version/Description These fields provide further information about the selected interpretation model.
	- Result Reporting Units / Conversion Factor IU If the selected interpretation model provides a quantitative result, this field can be used to specify if results should be reported in copies/mL, gEq/mL or IU/mL. If the reporting units are set to IU/mL, you must also specify the factor for converting from copies/mL to IU/mL
- Target(s)

This field specifies how many targets are to be detected within a multiplexed Assay. Since the ELITe BeGenius instrument provides detection of up to six wavelengths, it is capable of supporting assays with up to five multiplexed targets plus an Internal control. Not all interpretation models support more than one target; contact an Elitech Product Support representative for more details.

 $IC(s)$ 

This setting is determined by the selected interpretation model. Usually only one internal control is used for each assay.

• Calibrator(s)

This setting is determined by the selected interpretation model. The current version of software only supports a single calibrator for each assay even if the assay is multiplexed. In the future it is planned to allow specify different calibrators for each of the multiplexed channels in a future software release.

- Channel Configuration
	- o Used<br>o Dve N
	- o Dye Name<br>o Ct Thresho
	- o Ct Threshold<br>o Tm Threshold
	- o Tm Threshold<br>o Target
	- o Target
	- **Target Name**

These settings are used to configure which optical channels are used by the Assay, and how these are mapped to the different targets and internal controls used by the interpretation models. This links the target specific settings (Ct limits etc) in the models to the specific dyes used by the assay.

• Specific Parameters

For each interpretation model there are a number of settings used by the model to validate calibrations, controls, and patient sample results. It is also possible to customise the text messages that are output from the models when displaying the results at the end of a run. Further details about these settings can be obtained by contacting your Elitech Product Support representative.

#### **6.7.3.1 Model 1 - Qualitative with Ct Limits**

This model is for use with a simple qualitative assay with one Internal Control where Ct limits are used to validate the result (e.g. Toxoplasma). This model also uses a positive control and a negative control to provide an additional level of validation for the results.

Three Assay Protocols must be configured for model 1:

- A Positive control assay
- A Negative control assay
- A Patient sample assay

The following diagram shows the relationships between the interpretation model logic and the Assay Protocols, Run Results and Approvals in the database for model 1 assays.

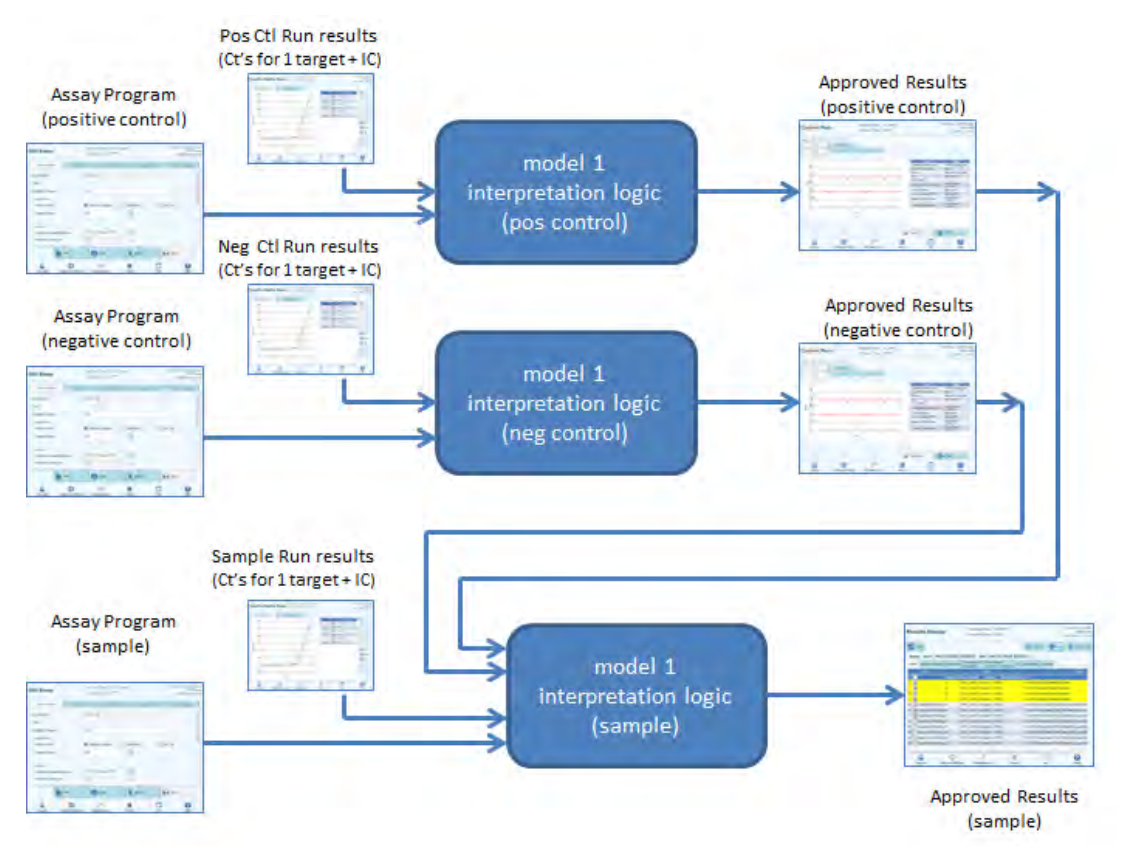

*Figure 6-29: Model 1 Overview*

For Model 1 v2.0.2, patient sample results are generated using the following decision table:

| <b>Target Dye</b><br><b>Channel Ct</b>                     | <b>IC Dye Channel</b><br><b>Ct</b>  | <b>Other Target</b><br><b>Dye Channel Ct</b>                             | <b>Sample Result</b> | <b>Result</b><br><b>Interpretation</b>          |
|------------------------------------------------------------|-------------------------------------|--------------------------------------------------------------------------|----------------------|-------------------------------------------------|
| <b>Target Dye</b><br>$Ct > T \text{arget}$<br>Dye Ct_Limit | IC Dye $Ct > IC$<br>Dye Ct_Limit    | All other TargetN<br>Dye Ct > TargetN<br>Dye Ct_Limit                    | Invalid              | Invalid<br>Interpretation<br>Text               |
|                                                            | IC Dye $Ct > IC$<br>Dye Ct_Limit    | At least one other<br>TargetN Dye Ct ≤<br><b>TargetN Dye</b><br>Ct Limit | Valid, Negative      | <b>Valid Negative</b><br>Interpretation<br>Text |
|                                                            | IC Dye $Ct \leq IC$<br>Dye Ct Limit | Ignored                                                                  | Valid, Negative      | Valid Negative<br>Interpretation<br>Text        |
| <b>Target Dye</b><br>$Ct \leq Target$<br>Dye Ct_Limit      | IC Dye $Ct > IC$<br>Dye Ct_Limit    | Ignored                                                                  | Valid, Positive      | <b>Valid Positive</b><br>Interpretation<br>Text |
|                                                            | IC Dye $Ct \leq IC$<br>Dye Ct_Limit | ignored                                                                  | Valid, Positive      | <b>Valid Positive</b><br>Interpretation<br>Text |

*Table 6-1: Model 1 Patient Sample Interpretation Logic*

The following customisable parameters are all defined in the Edit Assay, Interpretation Model Tab, Specific Parameters section of the Assay Protocol:

- Target Dye Ct\_Limit
- IC Dye Ct\_Limit
- Invalid Interpretation text
- Valid Negative Interpretation text<br>• Valid Positive Interpretation text
- Valid Positive Interpretation text

Similar logic is applied when validating Positive and Negative controls. For full details please contact your Elitech Customer Services representative.

#### **6.7.3.2 Model 2 - Quantitative with Ct Limits**

This model is for use with a simple quantitative assay with one target and one Internal Control where both Ct limits and quantity limits are used to validate the result (e.g. CMV). This model requires a calibration curve to convert Cts to quantities and also uses a positive control and a negative control to provide an additional level of validation for the results.

Four Assay Protocols must be configured for model 2:

- A Calibrator Assay Protocol
- A Positive Control Assay Protocol
- A Negative Control Assay Protocol
- A Patient Sample Assay Protocol

The following diagram shows the relationships between the interpretation model logic and the Assay Protocols, Run Results and Approvals in the database for model 2 assays.

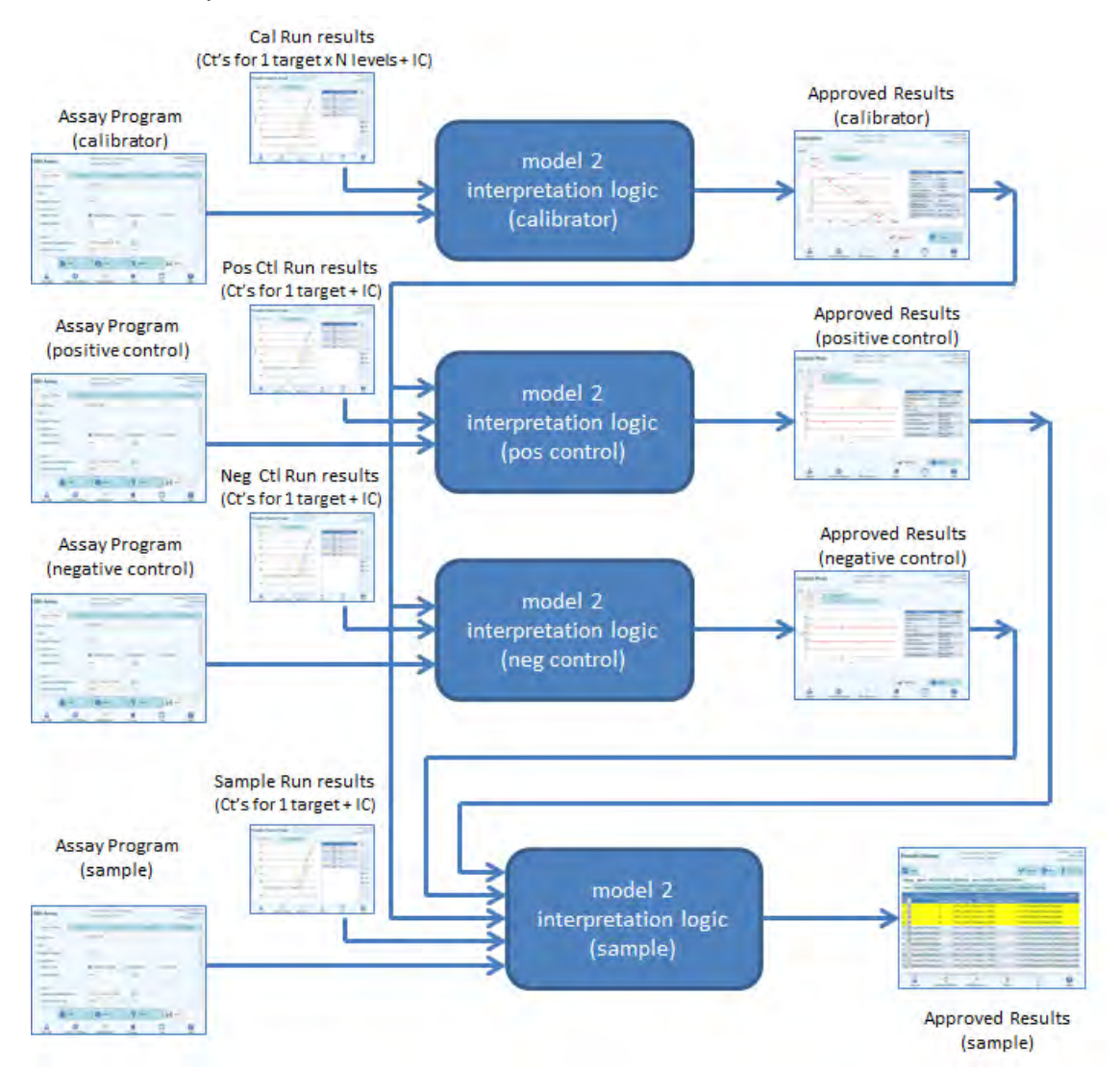

*Figure 6-30: Model 2 Overview*

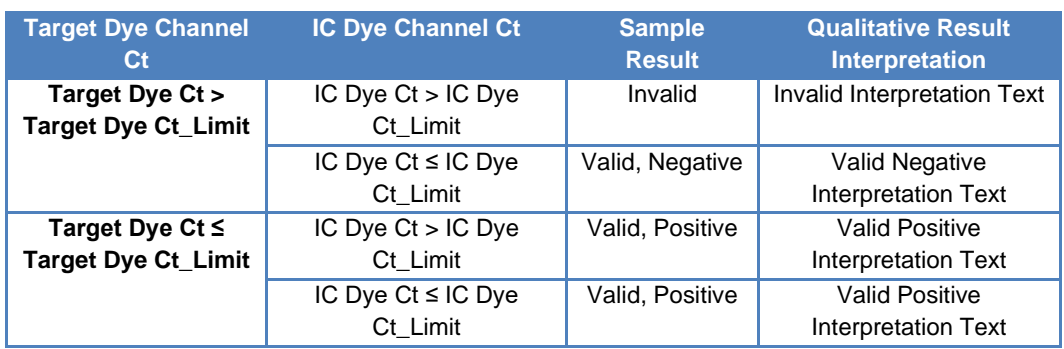

For Model 2, patient sample results are validated using the following decision table:

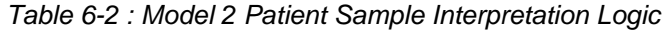

The following customisable parameters are all defined in the Edit Assay, Interpretation Model Tab, Specific Parameters section of the Assay Protocol:

- Target Dye Ct\_Limit
- IC Dve Ct\_Limit
- Invalid Interpretation text
- Valid Negative Interpretation text
- Valid Positive Interpretation text

Similar logic is applied when validating Positive and Negative controls. For full details please contact your Elitech Customer Services representative.

The Target concentration is calculated using the following algorithm

 Quantity x Ve x Cf x Df Target Concentration = ------------------------------------- Vi x Va x Ep

Where:

- Target concentration is the initial Target titer in the Sample in Target copies / mL, gEq / mL or IU / mL (depending on user request and related Cf value used)
- Quantity is the Target copies / reaction calculated by software from Target Ct and PCR only Calibration Curve: Quantity (copies / rxn) = f(Calibration Curve, Ct)
- Ve is the elution volume (volume added to beads) in uL as defined in the Assay Protocol
- Cf is the Conversion Factor, as defined in Assay Protocol

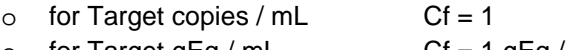

- o for Target gEq / mL Cf = 1 gEq / copy
- o for Target IU / mL  $Cf = 0.1$  to 10 IU / copy
- Df is the dilution factor (1 to 10), defined in Assay Protocol or during Run setup
- Vi is the extraction input volume in mL (0.2 or 1.0), defined in Assay Protocol
- Va is the elution volume (extraction output volume) transferred into the amplification reaction in uL / reaction (5 to 50), defined in Assay Protocol

- Ep is the Efficiency of procedure (0.1 to 1.0), defined in Assay Protocol and Matrices Table
- ElutionLoss is the volume of eluate that is wasted when moving from extraction cassette to the eluate tube

#### **6.7.3.3 Model 3 - Two targets, Ct differential with interpreted results**

This model is for use with a qualitative assay with two targets and one Internal Control where both Ct limits and the difference between the Ct of the two targets are used to validate the result (e.g. MRSA/SA). This model also uses a positive control and a negative control to provide an additional level of validation for the results.

Three Assay Protocols must be configured for model 3:

- A Positive Control Assay Protocol
- A Negative Control Assay Protocol
- A Patient Sample Assay Protocol

The following diagram shows the relationships between the interpretation model logic and the Assay Protocols, Run Results and Approvals in the database for model 3 assays.

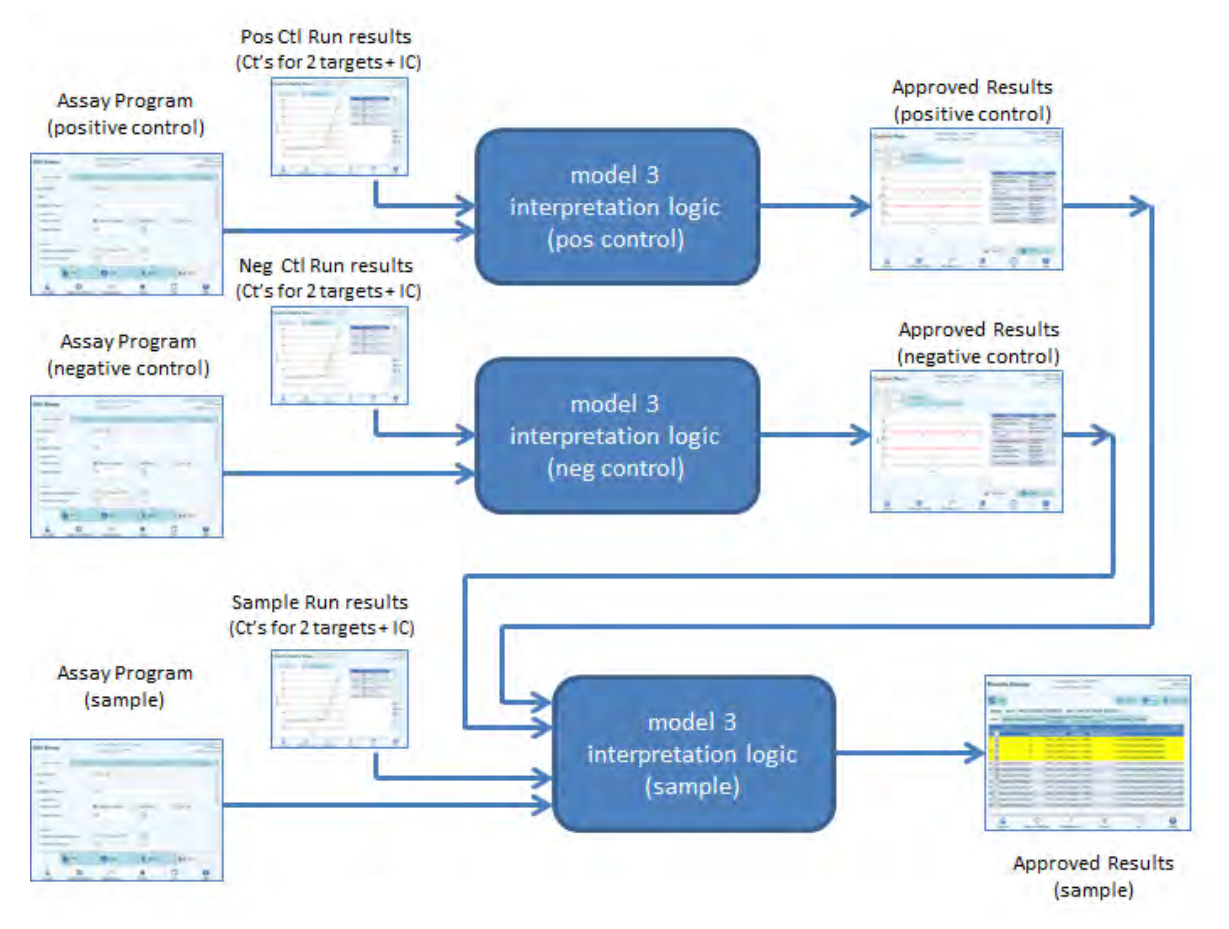

*Figure 6-31: Model 3 Overview*

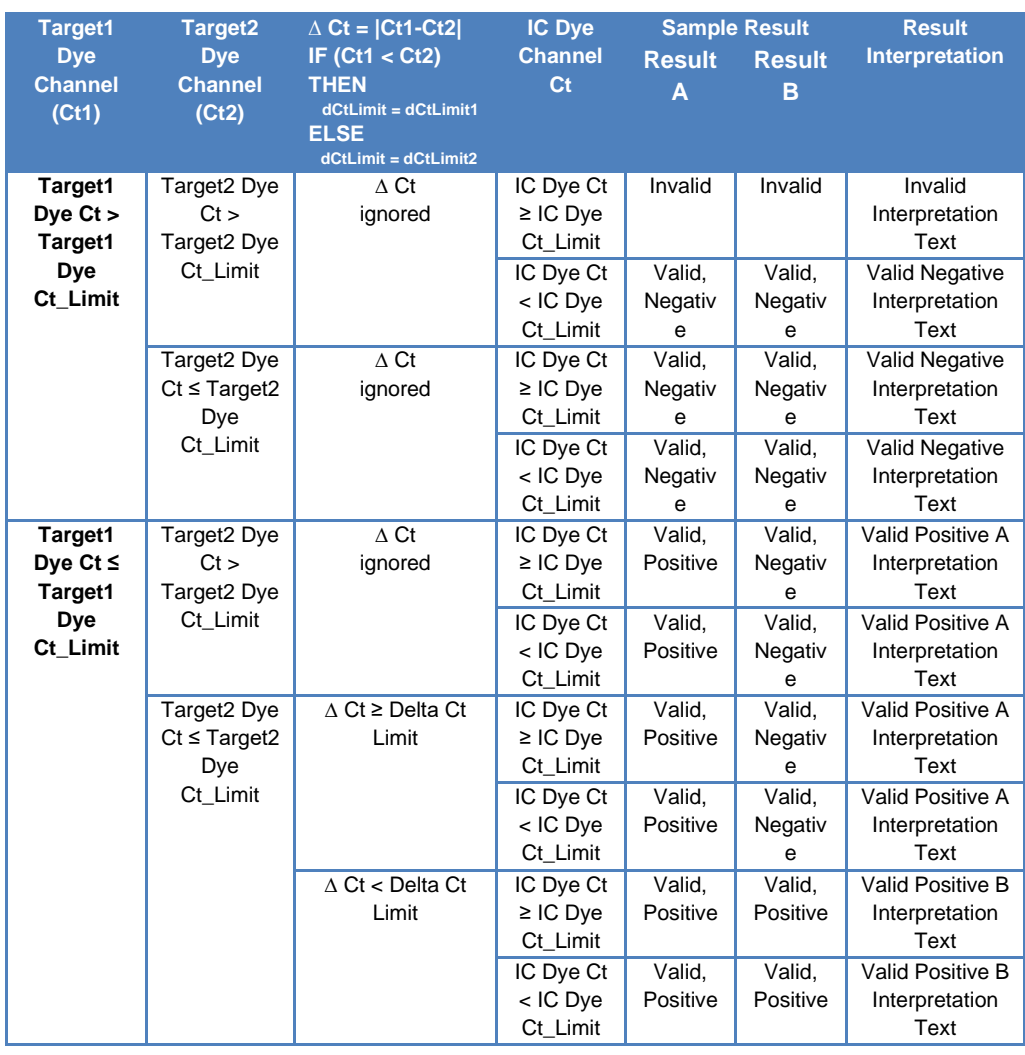

For Model 3, patient sample results are validated using the following decision table:

*Table 6-3 : Model 3 Patient Sample Interpretation Logic*

The following customisable parameters are all defined in the Edit Assay, Interpretation Model Tab, Specific Parameters section of the Assay Protocol:

- Target1 Dye Ct\_Limit
- Target2 Dye Ct\_Limit
- Delta Ct\_Limit1 / Ct\_Limit2 (Asymmetric limits supported)
- IC Dye Ct\_Limit
- Invalid Interpretation text
- Valid Negative Interpretation text
- Valid Positive A Interpretation text
- Valid Positive B Interpretation text

Similar logic is applied when validating Positive and Negative controls. For full details please contact your Elitech Customer Services representative.

#### **6.7.3.4 Model 4 - Two targets with Interpretation**

This model is for use with a simple qualitative assay with two targets and one Internal Control where Ct limits are used to validate the result (e.g. C diff). This model also uses a positive control and a negative control to provide an additional level of validation for the results.

At least three Assay Protocols must be configured for model 4:

- A Positive Control Assay Protocol
- A Negative Control Assay Protocol
- A Patient Sample Assay Protocol

The following diagram shows the relationships between the interpretation model logic and the Assay Protocols, Run Results and Approvals in the database for model 4 assays.

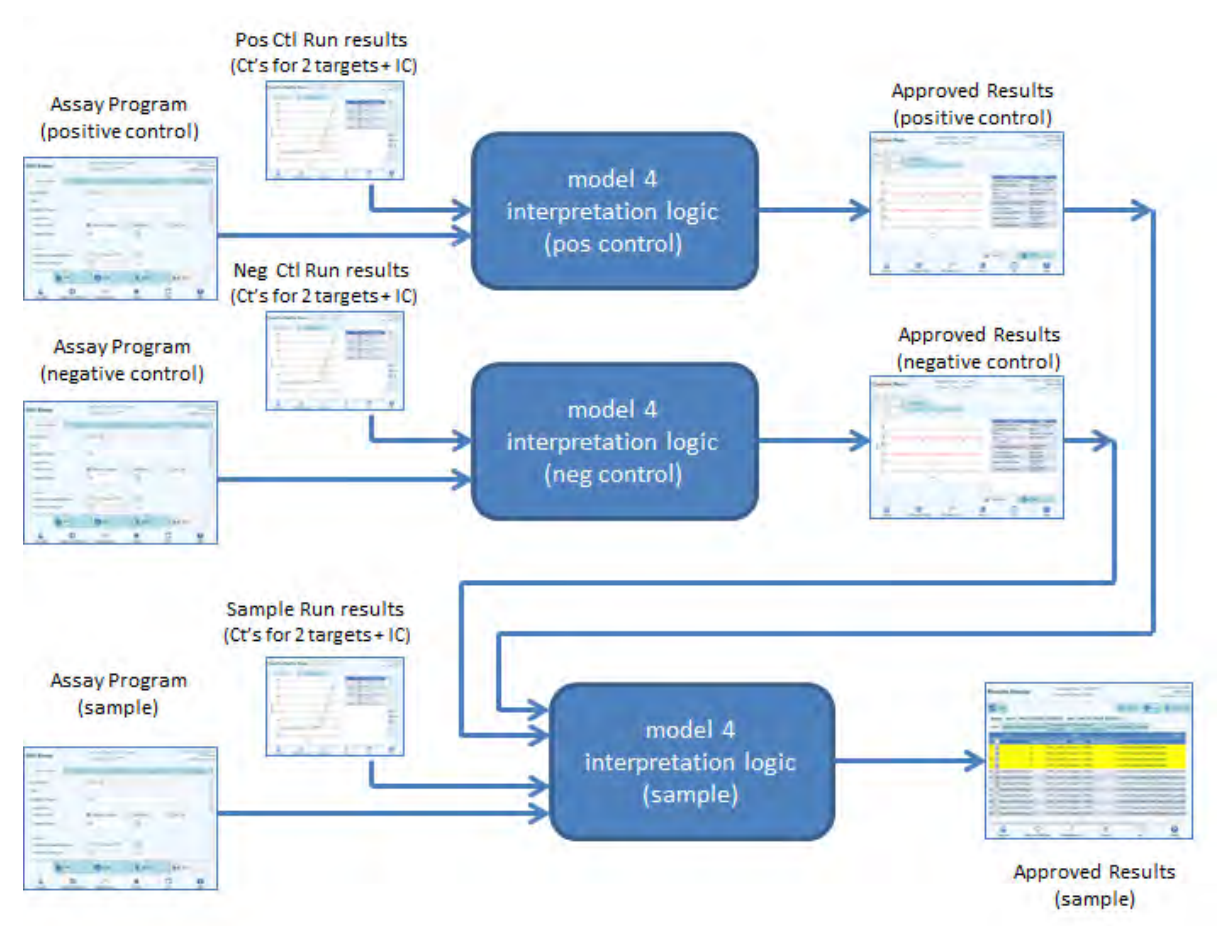

*Figure 6-32: Model 4 Overview*

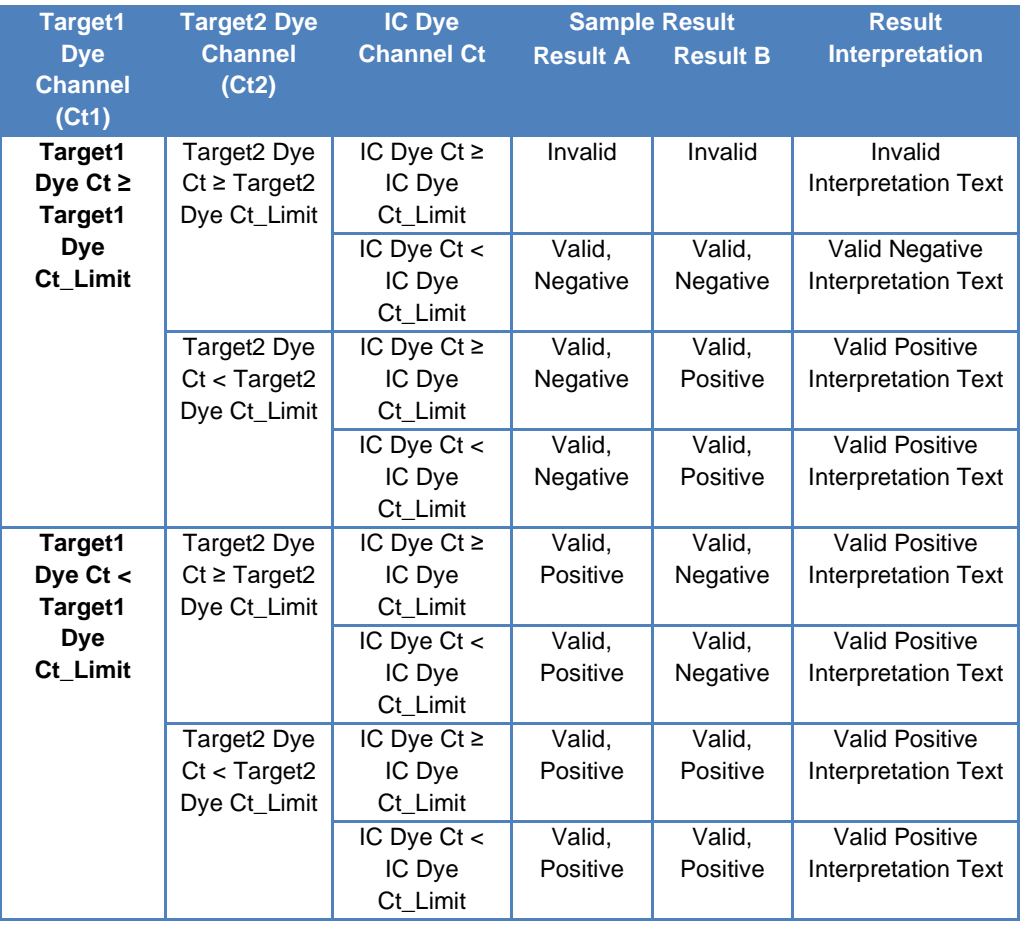

For Model 4, patient sample results are validated using the following decision table:

*Table 6-4: Model 4 Patient Sample Interpretation Logic*

The following customisable parameters are all defined in the Edit Assay, Interpretation Model Tab, Specific Parameters section of the Assay Protocol:

- Target1 Dye Ct\_Limit
- Target2 Dye Ct\_Limit
- IC Dye Ct\_Limit
- Invalid Interpretation text
- Valid Negative Interpretation text<br>• Valid Positive Interpretation text
- Valid Positive Interpretation text

Similar logic is applied when validating Positive and Negative controls. For full details please contact your Elitech Customer Services representative.

#### **6.7.3.5 Model 7 - Qualitative Results with Target identification using melting curve**

This model is for use with a qualitative assay with one or more targets and one Internal Control where Ct limits are used to validate the result and then a melting analysis is used to determine which target(s) are present (e.g. Influenza A&B / RSV).

Model 7 can discriminate up to a maximum of three different target melting temperature windows per wavelength.

This model also uses a positive control and a negative control to provide an additional level of validation for the results.

At least three Assay Protocols must be configured for model 7:

- A Positive Control Assay Protocol
- A Negative Control Assay Protocol
- A Patient Sample Assay Protocol

The following diagram shows the relationships between the interpretation model logic and the Assay Protocols, Run Results and Approvals in the database for model 7 assays.

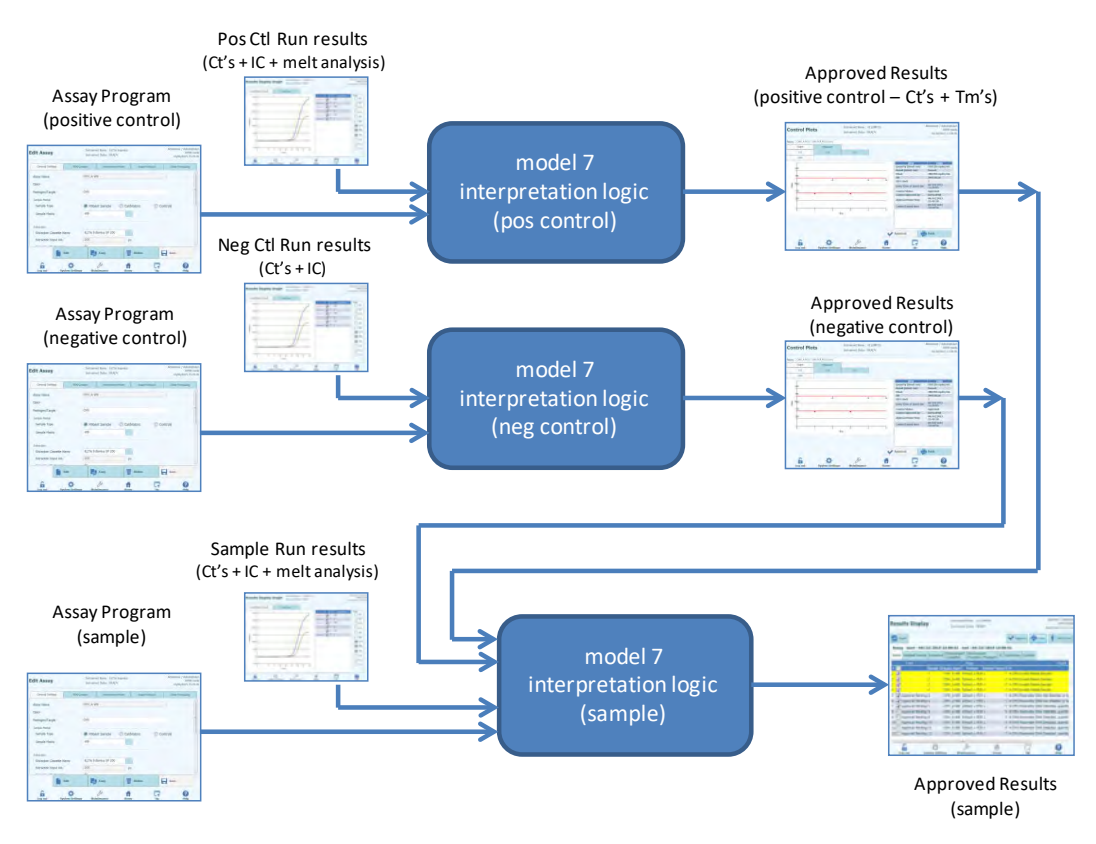

*Figure 6-33: Model 7 Overview*

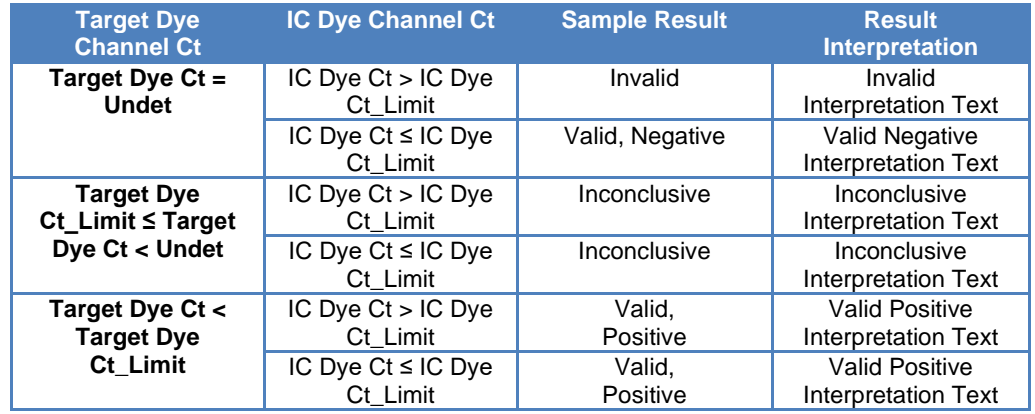

For Model 7, patient sample results are validated using the following decision table:

*Table 6-5: Model 7 Patient Sample Interpretation Logic*

If a Valid Positive result is determined, the software then checks the Tm's from the melt analysis to determine which of up to three targets may be present using the following logic

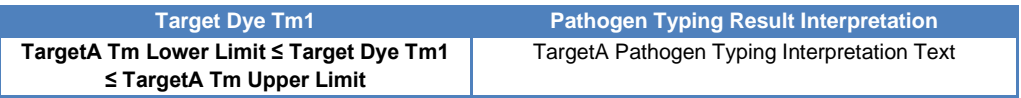

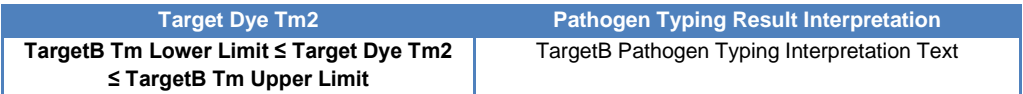

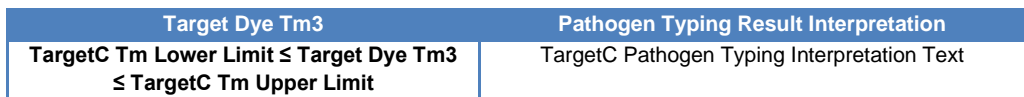

The following customisable parameters are all defined in the Edit Assay, Interpretation Model Tab, Specific Parameters section of the Assay Protocol:

- Target Dve Ct\_Limit
- IC Dye Ct\_Limit
- Tm Upper and Lower Limits for 3 targets
- Invalid Interpretation text
- Valid Negative Interpretation text
- Valid Positive Interpretation text

Similar logic is applied when validating Positive and Negative controls. For full details please contact your Elitech Customer Services representative.

#### **6.7.3.6 Model 11 - Multiple targets, Tm with interpreted results, no IC**

This model is for use with allelic discrimination assays with one or more targets (different genes) with two forms (wild-type, wt, and mutant, mu), where the Tm of two forms (Tm of wt, Tm of mu, single Tm for homozygous sample or both Tm for heterozygous sample) is used to interpret results. (e.g. Coagulation Allelic Discrimination).

Model 11 does not require an Internal Control to be present for results interpretation.

This model also uses a positive control and a negative control to provide an additional level of validation for the results.

At least three Assay Protocols must be configured for model 11:

- A Positive Control Assay Protocol
- A Negative Control Assay Protocol
- A Patient Sample Assay Protocol

The following diagram shows the relationships between the interpretation model logic and the Assay Protocols, Run Results and Approvals in the database for model 11 assays.

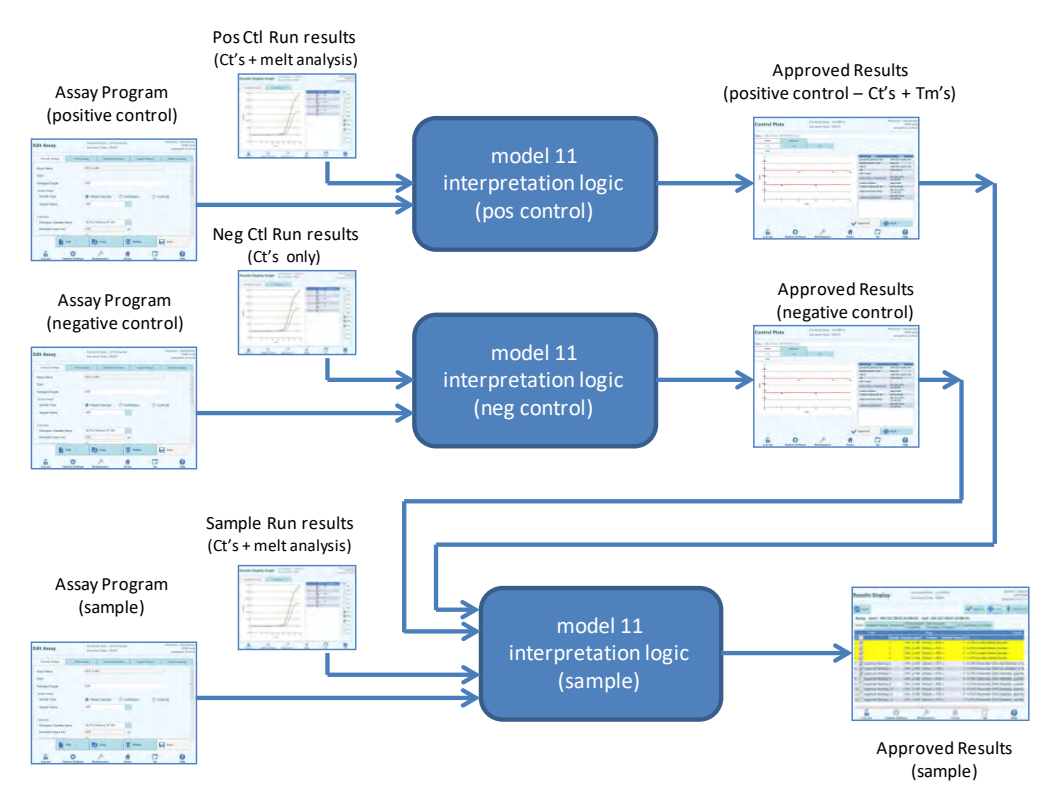

*Figure 6-34: Model 11 Overview* 

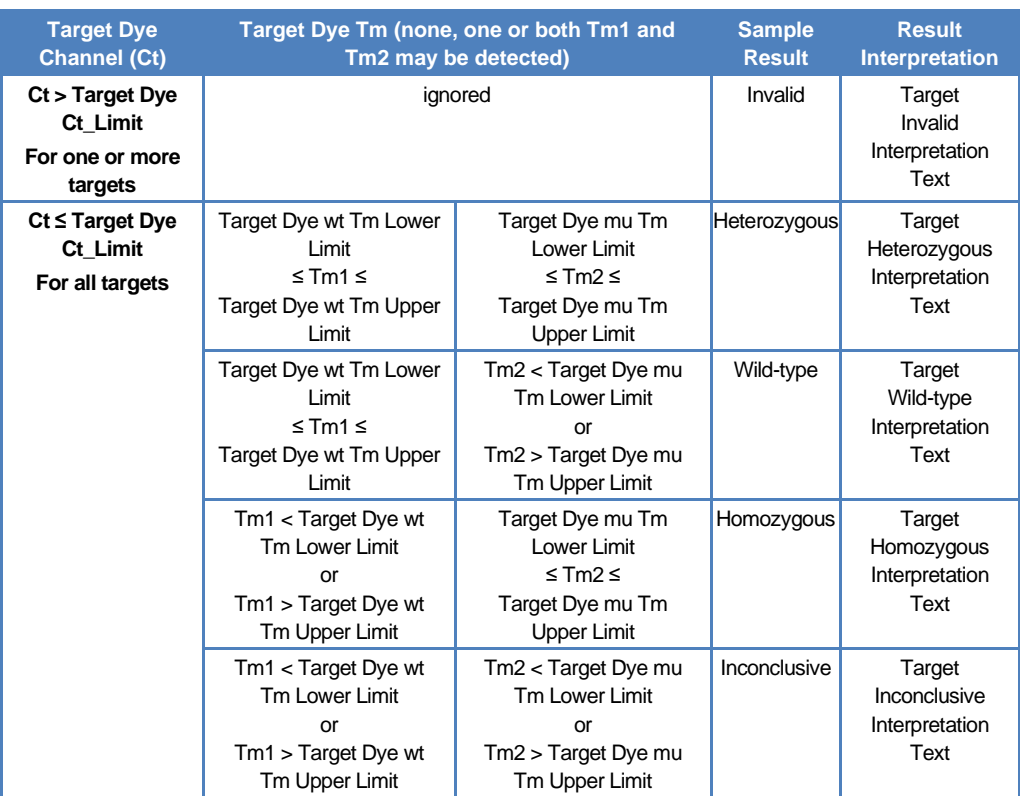

For Model 11, patient sample results are validated using the following decision table:

*Table 6-6: Model 11 Patient Sample Interpretation Logic*

The following customisable parameters are all defined in the Edit Assay, Interpretation Model Tab, Specific Parameters section of the Assay Protocol:

- Target Dye Ct\_Limit
- Target wt Tm Upper and Lower limits
- Target mu Tm Upper and Lower limits
- Invalid Interpretation text
- Valid Heterozygous Interpretation text
- Valid Wild-Type Interpretation text
- Valid Homozygous Interpretation text
- Inconclusive Interpretation text

Similar logic is applied when validating Positive and Negative controls. For full details please contact your Elitech Customer Services representative.

#### **6.7.3.7 Model 12 - Two tubes, multiple targets, Ct and Tm with interpreted results, IC**

This model is used for multiplex assays with two tubes (e.g. PCR Mix 1 and PCR Mix 2) with one or more targets (different genes) with one or more types (type A with Tm interval A, type B with Tm interval B), where the Ct and/or Tm of different types (none, one or more Tm) is used to interpret results.

Model 12 requires Internal Control.

A single multiplexed control set is expected to be used to monitor each different target in a multiplexed assay.

Model 12 can discriminate up to a maximum of two different target melting temperature windows per wavelength (=target).

Model 12 shall always be constrained to run one or more targets in two tracks, each with its own dedicated dye. The IC is needed.

When Model 12 is selected, the software shall check that the Assay Programmer has configured the following products:

- Two PCR Mixes
- One Internal Control
- **One Positive Control Set**
- One Negative Control Set

#### **6.7.3.8 Model 13 - Qualitative Results with Target identification using melting curve**

This model is used with a qualitative assay with one or more targets where Melting Temperature (Tm) limits can be used.

The IC is common for all targets.

Model 13 can discriminate up to a maximum of three different pathogen melting temperature windows per channel.

Multiple pathogens can have the same dye and they are discriminated by Tm analysis in Sample and in the Controls.

When Model 13 is selected, the software shall check that the Assay Programmer has configured the following products:

- **One PCR Mix**
- One Internal Control
- **Zero Calibrators**
- One to five PCR Only Positive Control Set OR

One to five Extract+PCR Positive Control Set

• One PCR Only Negative Control Set OR One Extract + PCR Negative Control Set

#### **6.7.3.9 Model 14 - Quantitative with Ct Limits and Quantity Limits for Positive Controls**

This model is used with simple quantitative assay with one or more targets where both  $C_T$  and quantity limits are used.

The IC is common for all targets.

Model 14 shall support a single target

When Model 14 is selected, the software shall check that the Assay Programmer has configured the following products:

- One PCR Mix
- Zero or One Internal Control
- One to six Calibrators (up to one per target)
- One to six Positive Control Sets (up to one per target)
- One Negative Control Set (shared across all targets)

### **6.7.4 Add Model**

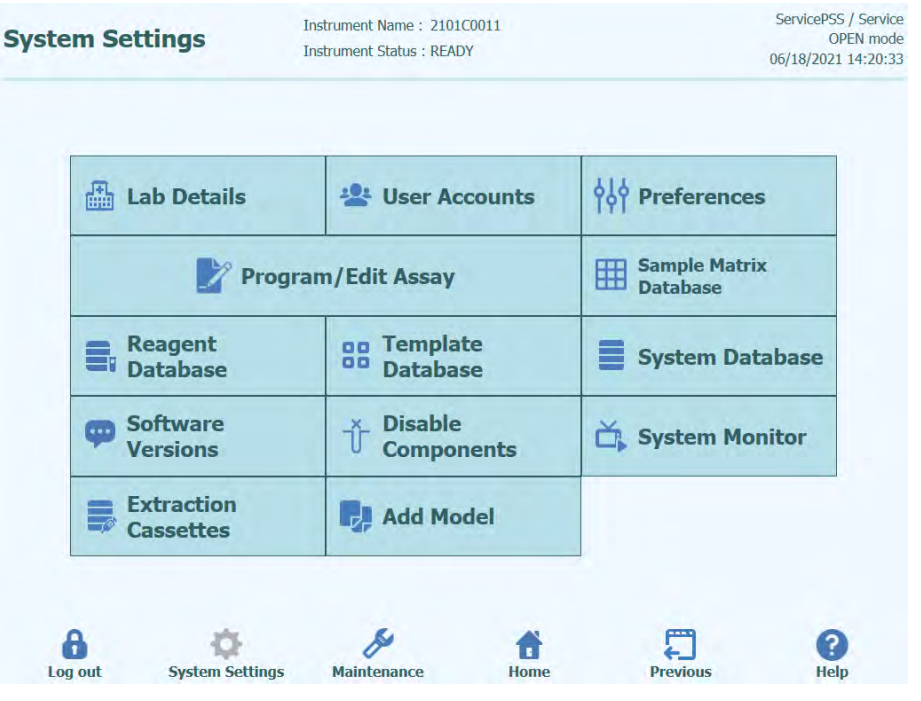

*Figure 6-35: Add Model Tab*

The function "Add Model" allows loading in the software new interpretation models without change software version.

New interpretation models can be generated exclusively by ELITechGroup S.p.A.

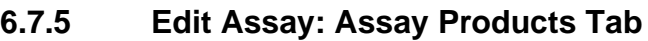

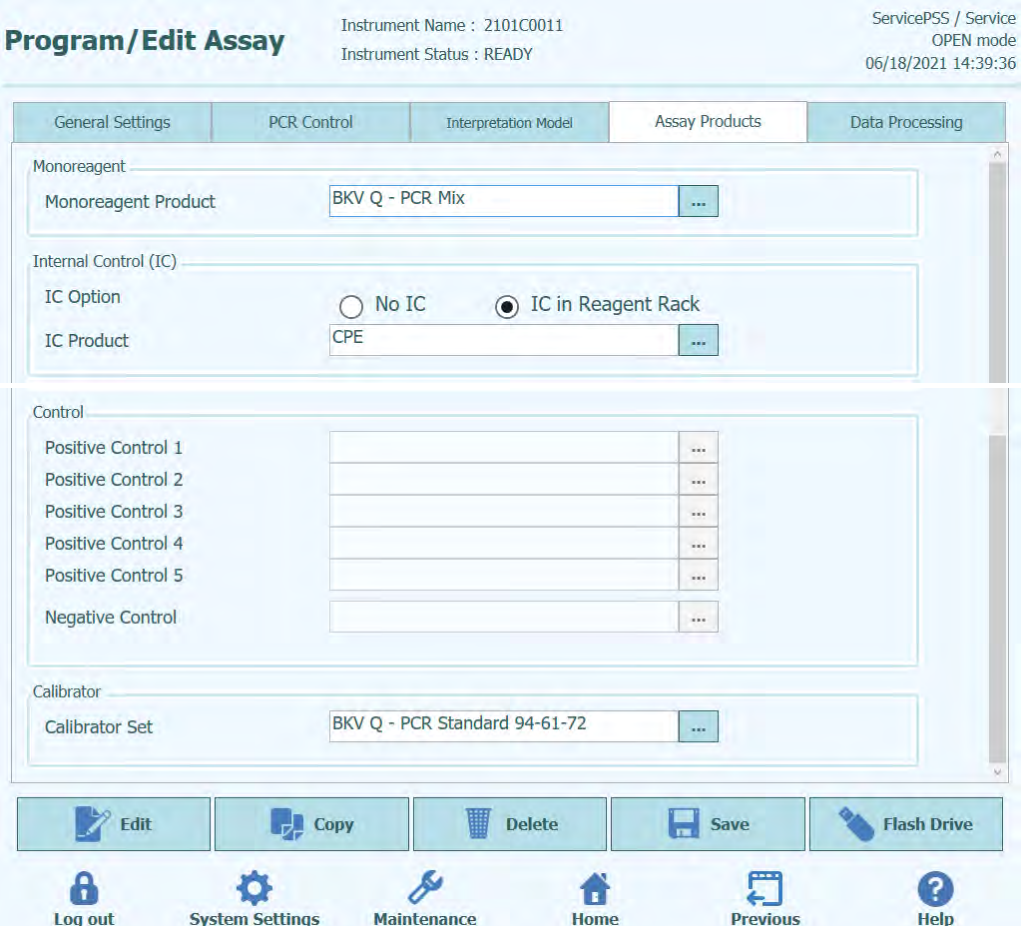

*Figure 6-36: Edit Assay Assay Products Tab*

• monoreagent

This specifies the monoreagent that is used by this Assay. You can choose from the list of monoreagents that are stored in the reagent database (see section [6.9\)](#page-201-1). The current release of the ELITe BeGenius software only supports placing of monoreagents in the Inventory Manager area. Specify also the size of monoreagent tube that will be used.

• IC

This specifies the Internal Control that is used by this Assay. You can choose from the list of Internal Controls that are stored in the reagent database (see section [6.9\)](#page-201-1). The current release of the ELITe BeGenius software only supports placing of Internal Controls in the Inventory Manager area. Specify also the size of Internal Control tube that will be used.

**Control** 

Specifies the control sets used to monitor the process quality for the Assay. Provision is made to specify up to five positive controls (for multiplexed assays), which is dependent on the number of targets specified in Interpretation Model tab. A negative control set should also be specified here. Control sets are read from the Control manager database (see section [5.3\)](#page-37-0).

**Calibrator** 

Specifies the calibrator sets used to generate the standard curves for a quantitative Assay. Since this version of the ELITe BeGenius software only supports a single target, only a single calibration entry is available. Calibration sets are read from the Calibration

manager database (see sectio[n 5.3\)](#page-37-0).

### **6.7.6 Edit Assay: Data Processing Tab**

| <b>General Settings</b>       | <b>PCR Control</b>        | <b>Interpretation Model</b>                                                                | <b>Assay Products</b> | <b>Data Processing</b> |
|-------------------------------|---------------------------|--------------------------------------------------------------------------------------------|-----------------------|------------------------|
| <b>Raw Data Processing</b>    |                           |                                                                                            |                       |                        |
| <b>Upper Tolerance</b>        |                           | $\overline{4}$<br>$^{\circ}$ C                                                             |                       |                        |
| <b>Lower Tolerance</b>        |                           | $\overline{2}$<br>$^{\circ}$ C                                                             |                       |                        |
| <b>Offset</b>                 |                           | 4                                                                                          |                       |                        |
| <b>Temperature Set</b>        | Pre                       |                                                                                            |                       |                        |
| <b>Raw Data Processing</b>    | <b>Offset</b>             |                                                                                            |                       |                        |
| $CH1$ <sup>e11</sup>          | e12<br>e13                | e14                                                                                        | e15                   | e16                    |
| <b>Enable Editing</b><br>Dye1 | ⊙ Yes<br>Dye <sub>2</sub> | <b>No</b><br>Dye3<br>Dye4                                                                  | Dye <sub>5</sub>      | Dye <sub>6</sub>       |
|                               |                           | $1.000000000$ $0.000000000$ $0.000000000$ $0.000000000$ $0.000000000$ $0.000000000$        |                       |                        |
| e21<br>CH <sub>2</sub>        | e23<br>e22                | e24<br>$0.000000000$ $1.000000000$ $0.000000000$ $0.000000000$ $0.000000000$ $0.000000000$ | e25                   | e26                    |
| CH3 $e31$                     | e32<br>e33                | e34                                                                                        | e35                   | e36                    |
| $CH4$ <sup>e41</sup>          | e42<br>e43                | 044                                                                                        | e45                   | e46                    |
|                               | e53<br>e52                | e54                                                                                        | e55                   | e56                    |
| CH5 $e51$                     | e62<br>e63                | e64                                                                                        | e65<br>0.000000000    | e66<br>1.000000000     |
| CH6 e61<br>0.000000000        | 0.000000000               | 0.000000000  0.000000000                                                                   |                       |                        |
|                               |                           |                                                                                            |                       |                        |

*Figure 6-37: Edit Assay Data Processing Tab*

The settings in this tab are used to fine tune processing of raw fluorescence data from the instrument. Further details about these settings can be obtained by contacting your Elitech Product Support representative.

### <span id="page-201-0"></span>**6.8 Sample Matrix Database**

The Sample Matrix Database is a database of the details for the Sample Matrices that may be used by the Assays on the ELITe BeGenius instrument.

The Administrator or Service user can add or remove entries in the Sample Matrix database.

This screen can be accessed by pressing the "Sample Matrix Database" button in the System Settings screen.

Sample Matrix settings can be loaded onto the system using either

- USB Flash Drive
- On-screen Keyboard entry

To add a new Sample Matrix using the on-screen keyboard:

- 1. click on the "Add New" button
- 2. fill out the Name and Extraction Efficiency in the boxes on the right hand side of the screen
- 3. Press SAVE

It is only possible to delete the settings for a Sample Matrix when no Assay Protocol is setup to use that Sample Matrix. A warning will be given by the software if you try to delete a Sample Matrix that is still in use by the system.

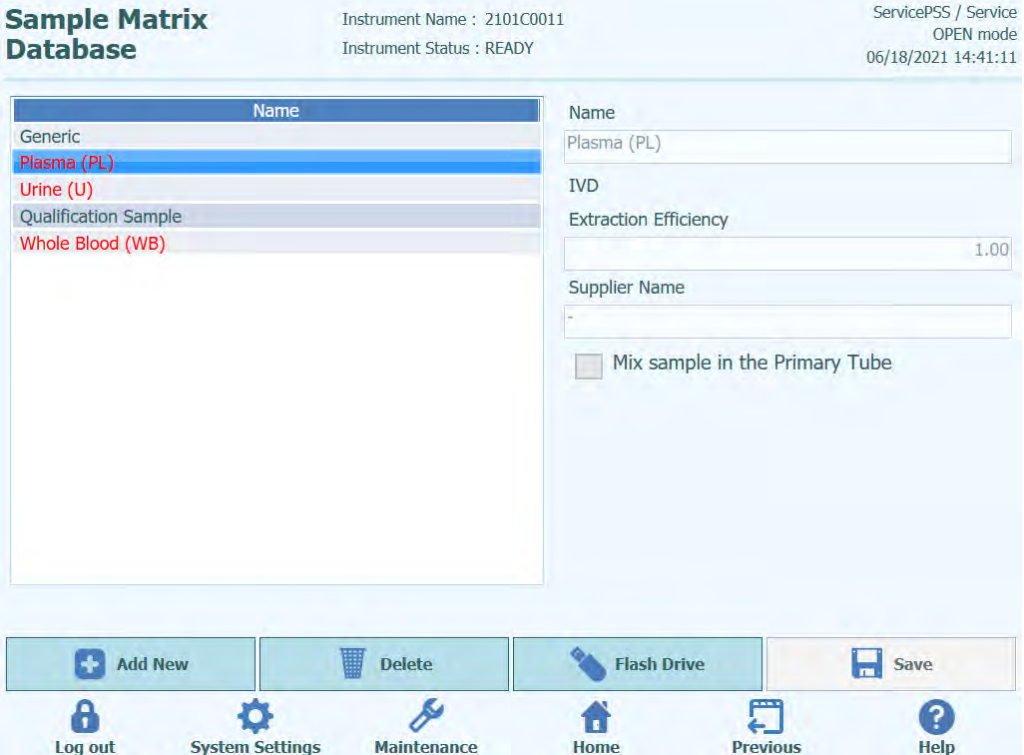

<span id="page-201-1"></span>*Figure 6-38: Sample Matrix Database screen*

### **6.9 Reagent Database**

The Reagent Database is a database of the PCR monoreagents and Internal Controls that may be used by the Assays on the ELITe BeGenius instrument.

The Administrator or Service user can add or remove entries in the Reagent database.

This screen can be accessed by pressing the "Reagent Database" button in the System Settings screen.

Reagent settings can be loaded onto the system using

• USB Flash Drive

Please contact ELITech for the Barcodes or Settings files for any additional reagents you wish to use.

It is only possible to delete the settings for a Reagent when no Assay Protocols use the Reagent. A warning will be given by the software if you try to delete a Reagent that is still in use by the system.

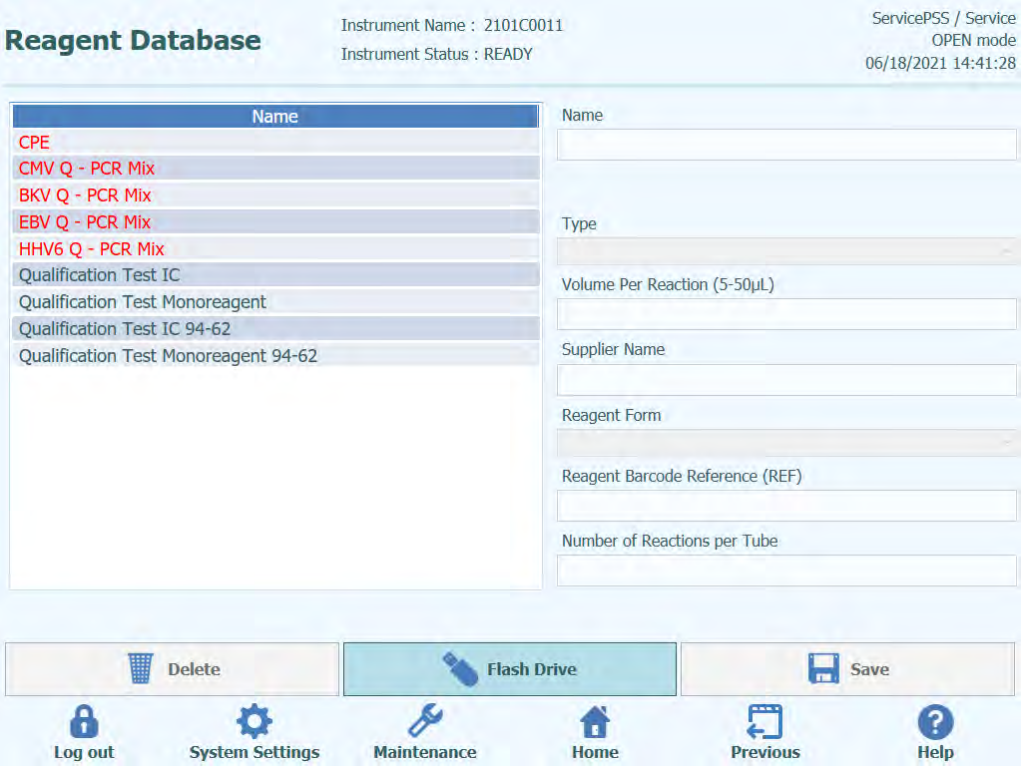

*Figure 6-39: Reagent Database screen*

By registering product codes (REF) for information such as Calibrations, Controls and Reagent, it is possible to read the information of monoreagent, IC, Calibrator, Control from the barcode's REF attached to tubes during the Run setup.

### **6.10 Set Reagent Database**

5. Go to Home > System Settings > Reagent Database.

| <b>Lab Details</b><br>語                | <sup>101</sup> User Accounts                                        | 969 Preferences                              |
|----------------------------------------|---------------------------------------------------------------------|----------------------------------------------|
|                                        | Program/Edit Assay                                                  | <b>Sample Matrix</b><br>囲<br><b>Database</b> |
| Reagent<br><b>Database</b>             | <b>Template</b><br>$\overline{\mathbf{a}}$<br>00<br><b>Database</b> | <b>System Database</b>                       |
| <b>Software</b><br><br><b>Versions</b> | <b>Disable</b><br>Ť<br><b>Components</b>                            | System Monitor                               |
| <b>Extraction</b><br><b>Cassettes</b>  | <b>Add Model</b>                                                    |                                              |

*Figure 6-40: Selection of Reagent Database button*

6. Select a reagent from the "Name" list on Reagent Database screen and enter "Reagent Barcode Reference (REF)" and "Number of Reactions per Tube".

| <b>Reagent Database</b> | Instrument Name: 2006B0001<br>Instrument Status : READY |                                 | OPEN mode<br>09/14/2020 13:20:31 |
|-------------------------|---------------------------------------------------------|---------------------------------|----------------------------------|
| Name                    |                                                         | Name                            |                                  |
| CMV Monoreagent v1.2    |                                                         | CMV Monoreagent v1.2            |                                  |
| <b>CPE</b>              |                                                         | Open                            |                                  |
| Toxo Monoreagent v1.2   |                                                         |                                 |                                  |
|                         |                                                         | Type                            |                                  |
|                         |                                                         | Monoreagent                     |                                  |
|                         |                                                         | Volume Per Reaction (5-50µL)    | 10                               |
|                         |                                                         |                                 |                                  |
|                         |                                                         | Supplier Name                   |                                  |
|                         |                                                         | Elitech                         |                                  |
|                         |                                                         | Reagent Form                    |                                  |
|                         |                                                         | Liquid                          |                                  |
|                         |                                                         | Reagent Barcode Reference (REF) |                                  |
|                         |                                                         | model2M                         |                                  |
|                         |                                                         | Number of Reactions per Tube    |                                  |
|                         |                                                         |                                 | $^{24}$                          |
| Delete                  | <b>Flash Drive</b>                                      | н                               | Save                             |
|                         |                                                         |                                 |                                  |

*Figure 6-41: Selection of a reagent from the "Name" list on Reagent Database screen*

7. Click "Save" to save the settings.

### **6.11 Data Matrix Code for Reagent Traceability Barcodes**

It is possible to read Data Matrix Code attached to tubes such as Calibrators, Controls and Reagents, with the traceability barcode reader or the handheld barcode reader in the system

REF | LOT | ExpireDate | TubeSerialNumber

REF: Product code (used to link the reagents registered in DB using REF as a key) LOT: Lot number

ExpireDate: Expiration date (YYMMDD)

TubeSerialNumber: Serial Number of the tube (A unique number for each Tube)

Examples RTK015PLD|C0315EQ|170331|150000001

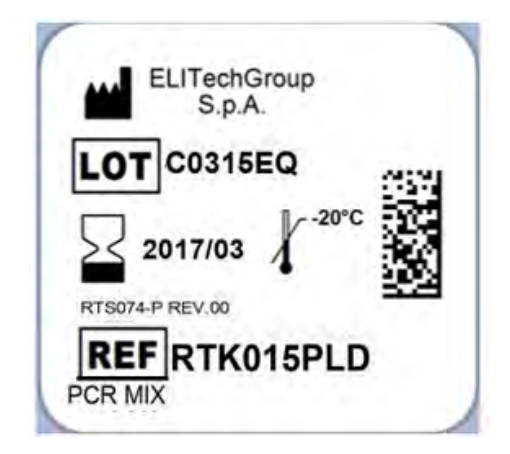

*Figure 6-42: Example of Data Matrix Code*

### **6.12 Templates Database**

This screen is used to manage the database of Templates that are created and used in the Run Setup Screen (see sections [5.25.1.2](#page-150-0) and [5.25.1.3\)](#page-151-0).

This screen can be accessed by pressing the "Templates Database" button in the System Settings screen.

The Administrator or Service user can view or remove entries in the Templates database.

You can view the Assay details for each Template and also delete Templates from the database, if necessary.

| <b>Template Database</b> |                        |              | Instrument Name: 2101C0011<br><b>Instrument Status: READY</b> |                                             |                                 | ServicePSS / Service<br><b>OPEN</b> mode<br>06/18/2021 14:43:42 |
|--------------------------|------------------------|--------------|---------------------------------------------------------------|---------------------------------------------|---------------------------------|-----------------------------------------------------------------|
| <b>Template</b>          | <b>IVD Mode</b>        | <b>Rack</b>  | Sample ID                                                     | Assay                                       | 0 remain available              | <b>Sample</b><br><b>Matrix</b>                                  |
| <b>STD CMV</b>           | Open                   | <b>O</b> PCR |                                                               |                                             |                                 |                                                                 |
| STD-CMV 93-60-72         | Open                   | $L3-1$       |                                                               | CMV Q - PCR Sta CMV ELITe_Open_STD_02_94-62 |                                 | Calibrators                                                     |
| <b>STD BKV</b>           | Open                   | $L3-2$       |                                                               | CMV Q - PCR Sta CMV ELITe Open STD 02 94-62 |                                 | <b>Calibrators</b>                                              |
| STD CMV 94-60,62         | Open                   | $L3-3$       |                                                               | CMV O - PCR Sta CMV ELITe Open STD 02 94-62 |                                 | Calibrators                                                     |
| PQ                       | Open                   | $L3-4$       |                                                               | CMV Q - PCR Sta CMV ELITe Open STD 02 94-62 |                                 | <b>Calibrators</b>                                              |
| <b>BKV OC</b>            | Open                   | $L3-5$       | <b>SAMPLE</b>                                                 |                                             | CMV ELITe Open 200 100 03 94-62 | Generic                                                         |
| P                        | Open                   | $L3-6$       | <b>SAMPLE</b>                                                 |                                             | CMV ELITe Open 200 100 03 94-62 | Generic                                                         |
|                          |                        | $L3-7$       | <b>SAMPLE</b>                                                 |                                             | CMV ELITe Open 200 100 03 94-62 | Generic                                                         |
|                          |                        | $L3-8$       | <b>SAMPLE</b>                                                 |                                             | CMV ELITe_Open_200_100_03_94-62 | Generic                                                         |
|                          |                        | $L3-9$       | <b>SAMPLE</b>                                                 |                                             | CMV ELITe Open 200 100 03 94-62 | <b>Generic</b>                                                  |
|                          |                        | $L3-10$      | <b>SAMPLE</b>                                                 |                                             | CMV ELITe Open 200 100 03 94-62 | Generic                                                         |
|                          |                        | $L3-11$      | <b>SAMPLE</b>                                                 |                                             | CMV ELITe Open 200 100 03 94-62 | Generic                                                         |
|                          |                        | $L3-12$      | <b>SAMPLE</b>                                                 |                                             | CMV ELITe Open 200 100 03 94-62 | Generic                                                         |
|                          |                        | $L2-1$       | <b>SAMPLE</b>                                                 |                                             | CMV ELITe Open 200 100 03 94-62 | Generic                                                         |
|                          |                        | $L2-2$       | <b>SAMPLE</b>                                                 |                                             | CMV ELITe Open 200 100 03 94-62 | Generic                                                         |
|                          |                        | $12-3$       | <b>SAMPLE</b>                                                 |                                             | CMV FLITA Onen 200 100 03 94-62 | Generic                                                         |
|                          |                        |              |                                                               |                                             |                                 | <b>Delete</b>                                                   |
|                          |                        |              |                                                               |                                             |                                 |                                                                 |
| Log out                  | <b>System Settings</b> |              | <b>Maintenance</b>                                            | <b>Home</b>                                 | <b>Previous</b>                 | <b>Help</b>                                                     |

*Figure 6-43: Templates Database screen.*

### **6.13 System Database Management**

This screen is used to manage the main system database.

This screen can be accessed by pressing the "System Database" button in the System Settings screen.

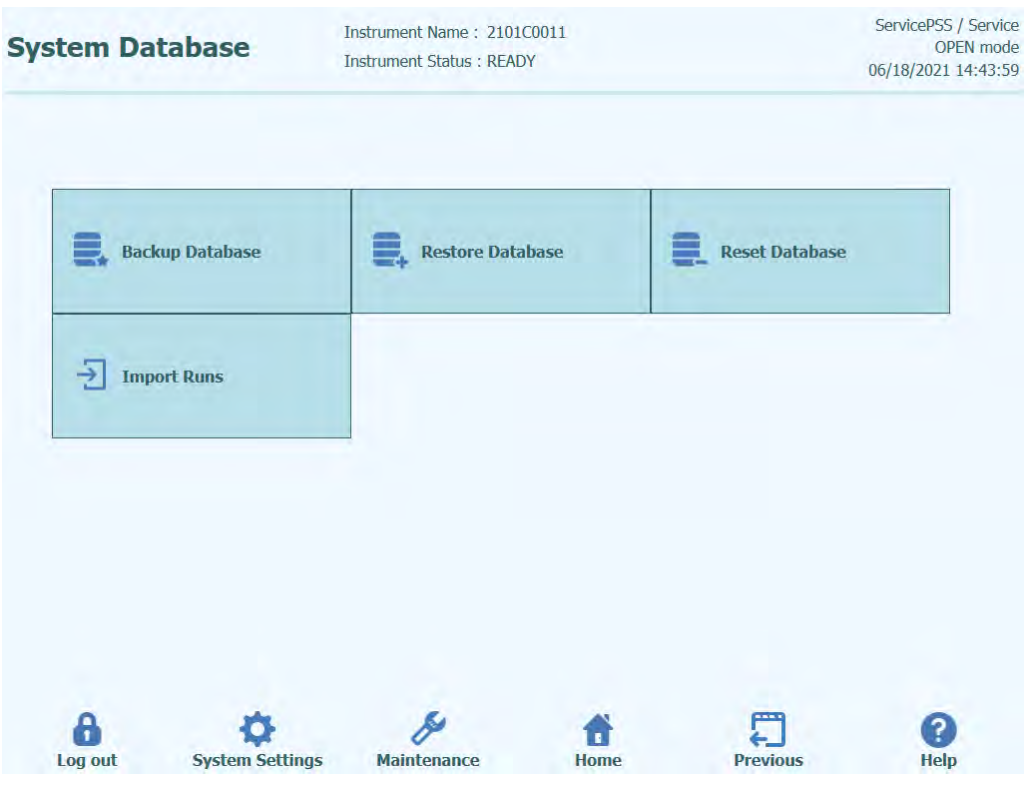

*Figure 6-44: System Database Screen.*

Functions accessed from this screen are

- Backup Database
- Restore Database
- Reset Database
- **Import Runs**

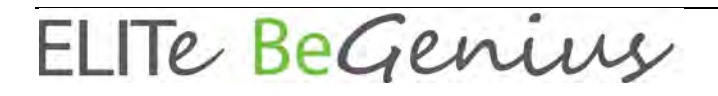

### **WARNING**

These operations operate on ALL data stored in the system database, so extreme care must be taken to avoid loss of important data.

- **Test Results** 
	- **Assay Protocols**
	- Reagent Registration
	- Calibrator Registrations
	- Control Registrations
	- Calibration Curves
	- Control Plots
	- User Accounts
- All system preference settings
	- Etc

#### **6.13.1 Backup Database**

Selecting the "Backup Database" button will show a dialogue where the destination folder and name should be entered (e.g. external USB drive)

Press "Ok" to backup the database to the chosen location.

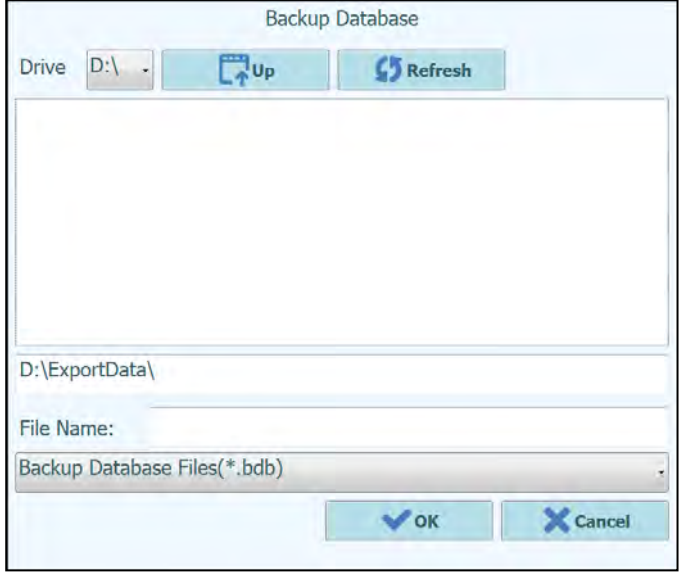

*Figure 6-45: Database Backup Destination Selection*

#### **6.13.2 Restore Database**

Selecting the "Restore Database" button will show a dialogue where the source folder and name should be entered (e.g., external USB drive)

Press "Ok" to restore the database from the chosen location.

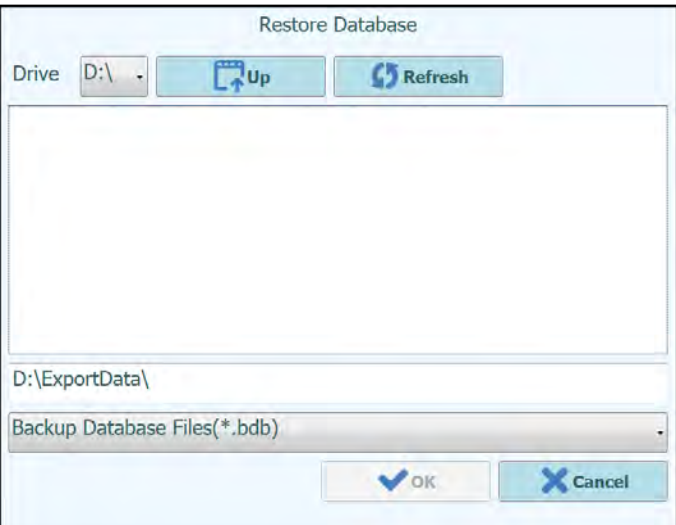

*Figure 6-46: Restore Database Source Selection*

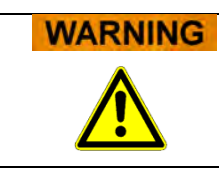

This operation will overwrite all data and settings in the system database, so use extreme caution when using this function

#### **6.13.3 Reset Database**

Selecting the "Reset Database" button will show a confirmation box to check you really wish to proceed with this operation.

Press "Ok" to reset the system database.

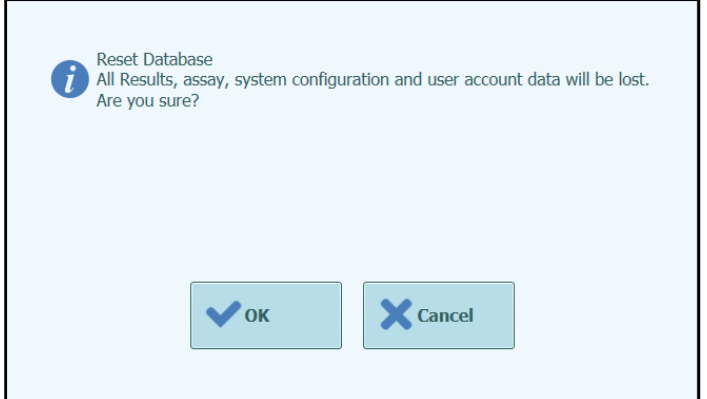

*Figure 6-47: Reset Database Confirmation*

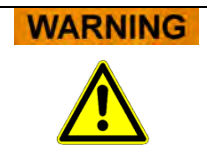

This operation will clear all data and settings in the system database, so use extreme caution when using this function

#### **6.13.4 Import Run**

This function allows the user to import runs.

### **6.14 Software Versions**

The Software versions screen displays information about the various software elements installed on the ELITe BeGenius instrument.

This screen can be accessed by pressing the "Software Versions" button in the System Settings screen.

To generate a .pdf or to print a paper report containing the Software version information, press the "**Print**" button on this screen.

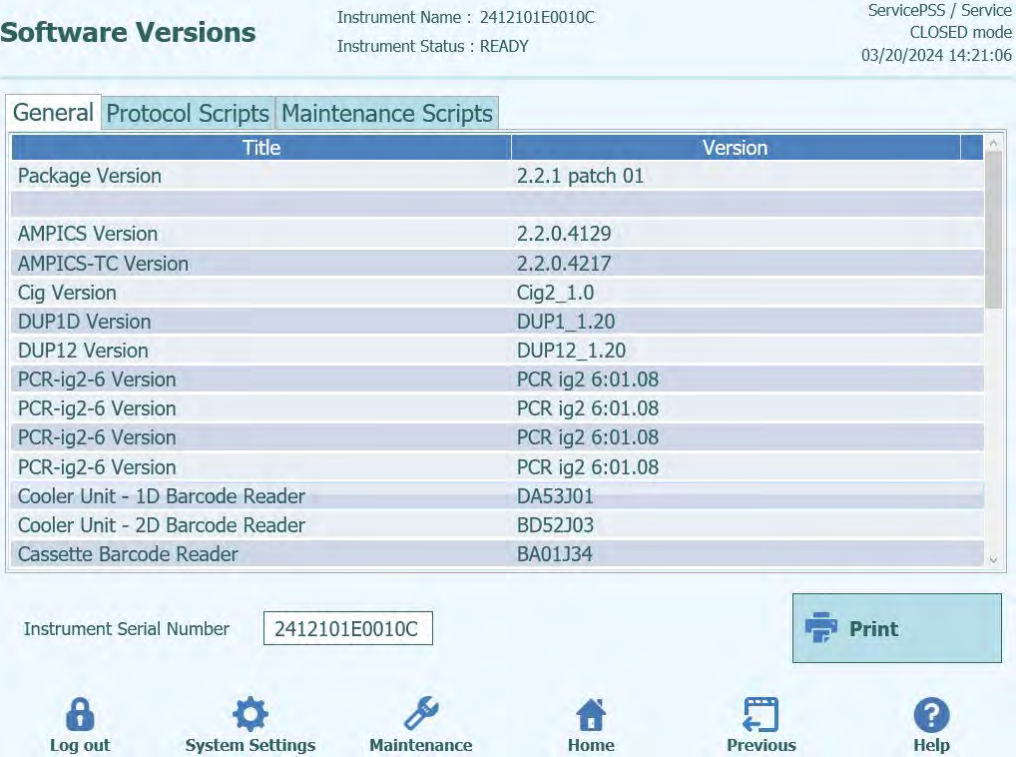

*Figure 6-48: Software Versions screen*

### **6.15 Disable Components**

In the Disable components screen a Service User can disable a well and mark it as unavailable for performing runs (e.g. for failed or intermittent hardware).

This screen can be accessed by pressing the "Disable Components" button in the System Settings screen.

To toggle a track between the disabled and enabled state.

- Click on the icon corresponding to the track you wish to enable or disable
- Click on the "**Save**" button

| <b>Disable Components</b>                                            | Instrument Name: 2101C0011<br><b>Instrument Status: READY</b> | ServicePSS / Service<br>OPEN mode<br>06/18/2021 14:47:30                                                  |
|----------------------------------------------------------------------|---------------------------------------------------------------|----------------------------------------------------------------------------------------------------|
| running assays.<br>⁄P<br>(e.g. faulty hardware or some other reason) | Wells may be disabled to prevent them from being selected for | The barcode reader may be disabled to be able to<br>♨<br>execute runs without it, in case of failure etc. |
| $Well-1$                                                             | Q<br>$Well-13$                                                | <b>Disable Traceability Barcode Reader</b>                                                                |
| C<br>$Well-2$                                                        | c<br>$Well-14$                                                |                                                                                                    |
| C<br>Well-3                                                          | C<br>$Well-15$                                                |                                                                                                    |
| O<br>Well-4                                                          | O<br>$Well-16$                                                |                                                                                                    |
| Ō<br>Well-5                                                          | o<br>$Well-17$                                                |                                                                                                    |
| O<br>Well-6                                                          | O<br>$Well-18$                                                |                                                                                                    |
| O<br>Well-7                                                          | O<br>$Well-19$                                                |                                                                                                    |
| c<br>Well-8                                                          | o<br>$Well-20$                                                |                                                                                                    |
| c<br>Well-9                                                          | Õ<br>$Well-21$                                                |                                                                                                    |
| O<br>$Well-10$                                                       | Q<br>Well-22                                                  |                                                                                                    |
| O<br>$Well-11$                                                       | D<br>$Well-23$                                                |                                                                                                    |
| $Well-12$<br>c                                                       | D<br>$Well-24$                                                |                                                                                                    |
|                                                                      |                                                               | <b>Save</b>                                                                                               |
|                                                                      |                                                               |                                                                                                    |
| Log out<br><b>System Settings</b>                                    | <b>Maintenance</b>                                            | <b>Home</b><br><b>Help</b><br><b>Previous</b>                                                             |

*Figure 6-49: Disable Components screen*

### **6.16 System Monitor**

In the System Monitor screen an Administrator or Service User can view the temperature of the PCR blocks for each well and also monitor the positioning of each of the motorised axes.

This screen can be accessed by pressing the "System Monitor" button in the System Settings screen. The following functions may be run by clicking on the corresponding button:

- a) Axis Initialize: initializes the motor axes of the system
- b) Clear Error: resets system error conditions

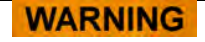

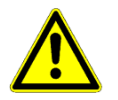

The functions provided by the System Monitor should only be used by experienced operators of the system. These functions are primarily provided to allow a service user to diagnose faults in the system.

| 12<br>25.96<br>$\overline{24}$<br>25.60 |
|-----------------------------------------|
|                                         |
|                                         |
|                                         |
|                                         |
|                                         |
|                                         |
| <b>BX</b><br>CY                         |
| Close<br>Org                            |
|                                         |

*Figure 6-50: System Monitor screen*

### **7 Error Handling and Troubleshooting**

In case of errors during the process, different responses can be provided by the instrument. When possible, the instrument automatically handles the error. In other cases, in order to avoid aborting the session, operator intervention is required.

When operator intervention is required, in order to recover manually the session from errors, the ELITe BeGenius shows an Error window with error description, instrument component involved, and some recovery option buttons with different actions.

### **7.1 Main Error Codes**

The errors generated during the extraction and PCR Setup sessions will be traced in the report files. The error codes are useful for traceability and technical service.

Barcode Reading Error

When an Error occurred during the Barcode Reading process, an executed Run is stopped and transitioned to the Barcode Read Error screen.

Error causes and coping processes are described below.

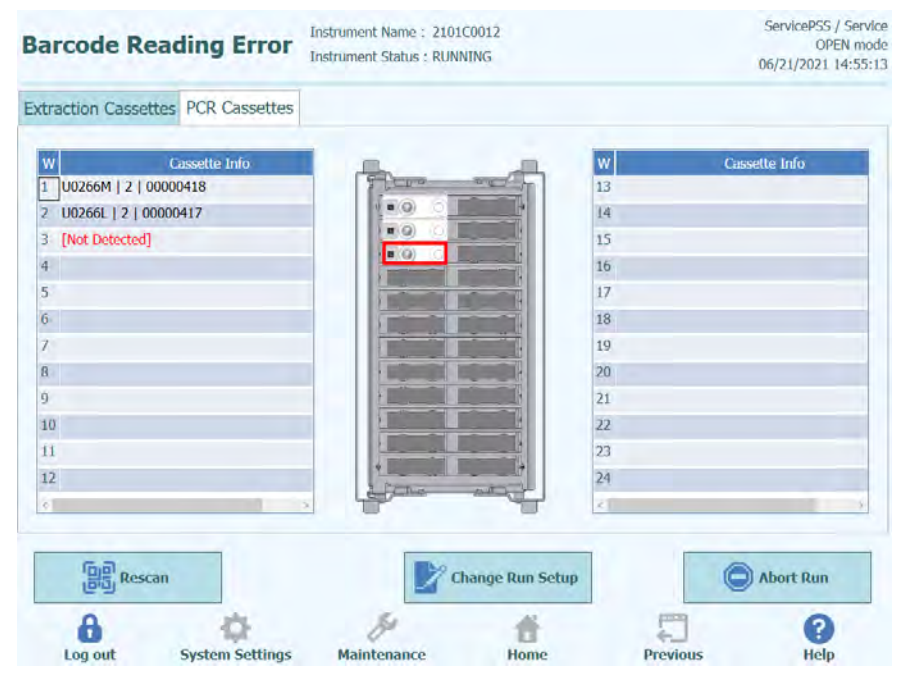

*Figure 7-1: Preferences display*

Identification (ID) Error of PCR or Extraction Cassette

This error occurred when a PCR Cassette ID, which registered in the Assay Protocol, does not match with the ID read by inner barcode reading. In this case, the Error is solved by replacing with the proper cassette.

(Retry the Barcode Reading process)

The instrument unlocks the door automatically.

The user opens the front door.

Remove the cassette which is highlighted on the screen.

Replace the cassette with the proper PCR cassette, or Extraction cassette according to the Assay Protocol.

Close the front door.

Press the "Retry" button.

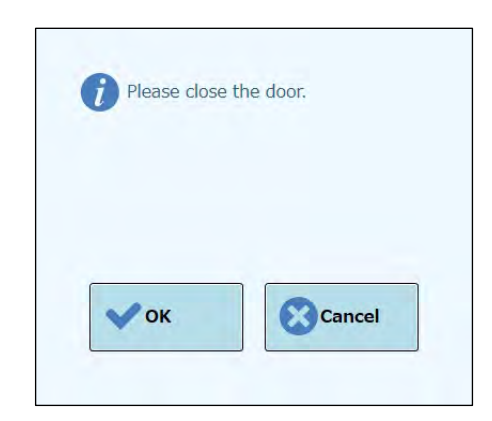

*Figure 7-2: Popup message to confirm the door is closed*

The popup appears to confirm that the front door is closed.

Press "OK" button and the Barcode Reading process is retried.

#### Detecting a Used Cassette

When a cassette that used previous RUN is used for a relevant RUN, this function makes a barcode scan as an error. If the same RUN information, that assigned as sequential number in a barcode information, detected from previous 10 RUN, this error occurs.

(Procedure of Retry in case of a used cassette is detected)

Use the same retry procedure as the previous section.

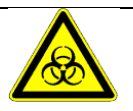

Used Cassette must be discosed of properly to minimize the risk of cross-contamination with amplification products.

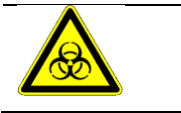

Gloves must be worn when disposing of consumables.

### **8 Maintenance**

### **8.1 Periodic maintenance by ELITechGroup**

Periodic maintenance by ELITechGroup is necessary for the ELITe BeGenius instrument to maintain appropriate performance. ELITechGroup service staff will provide appropriate maintenance and inspection on an annual basis with the purchase of a service contract or instrument reagent rental.

### **8.2 Periodic maintenance by user**

#### **Daily Maintenance**

• **UV Decontamination**

Every day (at the end or beginning) perform a UV decontamination. Refer to Daily end-of-day processing in section [0.](#page-153-0)

#### **Weekly Maintenance**

Every week wipe all interior and exterior surfaces of the instrument and all racks (two racks for primary or secondary tubes and three racks for eluates and reagents tubes) using a lint free cloth dampened in 0.2 - 0.5% Sodium Hypochlorite or 70% Ethanol solution. Rinse well with water to remove any residual cleaning solution.

### **9 Remote Diagnostics**

In order to troubleshoot your system, it may be helpful that your support partner is able to access your system. This can be done using one software with a remote access feature or asking IT staff for a VPN connection. Please follow instructions provided by your support partner.

### **9.1 Terms and conditions**

By sharing your ID and password you will allow your support partner to access your system. During this session your support partner cannot change results or associated data.

Please check the privacy regulations in your laboratory before granting access. The support partner is responsible to ensure that no private information that may be obtained during troubleshooting is maintained. You will be able to end a session at any time. ELITech cannot be held liable in the event local privacy regulations are breached using this remote-control feature.

### **10 Technical Specification**

### **10.1 Instrument dimensions**

Unpacked instrument:

- WEIGHT: 450 Kg
- SIZE: L = 1382 mm (54.4 in), D = 910 mm (35.8 in) including Front door handle, H = 1843mm (72.6 in).

Packed instrument:

- WEIGHT: 540 Kg
- SIZE: L = 1762 mm (69.4 in), D = 1080 mm (42.5 in), H = 2063 mm (81.2 in)

### **10.2 Operating environment conditions**

Operation temperature shall be within +15 to +30°C.

Operation humidity shall be within 20 to 80 RH% under no condensation.

System operation shall be done within 0 to 2000m in altitude.

The instrument is designed to work in the environment of Pollution degree 2

### **10.3 Transport environment conditions**

Transport temperature shall be within -25 to +60°C.

Transport humidity shall be within 20 to 80 RH% under no condensation.

### **10.4 Storage environment conditions**

Storage temperature shall be within +5 to +40°C.

Storage humidity shall be within 20 to 80 RH% under no condensation.
# ELITe BeGenius

# **10.5 Sunlight**

No direct sunlight in transport, storage and operation.

## **10.6 Installation environment**

Indoor use only.

Clearance on the left and right sides and behind the instrument should be at least 150mm each.

The installation floor shall withstand the load of at least 500 kg/m2.

The installation floor shall be level.

### **10.7 Electric power supply**

Power requirement: 100-240 ±10% VAC 50/60Hz 1050VA.

### **10.8 Fuse**

Fuse 1: 250VAC, T8AL Fuse 2: 250VAC, T6.3AL.

### **10.9 Noise levels**

The instrument is designed and produced to keep the emission sound less than 70 dB at distances at least 1 meter away.

### **10.10 Thermal Power Dissipation**

The ELITe BeGenius instrument has a Thermal Power Dissipation value of 1050 J/s = 3582 BTU/h

### **10.11 HEPA filter unit specifications**

Maximum flow: more than 0.7 m<sup>3</sup>/min Pressure loss: less than 160 Pa Particle size retention: at least 99.99% at 0.3 µm

# ELITE BeGenius

# **10.12 UV light specifications**

Wavelength: 254 nm

Power consumption: over 5W

UV intensity: more than 10 µW/cm<sup>2</sup> (at 1m distance from center of fluorescent tube)

# **10.13 Pipetting performance**

Pipetting range:

Single-nozzle pipettor: 5 - 1000 μL

12-nozzle pipettor: 10 - 1000 μL

#### **10.13.1 Single-nozzle Pipettor unit**

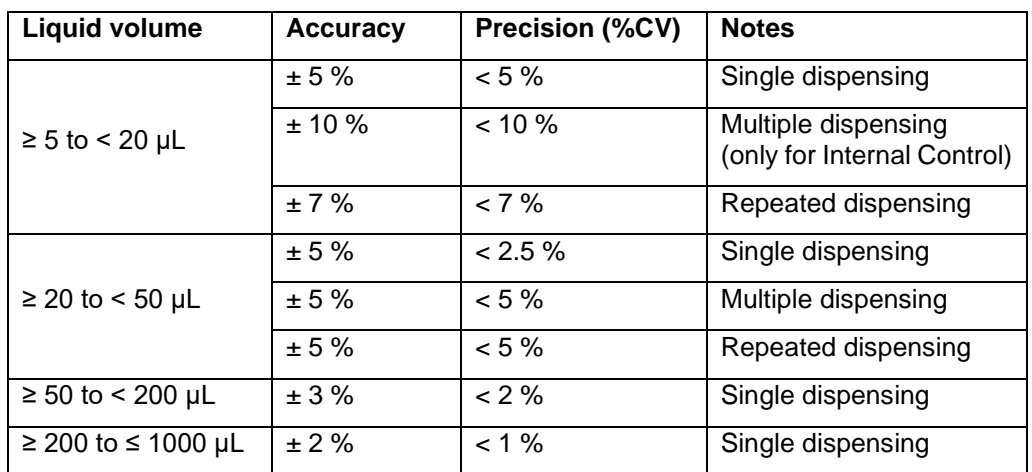

#### **10.13.2 12-Nozzle Pipettor unit**

When using DN100N tips:

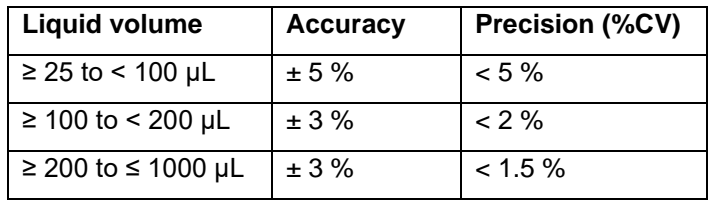

### **10.14 Automatic sensing managed by the system**

- Automatic liquid level detection (Samples + Eluate+ Reagents)
- Automatic pressure monitoring inside the tips
- Automatic leak detection
- Automatic clot detection
- Check presence of secondary tubes

# ELITE BeGenius

- Check presence of extraction tubes
- Check presence of PCR caps
- Check presence of tip/filter: 12-nozzle
- Check presence of tip/filter: single-nozzle
- Check presence of extraction cassettes (via barcode)
- Check presence of PCR cassettes (via barcode)

### **10.15 Extraction specifications**

Extraction heat block:

- Temperature control range: 65 80°C
- Temperature control accuracy: ±1.5°C

Extraction tube:

• for Internal Control and Eluted DNA: Microtube 0.5 mL (Sarstedt, code 72.730.005)

### **10.16 PCR specifications**

Reaction volume of PCR between 20 – 50 µL.

Temperature control range of PCR block between 40 - 98°C

Temperature accuracy of PCR block for the PCR tube:

- $\pm 0.5^{\circ}$ C for 40 60 $^{\circ}$ C and
- ±0.3°C for 61 98°C

Temperature ramp performances of PCR block:

- $3.8^{\circ}$ C/sec  $\pm$  0.2  $^{\circ}$ C/sec
- Hot Collar Unit temperature control 119 $^{\circ}$ C  $\pm$  3 $^{\circ}$ C

Melting analysis temperature range of PCR block: 40 - 98°C.

Melting analysis max resolution: 0.2 °C/step. Min resolution: 1.5 °C/step. It is possible to reduce resolution to improve TAT (e.g., 0.5 °C/step).

Reagent tube:

- for Monoreagent: Microtube 2 mL (Sarstedt, code 72.694.005)
- for Standards and Controls: Microtube 0.5 mL (Sarstedt, code 72.730.005)

# ELITe BeGenius

### **10.17 Optics specifications**

The optics group has six channel fluorescence detection. The optics were optimized with ELITechGroup's proprietary dyes. There are six LEDs with filters for excitation and six photodiodes with filters for detection. Excitation and emission filters are compatible with many other commercial fluorescent dyes.

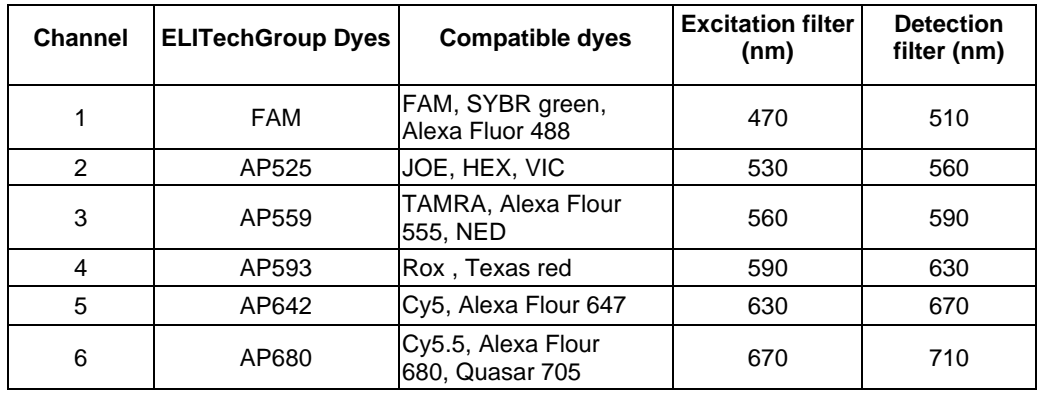

### **10.18 Cool block (Inventory Manager) specifications**

Temperature control accuracy:  $\pm$  4°C (at 8°C)

## **10.19 Operating system**

Windows Embedded 10, 64 Bit

## **10.20 LIS Interface**

Connectivity: 9 pin RS-232 Serial Port (via USB adapter and standard serial cable) TCP/IP via LAN connection (ELITe BeGenius instrument works always in client mode on a specific destination port) Protocols: Industry Standard ASTM E-1394-97 and ASTM 1381-02 Modes: Host Query Orders & Results

# ELITE BeGenius

### **10.21 Barcodes compatibility**

A broad range of barcode is accepted.

#### 1D Bar Codes:

UPC/EAN/JAN (A, E, 13, 8); UPC/EAN/JAN (including P2 /P5); UPC/EAN/JAN (including; ISBN /Bookland & ISSN); UPC/EAN Coupons; Code 39 (including full ASCII); Code 39 Trioptic; Code39 CIP (French Pharmaceutical); LOGMARS (Code 39 w/ standard check digit enabled); Danish PPT; Code 32 (Italian Pharmacode 39); Code 128; Code 128 ISBT; Interleaved 2 of 5 ; Standard 2 of 5; Interleaved 2 of 5 CIP (HR); Industrial 2 of 5; Discrete 2 of 5; Matrix 2 of 5; IATA 2of5 Air cargo code; Code 11; Codabar; Codabar (NW7); ABC Codabar; EAN 128; Code 93 ; MSI; PZN; Plessey; Anker Plessey; GS1 DataBar Omnidirectional; GS1 DataBar Limited; GS1 DataBar Expanded; GS1 DataBar Truncated; DATABAR Expanded Coupon.

#### 2D / Stacked Codes:

Datamatrix; Inverse Datamatrix; Datamatrix is configurable for the following parameters: Normal or Inverted; Square or Rectangular Style; Data length (1 - 3600 characters); Maxicode; QR Codes (QR, Micro QR and Multiple QR Codes); Aztec; Postal Codes - (Australian Post; Japanese Post; KIX Post; Planet Code; Postnet; Royal Mail Code (RM45CC); Intelligent Mail Barcode (IMB); Sweden Post; Portugal Post); LaPoste A/R 39; PDF-417; MacroPDF; Micro PDF417; GS1 Composites (1 - 12); French CIP13a; GS1 DataBar Stacked; GS1 DataBar Stacked Omnidirectional; GS1 DataBar Expanded Stacked; GSI Databar Composites; Chinese Sensible Code; Inverted 2D codesb .